# **ПРОГРАММА ДЛЯ ПРОВЕДЕНИЯ ГИДРАВЛИЧЕСКИХ РАСЧЕТОВ В СЕТЯХ ВОДОСНАБЖЕНИЯ И ТЕПЛОСНАБЖЕНИЯ «АКВАБИТ»**

**(«AquaBit»)**

### **РУКОВОДСТВО ПОЛЬЗОВАТЕЛЯ**

Книга 1

Часть 1: Общее описание программного продукта и интерфейса Часть 2: Проведение гидравлических расчетов в сетях водоснабжения Часть 3: Проведение гидравлических расчетов в сетях теплоснабжения

Листов - 146

Москва, 2022

© 2022 ООО «ЭкоИнфраИнжиниринг». Все права защищены.

Настоящий документ вместе со всеми приложениями к нему может содержать охраняемую законом информацию. Любые виды распространения, использования, воспроизведения или передачи в любом виде с помощью электронных или механических средств, записи и/или другим путем настоящего документа в целом

или любой его части без получения на то предварительного согласия ООО «ЭкоИнфраИнжиниринг» строго запрещены.

Технические сведения, приведенные в данном руководстве, отражают текущее состояние разработок компании ООО «ЭкоИнфраИнжиниринг» на момент публикации и могут быть изменены без уведомления.

ООО «ЭкоИнфраИнжиниринг» проводит политику постоянного развития, что может привести к тому, что программный продукт, описанный в данном руководстве, будет отличаться от программного продукта, поставляемого после данной публикации. Упоминаемые в руководстве наименования компаний и продуктов могут являться товарными знаками соответствующих владельцев.

Порядок установки, настройки и эксплуатации программного продукта пользователями определяют [Администраторы системы](#page-132-0).

Документ подготовлен в соответствии с версией Аквабит v.3.22.3.29 в части структуры, содержания и актуального интерфейса программного продукта.

### <span id="page-2-0"></span>**Оглавление**

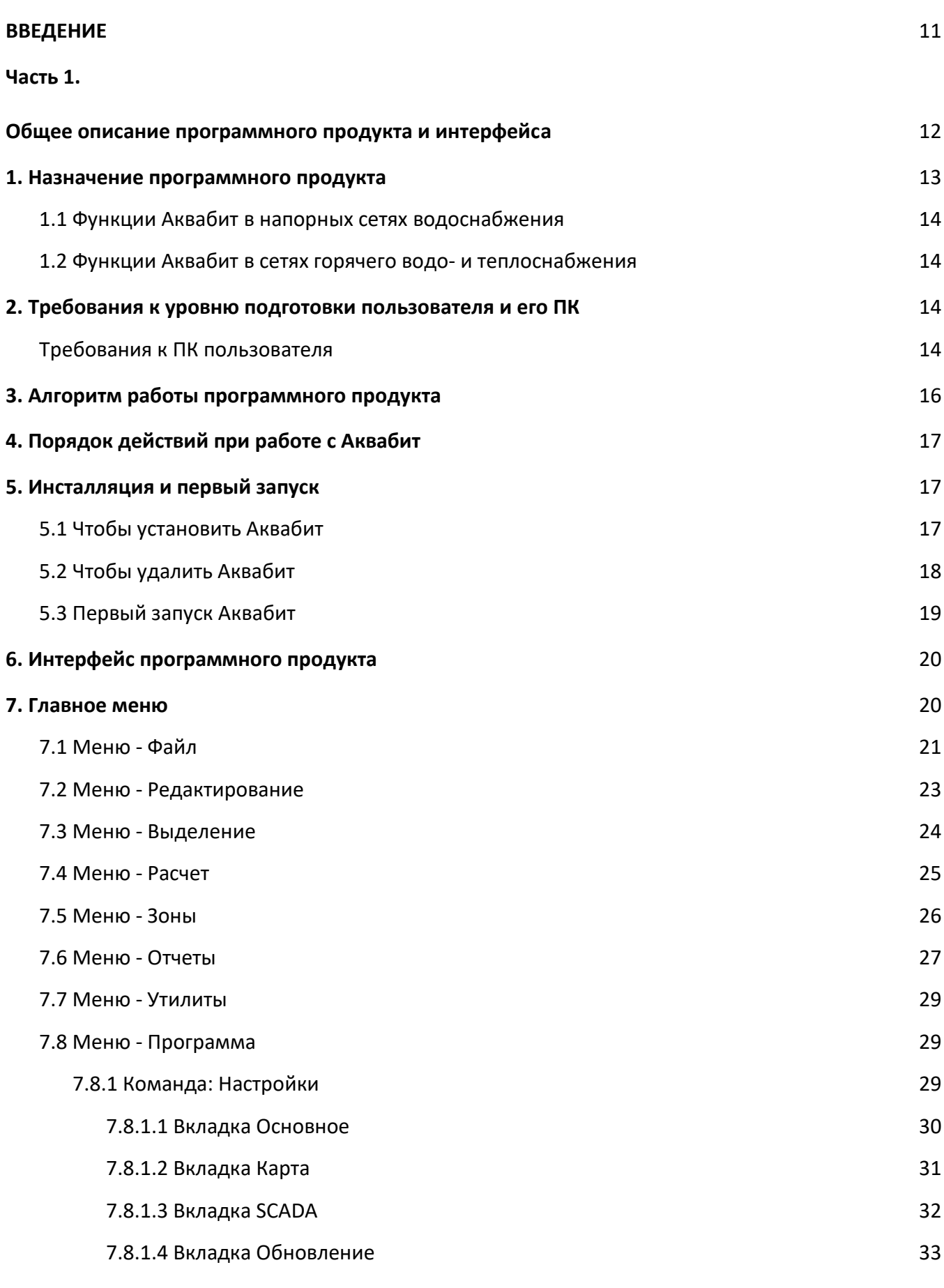

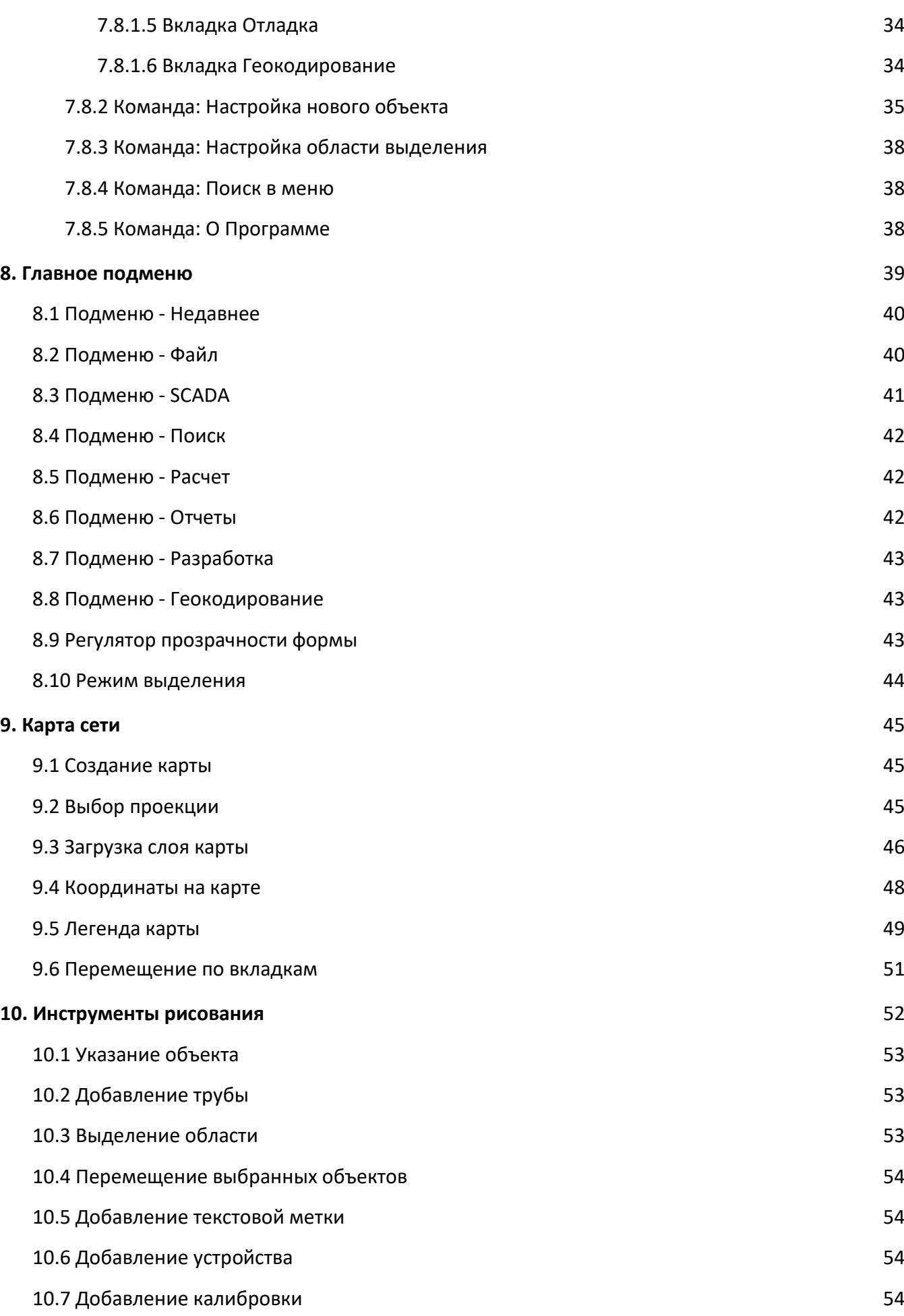

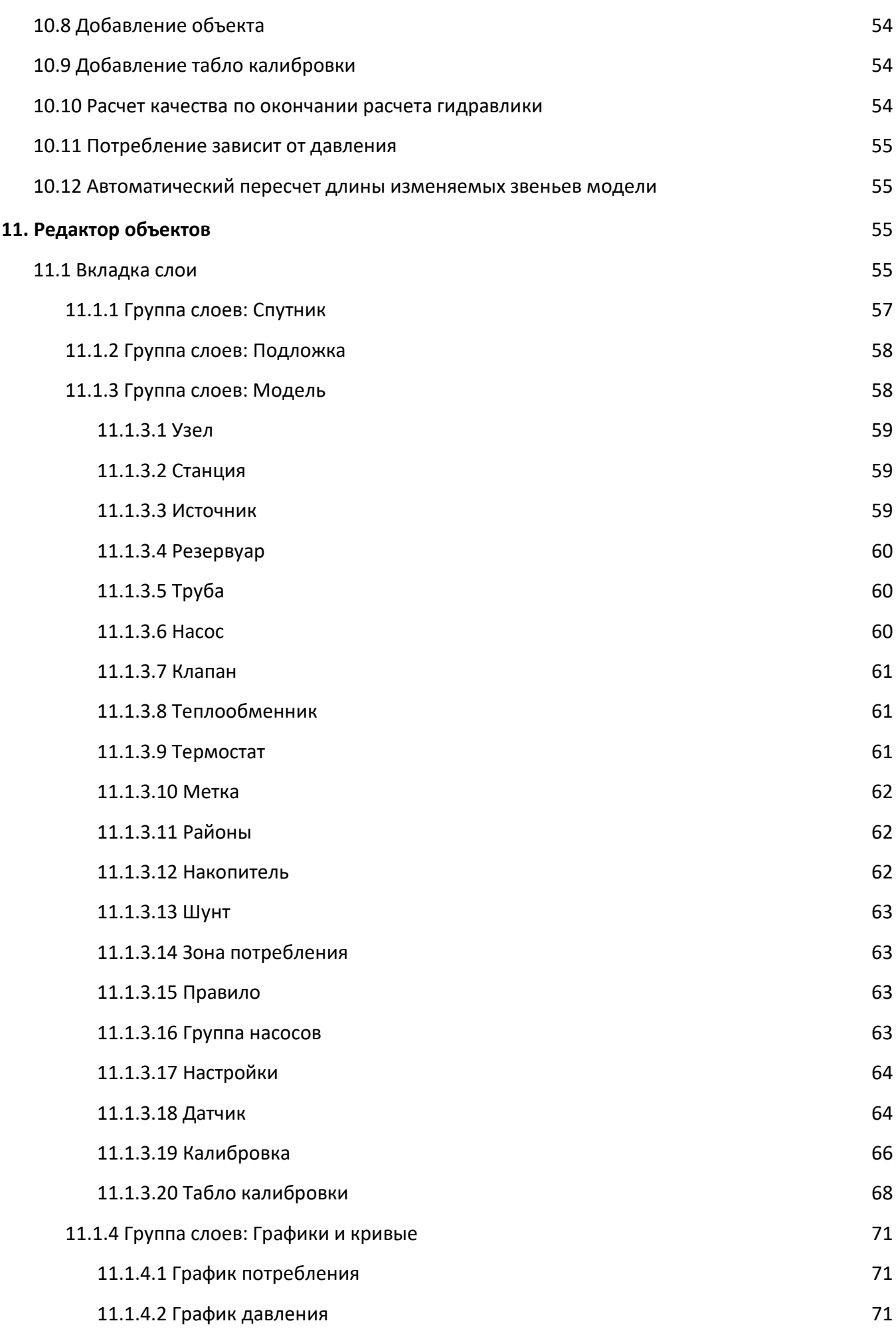

[Расчет >](#page-133-0) [водоснабжения](#page-133-0)

[Расчет >](#page-138-0)  [теплоснабжения](#page-138-0)

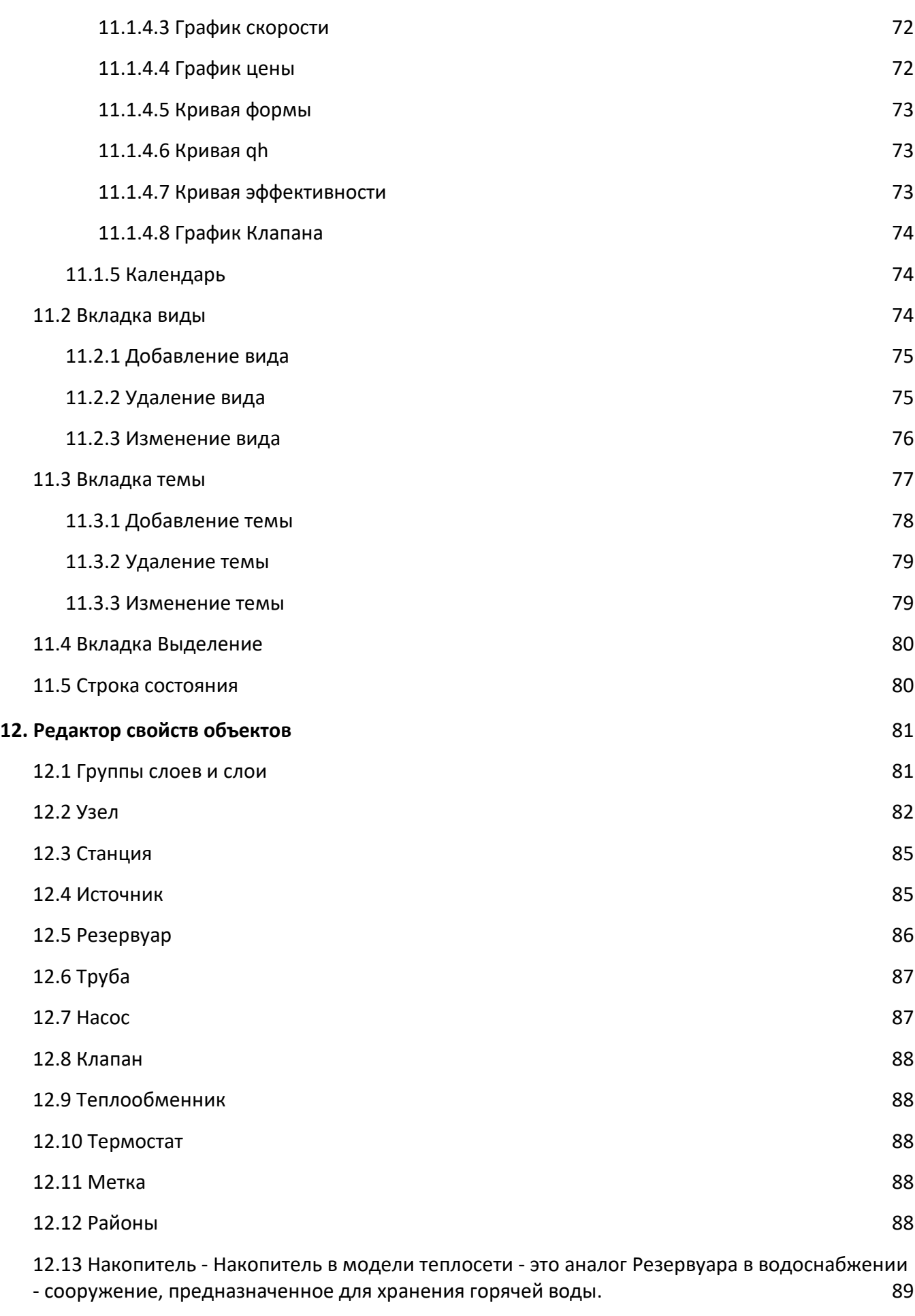

[12.14 Шунт](#page-89-0) 90

6

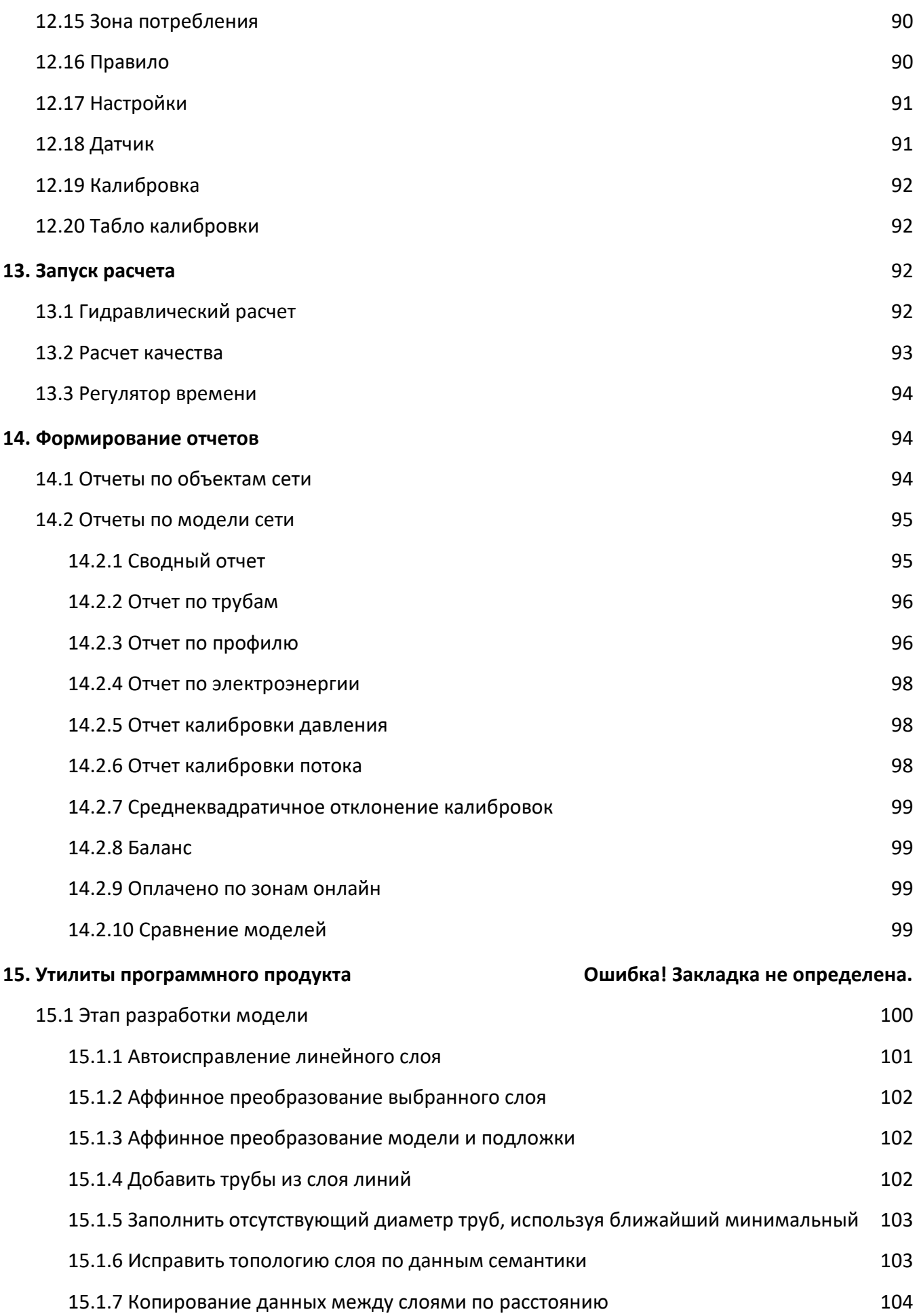

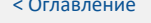

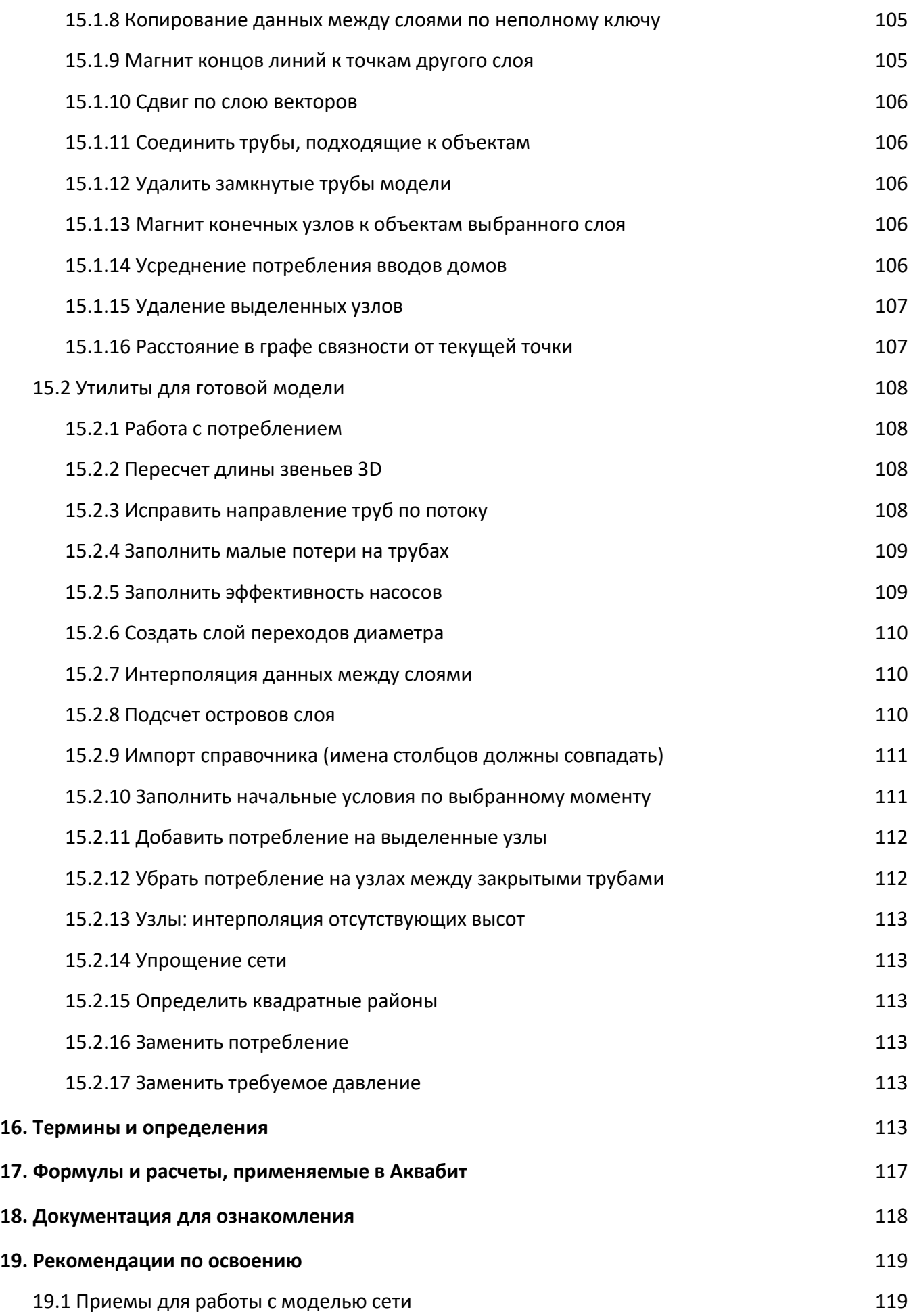

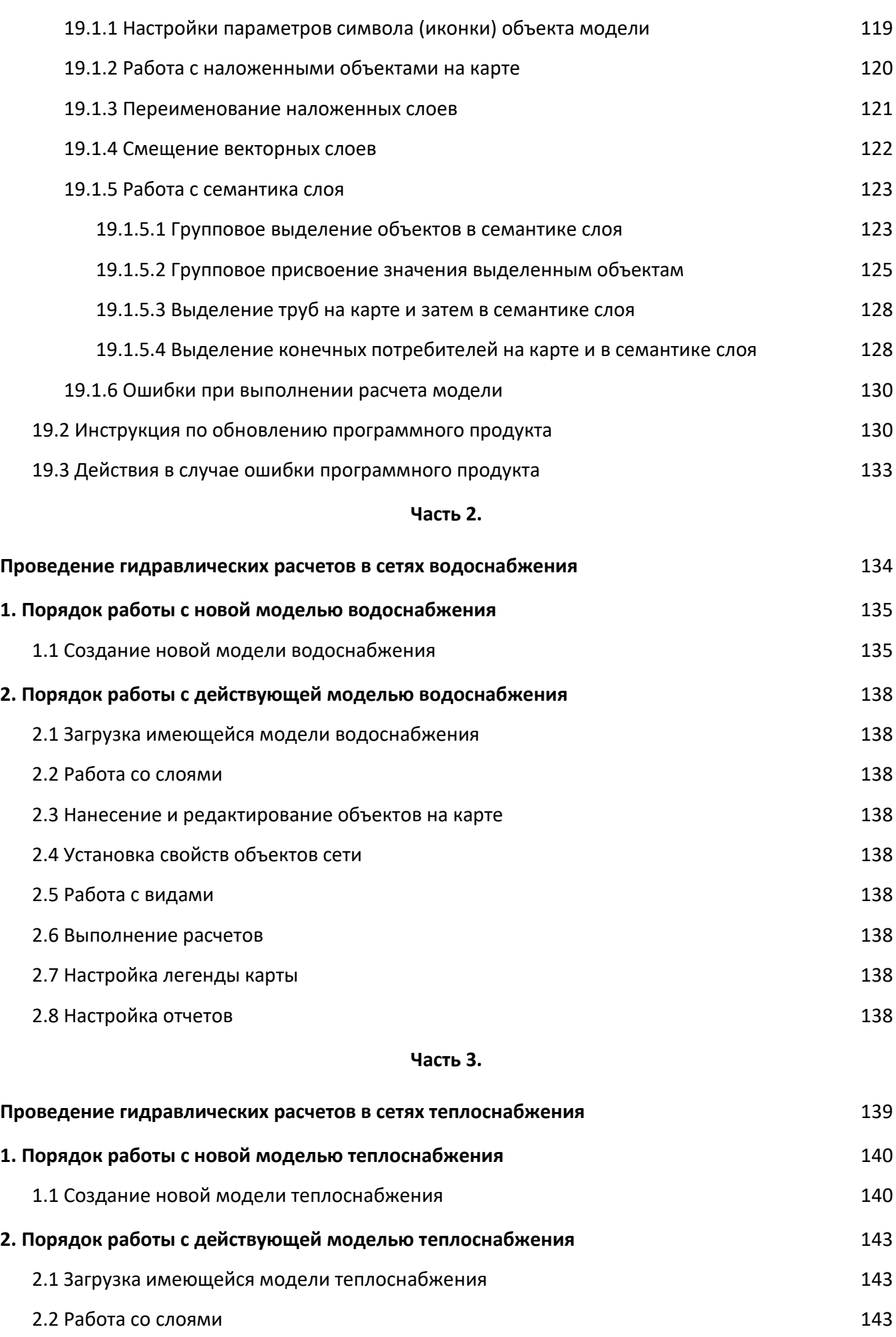

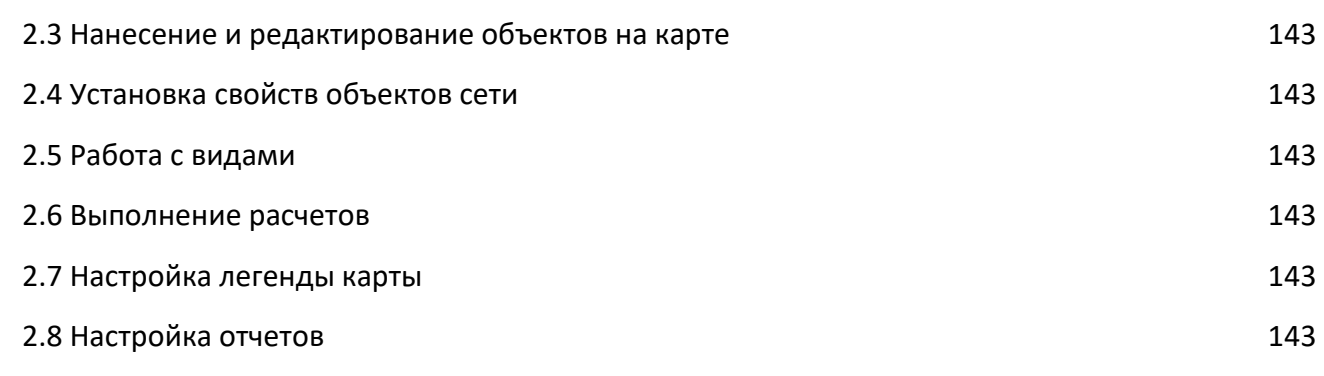

### <span id="page-10-0"></span>**ВВЕДЕНИЕ**

В настоящей книге Руководства пользователя приводятся сведения о назначении и функциональных возможностях программного продукта «АКВАБИТ» (далее Аквабит) для моделирования сетей и выполнения расчетов в напорных и безнапорных инженерных сетях, в разрезе описания и назначения рабочего места пользователя.

Полное Руководство пользователя имеет следующую структуру:

#### Книга 1:

- Часть 1: «Общее описание программного продукта и интерфейса»
- → Часть 2: «Проведение гидравлических расчетов в сетях водоснабжения» содержит все необходимые сведения для выполнения расчетов в сетях водоснабжения, описывает состав программного продукта, принцип работы, а также назначение и принципы работы входящих в нее расчетных модулей;
- > Часть 3: «Проведение гидравлических расчетов в сетях теплоснабжения» содержит подробное описание функциональных возможностей для проведения расчетов в теплосетях и сетях горячего водоснабжения;

#### Книга 2:

- Часть 1: «Общее описание программного продукта и интерфейса»
- > Часть 2: «Проведение расчетов в сетях водоотведения и канализации» содержит полные сведения о возможностях программного продукта в выполнении расчетов в безнапорных сетях ливневой и бытовой канализации.

Книги и части руководства программного продукта, примеры, расчеты, представленные на фотографиях, рисунках и структурных схемах в данном руководстве, могут меняться в зависимости от модификации программного продукта.

В приложениях к каждой книге приведены формулы, таблицы, списки, описания, относящиеся к каждой части книги.

## <span id="page-11-0"></span>**Часть 1.**

# **Общее описание программного продукта и интерфейса**

### <span id="page-12-0"></span>**1. Назначение программного продукта**

Аквабит – это компьютерный программный продукт, который осуществляет моделирование гидравлического режима и качества воды в напорной трубопроводной сети, производит расчеты в сети теплоснабжения и в сети канализации в требуемые отрезки времени. Сеть состоит из труб, узлов (соединений труб), насосов, задвижек, источников и резервуаров.

Программный продукт отслеживает расход воды в каждой трубе, давление в каждом узле, напор воды в каждом резервуаре и концентрацию химических веществ по всей сети в течение периода моделирования, состоящего из множества временных отрезков.

Аквабит производит моделирование применения насосов, задвижек, обратных клапанов и другой трубопроводной арматуры, позволяет учесть в расчетах изменения в диаметрах труб, шероховатость поверхности труб, форму резервуаров и выполнить моделирование периода пребывания воды в сети и мониторинг источника.

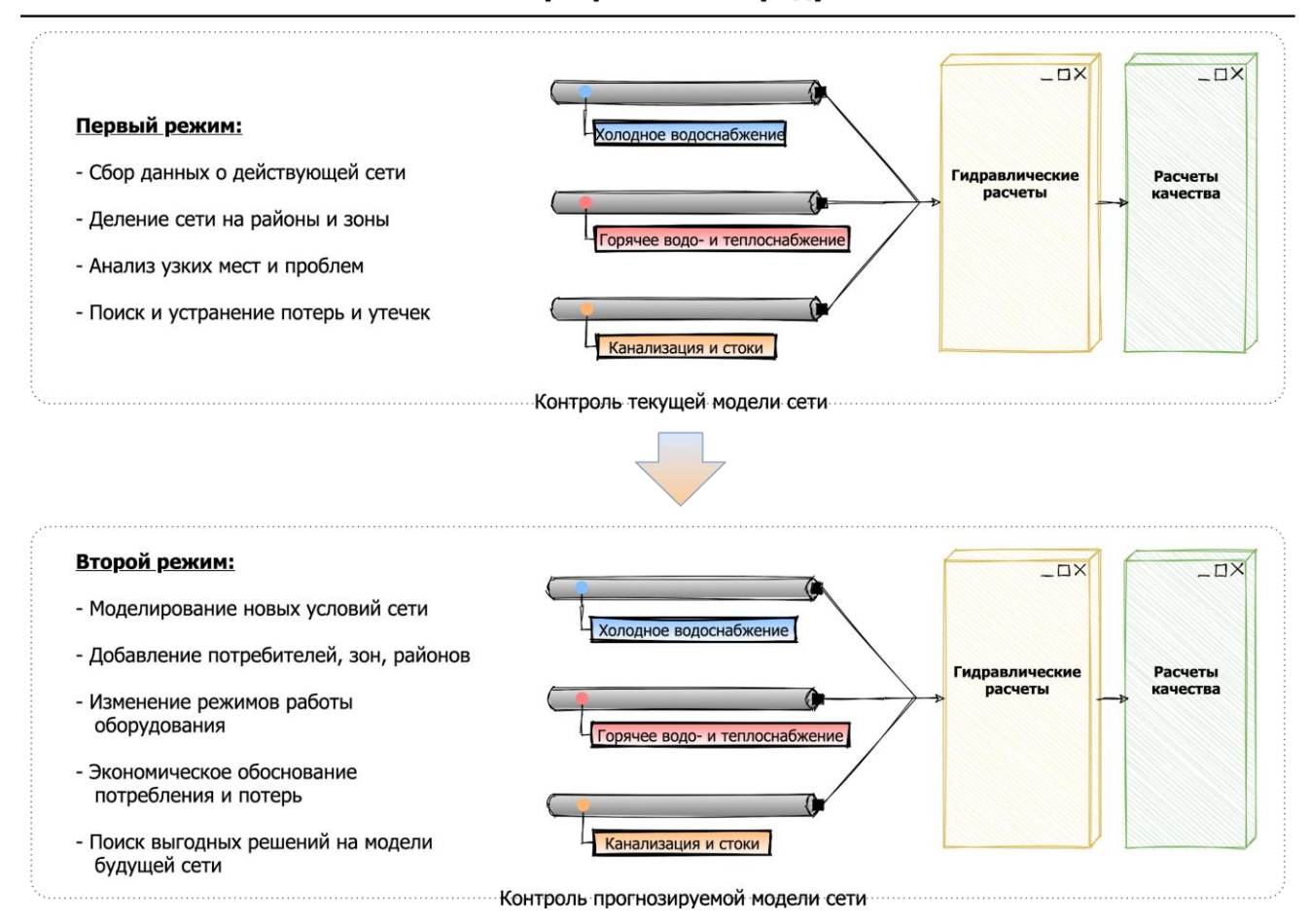

#### Назначение программного продукта АКВАБИТ

### <span id="page-13-0"></span>**1.1 Функции Аквабит в напорных сетях водоснабжения**

Программный продукт спроектирован как исследовательский инструмент с целью улучшить понимание состояния и движения питьевой воды в распределительной системе.

Аквабит помогает выбрать способ управления для улучшения качества воды в напорной сети. Сюда входит следующее:

- → изменение источника при наличии нескольких источников
- ➔ изменение режима работы насосов и наполнения/освобождения резервуаров
- ➔ применение дополнительных способов очистки, например повторное хлорирование в резервуарах
- ➔ целевая замена и очистка труб

Программный продукт Аквабит дает возможность внесения и редактирования исходных данных, запускать гидравлические модели, получать расчет качества воды и просматривать результаты в различных форматах: карты с цветовой маркировкой, таблицы, графики и схемы.

### <span id="page-13-1"></span>**1.2 Функции Аквабит в сетях горячего водо- и теплоснабжения**

Как и в сетях водоснабжения Аквабит позволяет выполнять функции оценки качества воды в сетях отопления и горячего водоснабжения. Отличие модели сети водоснабжения от горячего и теплоснабжения заключается в двух моментах:

- Вместо источника резервуара для водоснабжения, в теплоснабжении используется источник тепла - ТЭЦ
- Одна линия трубопровода на схеме состоит из двух труб Прямая и Обратка. Причем трубы могут быть из разного материала и разного диаметра.

Аквабит решает следующие задачи мониторинга в сетях теплоснабжения открытого и закрытого типа:

- ➔ Исследование скорости потока
- ➔ Потери напора
- ➔ Температура теплоносителя в Прямой трубе и в Обратке
- ➔ Теплопотери в Прямой трубе и в Обратке

### <span id="page-13-2"></span>**2. Требования к уровню подготовки пользователя и его ПК**

Для работы в Аквабит пользователи должны соответствовать следующим требованиям:

- ➔ высшее техническое или инженерное образование
- ➔ наличие компьютера или ноутбука
- ➔ ознакомление с данным руководством пользователя

### <span id="page-13-3"></span>**Требования к ПК пользователя**

Для уверенной работы в Системе требуется компьютер или ноутбук с базовыми

характеристиками:

- → Микропроцессор. 2-ядерный 2-поточный с частотой 2-3 ГГц. Например, AMD A8, A10 серии, Intel Pentium G4620.
- ➔ Оперативная память. Достаточно 4 Гб.
- ➔ Видеокарта. Отдельная видеокарта не требуется.
- → Жесткий диск. Объемом более 250 Гб.
- $\rightarrow$  Материнская плата. Простая типа B250/H270 (для Intel) и A320 (для AMD).
- ➔ Блок питания. Хватит мощности 300-400 Вт.
- → Монитор. Матового монитора с диагональю 17 24 дюймов достаточно.

### <span id="page-15-0"></span>**3. Алгоритм работы программного продукта**

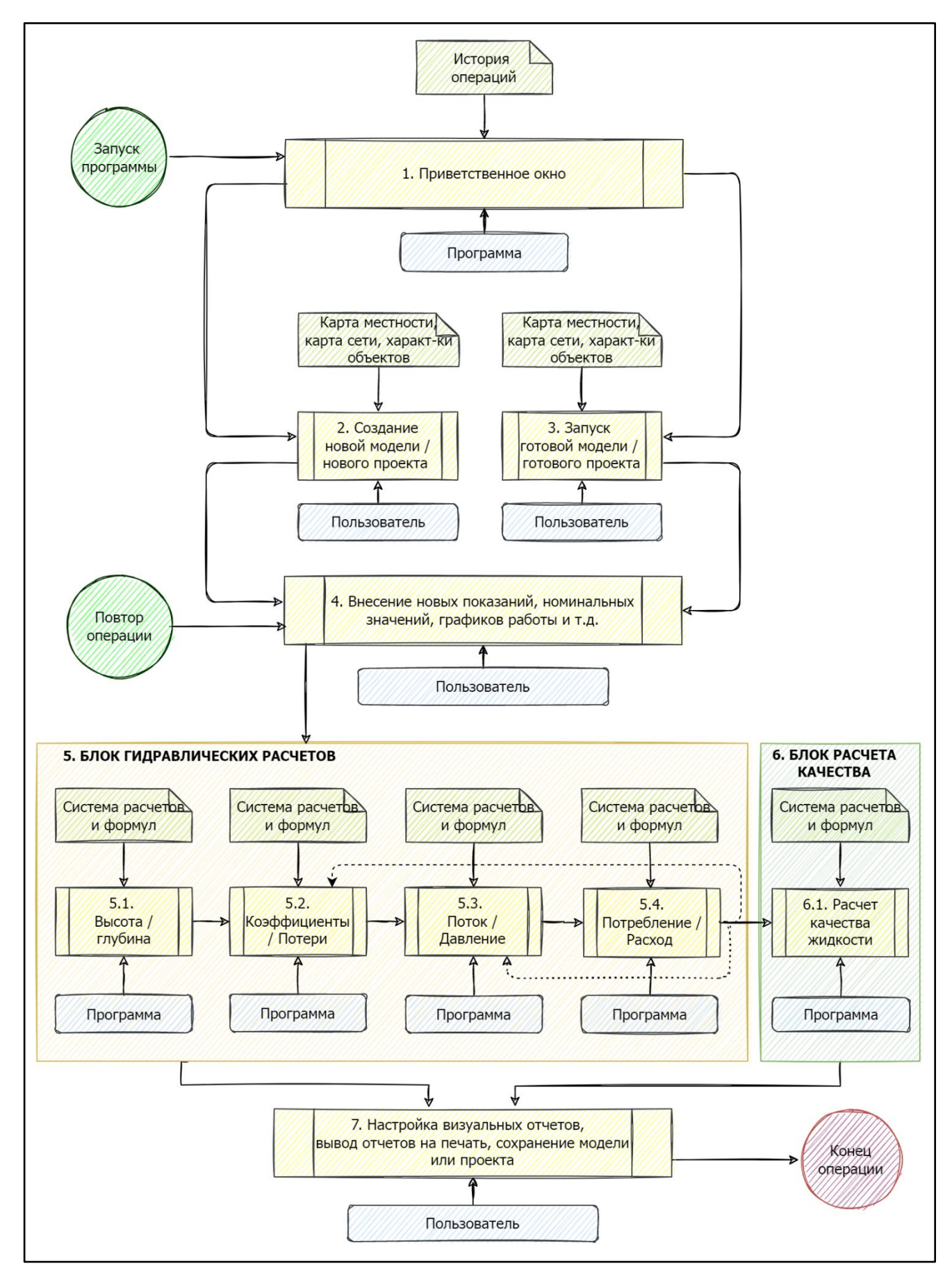

Расчет >

### <span id="page-16-0"></span>4. Порядок действий при работе с Аквабит

Пользователю необходимо выполнить следующие действия для моделирования системы и выполнения расчетов при помощи программного продукта Аквабит

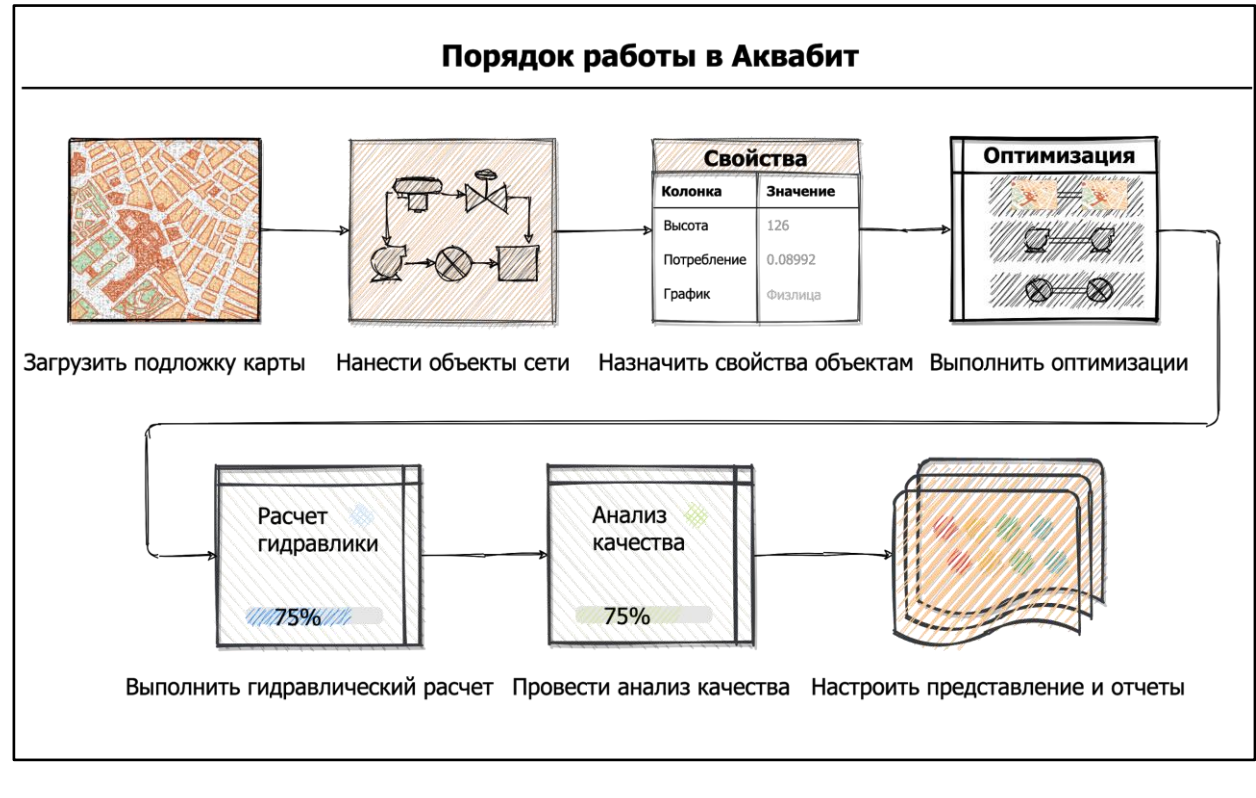

- 1. Загрузите изображение, файл карты с подложкой требуемой распределительной сети или импортируйте модель сети, в специальном файле
- 2. Нанесите новые объекты сети или отредактируйте имеющиеся
- 3. Назначьте или отредактируйте свойства объектов, составляющих систему
- 4. Выполните необходимые оптимизации и корректировки для проведения анализа
- 5. Запустите гидравлический анализ / анализ качества воды
- 6. Просмотрите результаты анализа

### <span id="page-16-1"></span>5. Инсталляция и первый запуск

Программный продукт Аквабит запускается в операционной системе Windows компьютера. Скачайте или получите у разработчика файл "Aqua BitSetup x32 x64", в котором содержится самораспаковывающийся запуск программного продукта.

### <span id="page-16-2"></span>5.1 Чтобы установить Аквабит

- 1. Дважды кликните мышкой на установочный файл "Aqua BitSetup x32 x64"
- 2. Разрешите Аквабит установку и внесение изменений в Windows нажатием кнопки "Да"

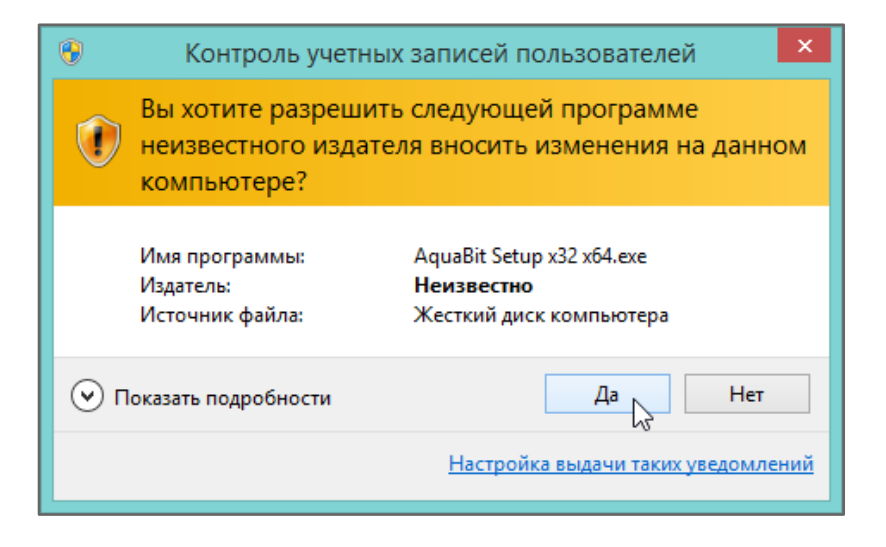

3. Нажмите кнопку "Next >", чтобы начать процесс установки.

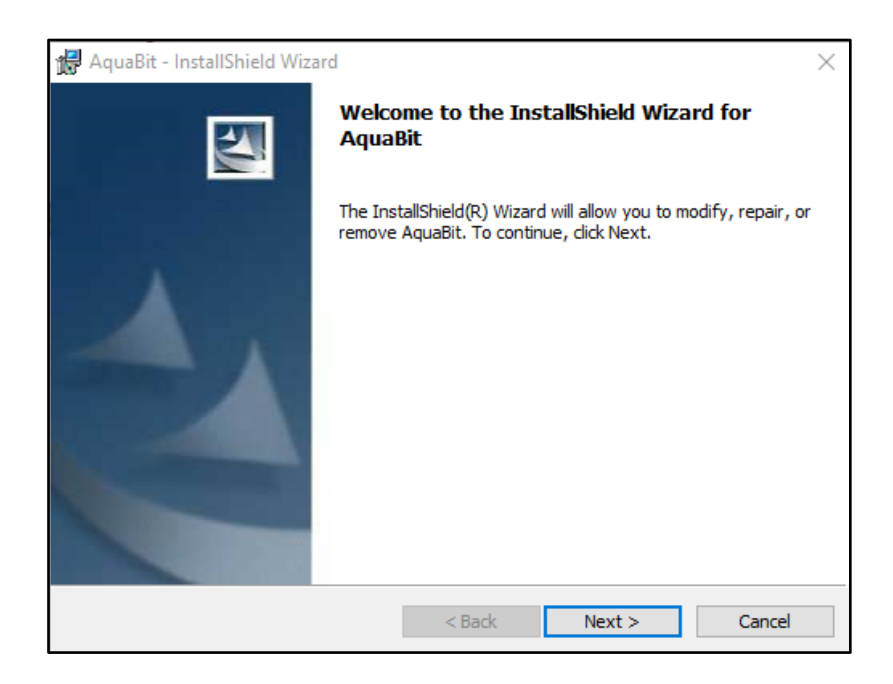

Установщик попросит вас выбрать папку, в которую будет установлена программный продукт Аквабит. Папка по умолчанию: C:\Users\User\AppData\Roaming\Aquabit

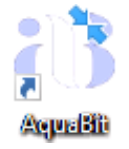

После того как файлы установлены, на вашем рабочем столе появится иконка программного продукта. Для запуска программного продукта Аквабит дважды кликните по этой иконке.

### <span id="page-17-0"></span>5.2 Чтобы удалить Аквабит

Для удаления Аквабит с вашего компьютера, произведите следующие действия:

- 1. Из меню Пуск Windows выберите меню Панель Управления.
- 2. В Панели Управления выберите раздел Программы и компоненты.
- 3. В списке программ найдите AquaBit

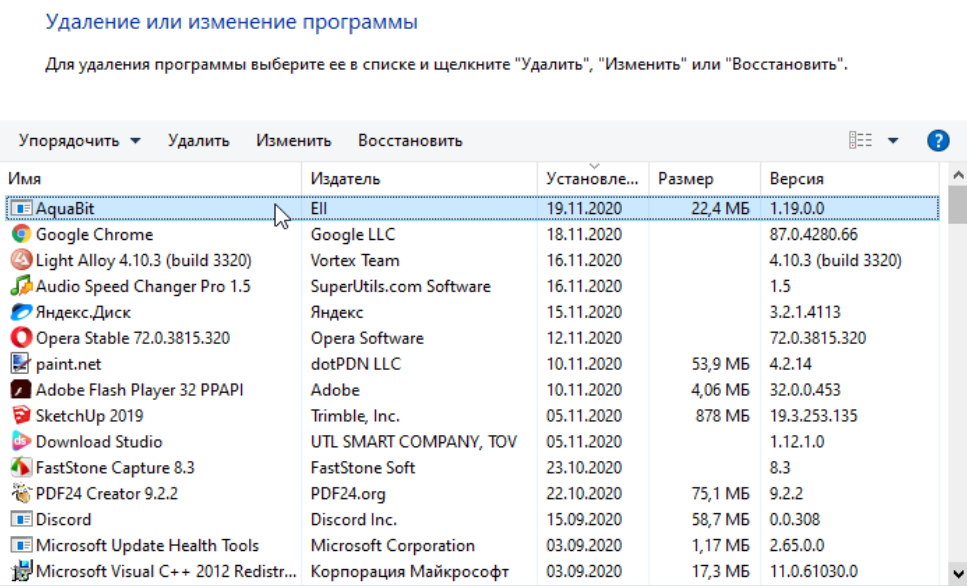

- 4. Выберите иконку Аквабит, кликнув на нее один раз, и нажмите кнопку Удалить.
- 5. Дождитесь окончания процесса удаления Аквабит с вашего компьютера.

### <span id="page-18-0"></span>**5.3 Первый запуск Аквабит**

При каждом новом запуске программного продукта появляется Приветственное окно. Здесь содержатся быстрые кнопки-ссылки для создания новых моделей сети, а также список предыдущих моделей сети. Список ранее открытых моделей заполняется автоматически и выводится в порядке убывания от недавно открытых к более поздним.

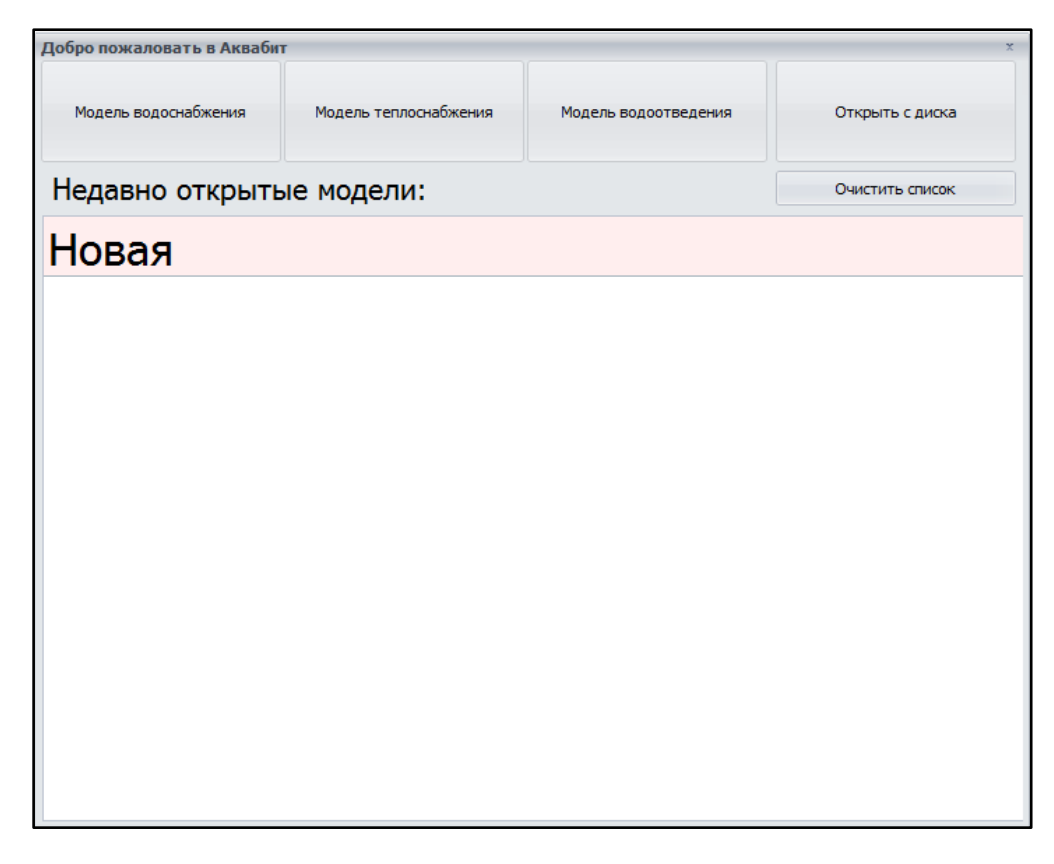

### <span id="page-19-0"></span>**6. Интерфейс программного продукта**

Перед вами рабочее пространство Аквабит

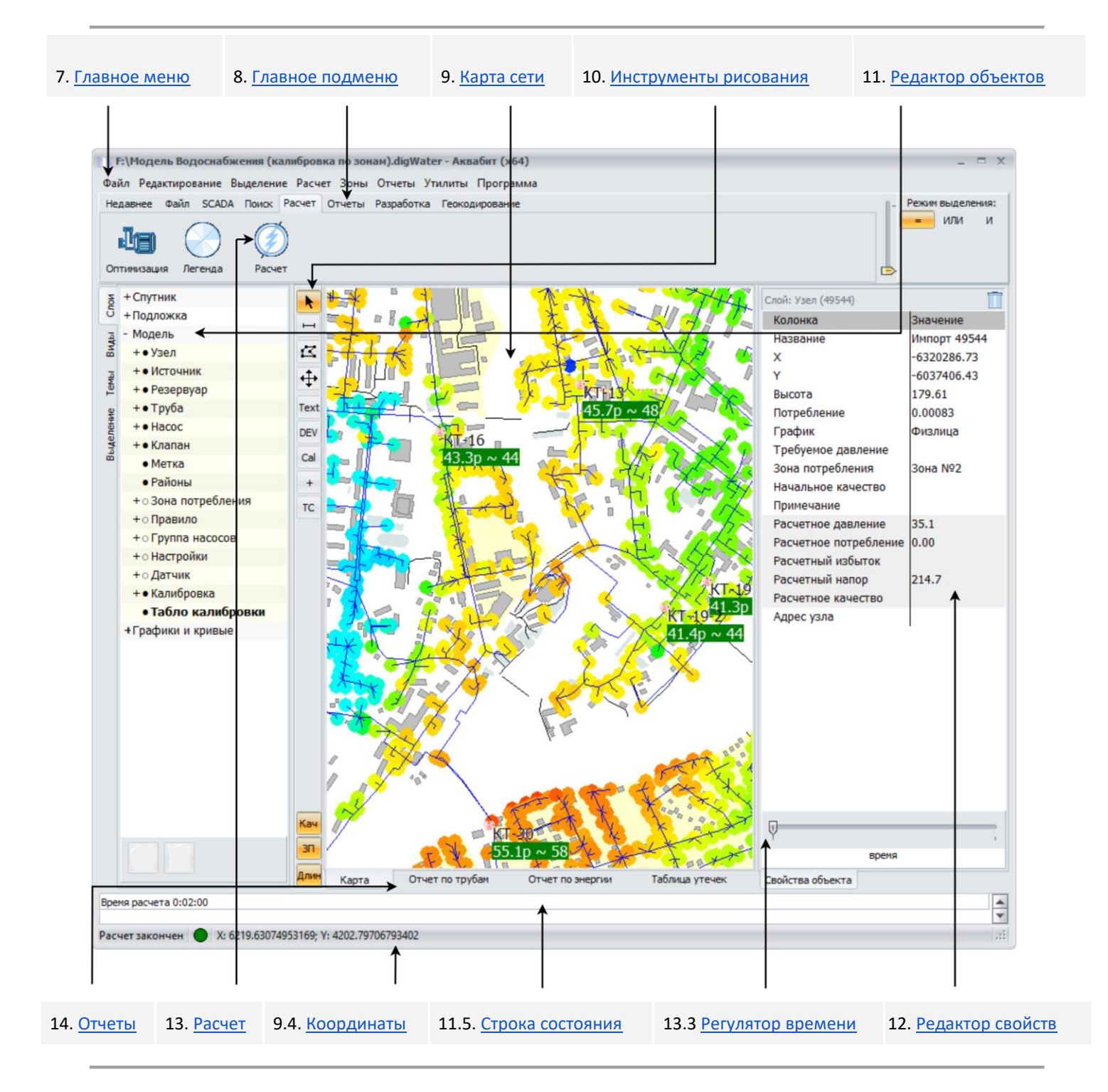

### <span id="page-19-1"></span>**7. Главное меню**

Строка меню расположена вверху рабочего пространства программного продукта и состоит из набора пунктов меню, используемых для управления Аквабит:

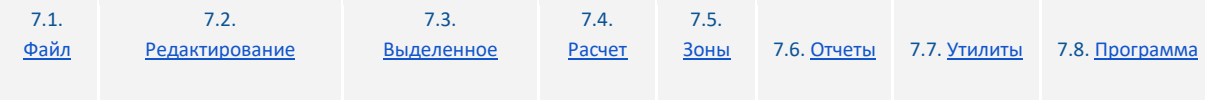

F:\Модель Водоснабжения (калибровка по зонам).digWater - Аквабит (x64) Файл Редактирование Выделение Расчет Зоны Отчеты Утилиты Программа

### <span id="page-20-0"></span>**7.1 Меню - Файл**

Меню Файл содержит команды для открытия и сохранения данных, а также для импорта или экспорта готовых моделей и проектов. Рассмотрим далее содержание пунктов главного меню.

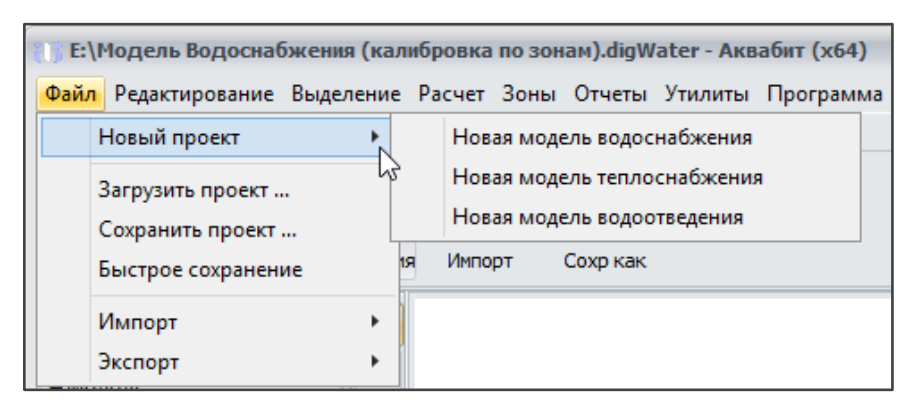

**→ Команда: Новый проект** - создает новый проект или новую модель водоснабжения, теплоснабжения или водоотведения

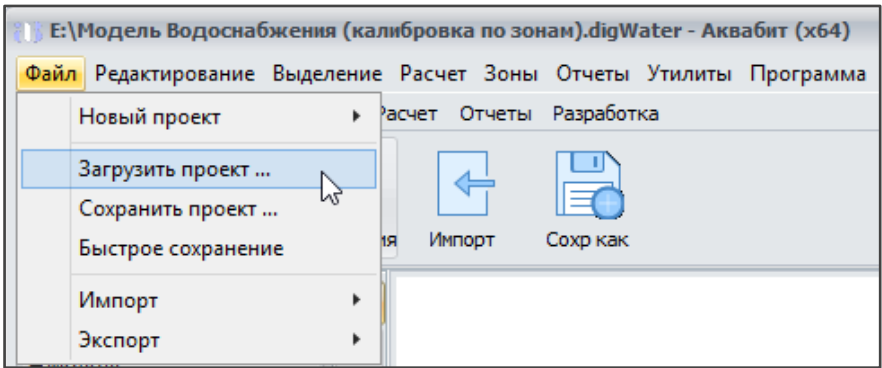

**→ Команда: Загрузить проект** - открывает существующий проект

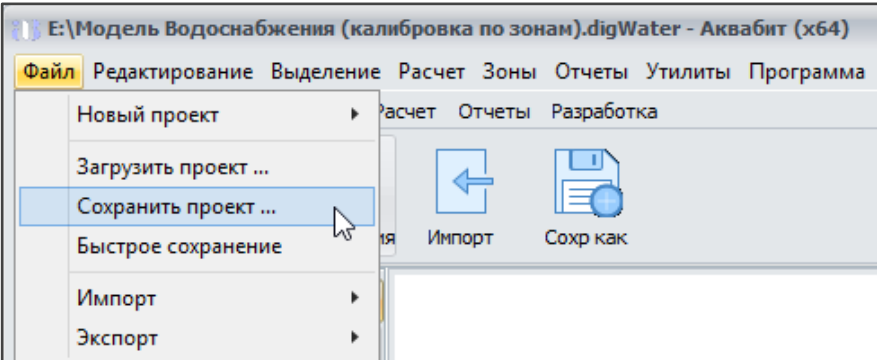

➔ **Команда: Сохранить проект** - предлагает сохранить текущий проект под новым именем файла

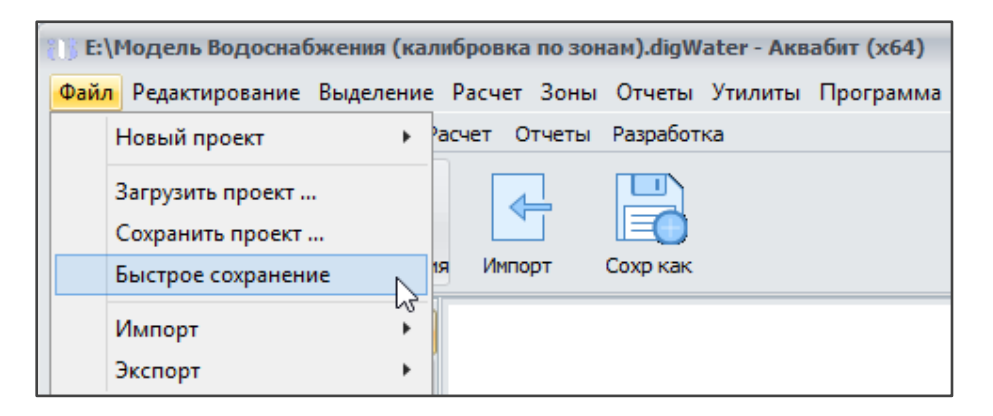

➔ **Команда: Быстрое сохранение** - сохраняет текущий проект с текущим именем файла

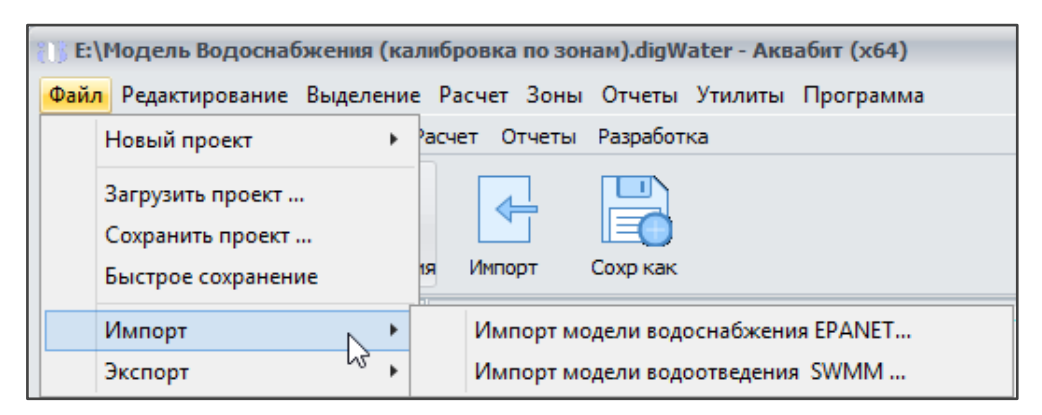

**→ Команда: Импорт** - импортирует данные сети или модель сети водоснабжения из файла программного продукта EPANET или данные сети или модель сети водоотведения из файла программного продукта SWMM

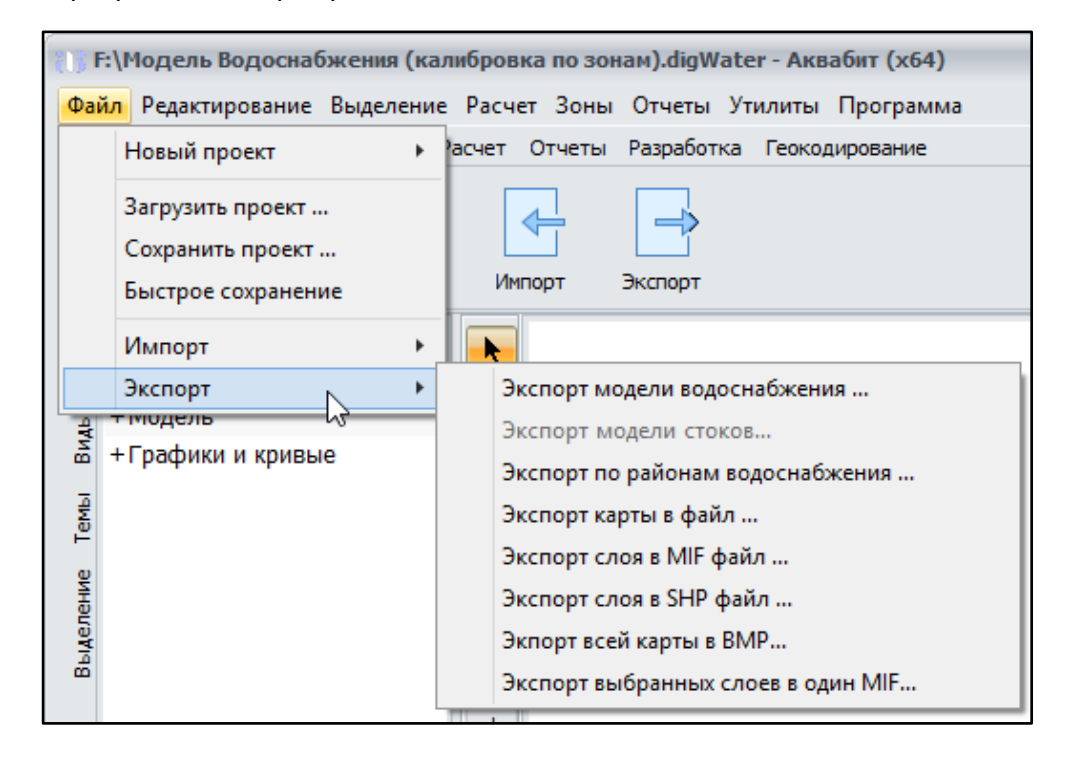

➔ **Команды Экспорта** - экспортируют данные сети, слои карты (выделенные области) или всю карту в файл

#### <span id="page-22-0"></span>7.2 Меню - Редактирование

< Рабочее

пространство

Меню Редактирование содержит команды для редактирования, копирования, выбора проекции, смещения векторных слоев относительно карты

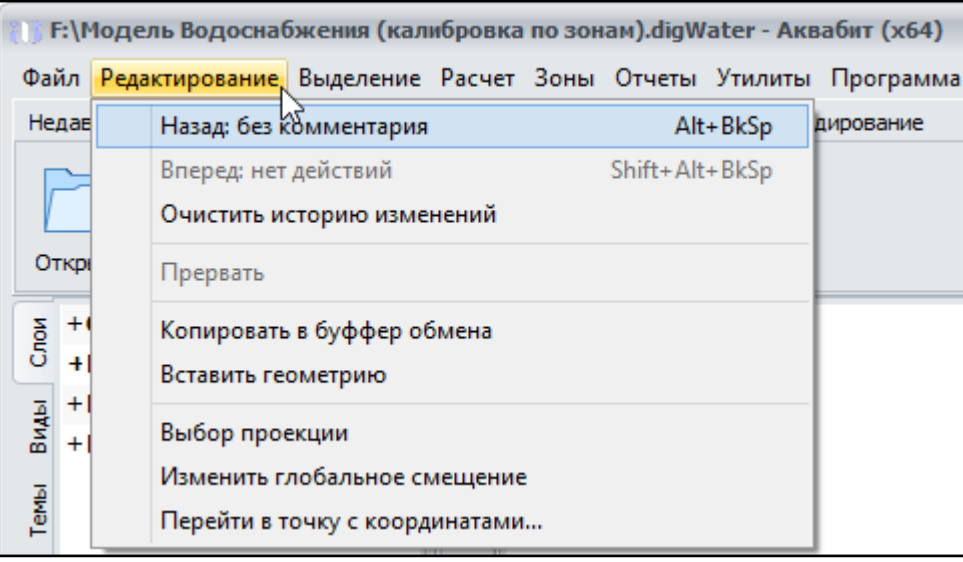

- → Команда: Назад (Alt+BkSp) отменяет ранее внесенные изменения в проект или в модель
- → Команда: Вперед (Shift+Alt+BkSp) после выполнения команды Назад применяет ранее внесенные изменения в проект или в модель
- > Команда: Очистить историю изменений очищает список внесенных изменений в проект или в модель
- > Команда: Прервать (Esc) останавливает выполнение любой операции в Аквабит
- → Команда: Копировать в буфер обмена копирует все выбранные (выделенные) объекты модели для последующей вставки в другую модель или в новый проект
- > Команда: Вставить геометрию вставляет все выбранные (выделенные) объекты модели в другую модель или в новый проект
- → Команда: Выбор проекции позволяет выбрать систему координат для привязки всех слоев модели к единой начальной точке. Подробнее в разделе 9.2
- → Команда: Изменить глобальное смещение позволяет сместить все векторные слои модели на указанный шаг по оси Х и Ү. Подробнее в разделе 11.1.3.16
- → Команда: Перейти в точку с координатами дает возможность переместиться в выбранную точку на карте модели, вручную задавая координаты по осям Х и Ү:

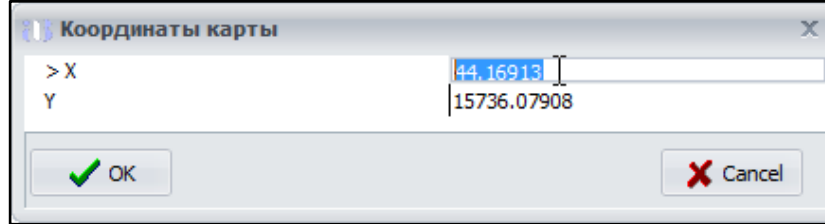

[Расчет >](#page-133-0) [водоснабжения](#page-133-0)

### <span id="page-23-0"></span>**7.3 Меню - Выделение**

Меню Выделение управляет выбором слоев и объектов на карте.

Подробнее о выделении объектов, слоев и узлов на карте модели сети в [Разделе 11. Редактор](#page-54-2)  [объектов](#page-54-2)

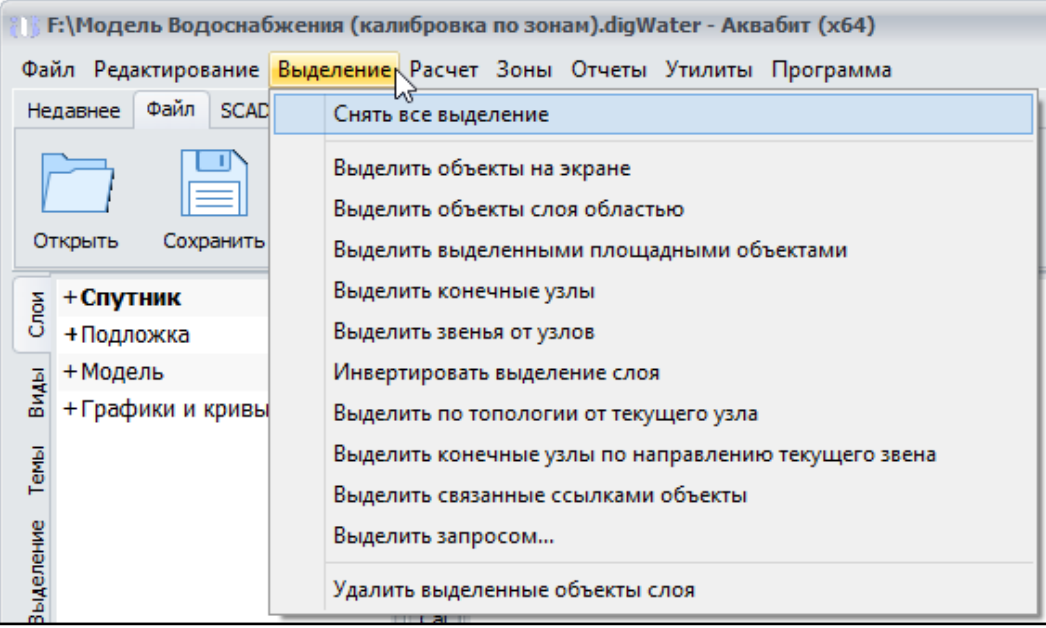

- ➔ **Команда: Снять все выделение**  отменяет выбор всех выделенных объектов в модели
- ➔ **Команда: Выделить объекты на экране** производит выделение объектов в выбранном слое, помещенные в границы экрана компьютера
- ➔ **Команда: Выделить объекты слоя областью** позволяет через установку промежуточных точек создать произвольную область выделения объектов
- **→ Команда: Выделить выделенными площадными объектами** через выделение объектов другого слоя. Т.е. зона выделения задается выделенными площадными объектами.
- **→ Команда: Выделить конечные узлы** через отдельный запрос на вывод количества конечных узлов позволяет выделить все объекты сети с заданным количеством конечных узлов

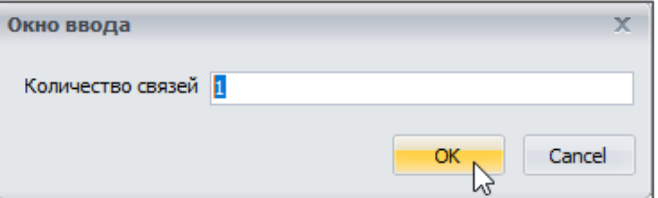

- ➔ **Команда: Выделить звенья от узлов** позволяет произвести выделение выбранных звеньев на узлах трубопровода
- ➔ **Команда: Инвертировать выделение слоя** производит выбор объектов, ранее не выделенных и одновременно снятие выделения с ранее выбранных объектов

[Расчет >](#page-133-0)

- ➔ **Команда: Выделить по топологии от текущего узла** выделение элементов модели топологически связанных с текущим узлом карты
- ➔ **Команда: Выделить конечные узлы по направлению текущего звена**  Выделение конечных узлов по направлению текущего звена предназначено для выделения потребителей, подключенных к данному звену трубопровода.
- ➔ **Команда: Выделить связанные ссылками объекты** Применяется для выделения связанных объектов. Например, выберите мышью конкретный датчик сети. У датчика есть ссылка на объект, показания которого он отображает. Для того, чтобы оптимизировать поиск этого объекта используется эта функция.
- ➔ **Команда: Выделить запросом** позволяет сделать точный выбор объектов на основе их свойств и характеристик. Например, задать диаметр трубы и выбрать все трубы этого диаметра на карте. Для выделения объектов доступны операторы: "больше", "больше или равно", "равно", "меньше или равно", "меньше". Выделение запросом также позволяет уточнять ранее сформированное выделение и выделять объекты, имеющие несколько свойств

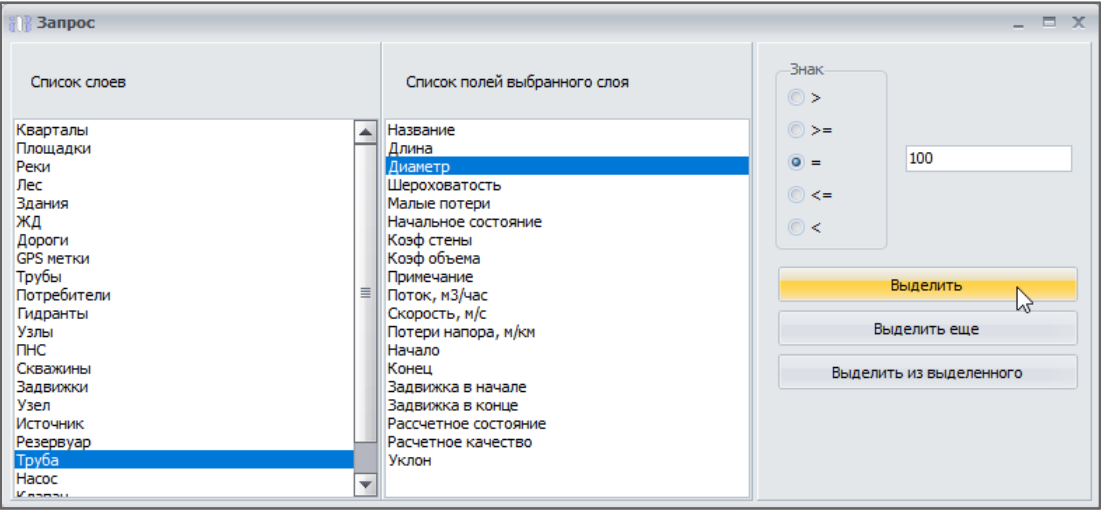

**→ Команда: Удалить выделенные объекты слоя** - позволяет удалить с карты все выбранные объекты слоя

### <span id="page-24-0"></span>**7.4 Меню - Расчет**

Меню Расчет содержит команды для проведения расчета показателей сети и для поиска аварий и потерь. Подробнее о запуске расчета в [Разделе 13. Запуск расчета](#page-91-2)

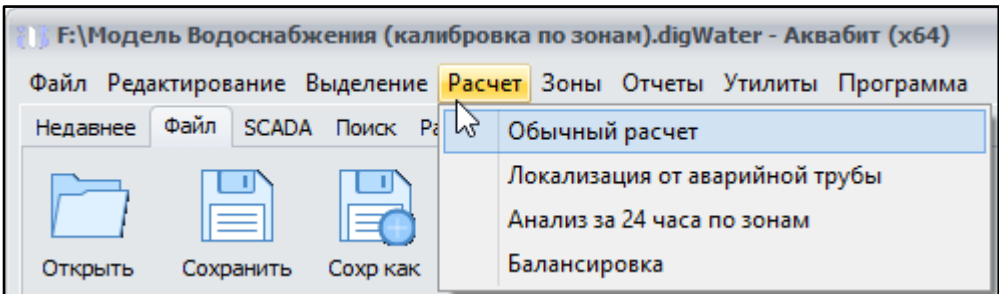

[Расчет >](#page-133-0)

- ➔ **Команда: Обычный расчёт** позволяет выполнить гидравлический расчет имеющейся модели. Данный пункт меню дублирует функцию кнопки подменю "Расчет".
- ➔ **Команда: Локализация от аварийной трубы** производит попытку отключения от водоснабжения выбранной трубы. Для отключения используется признак наличия задвижки на анализируемых трубах. В результате работы алгоритма формируются два списка: Требуемые операции и Отключенные трубы. На карте выделяется область, оставшаяся без водоснабжения в результате локализации аварии.
- **→ Команда: Анализ за 24 часа по зонам** сопоставляет предсказанные и полученные значения потребления в каждой зоне водоснабжения. При отклонении полученных значений от предсказанных за доверительный интервал - программный продукт указывает на возможную аварию.
- ➔ **Команда: Балансировка** данная функция находится на стадии разработки.

#### <span id="page-25-0"></span>**7.5 Меню - Зоны**

Раздел Главного меню Зоны позволяет работать с выделенными зонами водоснабжения

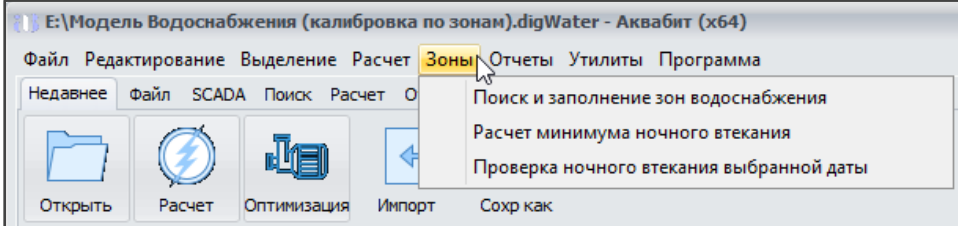

- ➔ **Команда: поиск и заполнение зон водоснабжения** производит поиск зон водоснабжения, используя установленные расходомеры в качестве границы зоны. Результат поиска сохраняется в слой "Зона потребления" в виде многоточечных объектов. По окончании поиска возможно заполнение ночного втекания найденных зон. Информация о ранее определенных зонах потребления будет потеряна.
- **→ Команда: расчет минимума ночного втекания** производит расчет минимума ночного втекания для каждой имеющейся зоны водоснабжения. При расчете используются настройки периода поиска и количество дней с минимальным ночным втеканием из настроек программного продукта.
- ➔ **Команда: проверка ночного втекания выбранной даты** отображает в отдельной вкладке "Ночное втекание" таблицу с результатами расчета ночного втекания для каждой зоны за выбранные сутки.

Функция подсчитывает ночное втекание каждой зоны водоснабжения в ночной период с 03.00 до 05.00 часов и сравнивает его с ранее найденным минимальным значением.

### <span id="page-26-0"></span>**7.6 Меню - Отчеты**

Все отчеты программного продукта описаны в [Разделе 14](#page-93-1). Важно обратить внимание, отчеты доступны к построению только после выполнения расчета модели. Для ознакомления кратко объясним применимость отчетов, доступных из Главного Меню.

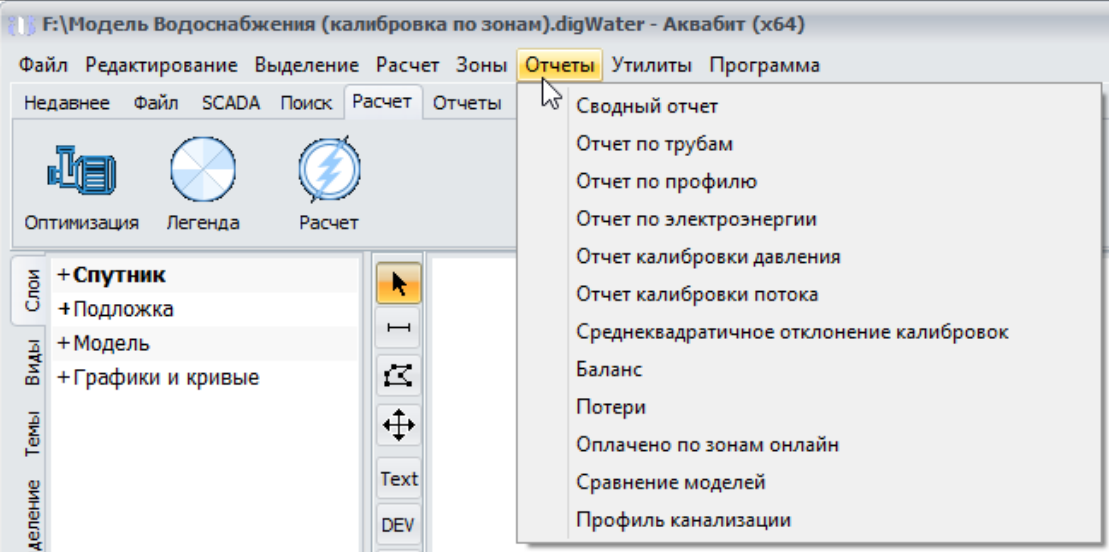

- ➔ **Команда: Сводный отчет** Выводит в отдельной вкладке суммарные данные текущей модели сети. В отчете подсчитываются все объекты сети, указана единица измерения потока и применяемая формула для гидравлического расчета.
- **→ Команда: Отчет по трубам** Отображает две вкладки: Отчет по трубам и Диаграмму длина-диаметр.

Таблица отчета по трубам содержит список диаметров; суммарную длину, указанную в семантике труб; суммарную длину, рассчитанную по карте; количество труб соответствующего диаметра.

Круговая диаграмма длина-диаметр отображает долю труб каждого диаметра при суммировании указанной в семантике длины

- **→ Команда: Отчет по профилю** Отображает в отдельной вкладке Профиль диаграмму по указанным полям между текущим и выбранным узлом. Диаграмма строится с использованием кратчайшего маршрута. Длина между узлами определяется геометрией труб
- **→ Команда: Отчет по электроэнергии** Отображает в отдельной вкладке таблицу насосов и среднее потребление электроэнергии для каждого насоса
- ➔ **Команда: Отчет калибровки давления** Отображает в отдельной вкладке таблицу с результатами корреляции давления
- ➔ **Команда: Отчет калибровки потока** Отображает таблицу сравнения рассчитанных и измеренных значений и коэффициент корреляции между ними.

[Расчет >](#page-133-0)

- ➔ **Команда: Среднеквадратичное отклонение калибровок** Отображает таблицу среднеквадратичных отклонений между измеренными и рассчитанными значениями давления в контрольных точках.
- **→ Команда: Баланс** Отображает в отдельной вкладке "Поток системы" диаграмму произведенной и потребленной воды за расчетный период. Отчет работает только в сетях водоснабжения.
- **→ Команда: Потери** Данная функция состоит из следующих столбцов: зона (наименование зоны водоснабжения), Подано м3/час (подано в зону), Оплачено м3/час (оплачено по данным абонентского отдела), Разница м3/час (разница между Подано и Продано в м3/час), % (разница в %). Отчет работает только в сетях водоснабжения. Форма представлена ниже.

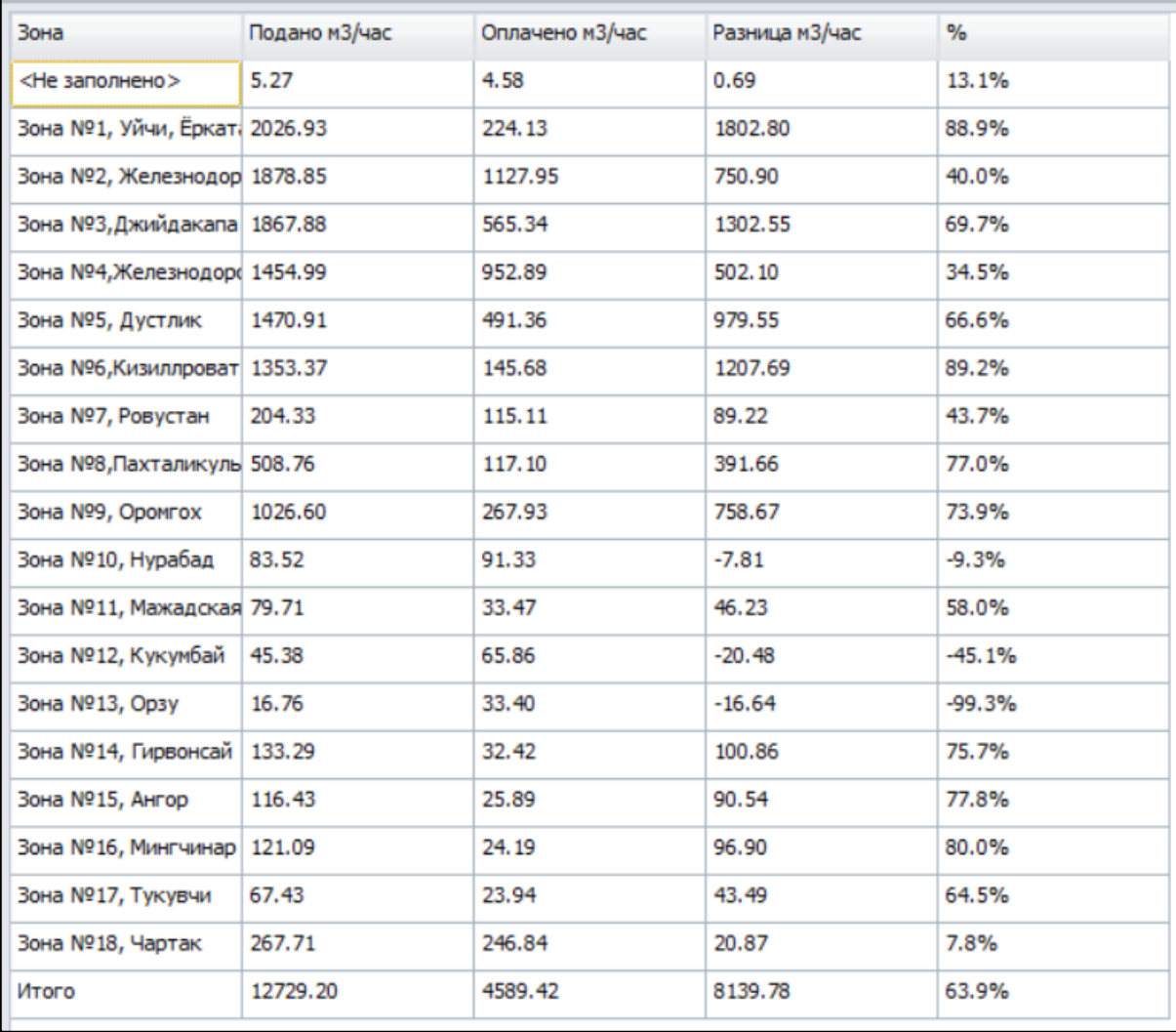

- **→ Команда: Оплачено по зонам онлайн** Отображает в отдельной вкладке "Анализ за 24 часа" таблицу с объемом поданной и оплаченной воды с разбивкой по зонам
- **→ Команда: Сравнение моделей** Сравнивает 2 модели и выводит список различий (изменений)

### <span id="page-28-0"></span>7.7 Меню - Утилиты

Раздел меню Утилиты является частью инженерно-вычислительного модуля программного продукта и позволяет проводить наиболее точные настройки и оптимизацию сетей на готовых моделях.

Утилиты разработаны с целью экономии времени инженеров на выполнении рутинных операций по поиску ошибок и неточностей в модели сети. Обычно такую работу инженер выполняет вручную, но благодаря Утилитам он сэкономит дни и даже недели, требуемые для ручного ввода и внесения поправок в модель.

Для выполнения команд из меню Утилиты необходимо владеть инженерными расчетами в напорных и безнапорных сетях.

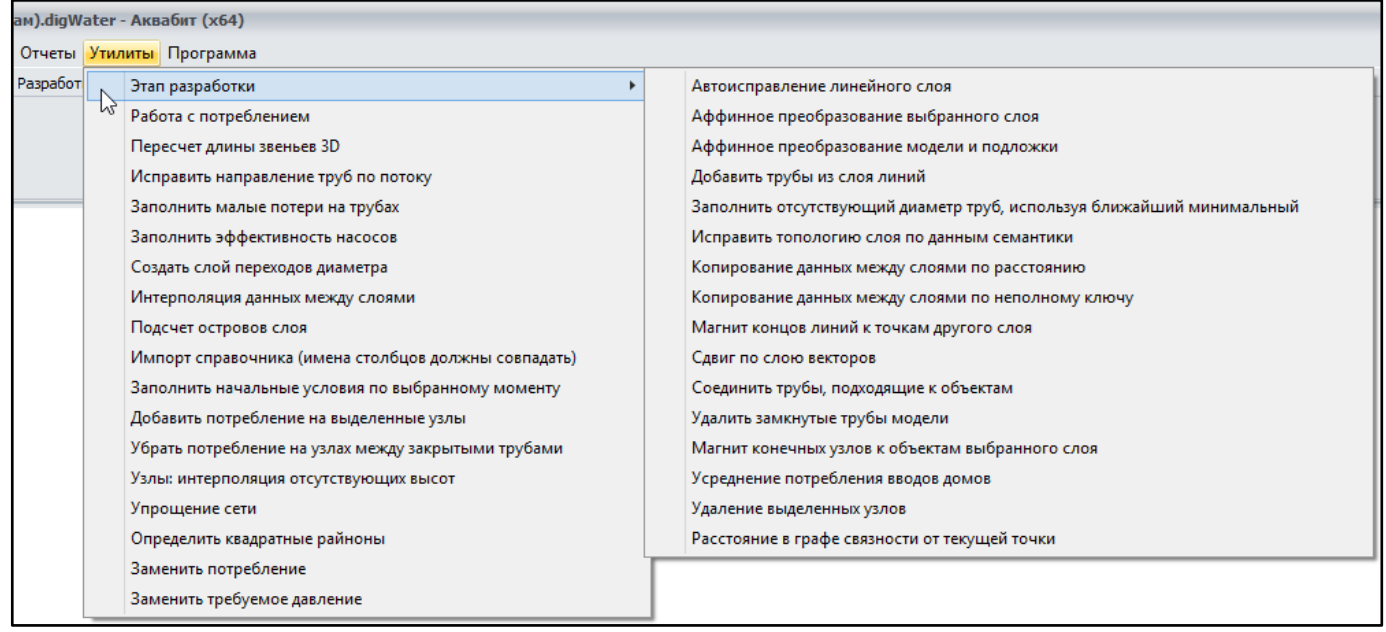

<span id="page-28-1"></span>Ознакомимся со всем перечнем Утилит Аквабит в Разделе 15. Утилиты программного продукта

### 7.8 Меню - Программа

В меню Программа представлены основные настройки программного продукта, контекстный поиск (текстовый поиск) по всем меню программного продукта и информация о разработчиках.

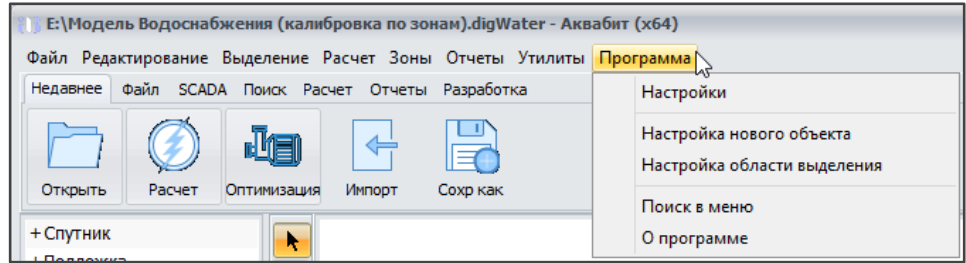

### 7.8.1 Команда: Настройки

<span id="page-28-2"></span>Вызывает форму с отдельными вкладками настроек программного продукта. Разберем подробнее каждую вкладку.

### <span id="page-29-0"></span>7.8.1.1 Вкладка Основное

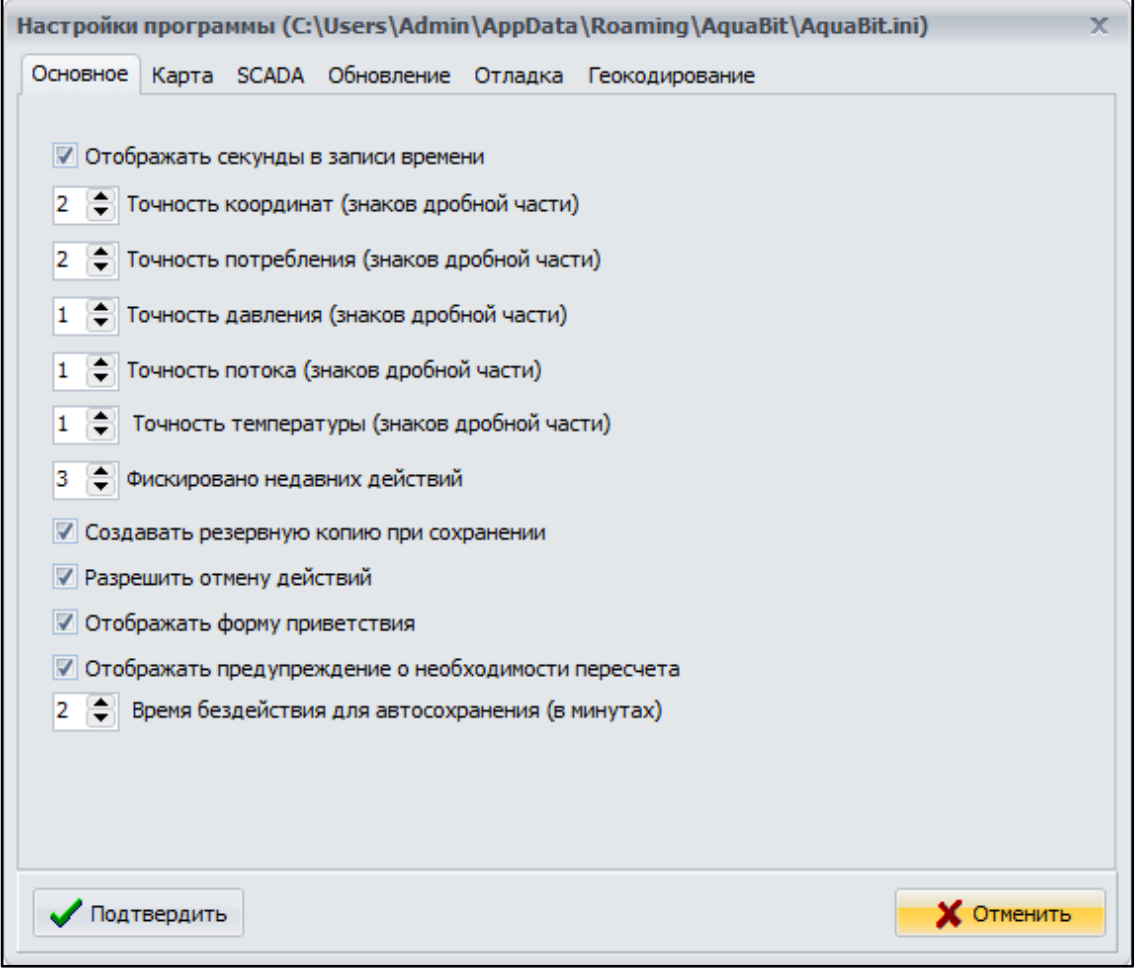

- Отображать секунды в записи времени если установлена галочка напротив данного пункта, секунды отображаются, иначе только минуты.
- → Точность координат по-умолчанию до сотых значений
- → Точность употребления знаков по-умолчанию до сотых значений
- Точность давления по-умолчанию до десятых
- → Точность потока по-умолчанию до десятых
- → Точность температуры по-умолчанию до десятых
- → Фиксировано недавних действий позволяет настроить число сохраненных предыдущих действий для вывода их иконок в пункте "Недавнее" Главного подменю

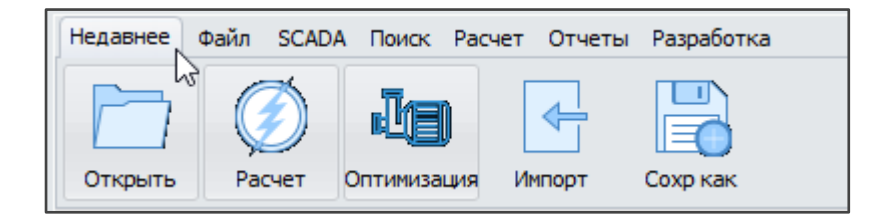

• Разрешить фоновый расчет - для работы с готовыми моделями фоновый расчет возможно проводить принудительно как фоновый процесс программного продукта. Для запуска фонового расчета нажмите галочку "разрешить" и затем

кнопку "Расчет".

Если галочка "разрешить" не установлена - расчет производится только после нажатия кнопки "Расчет"

**→ Создавать резервную копию при сохранении** - установлено по умолчанию включенным для создания резервной копии модели на случай системной ошибки или экстренного закрытия программного продукта.

#### <span id="page-30-0"></span>*7.8.1.2 Вкладка Карта*

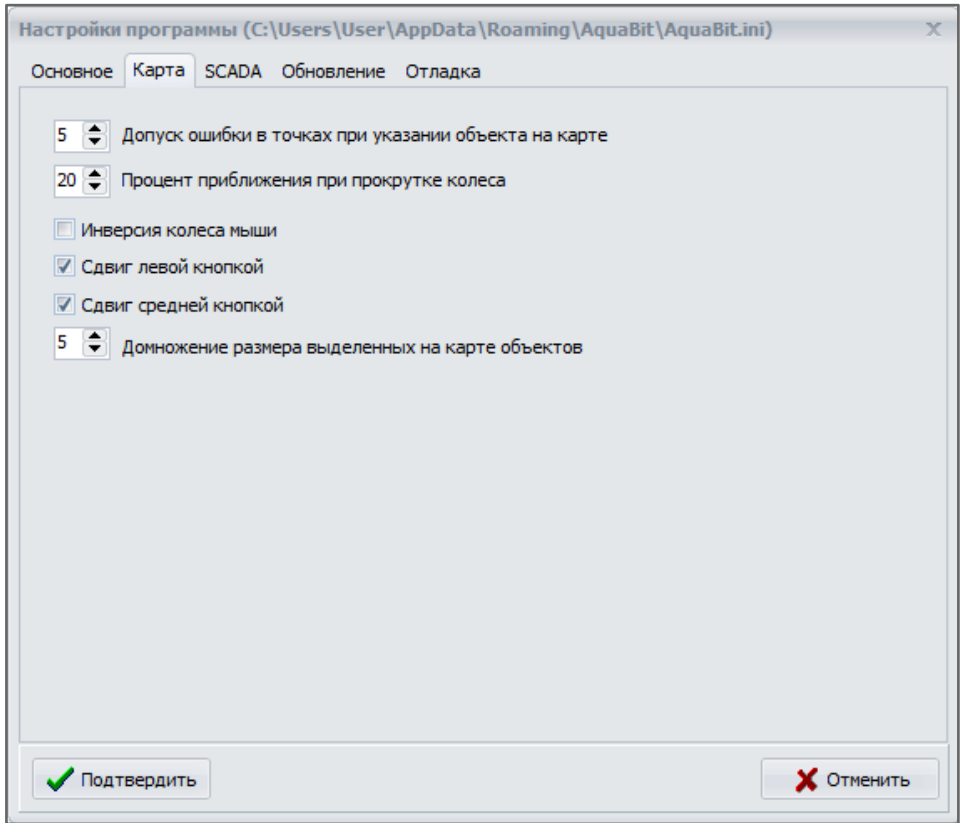

- **→ Допуск ошибки в точках при указании объекта на карте** размер данной настройки указывается в пикселях экрана. Когда необходимо мышкой указать объект на карте, то (в зависимости от масштаба) бывает трудно попасть точно в размещение объекта. По-умолчанию, при ошибке не более 5 пикселей в окрестностях объекта, он будет выбран.
- **→ Процент приближения при прокрутке колеса** позволяет настроить шаг увеличения и уменьшения карты при прокрутке колеса.
- ➔ **Инверсия колеса мыши** изменяет привычное использование колеса мыши на противоположное: вверх=вниз, вниз=вверх.
- **→ Сдвиг левой кнопкой** клик на карту левой кнопкой мыши и последующее перетаскивание, не отпуская левую кнопку, позволяет перетаскивать карту в нужном направлении. По-умолчанию включено.
- **→ Сдвиг средней кнопкой** при наличии у мыши средней кнопки, клик на карту средней кнопкой мыши и последующее перетаскивание, не отпуская среднюю кнопку, позволяет перетаскивать карту в нужном направлении. По-умолчанию включено.

[Расчет >](#page-133-0)

➔ **Домножение размера выделенных на карте объектов** - необходимо для увеличения объектов системы и для удобства визуальной оценки сделанного выбора объектов.

### <span id="page-31-0"></span>*7.8.1.3 Вкладка SCADA*

**SCADA** (Supervisory Control And Data Acquisition — диспетчерское управление и сбор данных) — программный пакет, предназначенный для обеспечения работы в реальном времени систем сбора, обработки, отображения и архивирования информации об объекте мониторинга или управления.

SCADA может являться частью АСУ ТП (Автоматизированная система управления технологическим процессом), АСКУЭ (Автоматизированная система коммерческого учета электроэнергии), системы экологического мониторинга, научного эксперимента, автоматизации здания и т. д. SCADA-системы используются во всех отраслях хозяйства, где требуется обеспечивать операторский контроль за технологическими процессами в реальном времени.

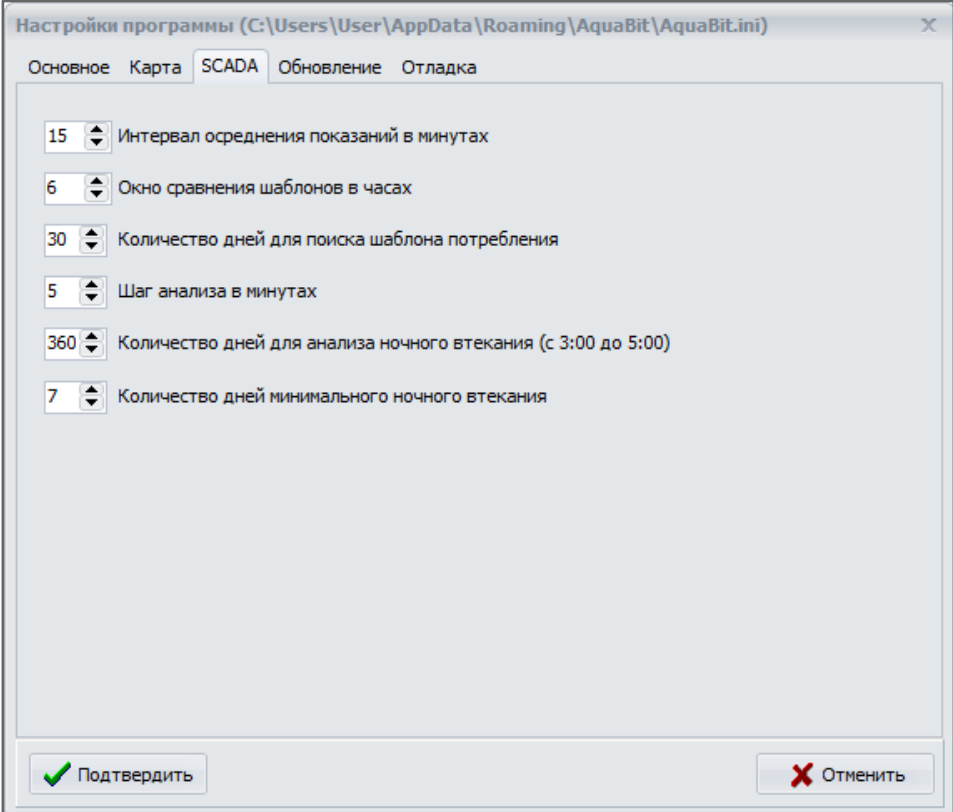

- ➔ **Интервал осреднения показаний в минутах** определяет интервал осреднения данных при получении показаний. Задается отступ назад по времени от запрашиваемого момента на указанное количество минут.
- ➔ **Окно сравнения шаблонов в часах** определяет интервал для сравнения шаблонов потребления за различные сутки. Используется в алгоритмах прогноза потребления зон.
- ➔ **Количество дней для поиска шаблона потребления** определяет количество дней для анализа и поиска похожего шаблона потребления. Используется в

алгоритмах прогноза потребления зон.

- **-> Шаг анализа в минутах** определяет шаг анализа в алгоритмах прогноза потребления зон.
- → Количество дней для анализа ночного втекания (с 03:00 до 05:00) определяет интервал анализа ночного втекания по зонам.
- → Количество дней минимального ночного втекания определяет непрерывный интервал с минимальным суммарным ночным втеканием. Используется для определения достоверной нижней границы ночного втекания каждой зоны

#### <span id="page-32-0"></span>7.8.1.4 Вкладка Обновление

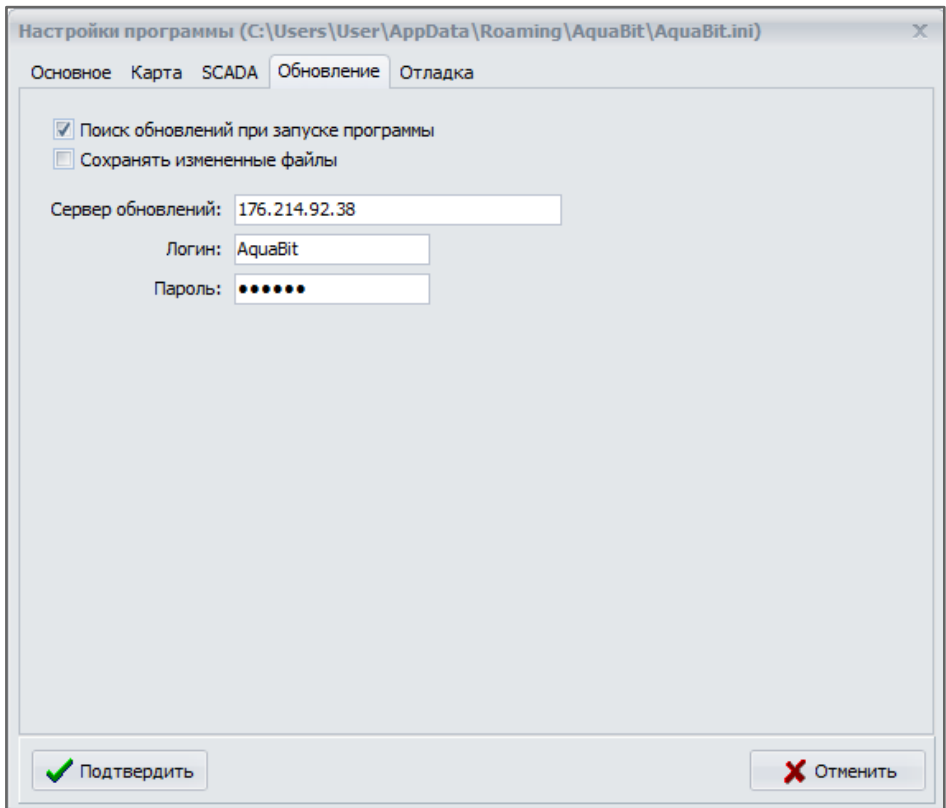

- → Поиск обновлений при запуске программного продукта Аквабит автоматически скачивает и устанавливает последнюю доступную версию при запуске Аквабит. По-умолчанию: включено.
- Сохранять измененные файлы изменяемые во время обновления файлы сохраняются в отдельной папке, расположенной в каталоге Аквабит. Имя папки соответствует моменту обновления и содержит подряд без разделителей год, месяц, число, час, минуту, секунду
- Сервер обновлений адрес FTP-сервера в сети интернет, содержащего последнюю версию программного продукта и дополнительных файлов
- → Логин. Пароль используемые для авторизации имя и пароль пользователя, имеющего лицензию и поддержку легально купленных копий

### <span id="page-33-0"></span>*7.8.1.5 Вкладка Отладка*

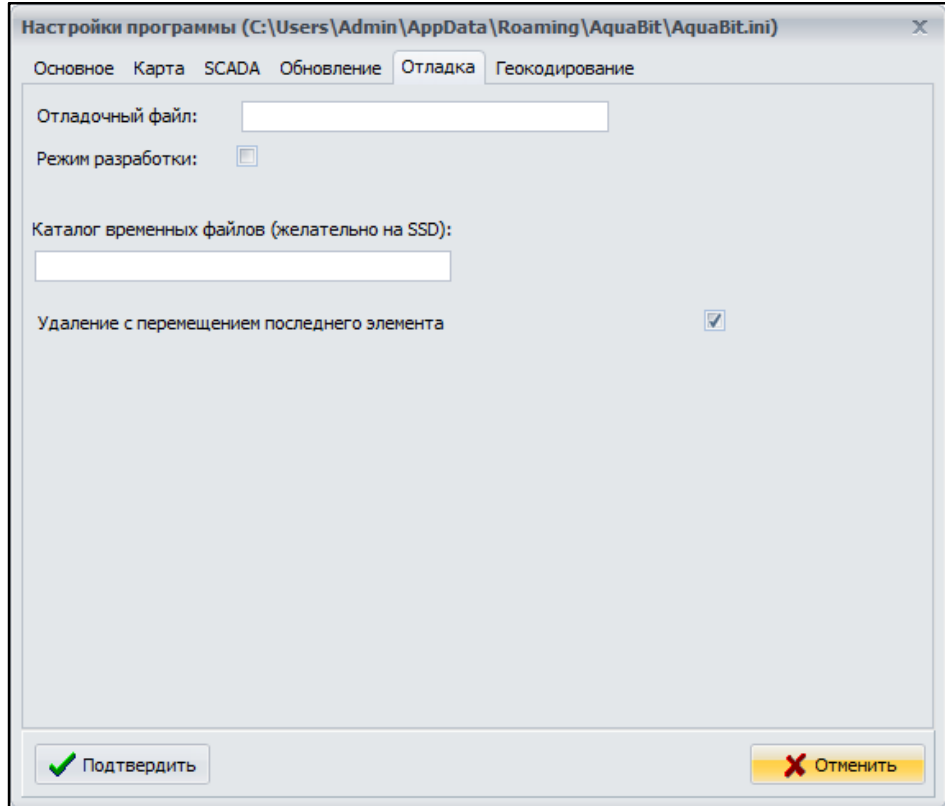

- **→ Отладочный файл** указывает полное название файла для сохранения отладочной тепловой модели перед началом расчета. Не используется пользователем для работы с сетями водоснабжения.
- ➔ **Режим разработки** при не отмеченном пункте используются HTML-файлы из каталога Help, при отмеченном пункте (по умолчанию) - используется файл помощи в CHM-формате.
- ➔ **Каталог временных файлов (желательно на SSD)**  укажите в пустом поле путь до каталога сохранения временных файлов
- **→ Удаление с перемещением последнего элемента** флаг Да/Нет

Чтобы получить справку по полю или пункту меню - наведите курсор мыши на требуемый пункт и нажмите на клавиатуре клавишу F1.

### *7.8.1.6 Вкладка Геокодирование*

<span id="page-33-1"></span>Вкладка с расширением возможностей Аквабит с помощью сервиса Обратного Геокодирования (адрес по координатам). После подключения сервиса позволяет находить ближайшие адреса (дома, улицы, города) по географическим координатам. Работает только для России.

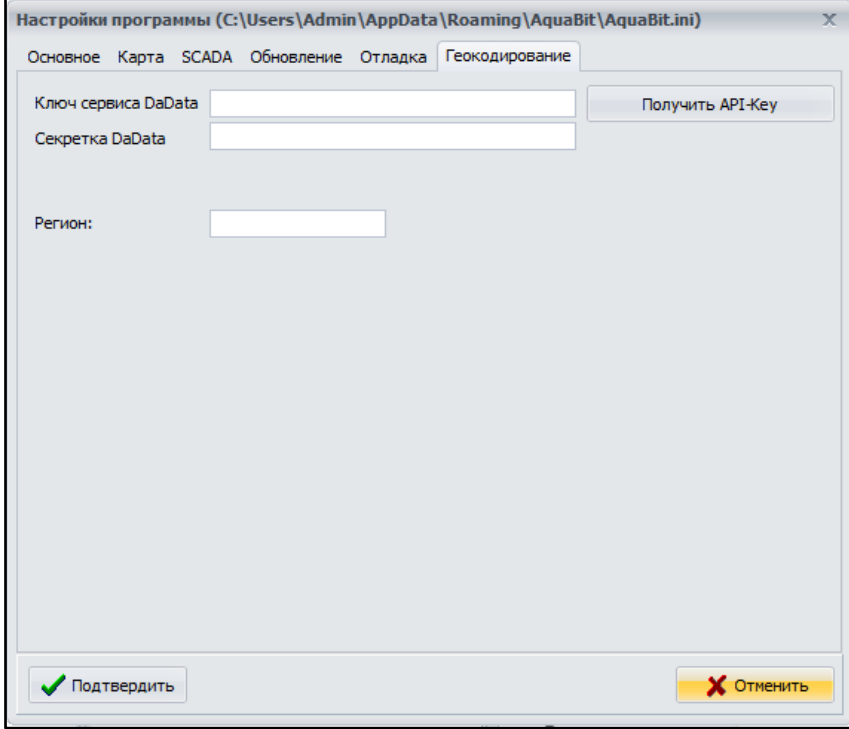

- > Ключ сервиса DaData поле указания ключа сервиса
- Получить API-Key кнопка формирования запроса на сервис DaData
- Секретка DaData специальные символы от сервиса геокодирования
- → Регион укажите ваш домашний регион работы

### 7.8.2 Команда: Настройка нового объекта

<span id="page-34-0"></span>Представленные ниже настройки не являются настройкам программного продукта и относятся к настройке отображения объектов в модели сети.

Команды настройки объектов позволяют настроить видимые на карте слои модели, но не отображаемые в дереве слоев.

Например, слои зданий могут отсутствовать в перечне слоев модели, однако на карте их возможно выбрать кликом мыши. Другой пример - видимый цвет заполнения области выделения объектов тоже настраивается в этом меню. Для подобных объектов существует данное меню с настройкой параметров их отображения.

> → Настройка: Видимость - позволяет изменять масштаб границ видимости, управляет прозрачностью объектов и позволяет задать размер перегибов.

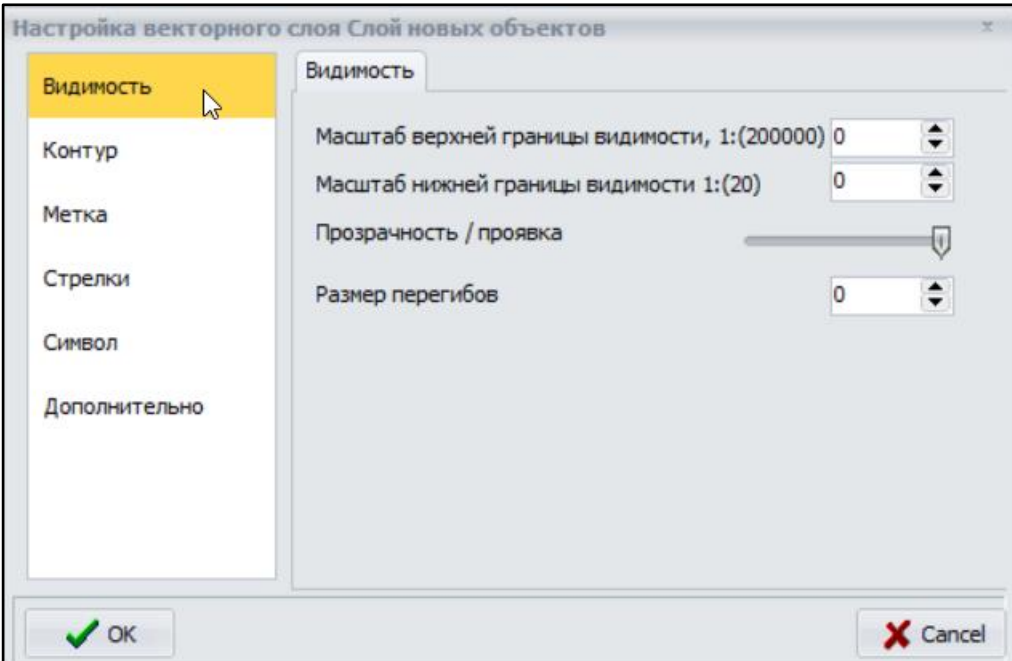

По-умолчанию, размер перегиба очень маленький, чтобы не мешать визуализации и не путать пользователя. Когда необходимо передвинуть точку перегиба (узел), со стандартными настройками Аквабит эту точку трудно обнаружить. Для этого сделана отдельная настройка, позволяющая увеличить размер точки перегиба и ее видимость.

➔ **Настройка: Контур** - позволяет пользователю изменять оттенки и цвета отображаемых объектов, выбирать толщину контура объекта, связывать масштабирование выбранного объекта с увеличением / уменьшением карты, раскрашивать площадные объекты.

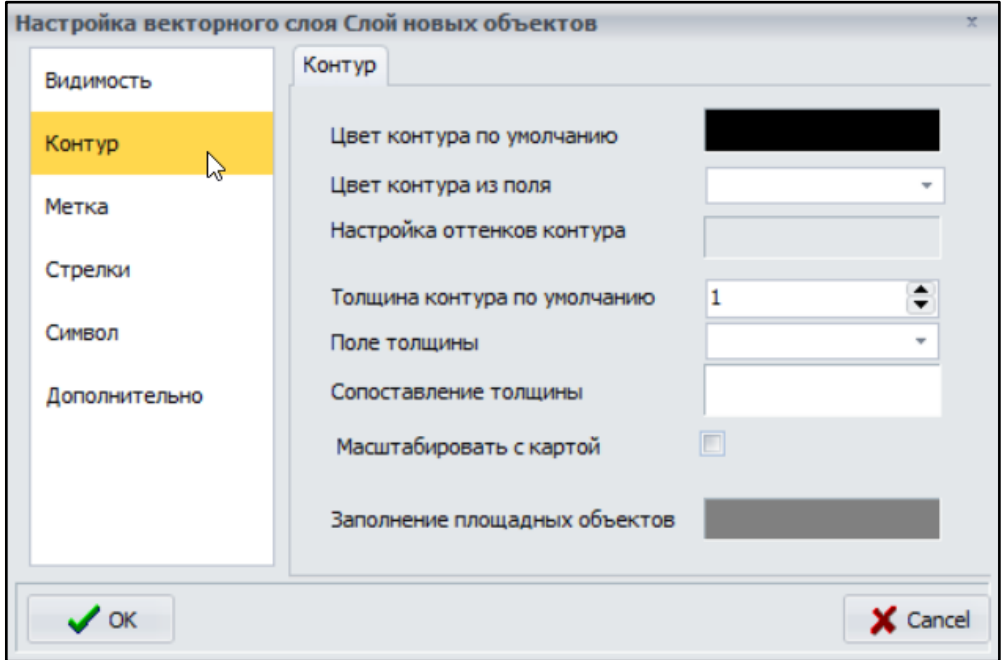

➔ **Настройка: Метка** - позволяет настроить размер для отображения текстовых меток (подписи к объектам или областям) на карте модели
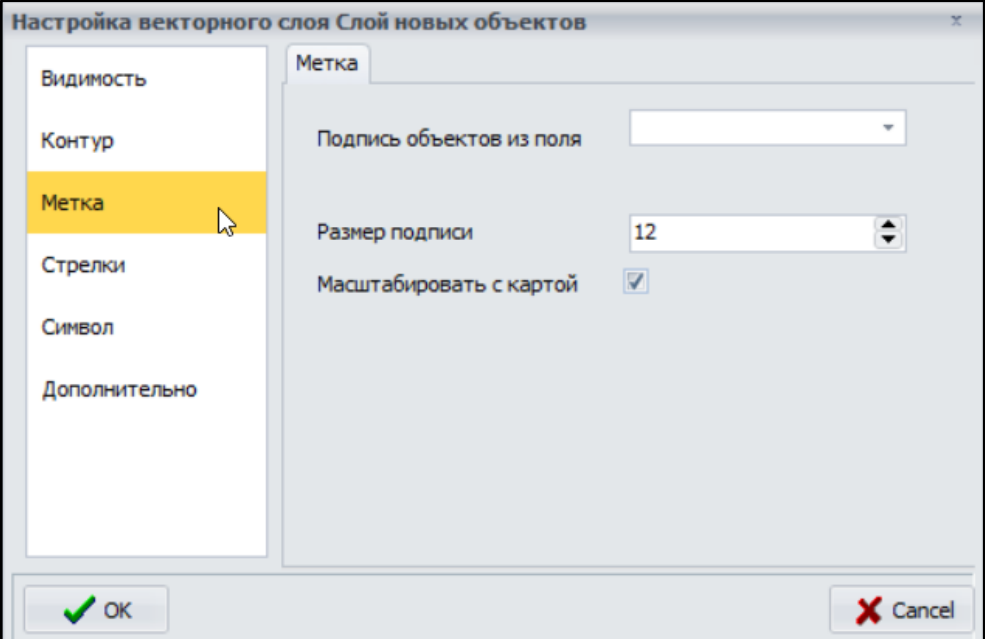

➔ **Настройка: Стрелки** - позволяет настроить размер стрелок, указывающих направление потока в рассчитанной модели сети

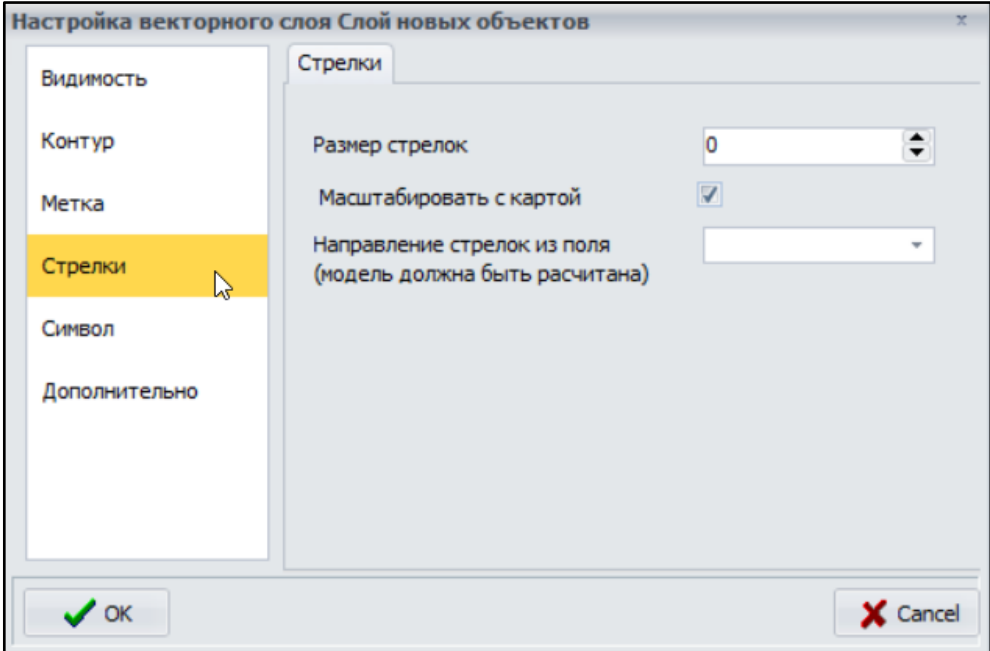

➔ **Настройка: Символ** - позволяет настроить отображение символов на карте модели: цвет, размер, позволяет масштабировать символы вместе с картой

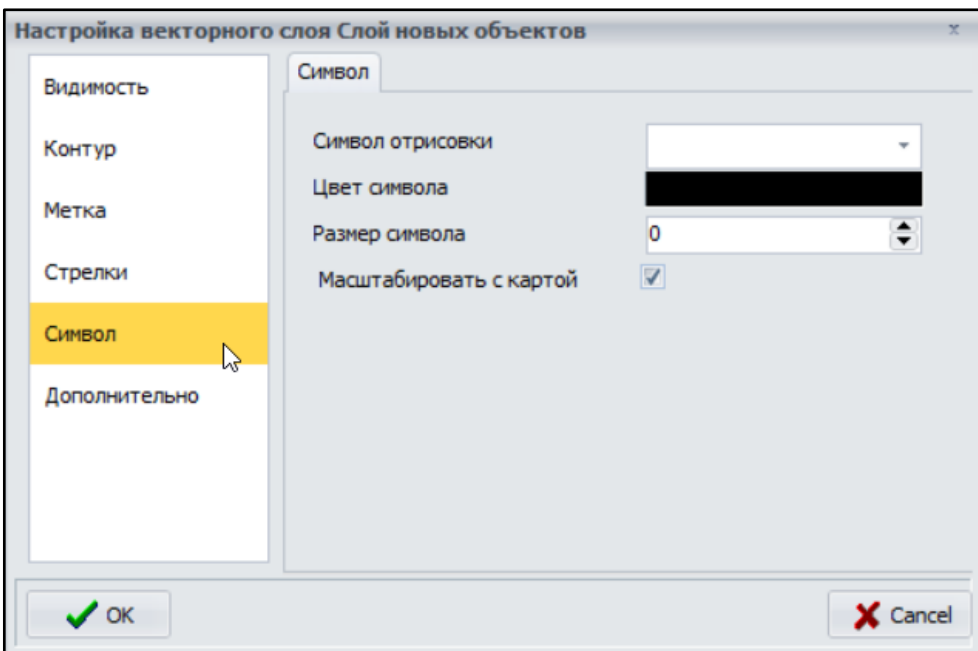

# 7.8.3 Команда: Настройка области выделения

Позволяет настроить видимые слои модели, не отображаемые в дереве слоев. Данные настройки не являются настройкам программного продукта и относятся к настройке отображения объектов в загруженной модели.

Настройка нового объекта и настройка области выделения объектов производятся по единому принципу. Возможности подобных настроек приведены в [пункте 7.8.2](#page-34-0)

# 7.8.4 Команда: Поиск в меню

<span id="page-37-0"></span>Вызывает поле контекстного поиска по всем разделам и меню Аквабит. Например, выполнив поиск по слову "Потребление", Аквабит выдаст все варианты команд, которые имеются в разных разделах и меню программного продукта.

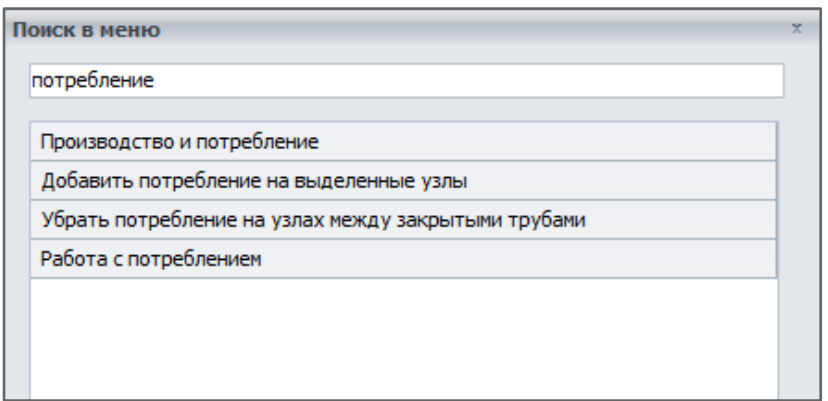

# 7.8.5 Команда: О Программе

Программный продукт Аквабит написан с использованием исходных кодов расчетного блока Epanet. Отличительные преимущества программного продукта перед аналогами:

- ➔ отсутствие ограничения на размер сетей,
- ➔ ограничение прав на просмотр секретных областей,
- ➔ возможность работы в различных картографических проекциях,
- → оптимизированный графический и расчетный блок,
- ➔ изначальная топология создаваемых объектов,
- **→** обратное геокодирование адресов по API,
- ➔ возможность отмены последних действий,
- ➔ прямая связь с разработчиком.

При запуске Аквабит выполняется автоматический поиск обновленной версии программного продукта. При наличии обновлений они будут скачаны и установлены. Сразу после этого будет запущена последняя версия программного продукта Аквабит.

В шапке программного продукта всегда отображается разрядность используемой версии (x32) или (x64). Версия (x32) является отладочной и в случае возникновения ошибки отображает подробную информацию о месте и причинах ошибки, может передать ее разработчику. Версия (x64) не имеет ограничения версии (x32) по используемой оперативной памяти компьютера и поэтому ее расчетный блок работает быстрее.

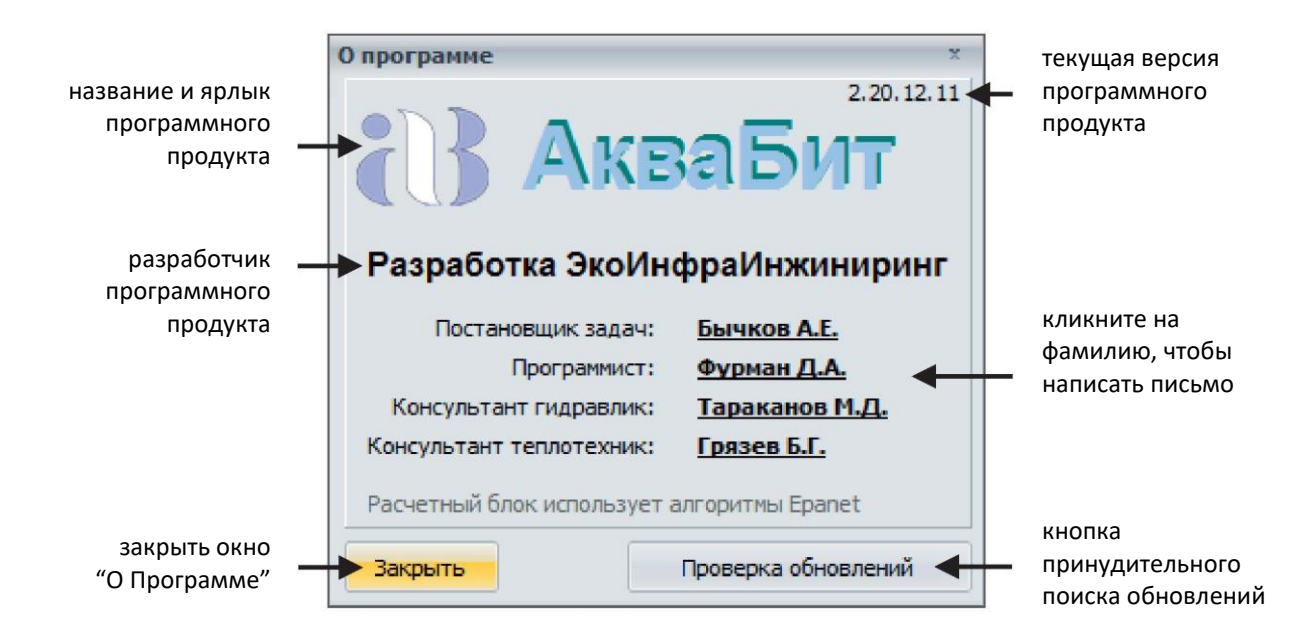

# **8. Главное подменю**

Строка главного подменю расположена вверху рабочего пространства программного продукта сразу под главным меню и состоит из набора пунктов меню, используемых для управления Аквабит:

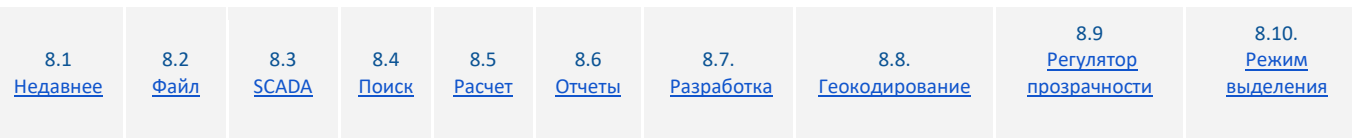

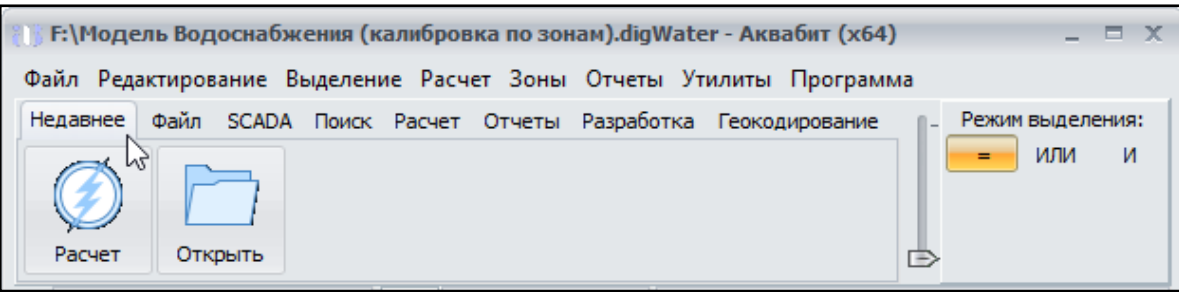

#### <span id="page-39-0"></span>**8.1 Подменю - Недавнее**

Меню Недавнее содержит кнопки с командами для открытия имеющихся моделей, а также для выполнения расчета и оптимизаций в готовых моделях. Разберем на нашем примере выше:

- **→ Кнопка: Расчет** запускает расчет открытой модели. В зависимости от настроек проекта расчет может быть запущен в фоне. При возникновении ошибок или предупреждений они будут показаны в отдельной вкладке. При прерывании вычислений результат доступен для анализа до рассчитанного момента
- **→ Кнопка: Открыть** открывает окно проводника Windows для выбора пути к ранее сохраненному проекту или модели сети

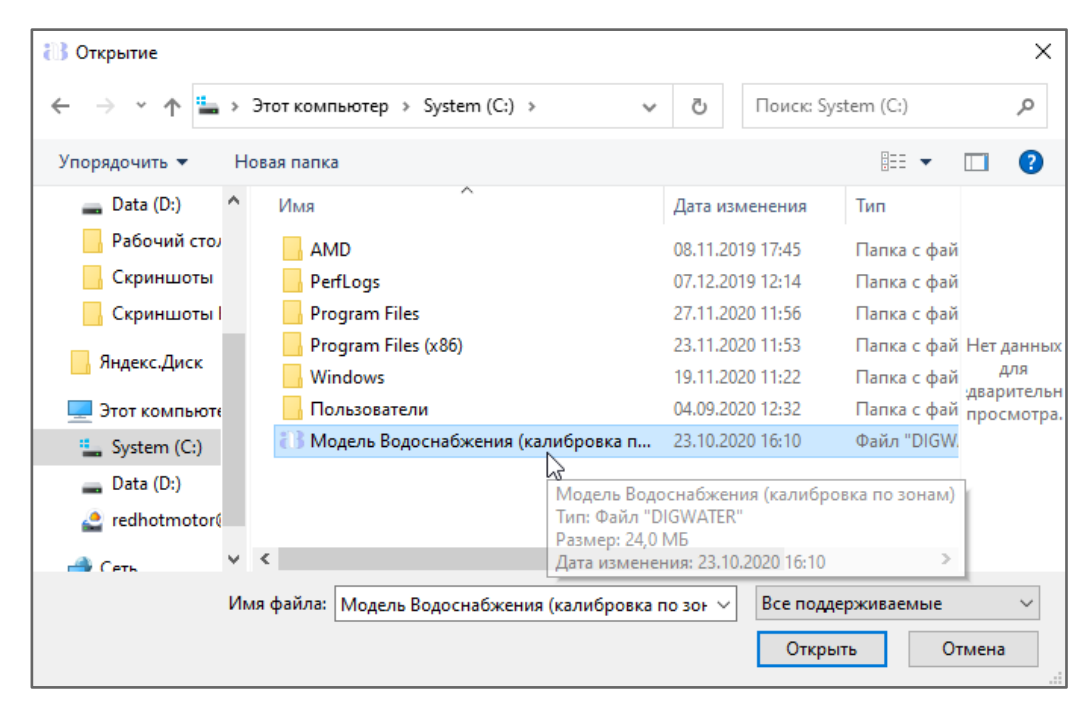

# <span id="page-39-1"></span>**8.2 Подменю - Файл**

Команды в группе подменю Файл позволяют работать с открытием файлов, сохранением моделей, а также их импортировать и экспортировать.

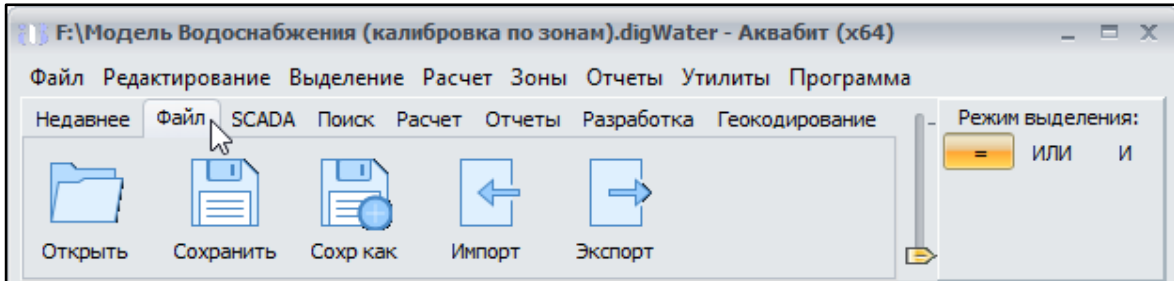

- **→ Кнопка: Открыть** открывает окно проводника Windows для выбора пути к ранее сохраненному проекту или модели сети
- **→ Кнопка: Сохранить** сохраняет все изменения в текущей открытой модели под своим изначальным именем
- **→ Кнопка: Сохранить как** сохраняет все изменения в текущей открытой модели под новым именем
- ➔ **Кнопка: Импорт** позволяет загрузить новую модель сети в совместимом формате для моделей водоснабжения \*.EPANET
- **→ Кнопка: Экспорт** позволяет выгрузить текущую модель сети в файл совместимого формата для моделей водоснабжения \*.EPANET

# <span id="page-40-0"></span>**8.3 Подменю - SCADA**

Команды, сгруппированные в данном меню позволяют строить графики из полученных данных от датчиков сети, а также выводить на карте сети визуальные данные сравнения их по давлению и по потоку

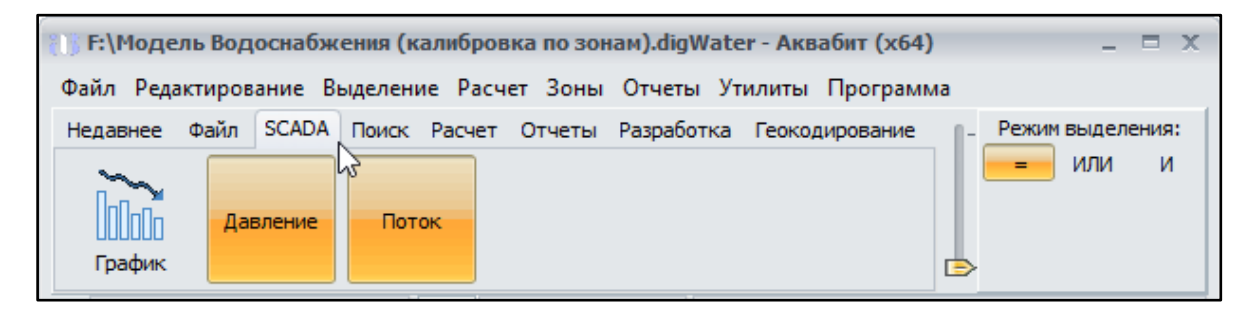

- ➔ **Кнопка: График**  строит и отображает график с данными от датчиков сети
- **→ Кнопка: Давление** отображение сравнения давления на карте сети
- **→ Кнопка: Поток** отображение сравнения потока на карте сети

#### <span id="page-41-0"></span>**8.4 Подменю - Поиск**

Содержит команду вызова контекстного (поиск по тексту) поиска по всем меню и разделам программного продукта после нажатия кнопки Поиск.

Пример представлен [в п. 7.8.5](#page-37-0)

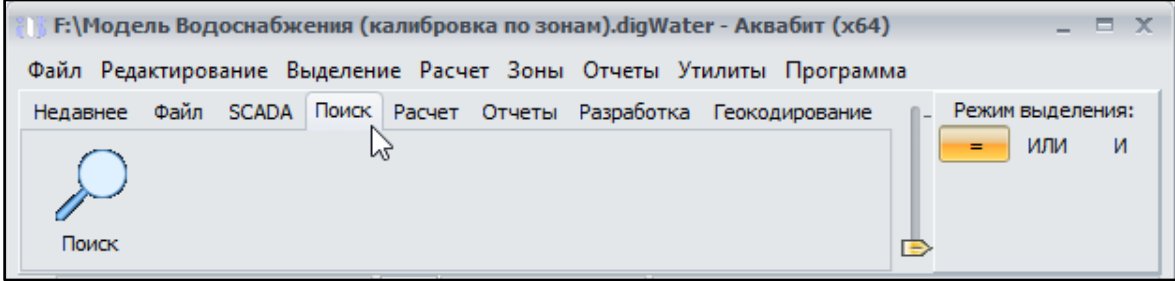

#### <span id="page-41-1"></span>**8.5 Подменю - Расчет**

Дублирует команды группы Расчет из Главного меню, а также содержит кнопку включения отображения Легенды

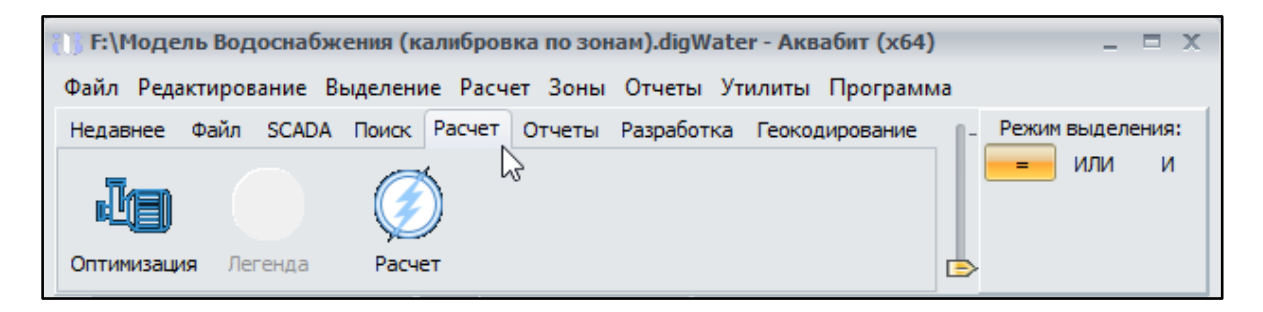

- ➔ **Кнопка: Оптимизация**  выполняет расчет для снижения потребления электроэнергии насосами на текущий момент времени по сравнению с режимом, полученным от устройств в реальном времени (датчиками сети). По окончании расчета пользователю отображается таблица с рекомендациями для каждого установленного насоса.
- ➔ **Кнопка: Легенда** отображает цветную градиентную шкалу в заданных единицах измерения для визуальной оценки карты сети в виде раскрашенных цветом объектов и областей карты. Кнопка активируется после выполнения Расчета.
- **→ Кнопка: Расчет** запускает расчет загруженной модели. В зависимости от настроек проекта расчет может быть запущен в фоне. При возникновении ошибок или предупреждений они будут показаны в отдельной закладке. При прерывании вычислений результат доступен для анализа до рассчитанного момента

### <span id="page-41-2"></span>**8.6 Подменю - Отчеты**

Содержит основные "горячие" отчеты, доступные для вывода после выполнения гидравлического расчета сети.

➔ **Кнопка: Баланс** - следом за вкладкой карты отображает в отдельной вкладке "Поток системы" - диаграмму произведенной и потребленной воды за расчетный период

[Расчет >](#page-133-0)

**→ Кнопка: Потери** - комбинированный отчет, который выводит: график с произведенной и оплаченной водой (разница - потери); таблицу по зонам с быстрым расчетом потерь по зонам водоснабжения

# <span id="page-42-0"></span>**8.7 Подменю - Разработка**

Меню содержит отдельные Утилиты, которые можно выполнить в новой ли в уже действующей модели сети:

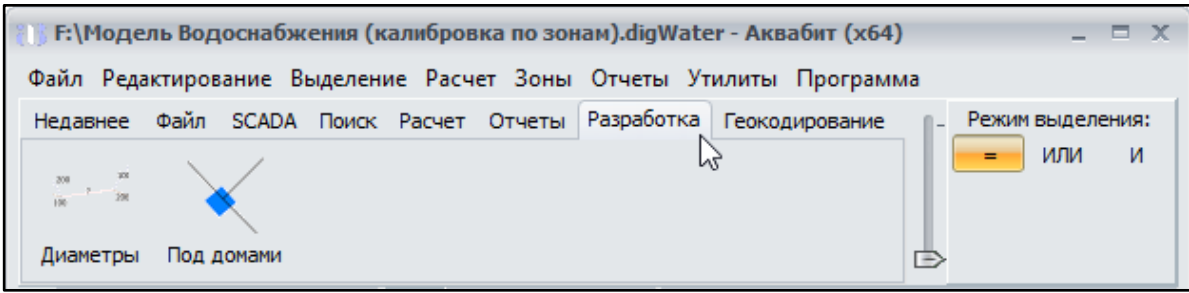

- ➔ **Диаметры** функция заполняет отсутствующий диаметр труб в свойствах, используя ближайший минимальный диаметр.
- **→ Под домами** функция соединяет трубы, подходящие к объектам, в один узел.

# <span id="page-42-1"></span>**8.8 Подменю - Геокодирование**

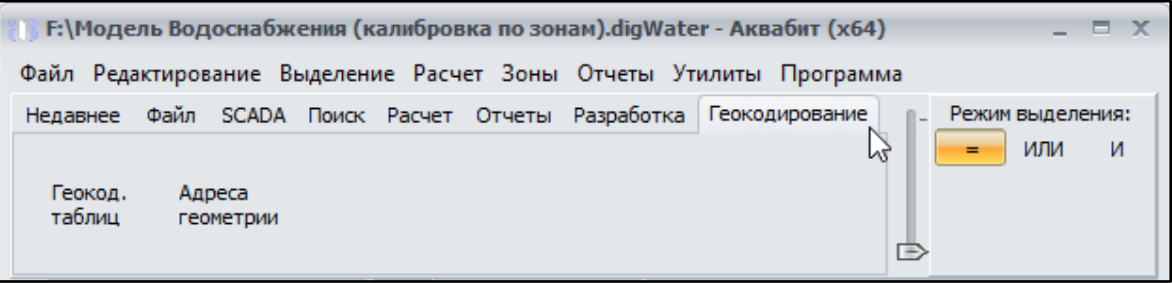

- ➔ **Геокодирование таблиц**  это сопоставление внешних адресных данных (обычно, данные по потреблению) с данными карты. Т.е. на входе имеется таблица с адресами и привязанными к ним данными, а в результате выполнения операции получается таблица с привязкой к карте. Каждому объекту с адресом добавляются координаты этого адреса.
- **→ Адреса геометрии** это сопоставление слоя объектов карты и адреса. Т.е. на входе имеется слой с объектами (например, домами), а в результате выполнения операции каждый объект слоя получает полный адрес.

# <span id="page-42-2"></span>**8.9 Регулятор прозрачности формы**

Позволяет настроить прозрачность окна программного продукта

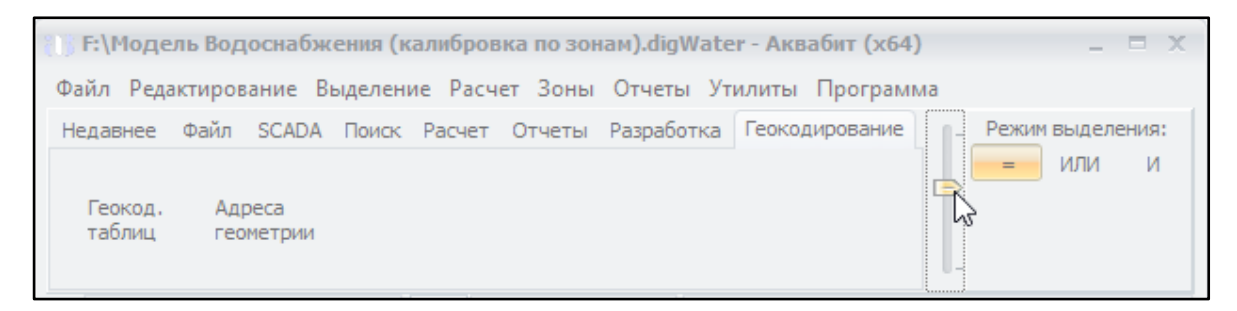

# <span id="page-43-0"></span>**8.10 Режим выделения**

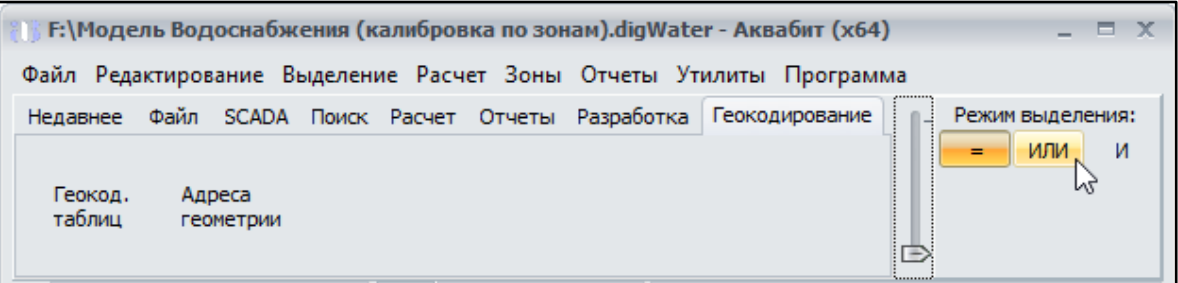

Кнопки данного окна позволяет применять логические операции выделения "=", "или", "и" для объектов на карте сети. Функционал находится на стадии отладки.

Логические операции работают следующим образом:

- ➔ Если выбрать **"="**, то все операции выделения происходят так, как планируется. Например, операция "Выделить конечные узлы по направлению..." отработает как выделение конечных узлов по направлению звена.
- **→** Если указать "или", то операция выделения добавляет результат к проведенным ранее выделениям.
- ➔ Если выбрать **"и"**, то результат выделения совместит условия первоначального и следующего запроса на выделение.

По умолчанию оператор выделения всегда стоит в положении **"="**.

# **9. Карта сети**

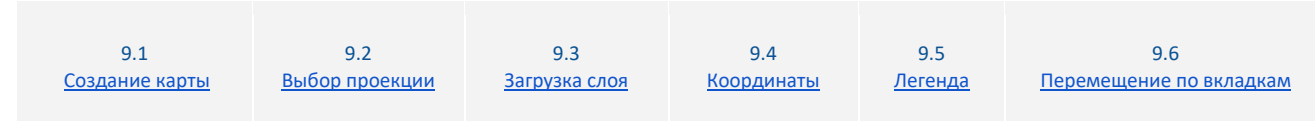

В данном разделе вы найдете основные настройки карты и принципы отображения информации на карте.

Карта - это ключевой элемент интерфейса программного продукта Аквабит, который позволяет доступно и быстро определять и вносить изменения в сети.

Карты с объектами сети в Аквабит имеют высокую степень точности как по расположению объектов, так и по длинам и маршрутам трубопроводов. Все объекты на карте имеют географические координаты, повторяющие реальные координаты объектов на местности.

# **9.1 Создание карты**

Программный продукт Аквабит не предоставляет инструменты для создания карты населенного пункта, нанесения улиц, кварталов, домов, территорий и т.д..

Готовые карты населенных пунктов с географическими и ландшафтными объектами должны быть импортированы в Аквабит из специализированных ГИС-программ: ArcGis, OpenStreetMap, ИНГЕО или подобных сервисов в интернете.

Загрузка готовых карт в Аквабит позволяет пользователю привязывать объекты сети к реальным картографическим объектам с высокой долей точности и достоверности.

# <span id="page-44-0"></span>**9.2 Выбор проекции**

Различают несколько способов отображения географических и топографических объектов с использованием картографических проекций.

Разберем выбор проекции с момента создания новой модели в Аквабит на примере новой модели водоснабжения:

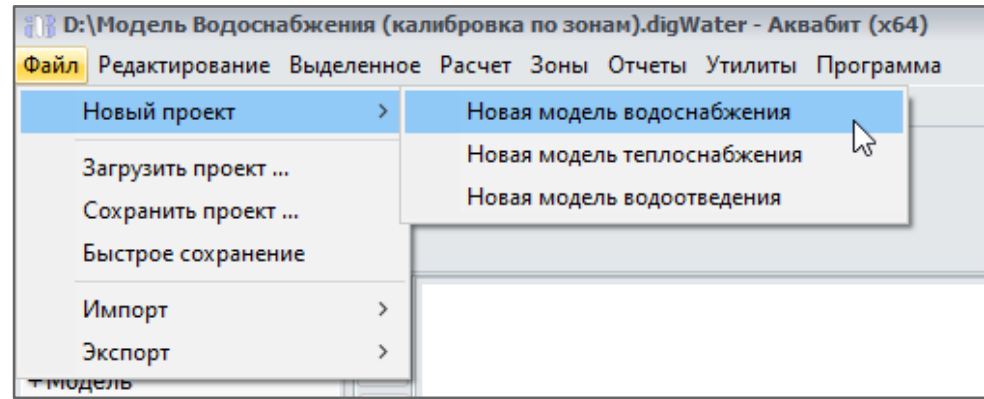

- 1. Создайте новый проект командой "Новая модель водоснабжения"
- 2. В Главном меню Редактирование выберите команду "Выбор проекции"

[Расчет >](#page-133-0)

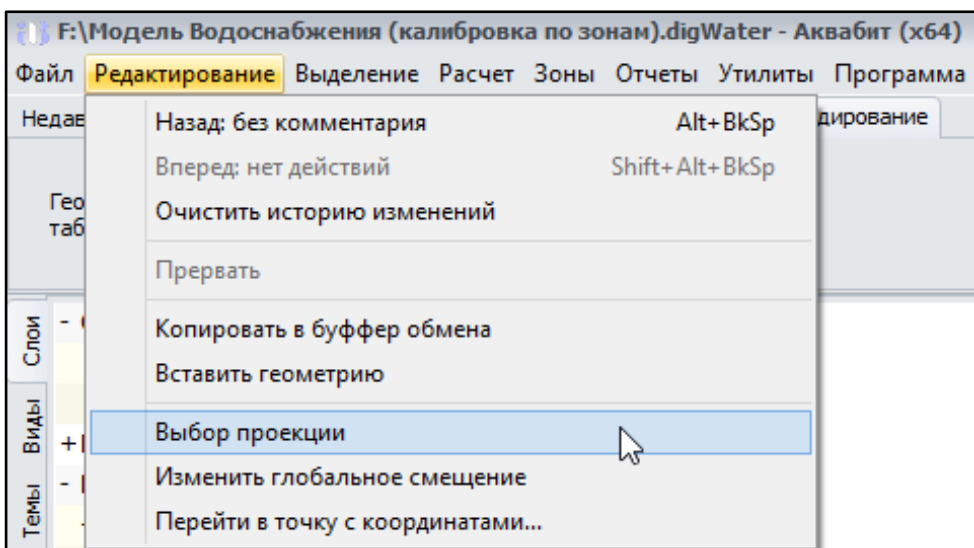

3. Перед вами откроется окно выбора проекции

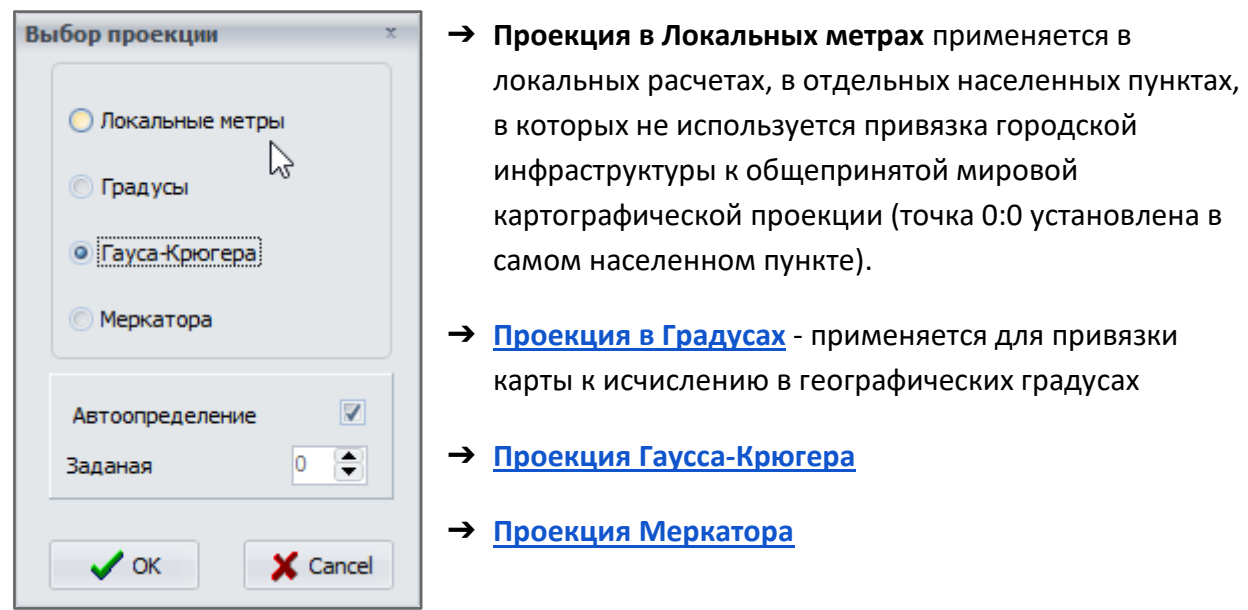

При изменении проекции в готовой модели, Аквабит предложит преобразовать координаты слоев из прошлой проекции в новую. Однако, некоторые комбинации изменения проекции не допускают пересчета координат.

Убедитесь, что вы выбрали оптимальную проекцию для будущей карты сети и затем переходите к загрузке слоя карты.

#### <span id="page-45-0"></span>**9.3 Загрузка слоя карты**

Чтобы загрузить готовую карту населенного пункта, используем имеющийся у вас файл из картографической программы в качестве нового слоя-подложки Аквабит.

Для этого создайте новый слой в Редакторе Объектов. Он находится слева от карты, как показано в [интерфейсе программного продукта \(Раздел 6\)](#page-19-0).

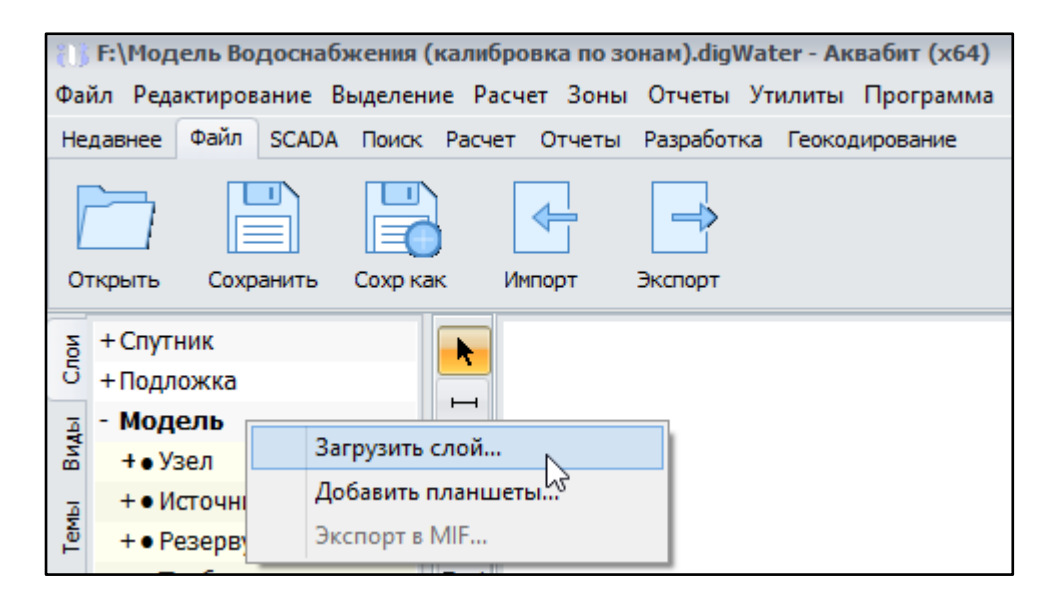

Правым кликом в пустом поле [Редактора Объектов \(Раздел 11\)](#page-54-0) выберите команду "Загрузить слой" и в выпадающем меню загрузки слоя карты выберите ваш файл, поддерживаемый Аквабит с расширением из списка ниже:

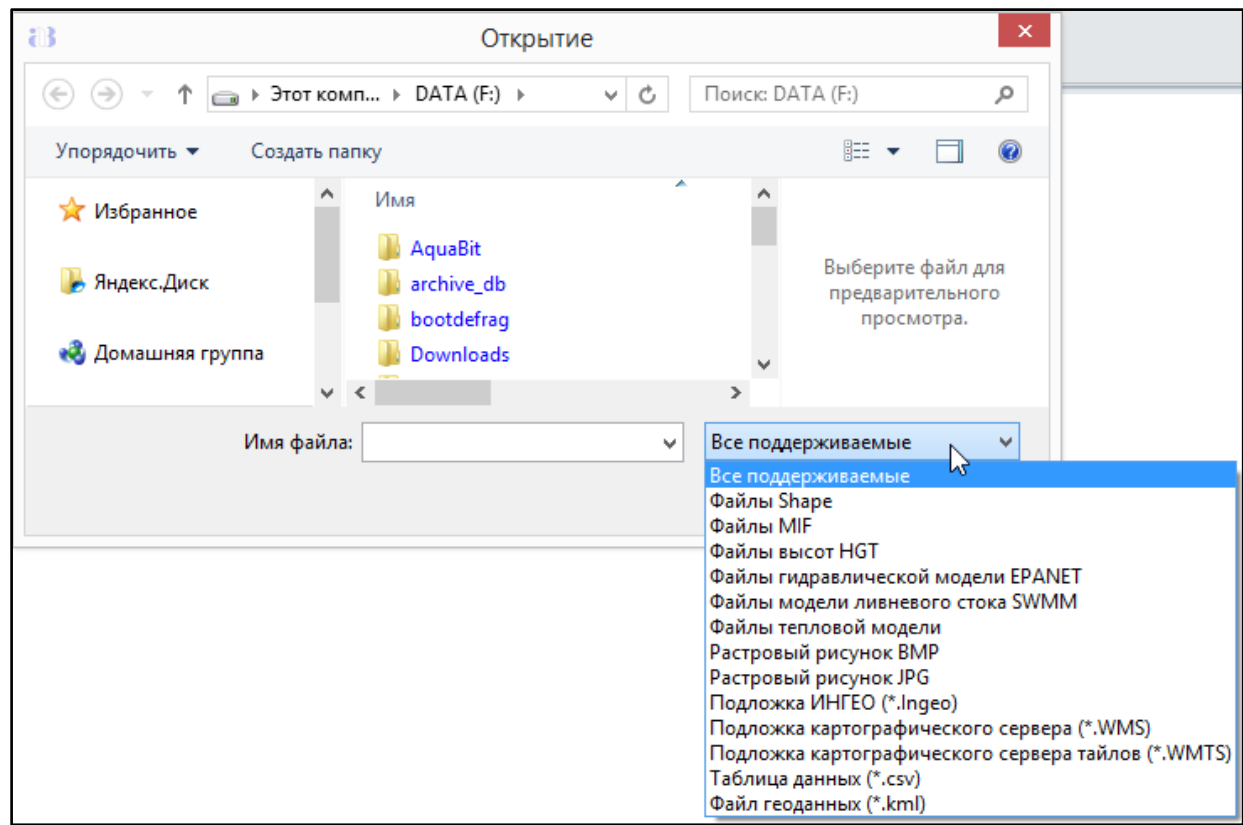

В результате импорта слоя карты в Аквабит появится слой "Спутник" с нанесенными на карту географическими объектами: районами, кварталами, зданиями, площадками, дорогами и т.д.

[водоснабжения](#page-133-0)

[Расчет >](#page-133-0)

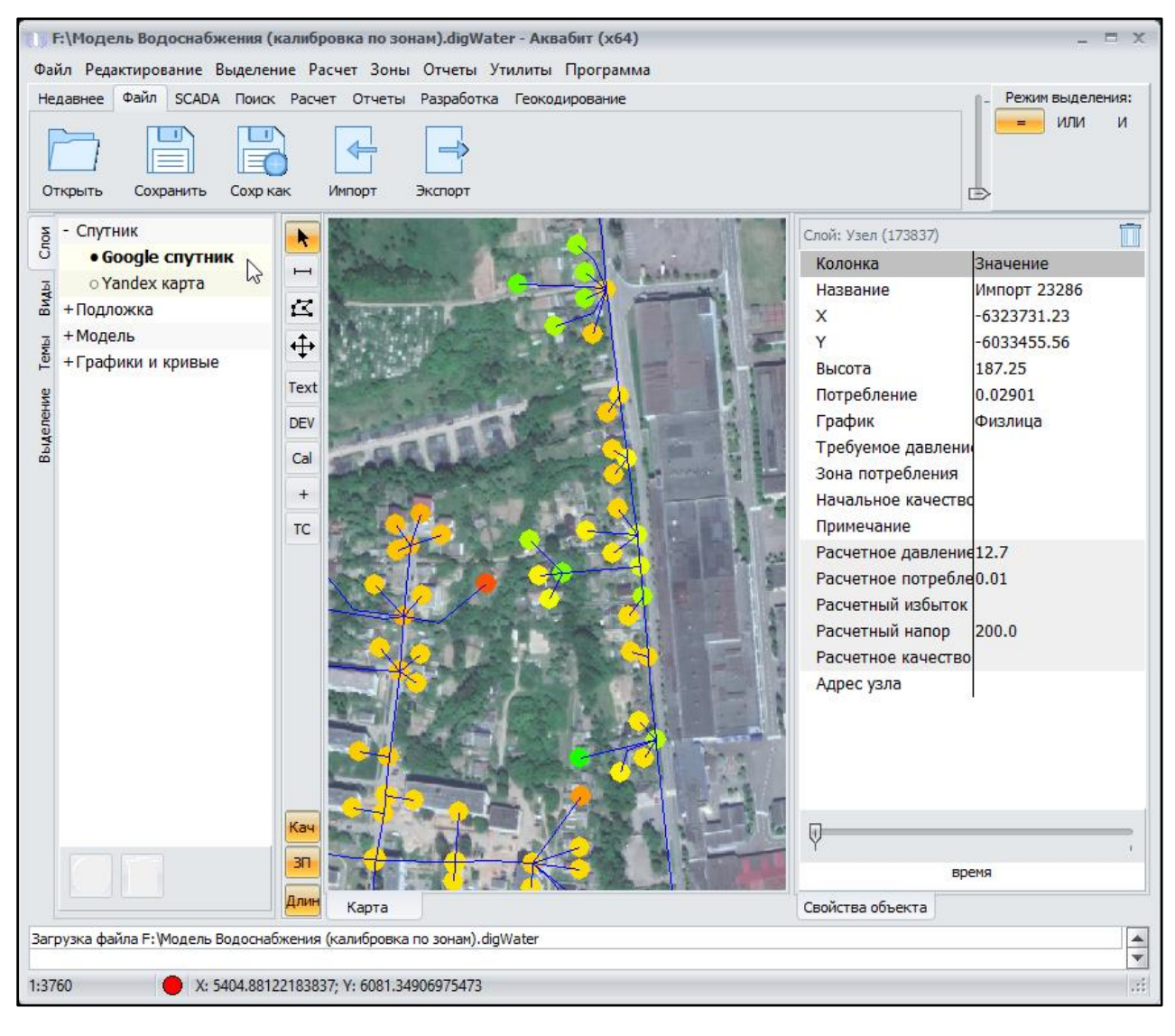

### <span id="page-47-0"></span>**9.4 Координаты на карте**

В нижней части (в подвале) основного экрана программного продукта находится строка с координатами X и Y. Значения этих координат изменяются вместе с перемещением мыши по экрану карты.

Поскольку в предыдущих шагах вы уже выбрали картографическую проекцию и привязали карту в качестве основы модели, то теперь каждый объект на карте будет иметь протяженность и размеры, заданные X и Y.

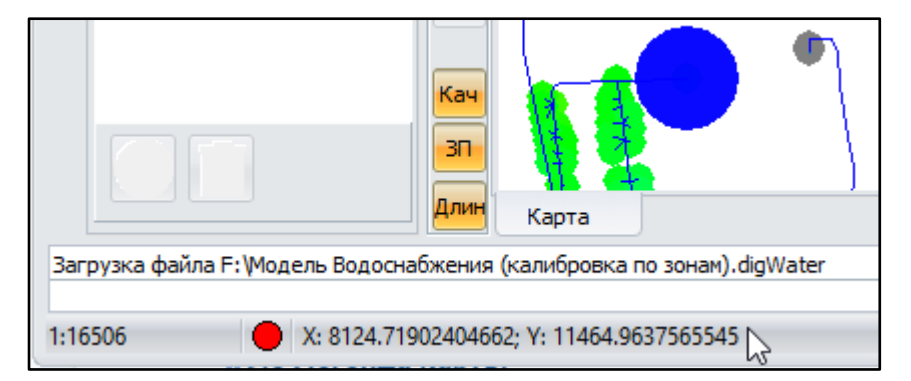

#### <span id="page-48-0"></span>**9.5 Легенда карты**

Настройка цветового градиента легенды карты производится с помощью формы настройки градиента.

Форма настройки градиента позволяет задать сопоставление значений и цвета. Для облегчения построения сопоставлений воспользуйтесь готовыми наборами, предложенными Аквабит.

Добавление новых и удаление имеющихся сопоставлений в Легенде производится в пункте подменю Расчет. Разберем на примере ниже.

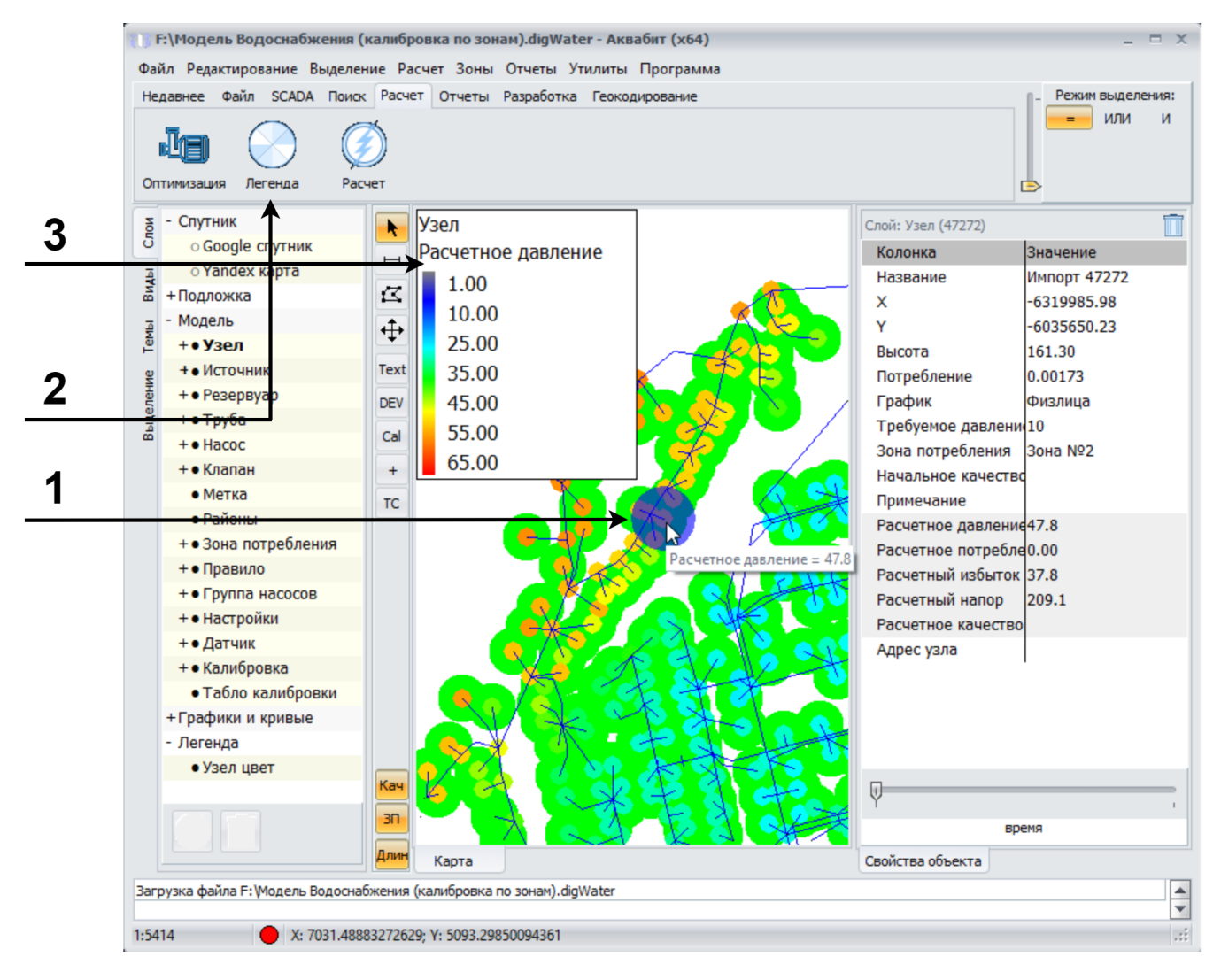

**Выберите объект на карте** модели сети, который наряду с подобными объектами имеет заполненное значение в свойствах. Например, узел сети.

- **1. Кликните на Узел сети** для построения легенды по выбранному объекту сети
- **2.** Во вкладке подменю Расчет **кликните на кнопку Легенда** для отображения легенды с цветовым диапазоном, характерным для вашего объекта сети
- **3. Получите отображение Легенды** в левом верхнем углу вашей карты. В нижней части легенды вы найдете название общей характеристики для всех подобных выбранному объектов. В нашем примере в легенде узлов участвует характеристика Расчетное

[Расчет >](#page-133-0)

#### давление

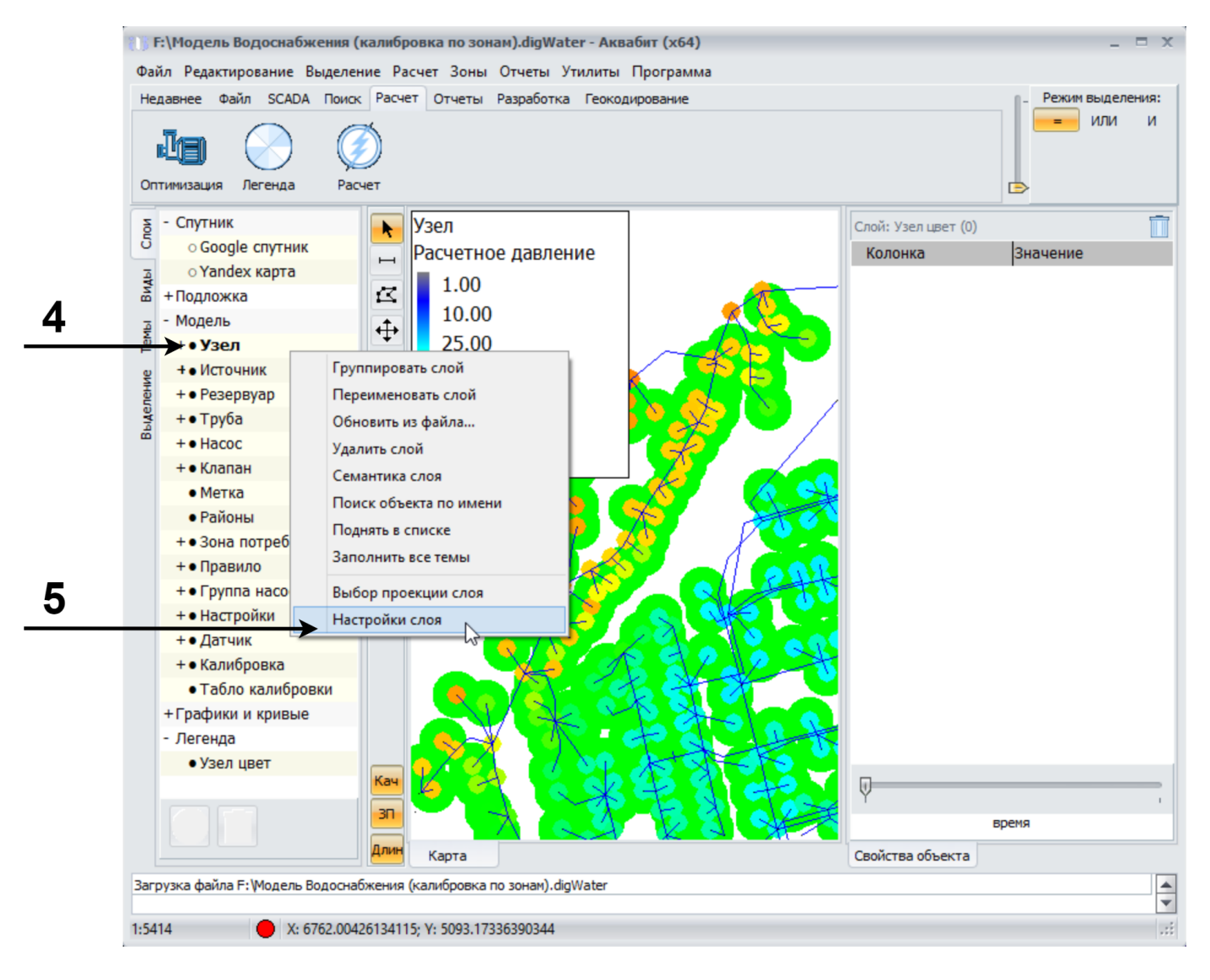

- **4. Укажите группу слоя**, в которой находится ваш объект и кликните на него правой клавишей мыши. В нашем примере - это группа слоев Узел.
- **5.** Кликом левой кнопки мыши **выберите Настройки слоя**.

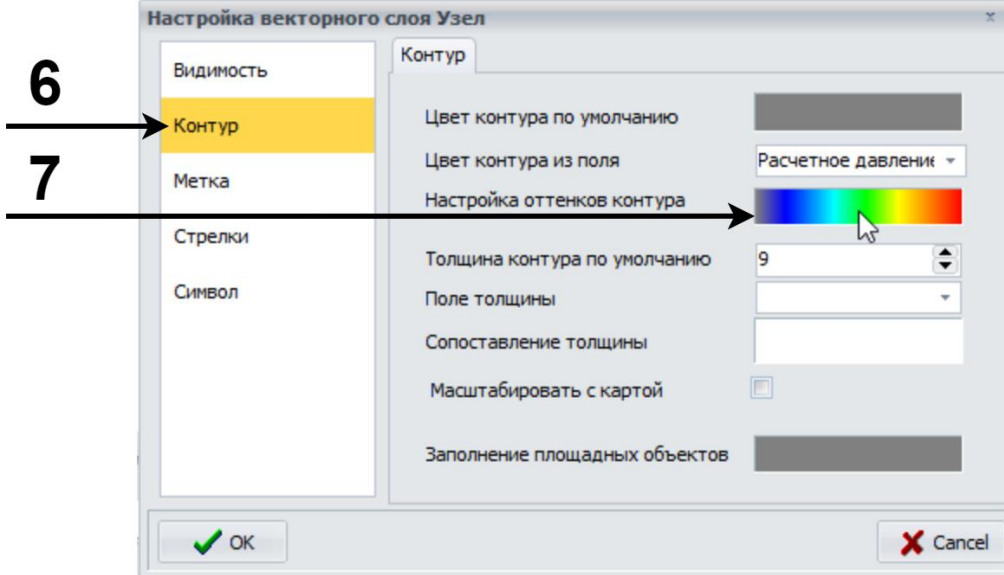

- **6.** В настройках векторного слоя **выберите элемент Контур.**
- **7.** Кликните на цветовую палитру **Настройка оттенков контура**.

Дискретность позволяет обозначить четкие границы цвета внутри заданного диапазона.

- **8.** Кнопка **Равное количество** заполняет столбец **Значение** таким образом, чтобы количество объектов в каждом интервале было примерно равным.
- **9.** Кнопка **Равный шаг** заполняет столбец **Значение** равным интервалом от минимального до максимального в наборе данных, при этом некоторые диапазоны могут не содержать объектов.
- **10.Абсолютные значения** используются для одинакового сопоставления отрицательных и положительных величин, например поток по трубам.

Для некоторых объектов модели кнопки **Равное количество** и **Равный шаг** могут быть недоступны.

#### <span id="page-50-0"></span>**9.6 Перемещение по вкладкам**

Карта сети находится в первой вкладке по умолчанию с момента запуска программного продукта. В процессе выполнения операций пользователя Аквабит будет открывать новые вкладки с информацией следом за вкладкой карты.

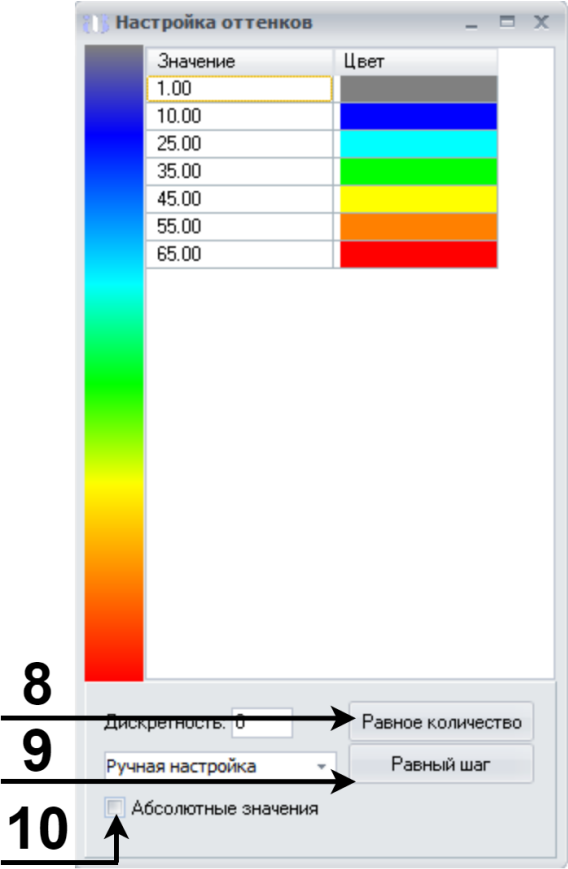

[Расчет >](#page-133-0)

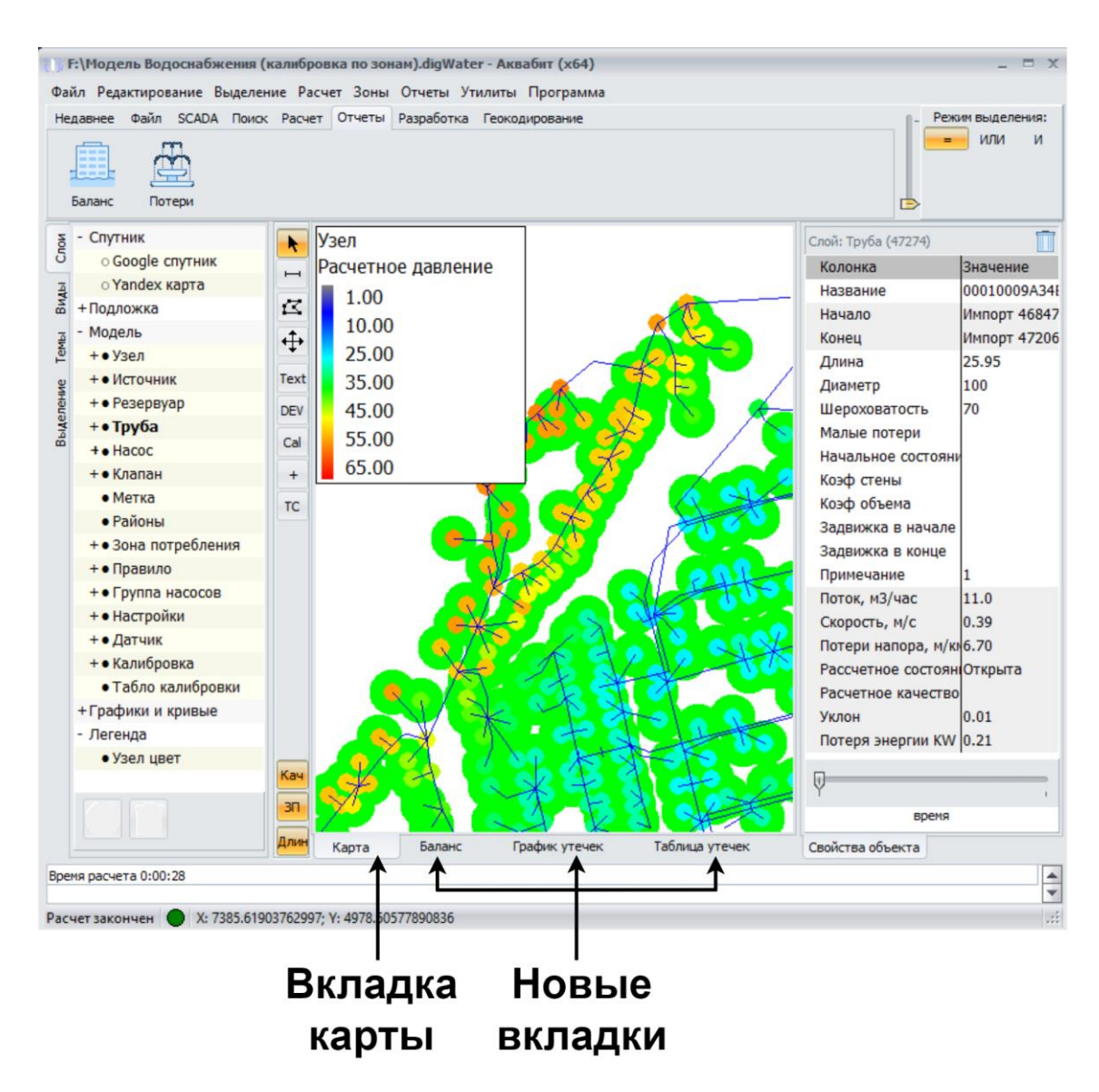

Чтобы вернуться на вкладку карты, кликните на нее левой кнопкой мыши.

<span id="page-51-0"></span>Чтобы закрыть вкладку - кликните на нее и нажмите крестик в правом углу вкладки.

### **10. Инструменты рисования**

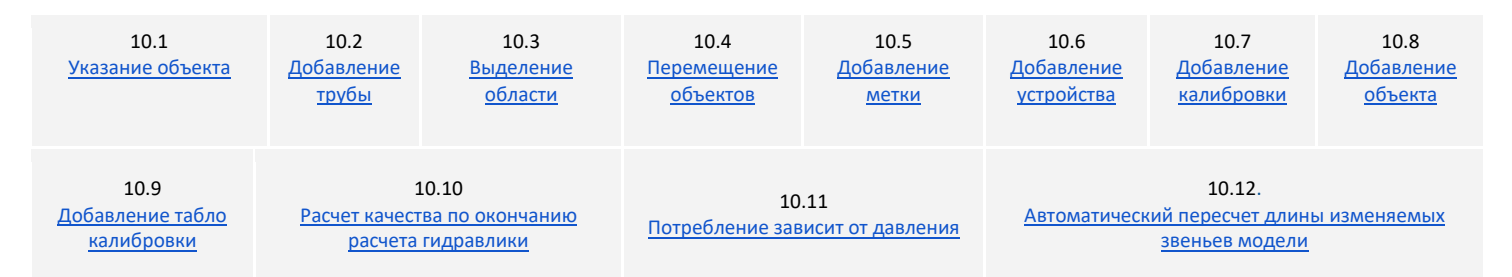

Вертикальная панель инструментов размещена левее области карты и служит для работы с объектами и областями карты сети.

Кнопки-переключатели на панели инструментов позволяют изменять режим работы пользователя с картой. Ниже приведен список всех команд, расположенных на панели рисования:

- 10.1 Указание объекта

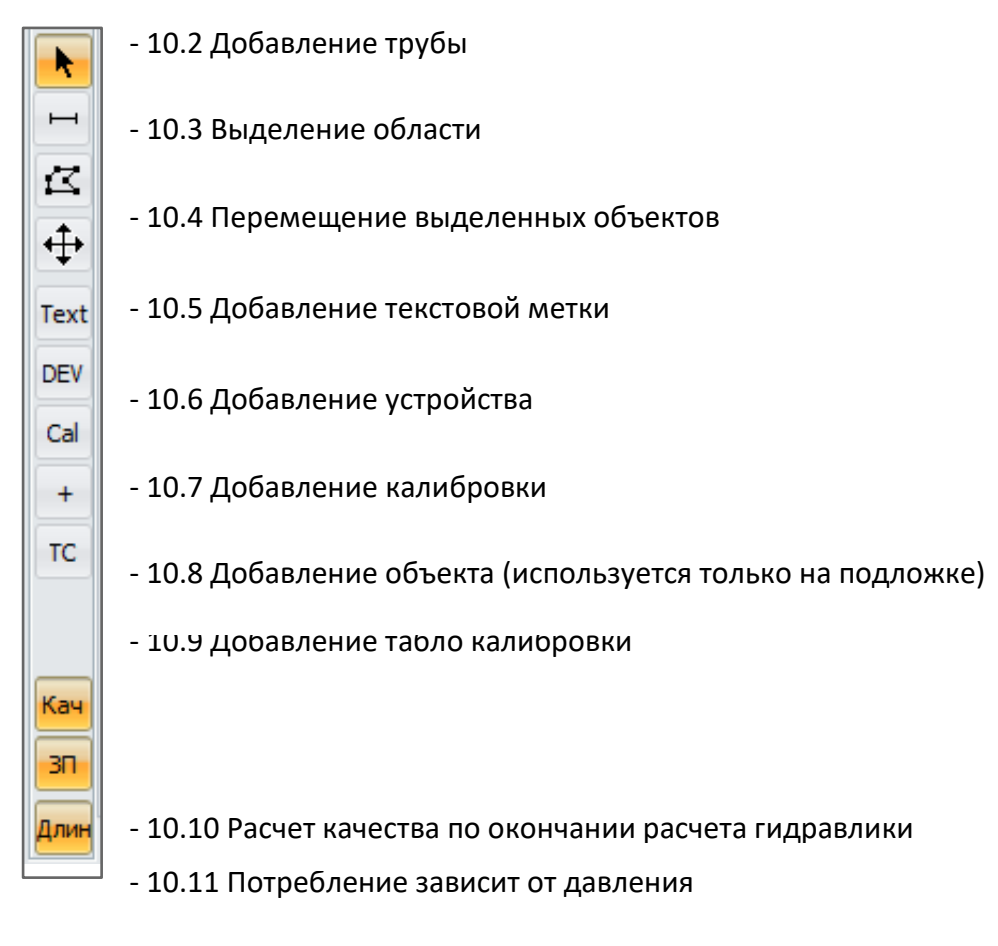

- 10.12 Автоматический пересчет длины изменяемых звеньев модели

# <span id="page-52-0"></span>**10.1 Указание объекта**

По умолчанию кнопка указателя всегда нажата и позволяет перемещать карту в любом направлении вместе с зажатой левой клавишей мыши.

# <span id="page-52-1"></span>**10.2 Добавление трубы**

Режим позволяет нарисовать отрезок трубы на карте. Рисование начинается одним  $\mapsto$ нажатием левой кнопки мыши и заканчивается по двойному щелчку. Дополнительные нажатия во время рисования добавляют перегибы. Создаваемый объект автоматически создает топологические связи с рядом лежащими узлами труб, а при их отсутствии - создает узлы на концах новой трубы.

# <span id="page-52-2"></span>**10.3 Выделение области**

ĸ

 $\mathbf{R}^{\mathbf{r}}$ 

Рисование области начинается с одного нажатия левой кнопки мыши и заканчивается по двойному щелчку. Дополнительные нажатия во время рисования добавляют перегибы. Новая область выделения приводит к исчезновению предыдущей. Для рисования множества областей требуется зажать на клавиатуре клавишу SHIFT.

Для специальной и расширенной работы над выделением объектов на карте используется меню "Выделение", описанное в Меню - [выделение \(п. 7.3\).](#page-23-0)

### <span id="page-53-0"></span>**10.4 Перемещение выбранных объектов**

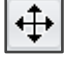

Выделенные объекты всех векторных слоев перемещаются указателем на величину сдвига в прижатом состоянии. Возможны значительные задержки в работе при большом количестве объектов в слоях. На скорость работы также влияет ведение истории изменений для отмены последних действий.

# <span id="page-53-1"></span>**10.5 Добавление текстовой метки**

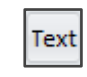

Для сгруппированных объектов, для названия отдельных районов и ключевых объектов возможно задать текстовую метку в поле Название редактора свойств.

# <span id="page-53-2"></span>**10.6 Добавление устройства**

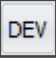

Под устройством понимается датчик или измерительный прибор, устанавливаемый в сеть. В Аквабит устройства добавляются поверх имеющихся объектов сети: на трубы, насосы, резервуары и т.д.

В реальной сети датчики позволяют собирать данные для системы SCADA, а в модель эти снятые в конкретные промежутки времени данные заносятся для корректировки расчетных показателей в сети. Подробнее о способе добавления датчиков в разделе [11.1.3.18 Датчик](#page-63-0)

# **10.7 Добавление калибровки**

Измерения, полученные на участке сети с помощью приборов учета или с помощью Cal датчиков сети вносятся в конкретном месте на карте сети, где установлены эти приборы и датчики путем добавления новой точки калибровки. Подробнее о способе добавления калибровок в разделе [11.1.3.19 Калибровка](#page-65-0)

# <span id="page-53-3"></span>**10.8 Добавление объекта**

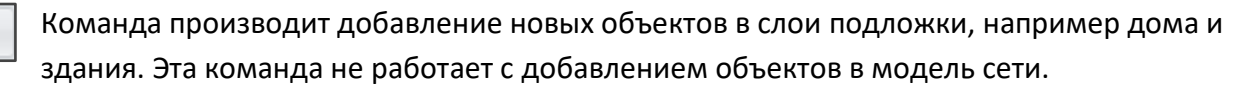

# <span id="page-53-4"></span>**10.9 Добавление табло калибровки**

Табло калибровки позволяет закрепить и отобразить на карте визуально меняющиеся  $TC$ данные калибровок во времени. На карте модели Табло калибровок может быть размещено множество. Все они отобразят значения в выбранный пользователем момент времени с помощью регулятора времени. Подробнее о способе добавления табло калибровок в разделе [11.1.3.20 Табло калибровки](#page-67-0)

### <span id="page-53-5"></span>**10.10 Расчет качества по окончании расчета гидравлики**

Кнопка включает автоматический расчет качества воды в сети после гидравлического Кач расчета

# <span id="page-54-1"></span>**10.11 Потребление зависит от давления**

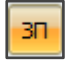

Кнопка включает автоматический пересчет параметров сети при внесении изменений в данные о давлении и о потребителях

#### <span id="page-54-2"></span>**10.12 Автоматический пересчет длины изменяемых звеньев модели**

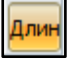

Если данная опция включена, то при изменении местоположения узла автоматически считается длина труб (линейных объектов), которые к нему присоединены.

# <span id="page-54-0"></span>**11. Редактор объектов**

Содержит элементы управления Аквабит и моделью сети.

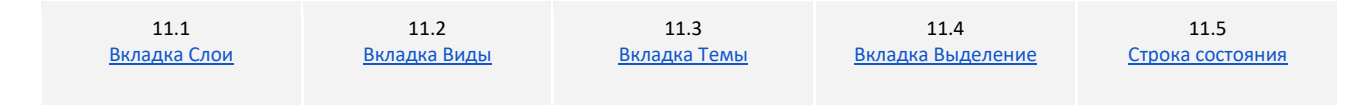

# <span id="page-54-3"></span>**11.1 Вкладка слои**

Слои - это базовая сущность программного продукта Аквабит. На каждом слое располагаются специфичные данные. Слои можно включать, отключать для отображения этих данных на карте, а также перемещать, добавлять и удалять.

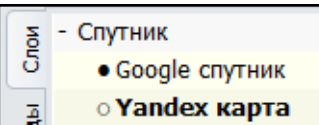

**- название группировки слоев - Спутник**

**- включенный, но не выбранный слой - Google спутник**

**- выбранный, но не включенный слой - Яндекс карта**

Для отображения или выключения отображения слоя необходимо нажать левой кнопкой мыши на иконку-кружок перед названием слоя. Выключенный слой отображается иконкой с

прозрачной серединой. Включенный слой закрасится на иконке сплошным цветом.

#### Дерево загруженных слоев

Отображает и позволяет настраивать список загруженных слоев в виде дерева.

 $\triangleq$ Спутник Chow ₹ **O** Google спутник o Yandex карта  $\frac{1}{2}$  O Yandex ка + о Кварталы Templ + о Площадки + о Реки Зыделение  $+ \circ$  Лес + о Здания  $+$ о ЖД + о Дороги + o GPS метки + о Трубы + • Потребители + • Гидранты + • Узлы  $+ \bullet \Pi$ HC + • Скважины  $\overline{\phantom{a}}$ + • Скважины Cnow  $\mathbf{R}^{\mathbf{r}}$ + о Задвижки  $\mapsto$ + о Высоты  $\frac{1}{2}$  +  $\circ$  Высоты<br>  $\frac{1}{2}$  +  $\circ$  Контрольные точки  $\subset$ +о Канализация  $\frac{a}{b}$  - Модель  $\oplus$ Загрузить слой... + • Узел + • источник и добавить планшеты... Выдел Экспорт в MIF... + • Резервуа Cal +• Труба + · Hacoc  $\ddot{}$ + • Клапан TC • Метка

В основании дерева могут присутствовать следующие пункты: Спутник, Растр, Подложка, Модель, Графики и кривые, Калибровки, Датчики.

Именно в таком порядке из загруженных слоев формируется изображение. Порядок следования корневых элементов (группы слоев) менять нельзя.

Внутри группы слои можно менять местами.

В результате изменяется порядок наложения слоев при отображении и выбираемый указателем объект при совпадении координат объектов между слоями.

#### Загрузка слоев

производится из всплывающего меню выбором пункта "Загрузить слой". Загруженный векторный слой или текстовая таблица попадут в пункт Подложка. Слои описания соединения с ГИС (WMTS) сервером попадают в пункт Спутник. Отдельные изображения и наборы планшетов – в пункт Растр.

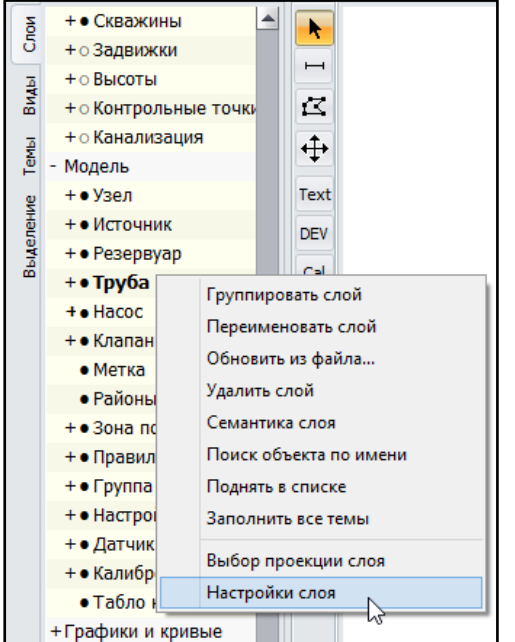

#### Настройка слоя

Каждый загруженный слой может быть индивидуально настроен кликом правой кнопки мыши на слой и выбором пункта "Настройка слоя" во всплывающем меню.

Свойства настройки слоя зависят от его типа.

Подробнее работу со слоями разберем ниже.

# 11.1.1 Группа слоев: Спутник

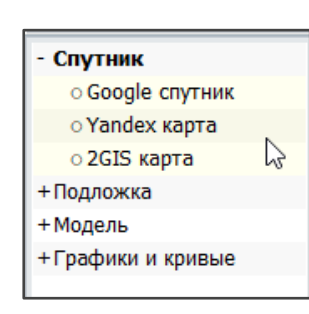

Данный слой появляется как отдельная группировка слоев сразу после добавления ГИС-карты в Аквабит. Карты можно загружать в эту группировку из разных источников и неограниченное количество.

Все загруженные слои карты с расширением \*.mif и \*.shape попадут в группировку Спутник.

Подробнее об экспорте карты в модель сети описано в разделе [9.3](#page-45-0) 

57

#### [Загрузка слоя карты](#page-45-0)

#### 11.1.2 Группа слоев: Подложка

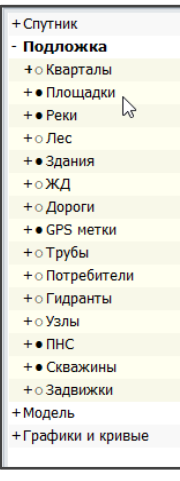

Содержит слои топографических и инженерных объектов карты с данными о количестве и свойствах каждого объекта. В подложку обычно загружаются данные, созданные в архитектурном бюро или водоканале населенного пункта.

Особенную ценность для Аквабит имеют слои с заранее нанесенными зданиями, трубами, узлами, скважинами, задвижками и другими объектами сети, которые необходимо повторить в модели вручную или использовать для экспорта в будущую модель сети.

#### 11.1.3 Группа слоев: Модель

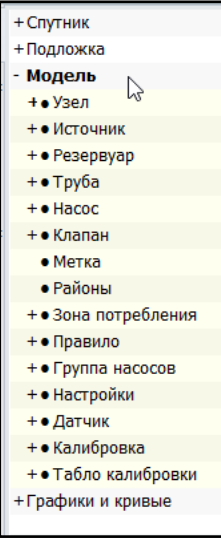

Модель сети - основа для будущих расчетов модели.

В этой группе слоев содержатся объекты сети, импортированные из Подложки или добавленные экспортом из других баз данных и файлов специализированных программ, а также нанесенные на карту сети вручную с помощью [инструментов рисования \(Раздел 10\)](#page-51-0).

Конечным результатом работы с картой и слоями в Аквабит является готовая модели сети.

В зависимости от выбранной модели (для холодного водоснабжения или для горячего теплоснабжения) в Аквабит формируются следующие Слои, на которых располагаются объекты сети.

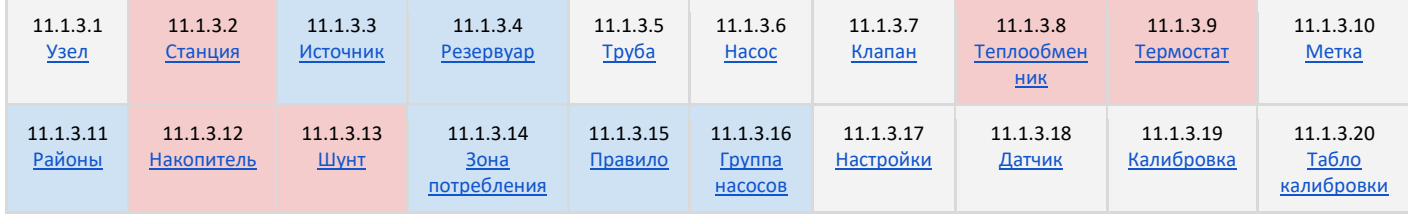

Легенда заливки таблицы с используемыми объектами модели сети

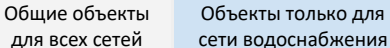

Объекты только для сети горячего - теплоснабжения

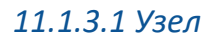

<span id="page-58-0"></span>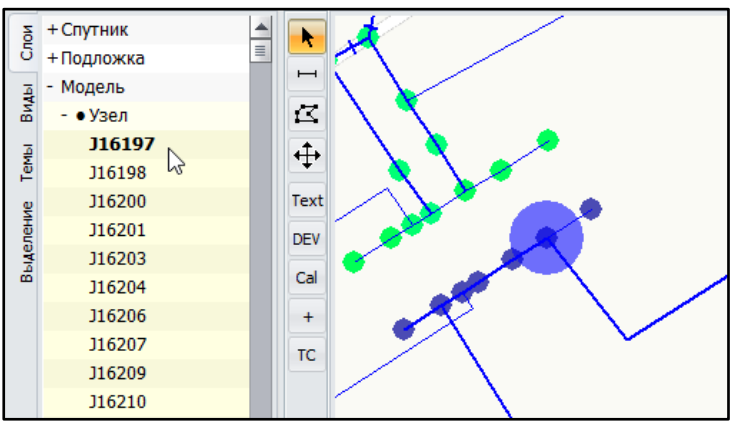

Узлы автоматически образуются в точках соединения трубопроводов и группируются в слое Узел в виде списка. Выбирая двойным кликом мыши узел из списка, вы найдете его на карте по мигающему синему кружку (цвет выделения может быть изменен пользователем).

Выбор узлов работает и в обратную сторону. Когда вы выбираете узел на

<span id="page-58-1"></span>карте и он мигает цветом - слева в Редакторе объектов в слое Узлы он также будет выбран.

#### *11.1.3.2 Станция*

Станция - это источник теплоснабжения (котельная, ТЭЦ и т.д.). Используется только в модели теплоснабжения.

<span id="page-58-2"></span>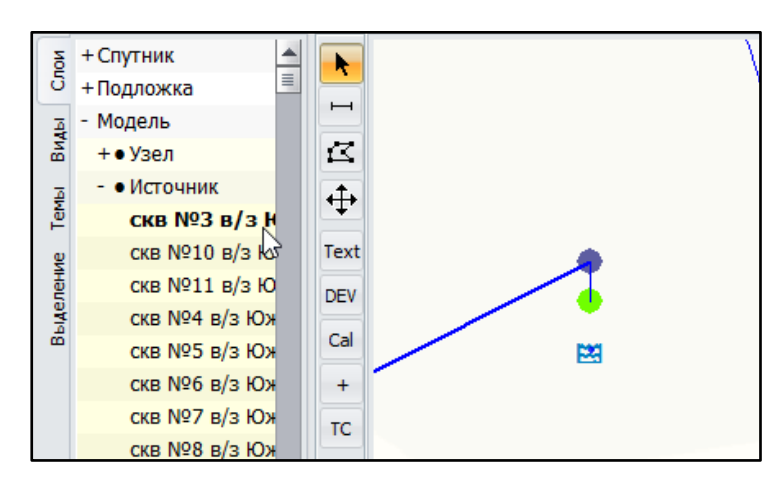

#### *11.1.3.3 Источник*

Объекты сети, являющиеся источниками в Аквабит в моделях водоснабжения - это крупные водозаборы из сети скважин или отдельные скважины.

В моделях теплоснабжения источниками являются Станции ТЭЦ.

Выбор источников сети происходит как из

списка объектов в слое Источник так и правым кликом на любой узел сети на карте сети.

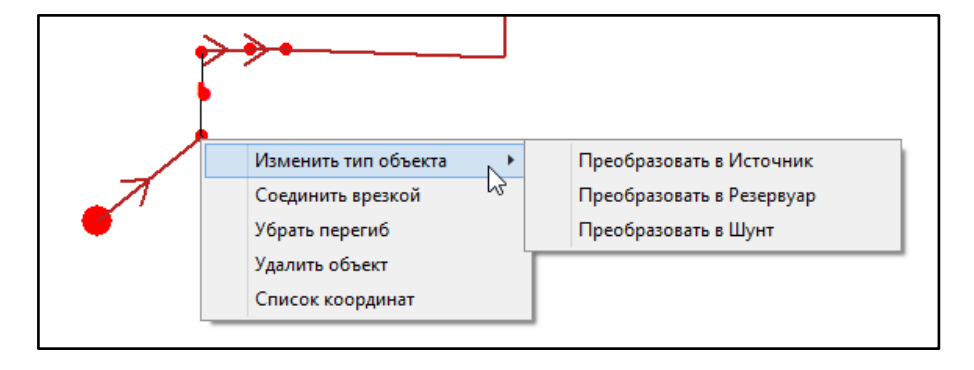

#### *11.1.3.4 Резервуар*

<span id="page-59-0"></span>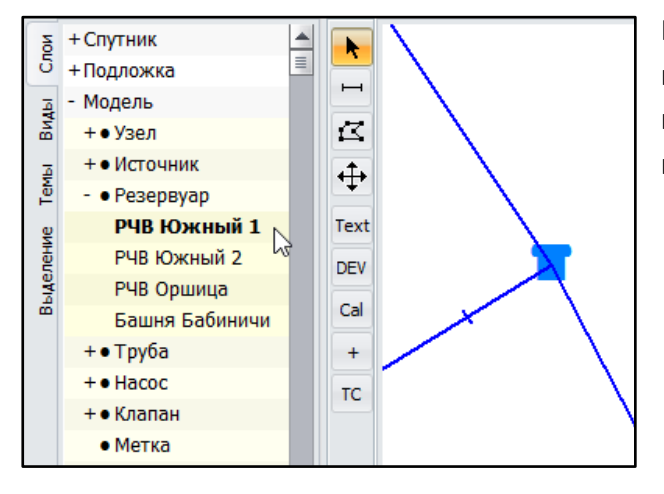

Резервуарами в Аквабит называются емкости, контейнеры, водонапорные башни и другие инженерные сооружения, позволяющие собирать и хранить жидкости.

# *11.1.3.5 Труба*

<span id="page-59-1"></span>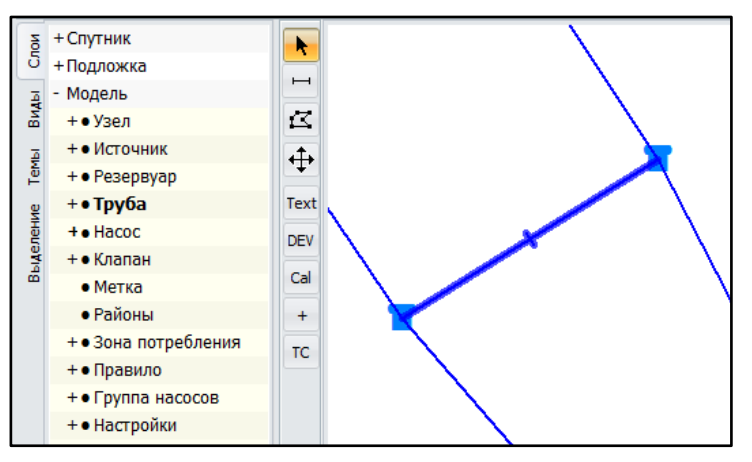

Элемент сети, соединяющий между собой источники, резервуары и другое оборудование с конечными потребителями. Труба служит объектом транспортировки жидкостей на требуемые расстояния.

Для удаленной и нелинейной транспортировки жидкостей используются комбинации труб различного диаметра и с различными физическими свойствами,

зависящими от материала трубы. Все вместе трубы составляют трубопроводную сеть.

В сетях теплоснабжения одна линия трубопровода на карте задает сразу два направления - от источника к потребителю и от потребителя к источнику.

<span id="page-59-2"></span>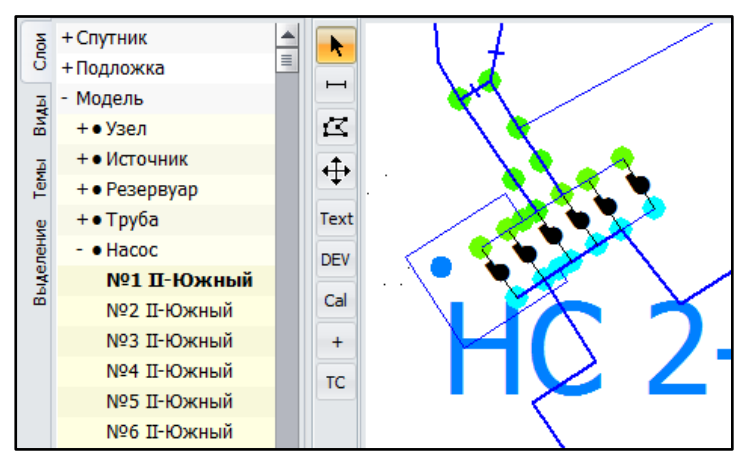

#### *11.1.3.6 Насос*

Насос увеличивает или уменьшает скорость потока жидкости внутри трубопроводной сети или на отдельном ее участке. В модели сети насосные агрегаты объединяются в группу насосов для облегчения подбора оптимального режима их работы.

Мощность потока, коэффициент полезного действия, экономичность группы насосов существенно выше в сравнении с

характеристиками отдельных насосов, работающих на большом удалении друг от друга.

[Расчет >](#page-133-0)

В Аквабит насосы имеют индивидуальные характеристики и свойства, которые заполняются в редакторе свойств объекта Насос (п. 12.6).

<span id="page-60-0"></span>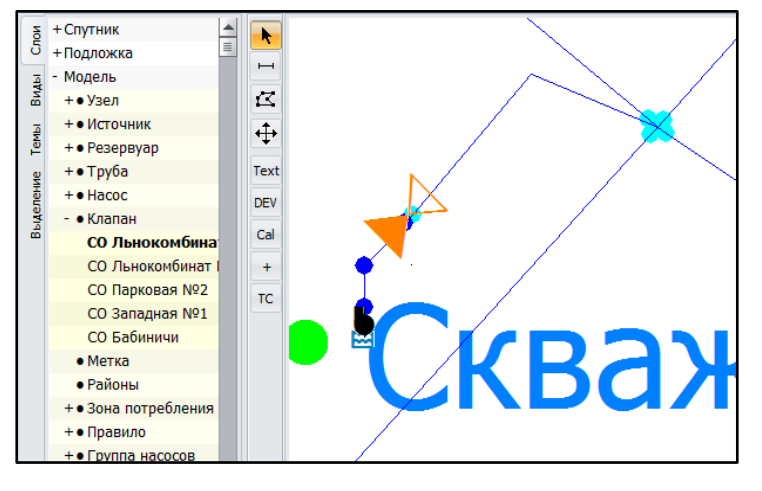

#### *11.1.3.7 Клапан*

Элемент трубопроводной сети, относящийся к запорной арматуре обеспечивает поток жидкости только в одном направлении, и предотвращает ее отток в обратном.

При определенном уровне давления жидкости клапан открывается автоматически и остается открытым до момента, пока давление не упадет ниже порогового значения.

Клапан поддерживает оптимальное давление и защищает систему от резких скачков напора жидкости. В Аквабит на рабочей модели сети клапаны могут открываться и закрываться вручную.

#### *11.1.3.8 Теплообменник*

<span id="page-60-1"></span>Часть трубопровода горячего водоснабжения или отопления, которая подходит к емкости для нагрева - считается теплообменником. Для назначения участка трубы Теплообменником кликните на трубе правой мышью и задайте тип Теплообменник.

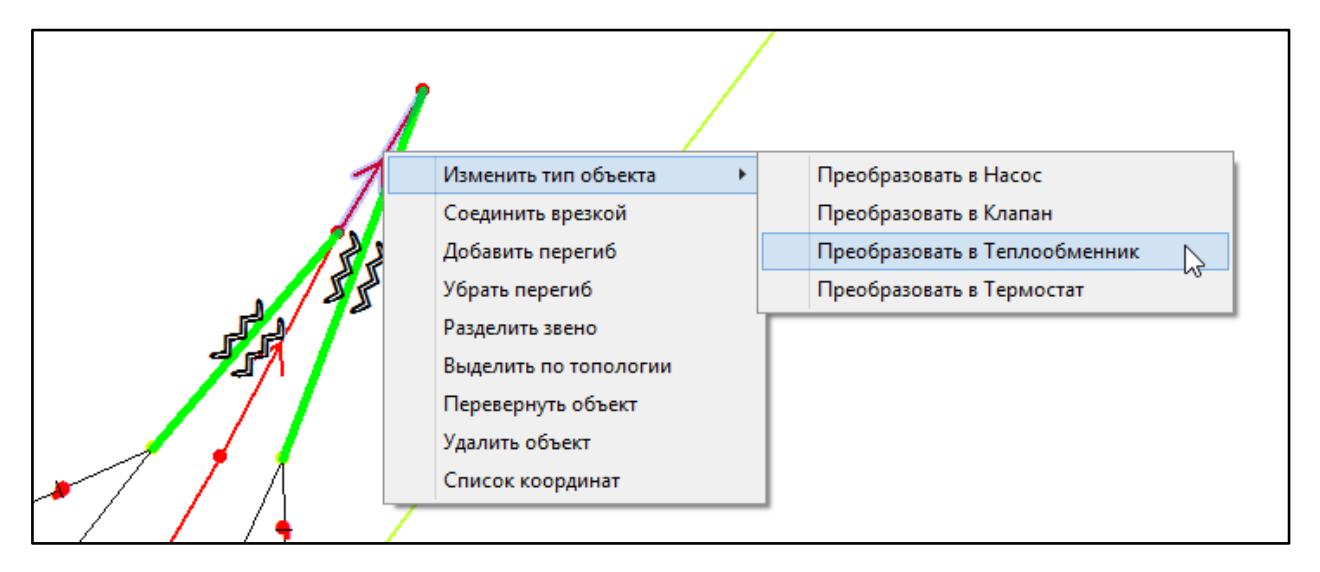

#### *11.1.3.9 Термостат*

<span id="page-60-2"></span>Специальное измерительное оборудование сети, которое открывает или закрывает Шунт для прохода воды с целью поддержания заданной рабочей температуры на участке трубопровода. Для назначения места установки Термостата - кликните на выбранной трубе правой клавишей мыши и задайте ей тип Термостат.

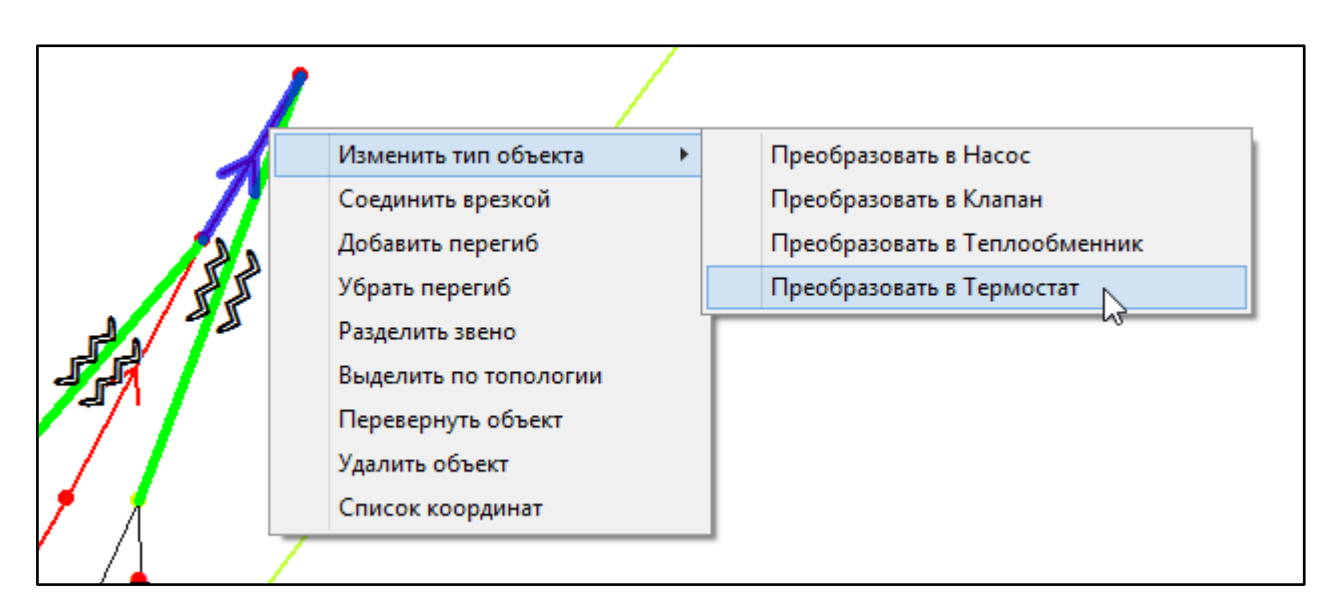

*Функционал данного раздела находится в разработке.*

<span id="page-61-0"></span>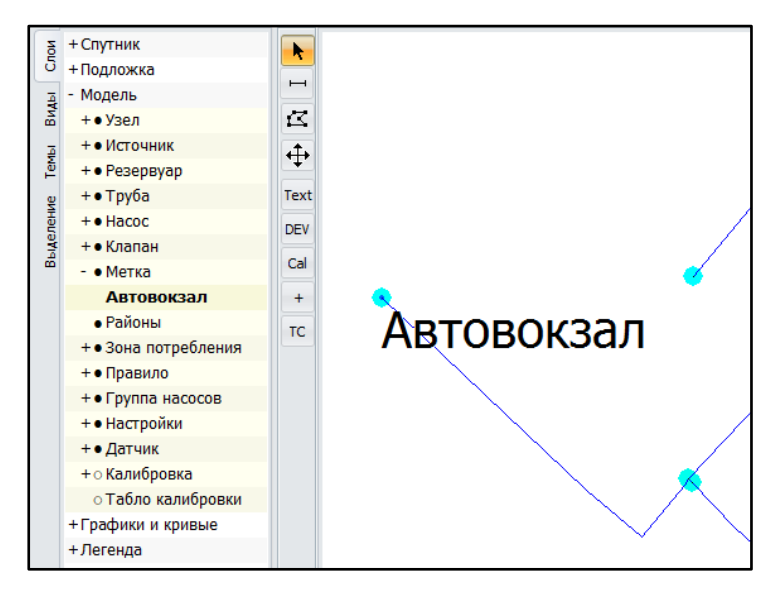

#### *11.1.3.10 Метка*

В Аквабит используется текстовая метка, которую можно присвоить любому объекту карты или сети. Используйте [Инструменты рисования \(п. 10.5\)](#page-53-1) чтобы добавить, настроить или удалить метку.

Чтобы увеличить размер шрифта Названия метки на карте, выполните настройки из раздела [Настройка Метки](#page-35-0)

#### <span id="page-61-1"></span>*11.1.3.11 Районы*

Слой содержит специальную группировку объектов сети по районам, если они были добавлены в модель.

#### *11.1.3.12 Накопитель*

<span id="page-61-2"></span>Накопитель в модели теплосети - это аналог Резервуара в водоснабжении - сооружение, предназначенное для хранения горячей воды.

### *11.1.3.13 Шунт*

<span id="page-62-0"></span>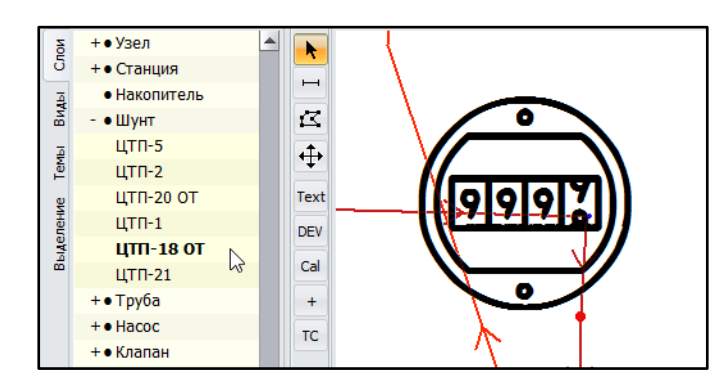

Специальный клапан в сетях горячего водоснабжения и отопления, который смешивает горячую и холодную воду для выхода на заданную температуру носителя в трубе.

Для нанесения Шунта на модель сети, выберите Узел в модели правым кликом мыши и измените тип объекта на Шунт

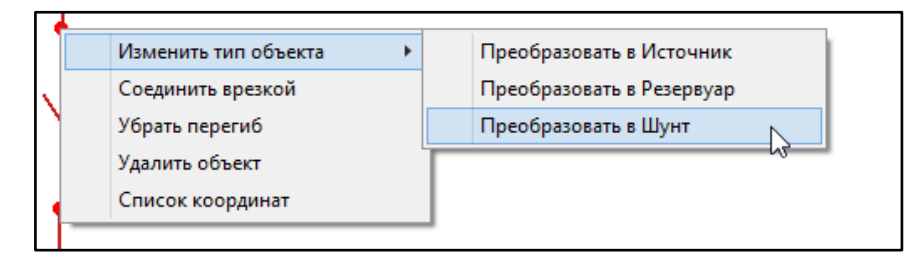

# *11.1.3.14 Зона потребления*

<span id="page-62-1"></span>Произвольная выбранная и сохраненная как отдельный слой зона на карте модели, для которой назначен перечень объектов сети и потребители.

### *11.1.3.15 Правило*

<span id="page-62-2"></span>Правила управления изменяют состояние отдельных элементов (узлов, труб, насосов и т.д.) в зависимости от времени, уровня в резервуаре или состояния насоса. Применяются для [расширенного управления системой \(схема Раздела 1\)](#page-12-0).

# *11.1.3.16 Группа насосов*

<span id="page-62-4"></span><span id="page-62-3"></span>Группировка насосов в модели сети находится на стадии разработки

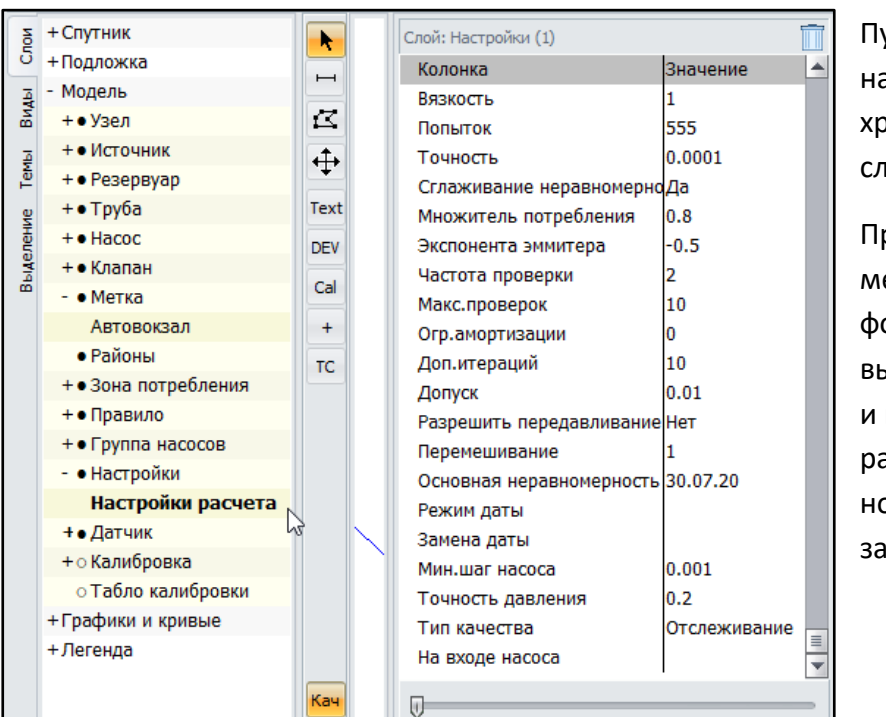

### *11.1.3.17 Настройки*

ункт содержит перечень всех астроек модели, которые ранятся в Аквабит как отдельные слои.

ри необходимости, можно енять значения настроек: ормулы расчета, точность вычислений, единицы измерения прочие данные. После этого асчет модели будет выполнен по овым условиям и вновь данным параметрам.

### <span id="page-63-0"></span>*11.1.3.18 Датчик*

Применяется для подключения устройств SCADA (АСУТП) в модель.

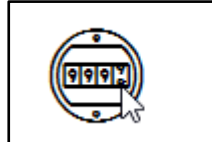

Датчик - слой-группировка для всех устройств, фиксирующих реальные показания в реальной сети.

Датчик изображается простой точкой на карте модели сети. Для удобства отображения выберите подходящий Символ для слоя

Датчик [\(19.1.1 Настройки параметров символа \(иконки\) объекта модели](#page-118-0))

Датчики в модели позволяют установить на объектах сети: трубе, насосе, резервуаре и т.д. устройства для сравнений показаний в конкретный момент времени в реальной сети и в модели сета и автоматизировать управление (через SCADA) другими объектами сети на основе собранных данных: снизить давление, увеличить поток, закрыть задвижку и т.д.

#### **Добавление Датчика на карту модели сети:**

Разберем процесс создания Датчика по шагам:

- 
- 1. Включите слой **в не Датчик в м**одели сети
- 2. Выберите в меню Инструменты рисования значок и и и при с местом контроля показаний создайте точку на карте сети

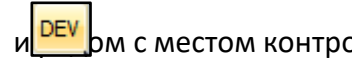

- 3. Введите название датчика для идентификации его в группе слоя Датчик по имени
- 4. В поле Ссылка на объект с помощью курсора-прицела выберите объект сети, к которому относится датчик (на примере ниже объект сети - это труба)

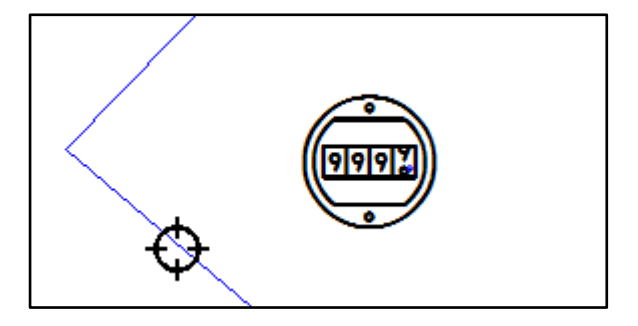

5. Укажите характеристику, которую измеряет установленный датчик

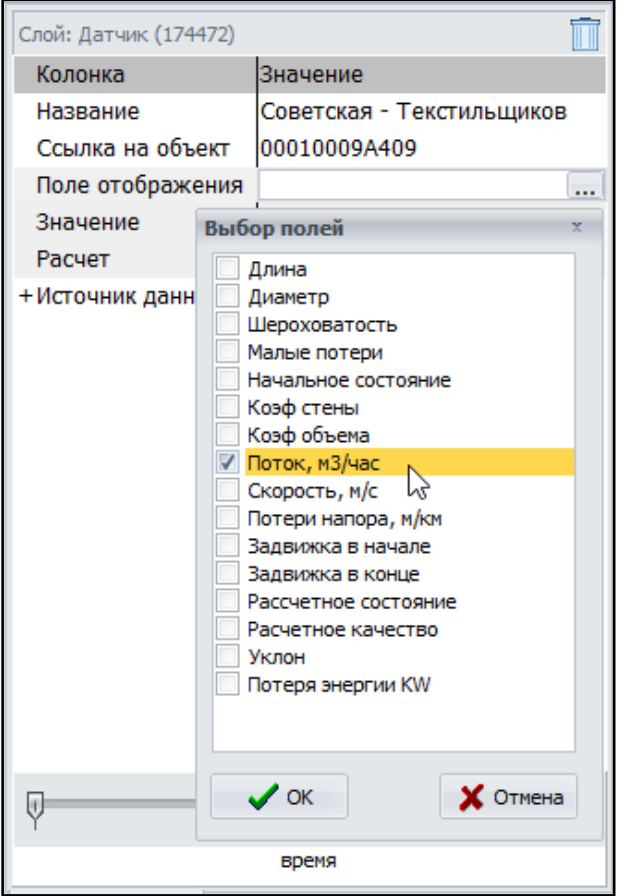

- 6. Выполните Расчет модели сети. Подробнее о запуске расчета в [Разделе 13. Запуск расчета](#page-91-0)
- 7. Зафиксируйте полученную расчетную величину, собранную датчиком

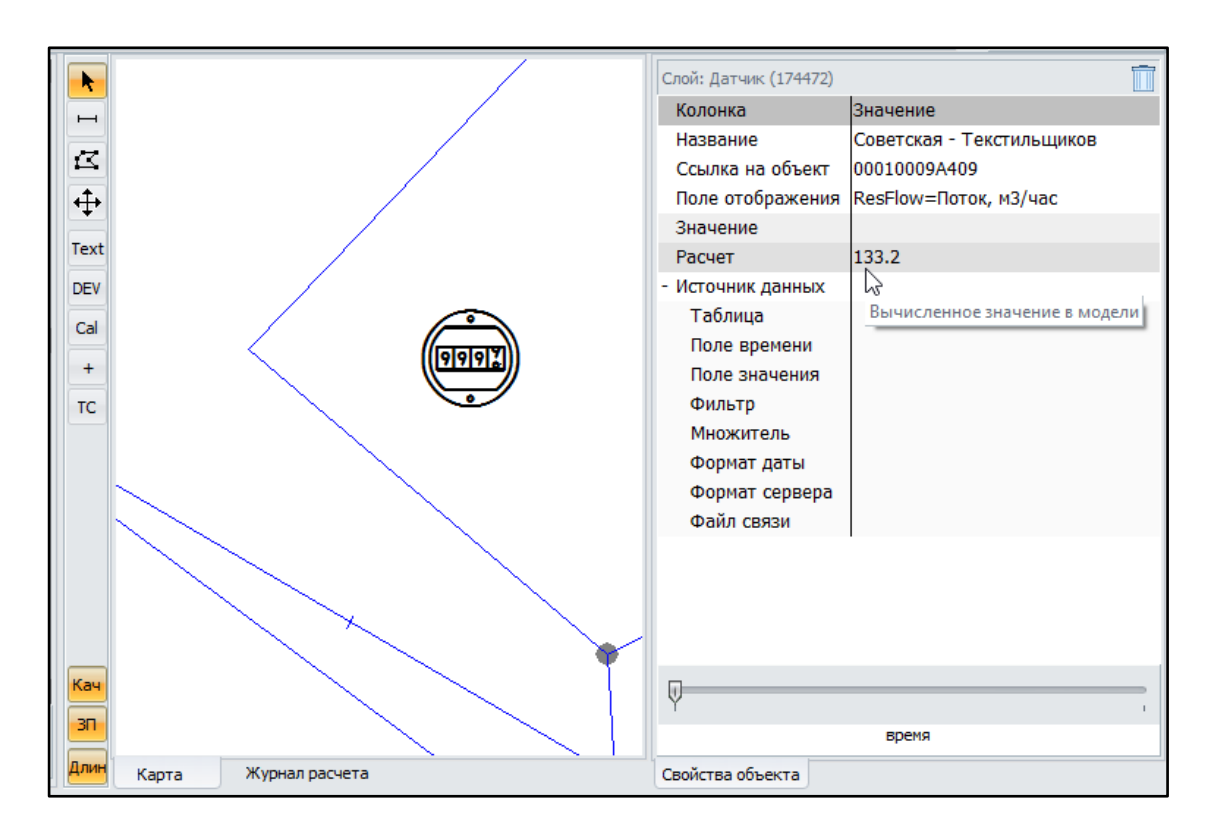

### *11.1.3.19 Калибровка*

<span id="page-65-0"></span>[Калибровка](#page-114-0) - слой-группировка для всех значений калибровок модели сети.

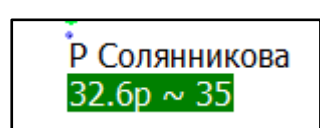

Калибровка позволяет ввести уточненные показания, снятые на объекте сети (трубе, узле, насосе и др.) в конкретный момент времени, сравнить их с расчетными показаниями в модели сети и далее принять решения о корректировке модели сети.

#### ➔ **Добавление Калибровки на карту модели сети:**

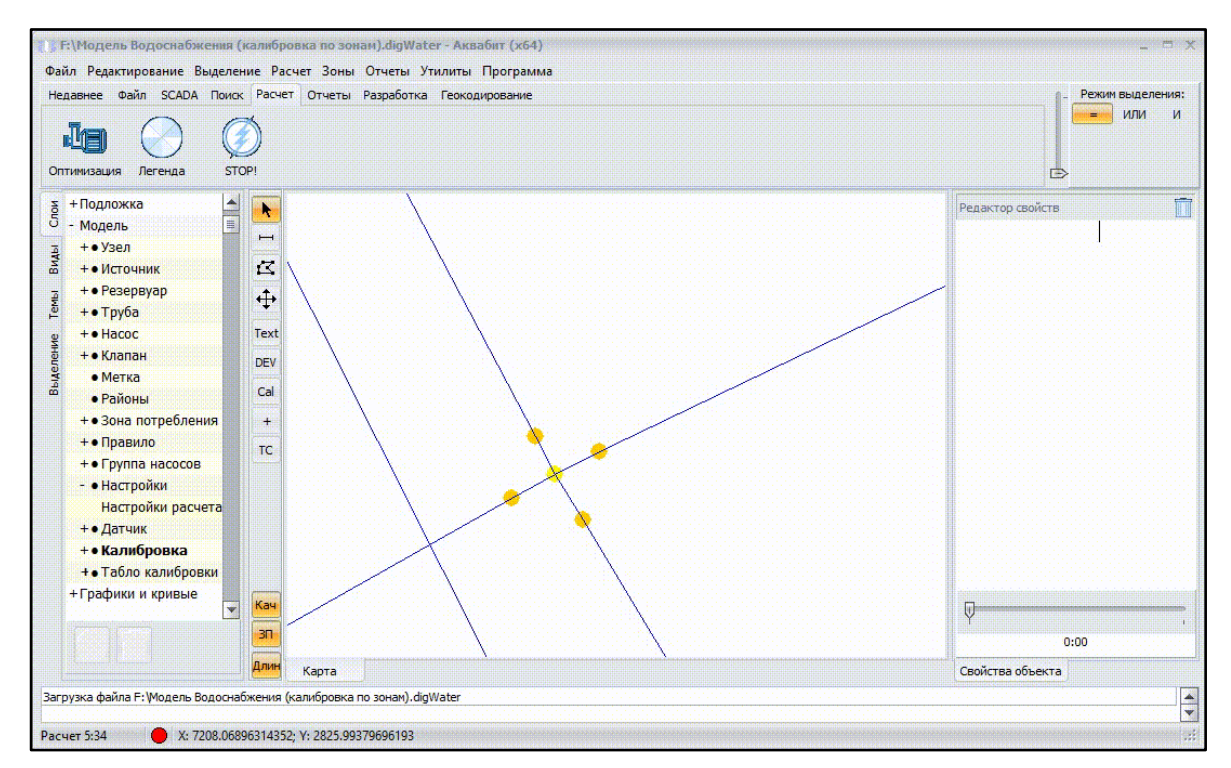

Разберем процесс создания Калибровки по шагам:

- 8. Включите слой **в Калибровка** модели сети
- 9. Выберите в меню Инструменты рисования значок и рядом с местом снятия показаний калибровки создайте точку на карте сети

- 10. Введите название калибровки для поиска ее в группе слоя Калибровка по имени
- 11. В поле Ссылка на объект с помощью курсора-прицела выберите объект сети, к которому относится калибровка

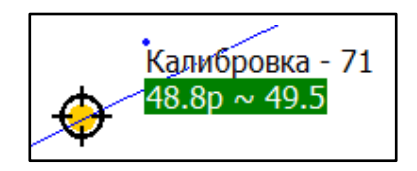

12. Введите вручную или скопируйте табличные значения во времени для вашей калибровки

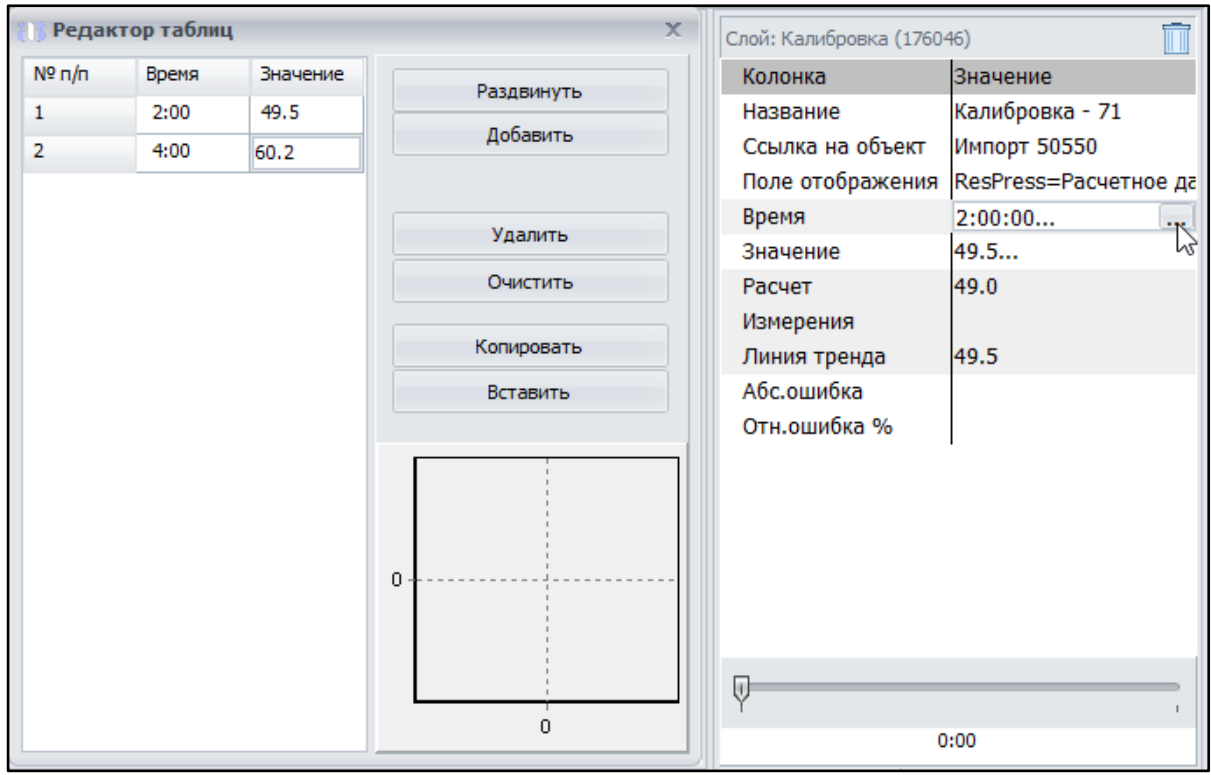

#### 13. Заполните свойства Калибровки

- Введите "Абсолютную ошибку" в единицах высоты (в метрах) для компенсации погрешности при расчетах давления в модели и в показаниях калибровки

- Введите "Относительную ошибку %" в процентах (обычно от 5% до 10%) для компенсации погрешности при расчетах потока в модели и в показаниях калибровки

14. Перемещайте ползунок времени для смены введенных значений калибровки и для фиксации изменений цвета калибровки на карте сети.

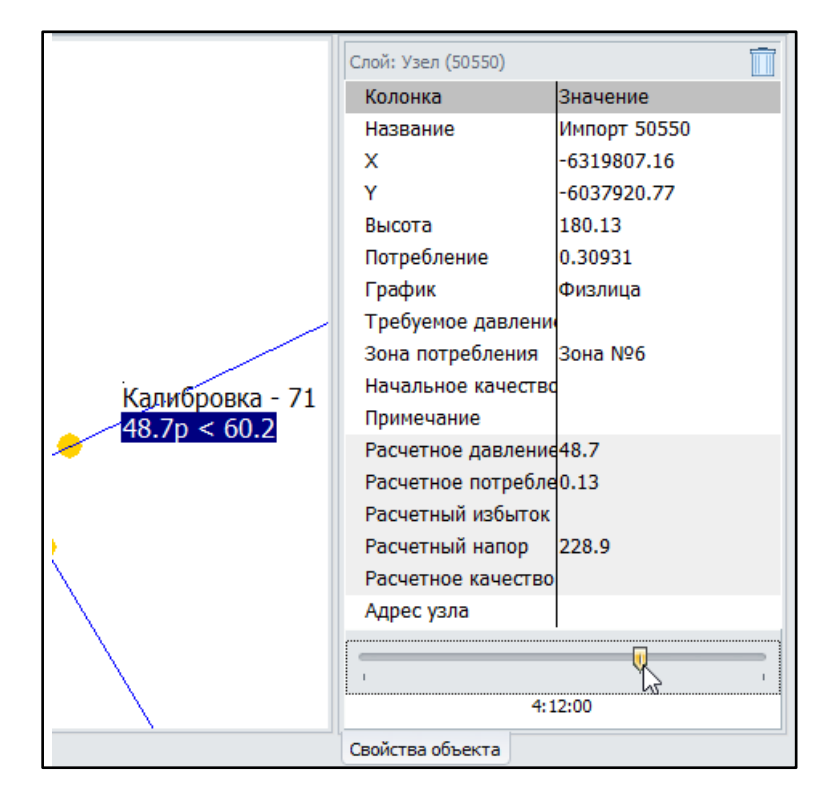

➔ **Определение на карте сети граничных значений Калибровки с помощью цвета:**

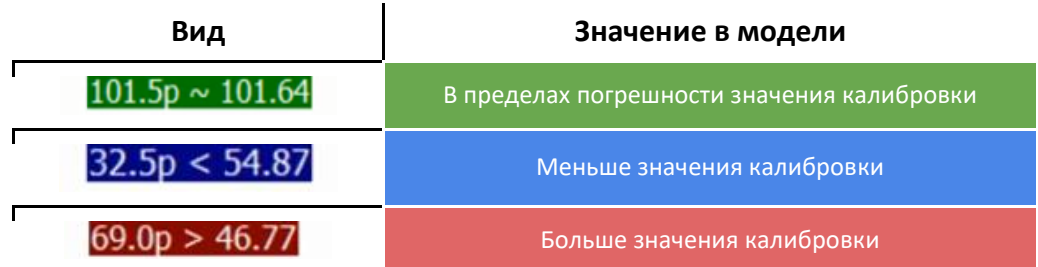

#### *11.1.3.20 Табло калибровки*

<span id="page-67-0"></span>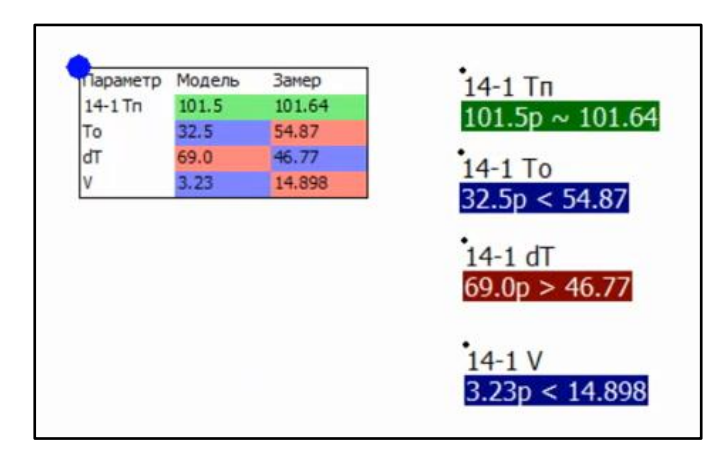

#### ➔ **Добавление Табло Калибровки:**

Табло калибровки наносится на карту сети для визуального закрепления представления данных по нескольким калибровкам в масштабе всей сети.

При изменении масштаба карты отдельные калибровки могут сливаться в одну точку или выходить за пределы экрана, в этом случае табло калибровки позволит наблюдать значения всех калибровок при любом масштабе карты

[Расчет >](#page-133-0) [водоснабжения](#page-133-0)

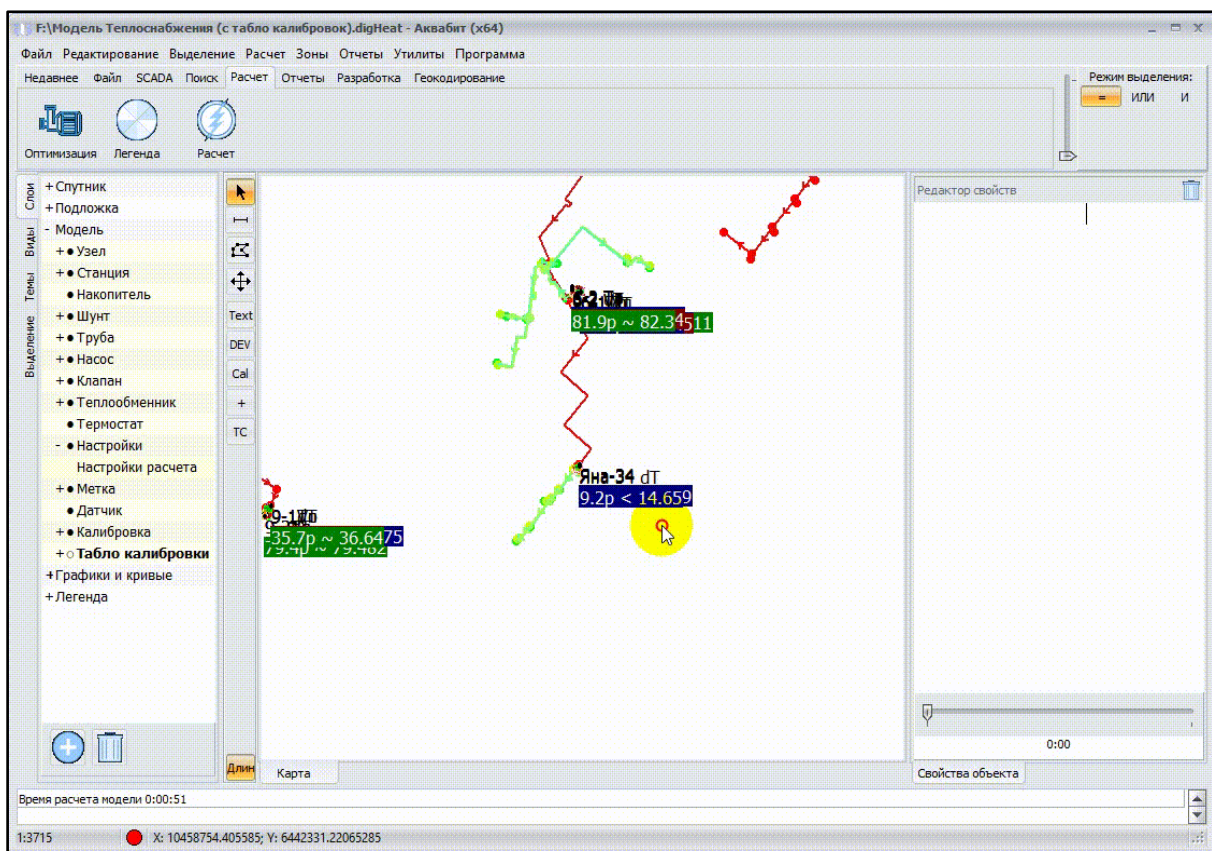

Разберем процесс создания Табло калибровки по шагам:

- 1. Прежде всего создайте одну или несколько калибровок для вывода их значений на Табло калибровок
- 2. Включите слой <sup>• Табло калибровки</sup> подели сети
	-

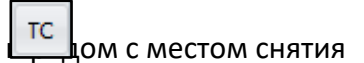

- 3. Выберите в меню Инструменты рисования значок и при промета по сместом снятия показаний калибровки создайте точку на карте сети
- 4. Введите название Табло калибровки (похожее на название калибровок) для поиска ее в группе слоя Табло Калибровка по имени
- 5. Кликните в поле Подпись и в открывшемся Редакторе таблиц с помощью курсораприцела выберите калибровки, данные которых необходимо закрепить на табло

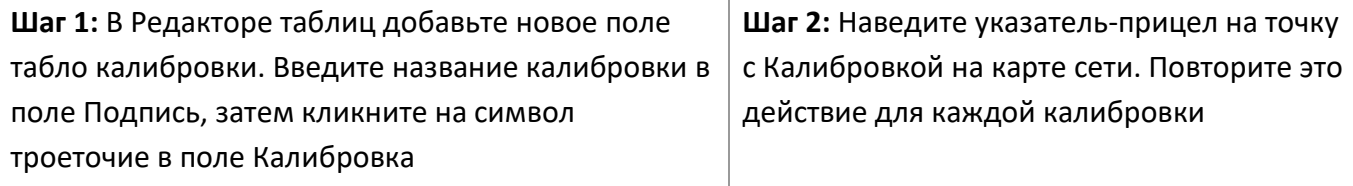

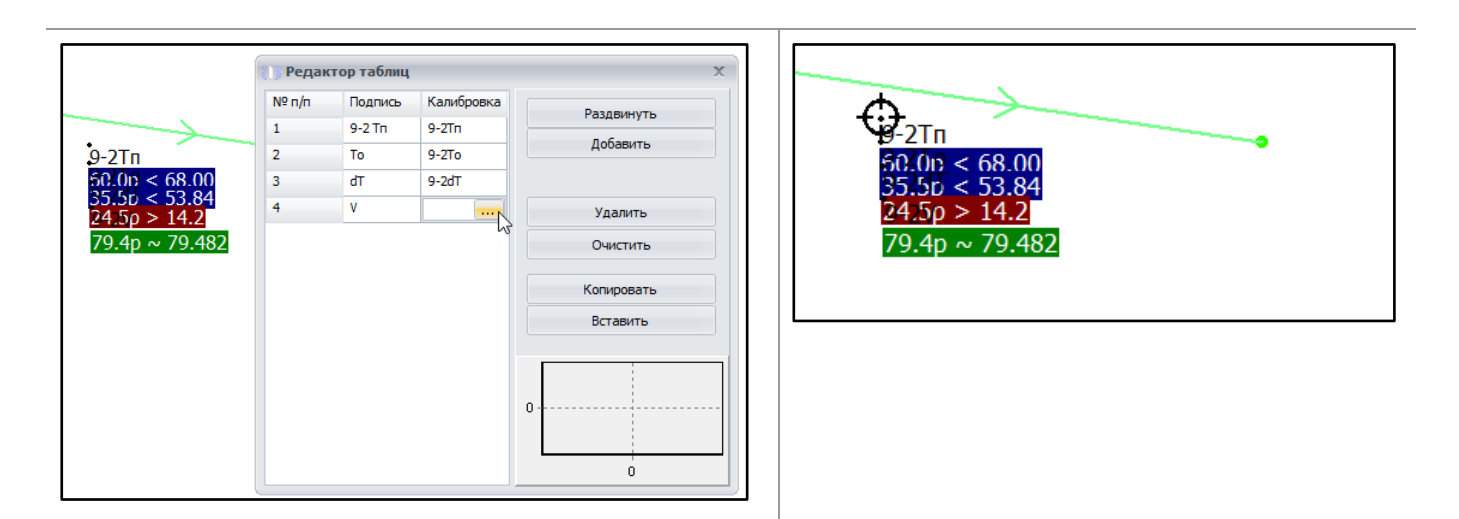

6. Закройте окно настройки Табло калибровки и покрутите колесиком мыши на карте - вновь созданное табло отобразится рядом с калибровками.

После добавления и настройки всех Табло калибровок плавно перемещайтесь по карте, изменяйте масштаб карты, передвигайте ползунок регулятора времени и наблюдайте смену значений калибровок.

Фиксируйте изменения цвета калибровок на табло калибровок на разных участках трубопровода, в разных районах населенного пункта для определения предельных величин и далее корректируйте модель сети.

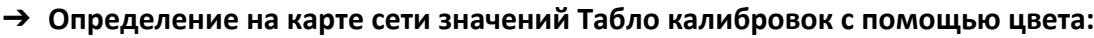

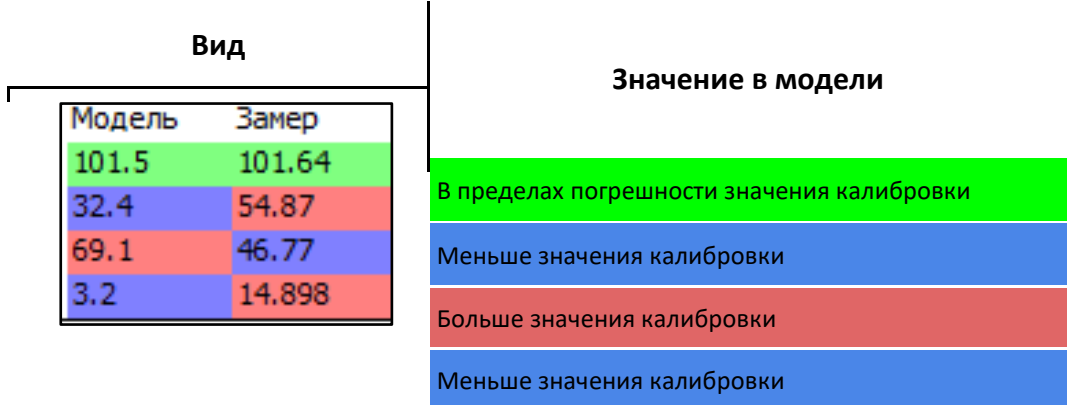

# 11.1.4 Группа слоев: Графики и кривые

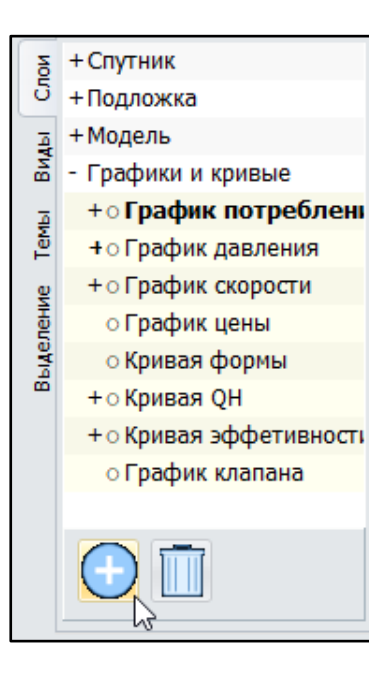

Графики используются для изменения характеристик объекта по времени, а кривые используются для более точного учета характеристик объекта.

Графики и кривые могут быть импортированы в модель через буфер обмена кнопками "Копировать" - "Вставить" в окне редактора таблиц графика, но чаще создаются вручную и сохраняются как отдельные слои-настройки.

Для добавления и удаления графиков и кривых используются кнопки " + " и " корзина ", расположенные на панели под списком слоев.

# *11.1.4.1 График потребления*

График потребления соответствует реальной неравномерности потребления воды конкретного абонента. Используется для учета часовой неравномерности потребления абонентов. Для каждого абонента может быть использовано несколько графиков потребления.

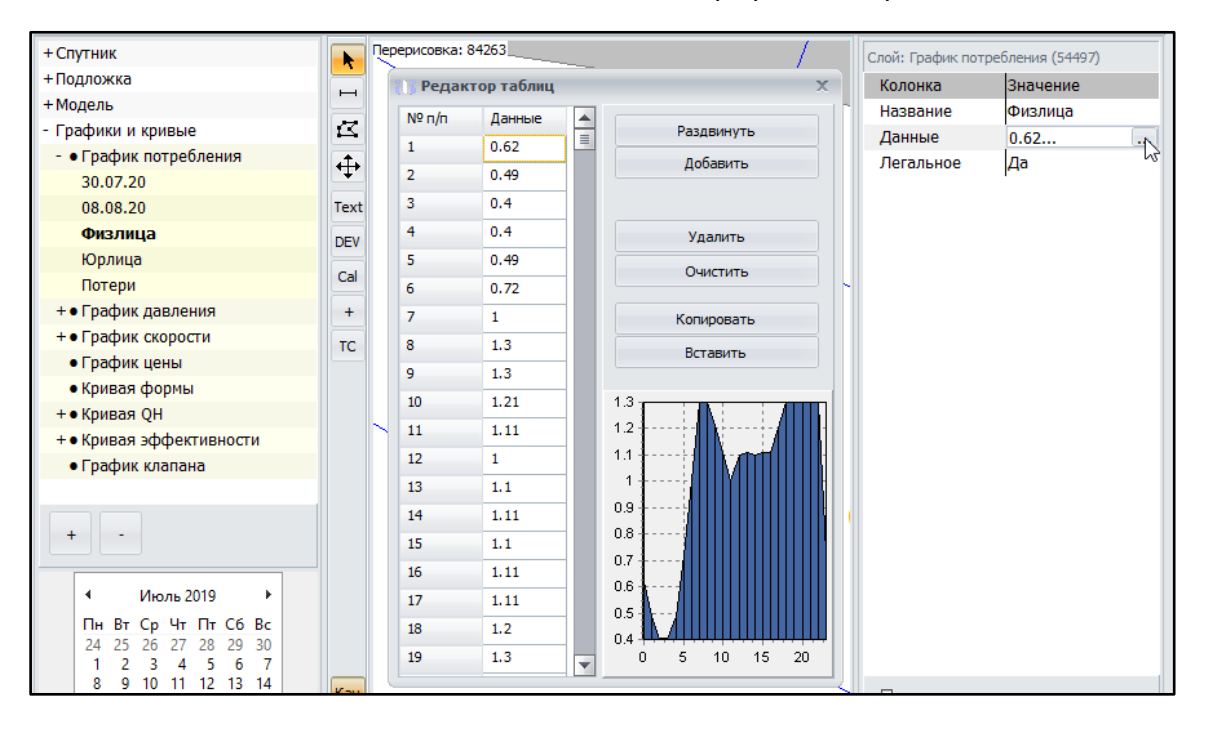

# *11.1.4.2 График давления*

График давления соответствует установленным значениям давления у конкретных абонентов сети. Применяется для насосов и используется в случаях, когда управление давлением насоса осуществляется не строго по заданной величине, а изменяется во времени. Например, ночью держится давление меньше, днём больше.Для каждого объекта может быть задан только один график.

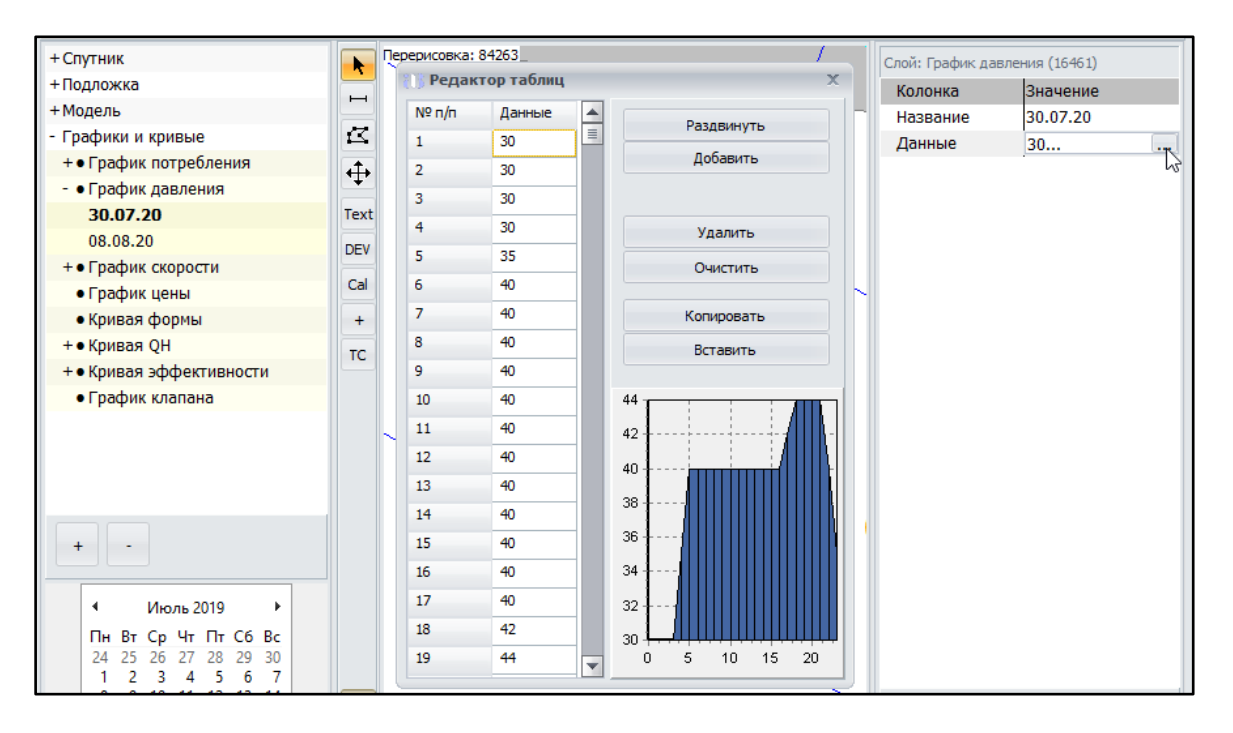

*11.1.4.3 График скорости* 

График скорости применяется для насосов. Например как реле времени, либо как ручное управление скоростью в зависимости от времени. задается в диапазоне от 0 до 1, где 0 - это насос выключен, а 1 - 100% работа насоса.

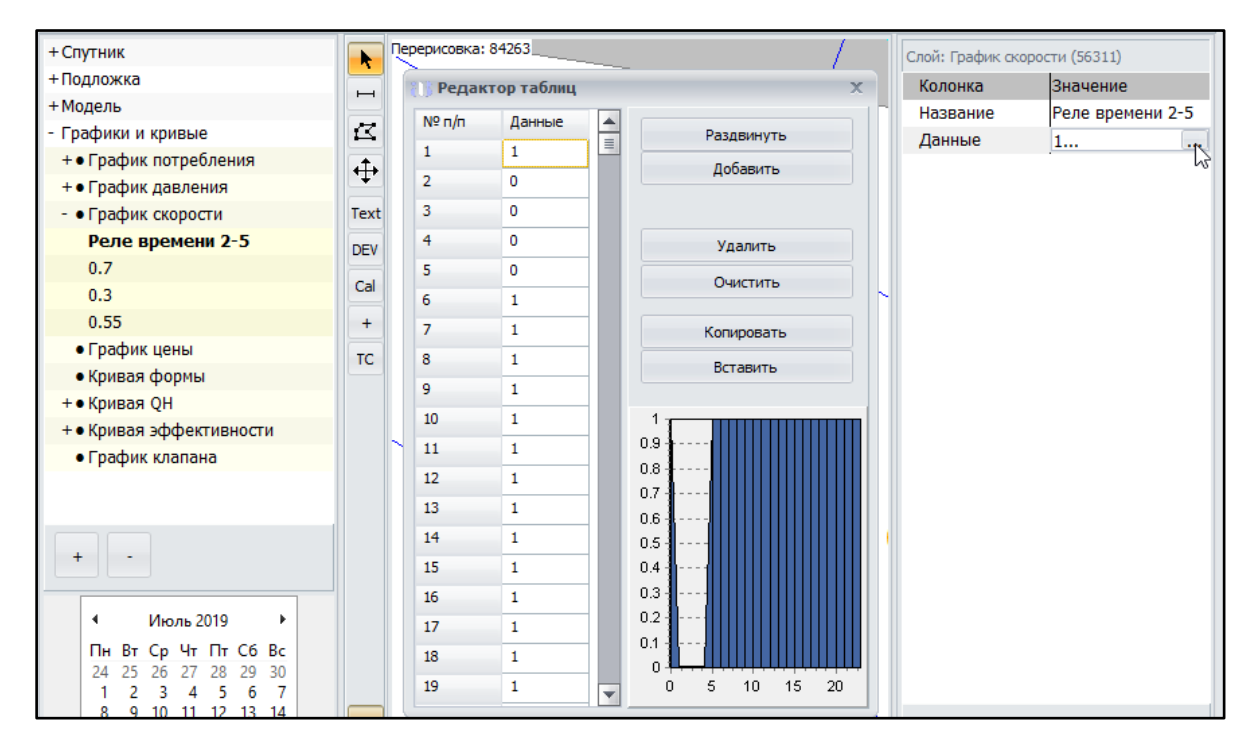

# *11.1.4.4 График цены*

Используется для более точного расчёта стоимости электроэнергии, когда применяется дифференцированный тариф энергоснабжения.
#### *11.1.4.5 Кривая формы*

Используется для резервуаров сложной формы. Описывает диаметр резервуара в зависимости от его высоты.

#### *11.1.4.6 Кривая qh*

Кривая QH используется для учета напорной характеристики насосного агрегата.

Как правило указываются паспортные значения производительности насоса. Достаточно указать одну точку кривой - х=расход м3/час, у=давление м.

Можно также применять сложные кривые производительности из нескольких точек.

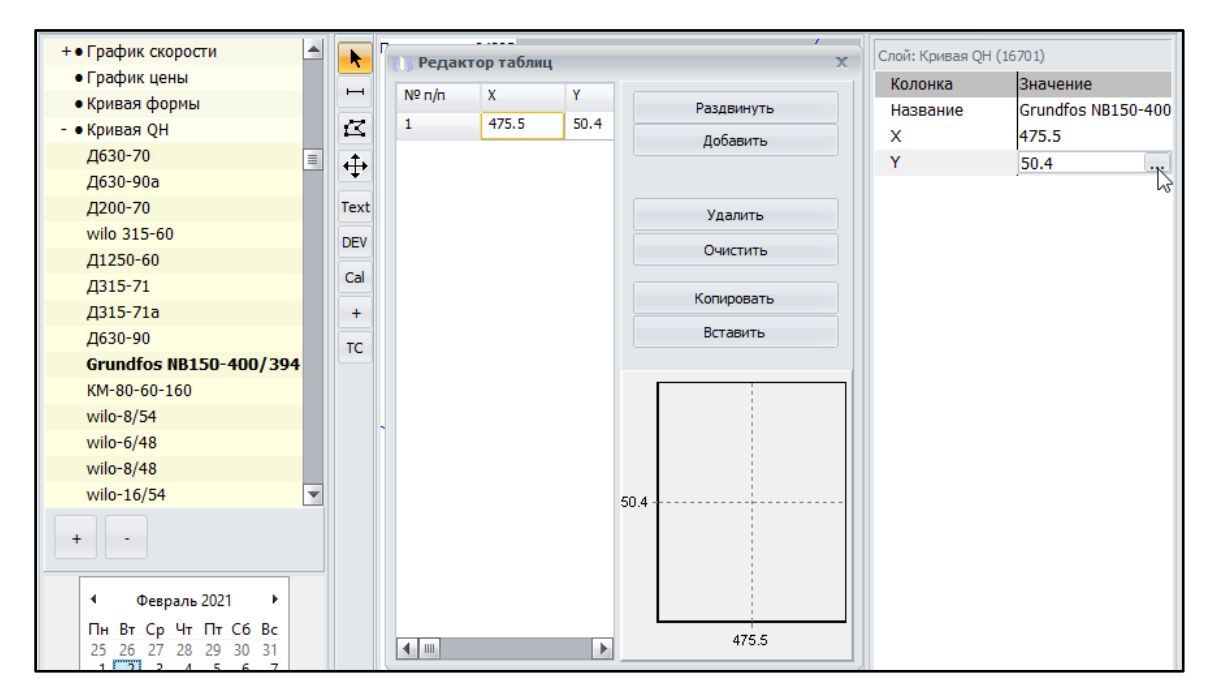

#### *11.1.4.7 Кривая эффективности*

Кривая эффективности применяется для насосов и служит для более точного учета расхода электроэнергии в разных режимах работы насоса.

Используется для более точного расчёта электроэнергии. Представляет собой зависимость КПД от объема подачи. В меню Утилиты специальный инструмент "Заполнить эффективность насосов" (п. 15.19) создает и прописывает для каждого насоса в модели свою кривую эффективности.

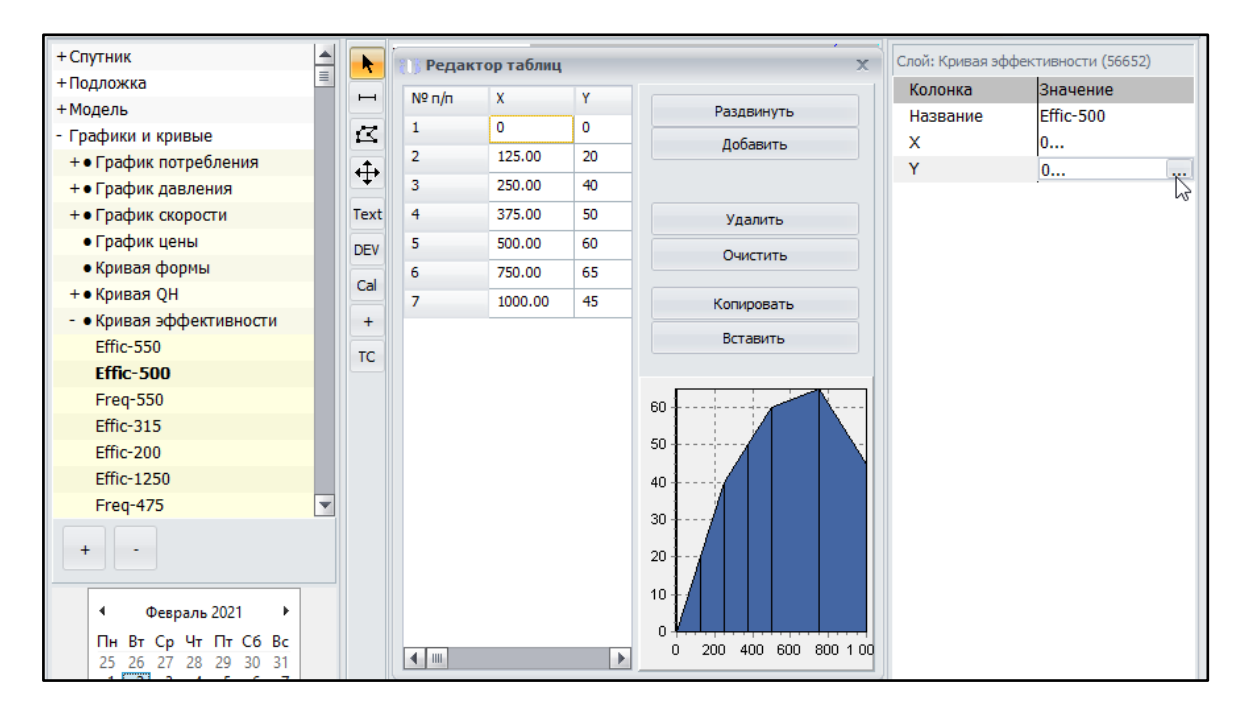

## *11.1.4.8 График Клапана*

График применяется для клапанов. В зависимости от типа клапана может быть задано ограничение по давлению или по потоку.

#### 11.1.5 Календарь

Календарь используется для работы в режиме online и показывает дату, на которую считываются показания системы SCADA (АСУ ТП) по датчикам сети. Для удобства анализа модели можно перемещаться по дням и анализировать показания, поступающие от датчиков на дату.

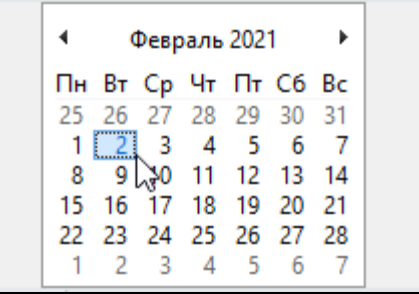

# **11.2 Вкладка виды**

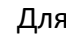

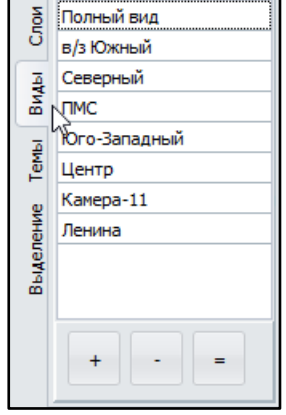

Для  $\frac{1}{8}$  полный вид $\frac{1}{8}$  удобства перемещения по карте сети используется добавление видов. Каждый вид - это выделенный участок карты. Нажатие на название вида позволяет перемещаться по клику мыши к нужному участку карты: району города или группе насосов сети.

> Перейдите во вкладку "Виды", чтобы продолжить работу с видами Аквабит.

[Расчет >](#page-133-0) [водоснабжения](#page-133-0)

# 11.2.1 Добавление вида

- 1. Установите вид карты, который вмещает в себя на одном экране без перемещения мышью требуемый район города, выбранные узлы, объекты с группировкой, например, насосные станции.
- 2. Нажмите " + " для добавления вида, отображаемого на экране в данный момент

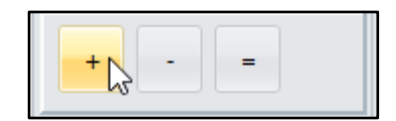

3. Добавьте название вида, например по названию района, улицы или группы объектов.

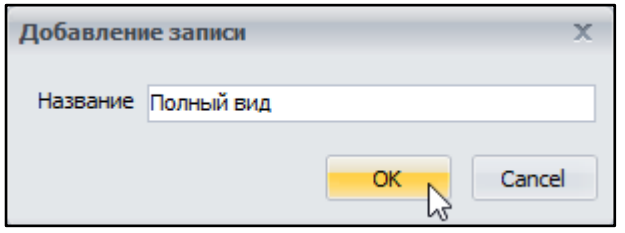

4. Создайте список, в котором закреплены все требуемые вам виды

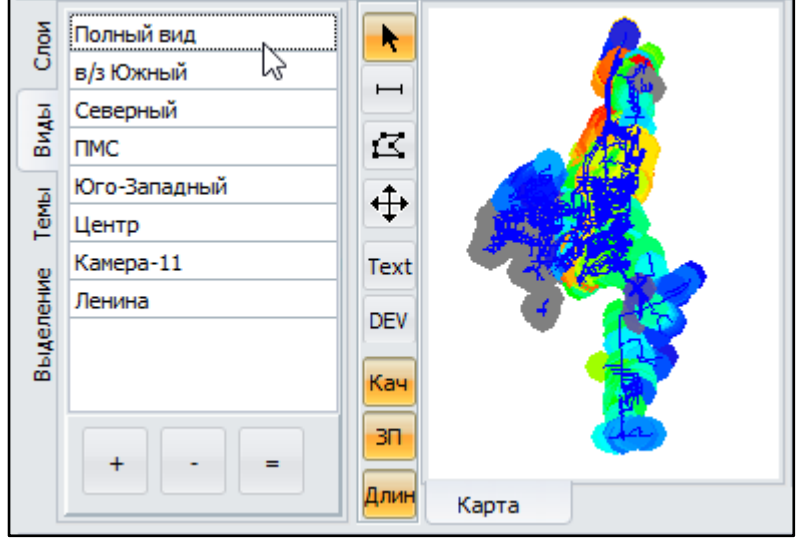

11.2.2 Удаление вида

1. Выберите вид, который необходимо удалить и нажмите " - " в меню вкладки Виды

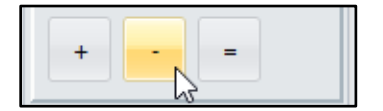

2. Подтвердите удаление вида из списка

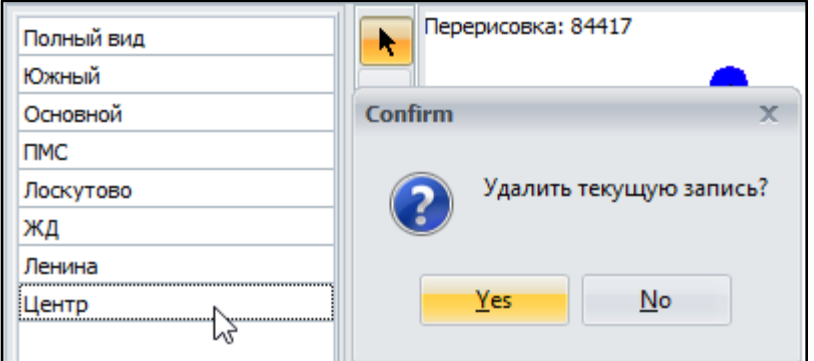

3. Выбранный вами вид - удален.

### 11.2.3 Изменение вида

1. Если необходимо изменить вид, например, расширить область или наоборот, уменьшить масштаб вида - используйте имеющийся вид и кнопку " = "

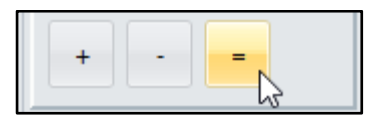

2. Подтвердите замену имеющегося вида на новый

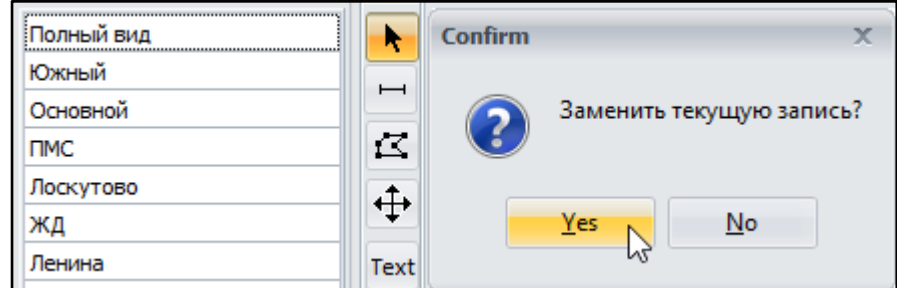

3. Выбранный вами вид - изменен.

#### **11.3 Вкладка темы**

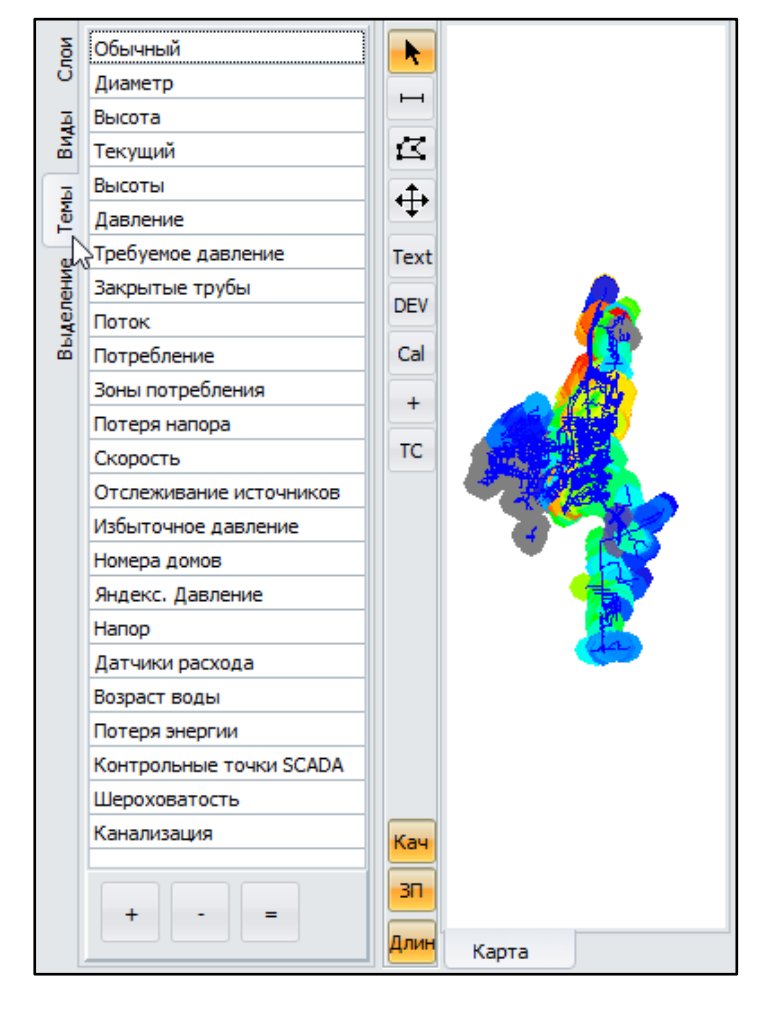

Темы используются для визуального оформления разных слоев подложки и модели.

Когда импортируется новый слой, например, с автомобильными дорогами вы можете удобно настроить на карте отображение дорог, отличное от железнодорожных путей.

Следуя примеру, выберите в настройках слоя подложки Дороги новый цвет контура по умолчанию.

**Шаг 1:** Правой клавишей мыши щелкните на группе слоев "Узел" и перейдите в "Настройки слоя"

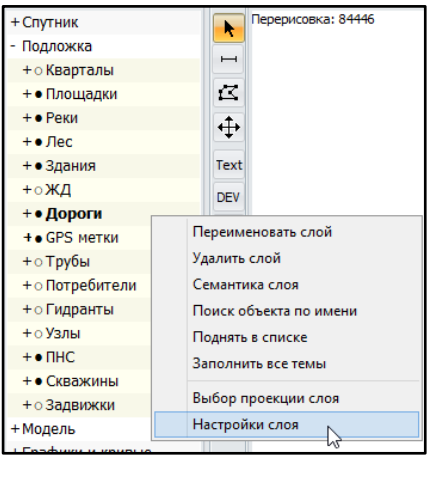

**Шаг 2:** На вкладке Контур выберите "Цвет контура поумолчанию"

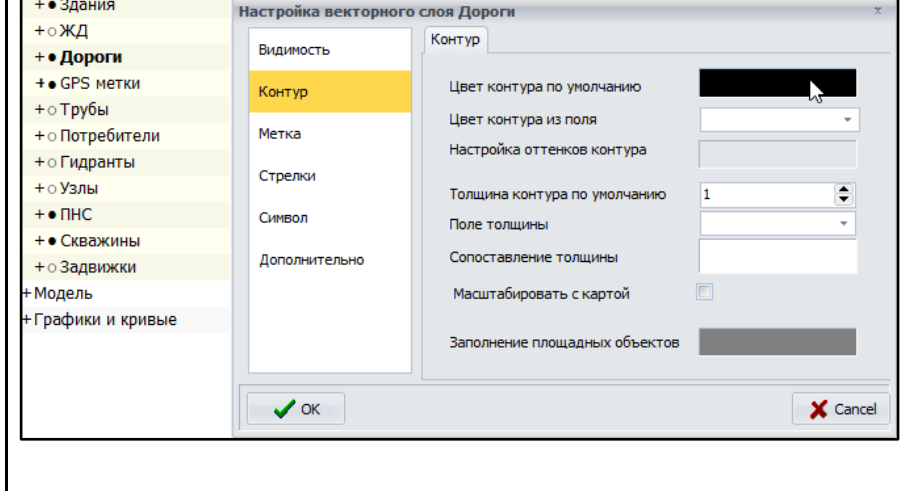

Шаг 3: Воспользуйтесь встроенной палитрой для выбора нового цвета, например - красный

Шаг 4: Получите новую тему модели, в которой дороги выделены красным цветом и отличаются от цвета железной дороги (коричневый) и трубопровода (синий).

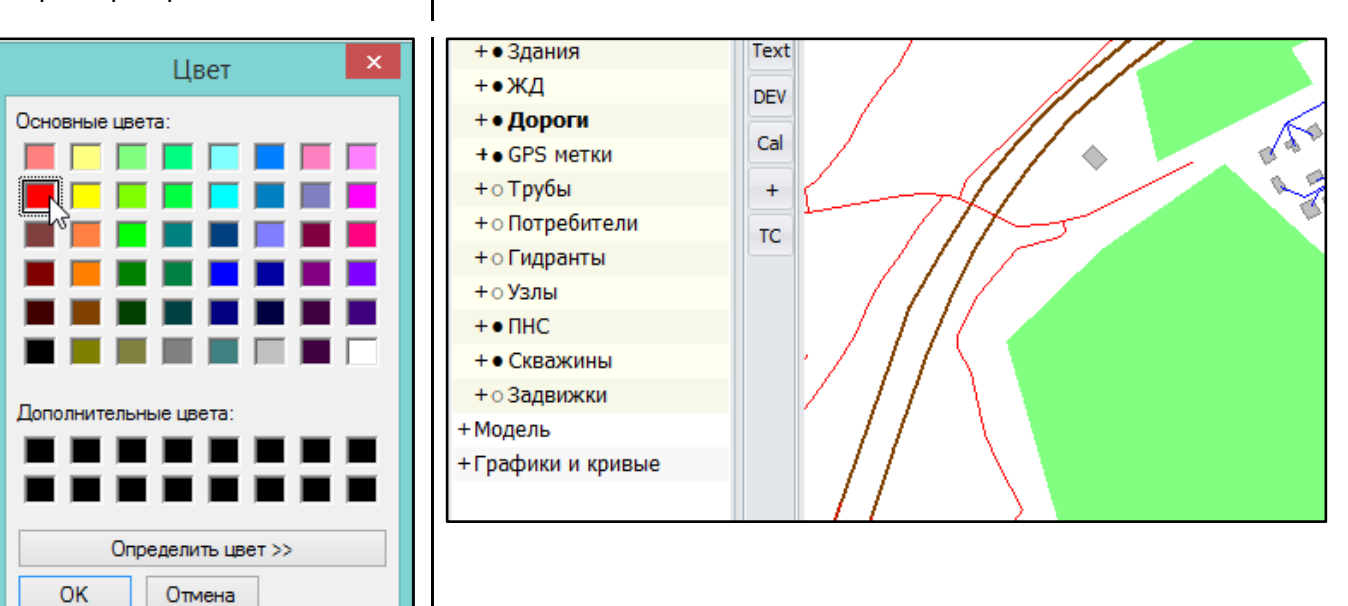

Для настройки слоя Узлы могут применяться настройки контура, зависимые от других значений. Пример заполнения цвета контура Узла от значений Высоты приведен

в п. 15.17 Интерполяция подложки.

#### 11.3.1 Добавление темы

1. После настройки отображения требуемого слоя модели, во вкладке Темы нажмите " + "

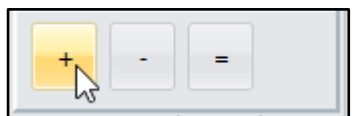

2. Назовите новую Тему согласно изменениям в цветах и контурах объектов модели

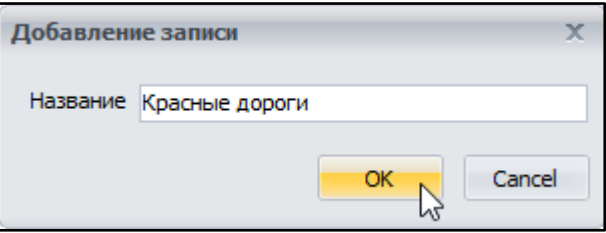

3. Составьте список тем, которые помогут вам оперативно отображать выбранные вами объекты по-новому.

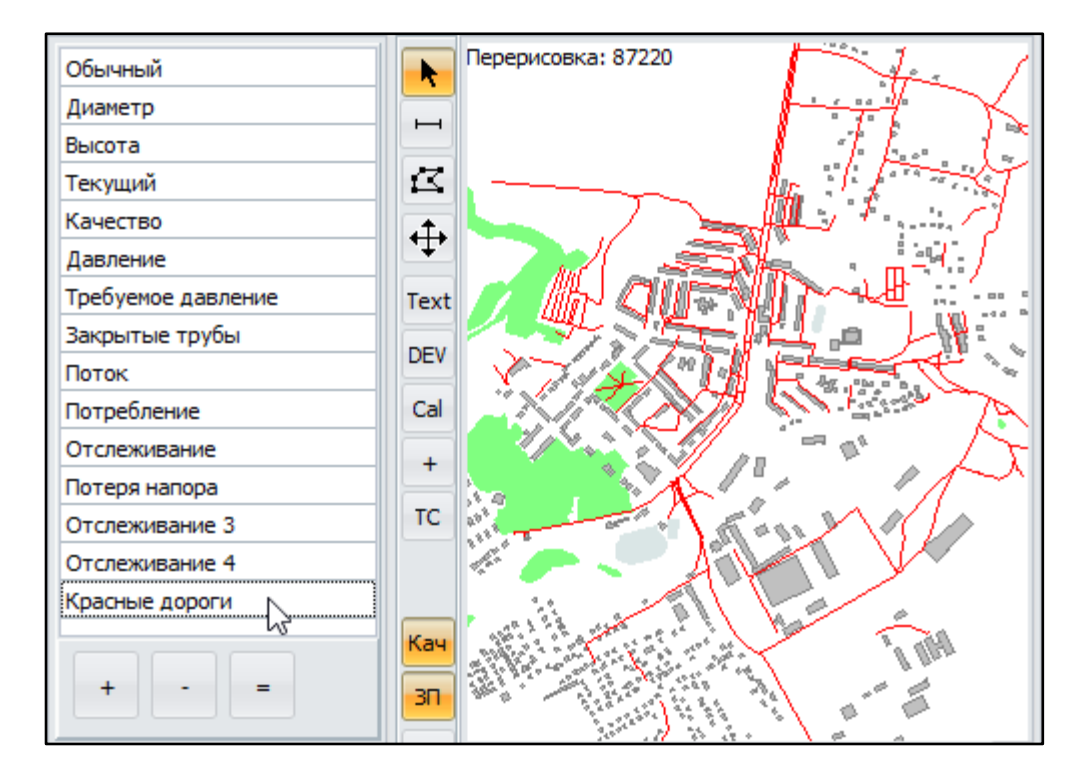

11.3.2 Удаление темы

4. Выберите тему из списка, которую необходимо удалить и нажмите " - " в меню вкладки Темы

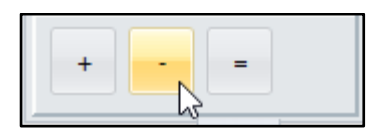

5. Подтвердите удаление темы из списка

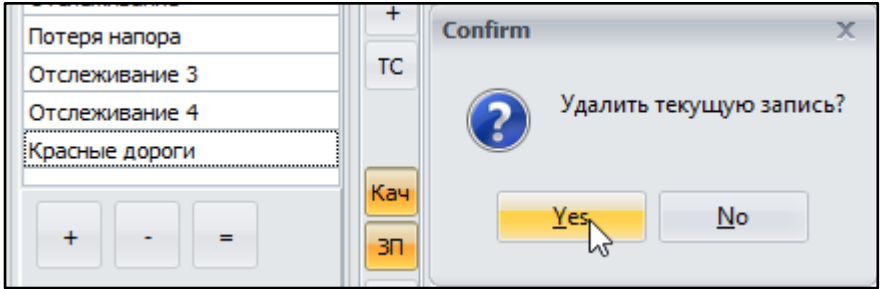

6. Выбранная вами тема - удалена.

## 11.3.3 Изменение темы

1. Если необходимо изменить тему, например, перекрасить дополнительные слои в составе той же темы - выберите ранее сохраненную тему и нажмите кнопку " = "

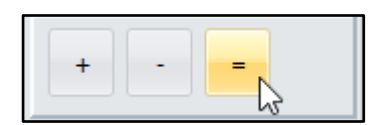

2. Подтвердите замену имеющейся темы на новую

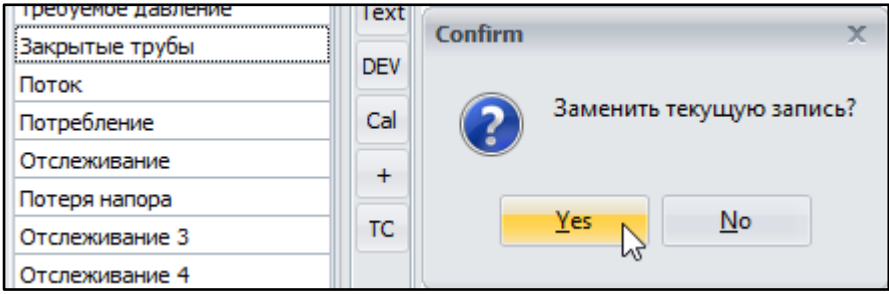

3. Выбранная вами тема - изменена.

# **11.4 Вкладка Выделение**

Во вкладке Выделение сохраняются ранее созданные выделения объектов на карте. Используйте выделения заданных объектов, всех объектов в области или на экране и сохраняйте их для переиспользования в требуемых вам ситуациях

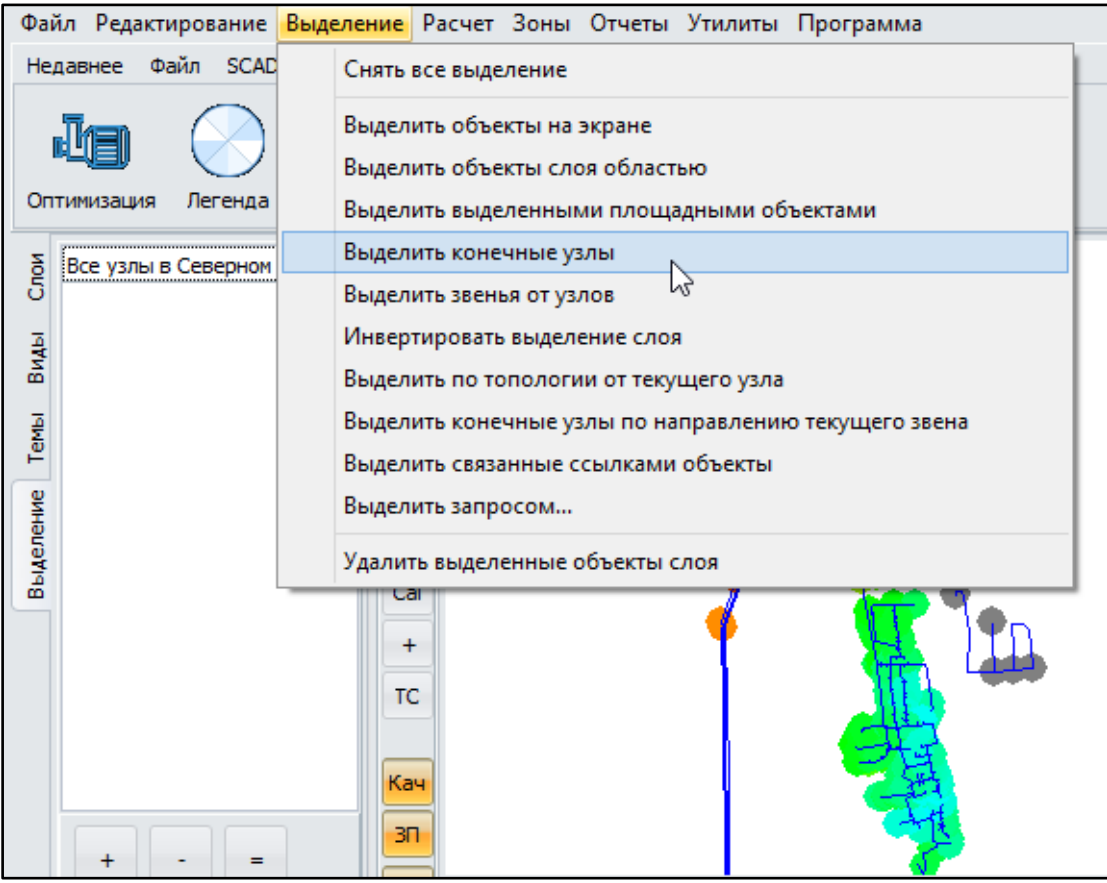

Значение пунктов меню Выделение описано в [п. 7.3 Меню](#page-23-0) - Выделение

# **11.5 Строка состояния**

В строке состояния фиксируется список основных наиболее важных событий и выполненные действия в системе в ответ на действия пользователя.

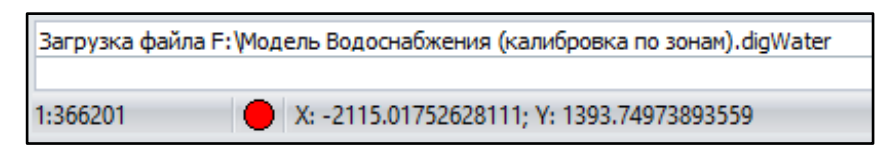

Также здесь указываются ссылки на ошибки системы и возникшие проблемы

Расчет >

Загрузка файла Е: Wодель Водоснабжения (калибровка по зонам).digWater (8.96 сек.) Не найден файл помощи: E:\AquaBit\Help\fmMain 700.html

**CODOMO DADDODO M** 

# 12. Редактор свойств объектов

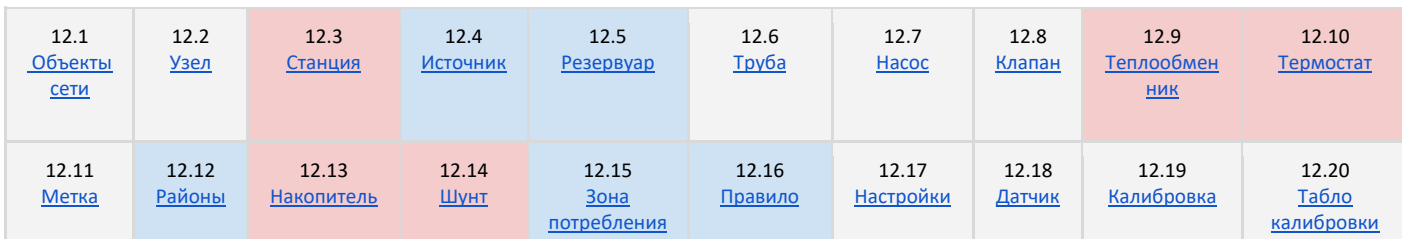

дл.

Легенда заливки таблицы с используемыми объектами модели сети:

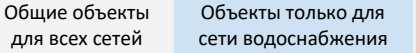

Объекты только для сети горячего и теплоснабжения

Редактор свойств объектов содержит информацию о параметрах объектов, характеристики, графики работы и прочие данные, относящиеся к работе оборудования, к свойствам трубопроводов и других элементов сети.

Заполнение свойств объектов относится к работе с семантикой модели. Для сохранения высокого уровня точности модели, работа с семантикой должна выполняться инженером.

В Аквабит принято различать свойства объектов, находящихся в разных группах слоев. Так изменение свойств объектов в слоях группы Модель напрямую влияет на будущий расчет модели сети, а свойства объектов в группе Подложка остаются лишь набором данных для создании модели сети и на расчет самой модели не влияют.

Далее изучите принцип работы с редактором свойств объектов на примере модели сети водоснабжения, который аналогично работает в сетях теплоснабжения и водоотведения.

# <span id="page-80-0"></span>12.1 Группы слоев и слои

Перечислим группы слоев и слои, свойства которых не влияют на расчеты и являются источниками данных для модели сети:

- → Спутник и все входящие в эту группу загруженные карты
- Растр и входящие в эту группу загруженные изображения
- Подложка и входящие в состав этой группы слои: кварталы, площадки, реки, лес, здания, железнодорожные пути, дороги, GPS метки, трубы, потребители, гидранты, узлы, ПНС, скважины, задвижки и другие.

Например, объекты Здания находятся на Подложке модели сети и повторяют очертания реальных ГИС-объектов, взятых с карты местности в группе слоев Спутник.

К свойствам Зданий относятся такие данные как улица, номер дома, этажность, год ввода в эксплуатацию, общая площадь объекта и другие данные, необходимые для классификации и понимания отличий в зданиях.

Расчет >

Очертания реально существующих зданий позволяют наметить точки входа и выхода трубопроводов, привязать места размещения фактического оборудования и арматуры на будущей модели сети.

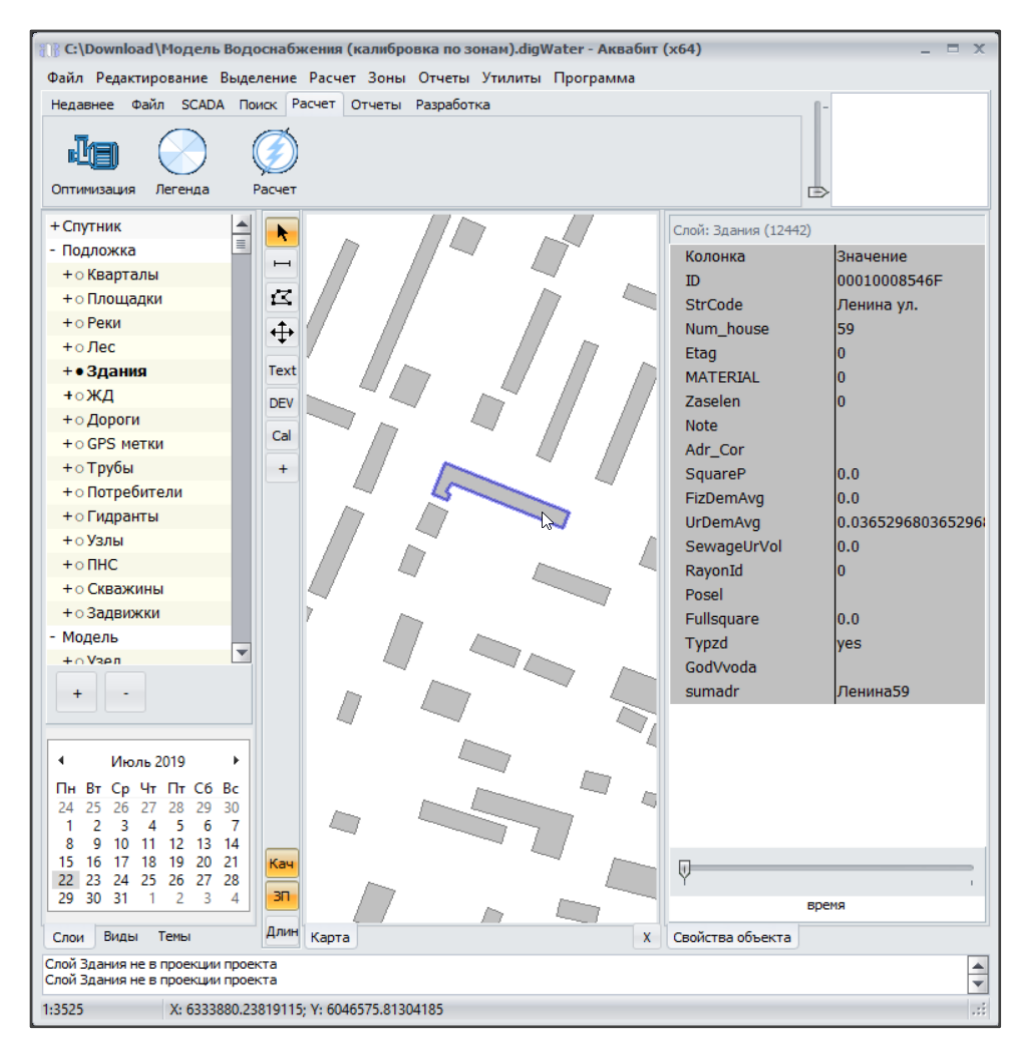

Подобно приведенному выше примеру, данные из объектов Подложки, расположенные в группах Узлы, Скважины, Задвижки и др. необходимо собрать и нанести на карте модели сети с помощью Инструментов Рисования или/и применив Утилиты Аквабит.

Далее рассмотрим свойства объектов, которые участвуют в расчетах модели сети. Все нижеперечисленные объекты находятся в группе слоя Модель.

#### <span id="page-81-0"></span>12.2 Узел

Узлы в модели сети - это точки соединения труб между собой и места размещения оборудования сети. Также узлы являются конечными точками - потребителями сети.

В некоторых случаях узлы могут быть "скрытыми" в модели и не имеют семантической информации, при этом физически они находятся на карте сети и доступны к редактированию, как например, Перегибы (п. 7.8.2 Настройка видимости объекта)

В зависимости от назначенных свойств каждому узлу изменяется расчет всей модели

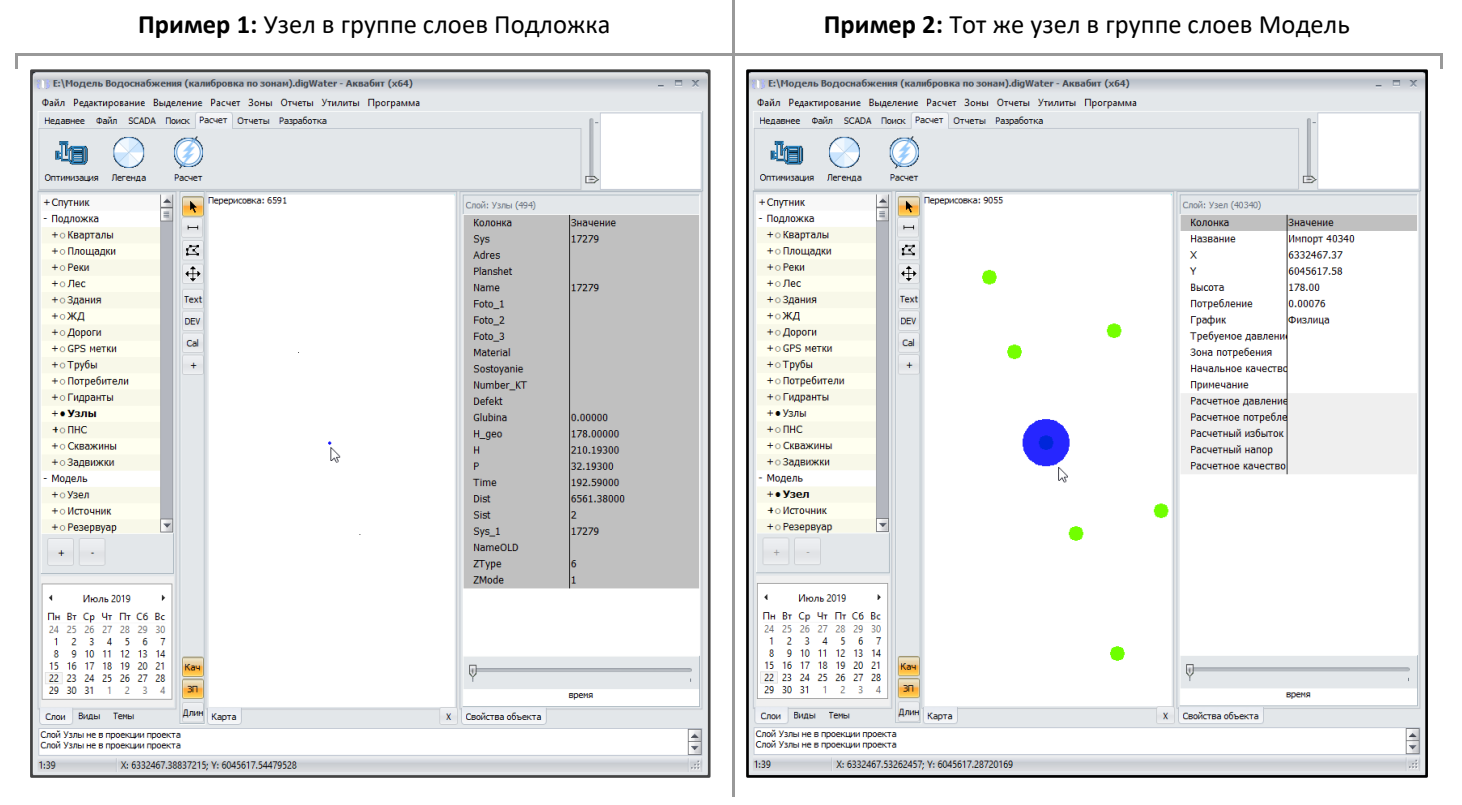

Узел модели сети водоснабжения имеет следующие поля свойств для заполнения:

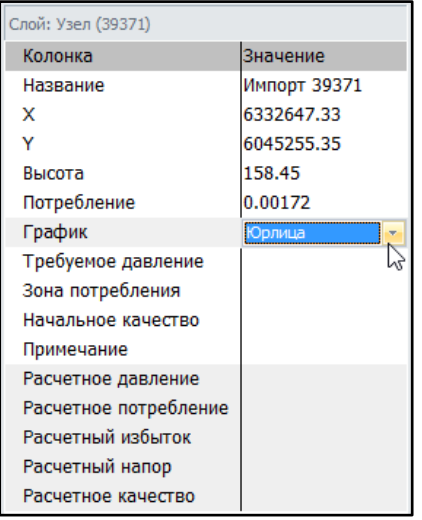

- **> Название** присваивается вручную или импортом
- $\rightarrow$ Координаты узла определяются в соответствии с выбранной проекцией
- Отметка высоты над уровнем моря в соответствии с отметкой в ГИС-справочнике
- > Данные о потреблении/расходе на данном узле, полученные при помощи измерений
- График расхода необходимо указать по какому графику происходит потребление/расход
- → Требуемое давление заполняется при наличии данных
- Зона потребления заданная вручную область карты сети как отдельная зона для анализа выбранной зоны
- → Начальное качество заполняется при наличии данных
- → Примечание заполняется при наличии данных

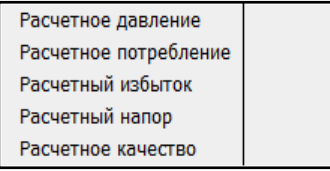

→ Группа полей свойств, расположенные на сером фоне являются расчетными и заполняются автоматически после выполнения расчета модели (и при наличии таких данных)

После заполнения свойств всех Узлов модели добавьте свойства

остальных объектов сети и выполните расчет модели.

[< Оглавление](#page-2-0) [< Рабочее](#page-19-0) 

[водоснабжения](#page-133-0)

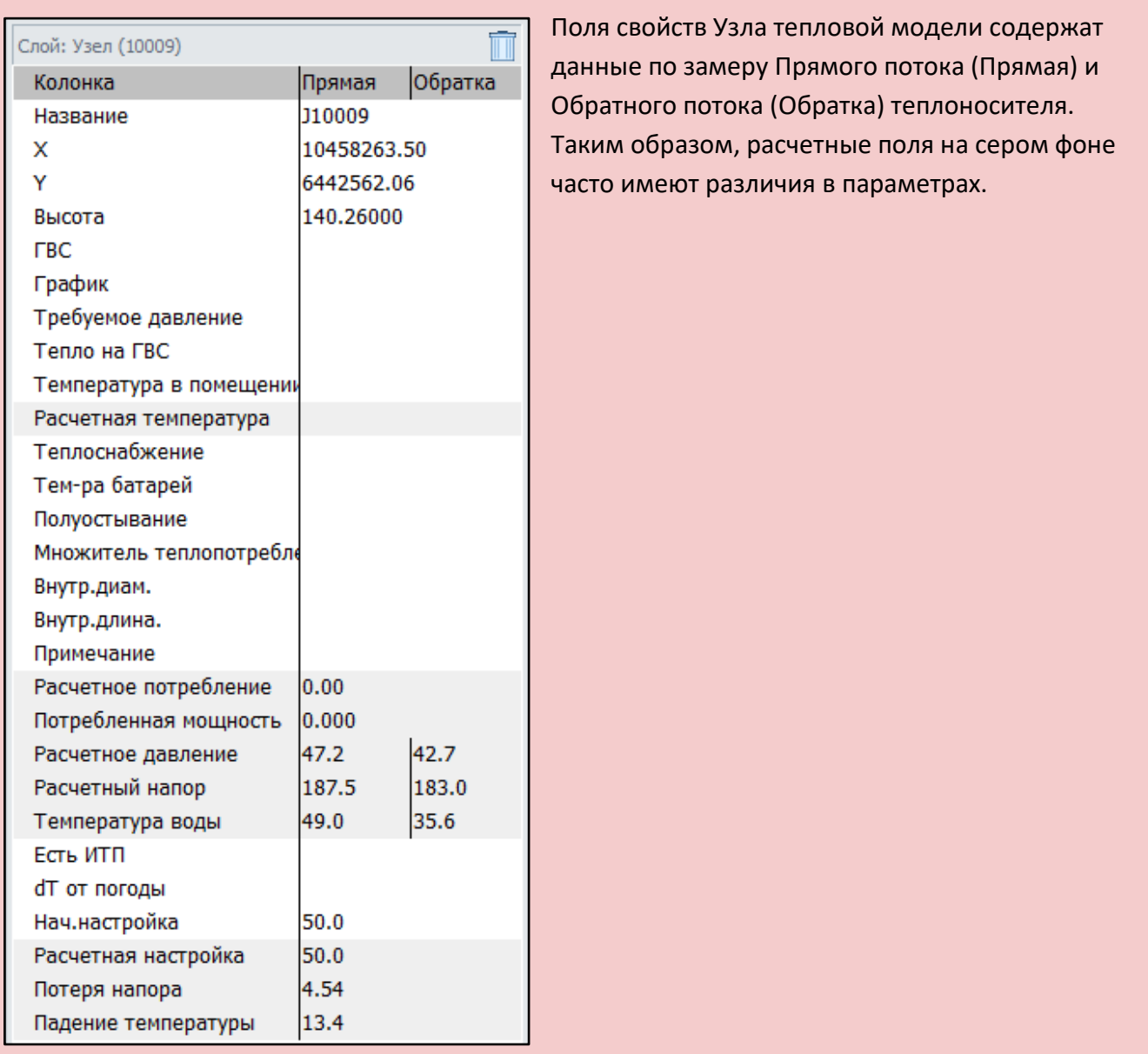

# **12.3 Станция**

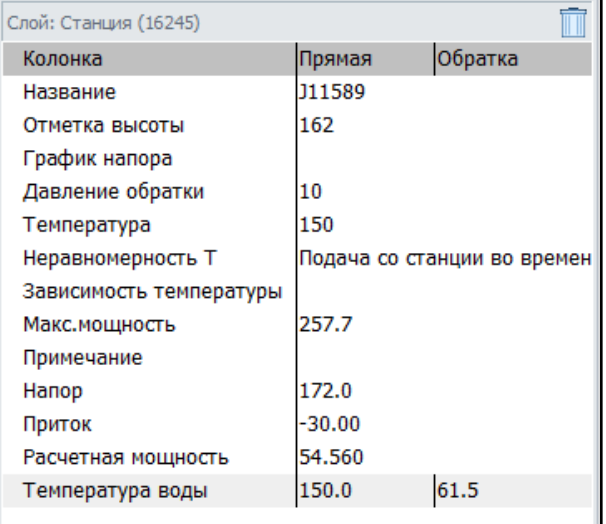

Объекты Станция используются в Аквабит в качестве источника для сетей теплоснабжения.

После заполнения свойств Станции, добавьте свойства остальных объектов сети и выполните расчет тепловой модели.

# <span id="page-84-0"></span>**12.4 Источник**

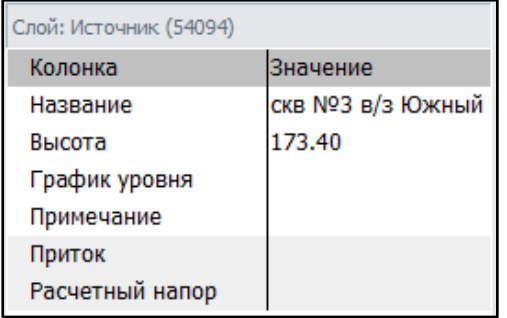

Объекты Источник относятся к сетям водоснабжения.

После заполнения свойств всех Источников модели добавьте свойства остальных объектов сети и выполните расчет модели.

В сложной сети из множества слоев и объектов сети в одном месте - нажмите на клавиатуре клавишу **CTRL** и кликните левой кнопкой мыши на нужный вам узел сети - так вы получите перечень пересекающихся слоев карты в одном узле. Среди этих пересечений найдите нужный слой с Источником - Скважина и заполните/измените ее свойства.

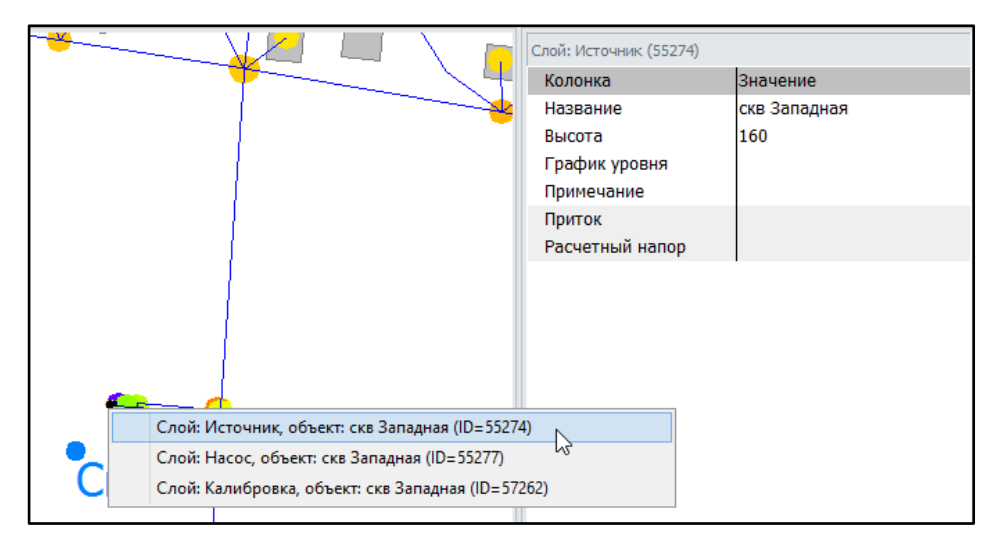

# <span id="page-85-0"></span>12.5 Резервуар

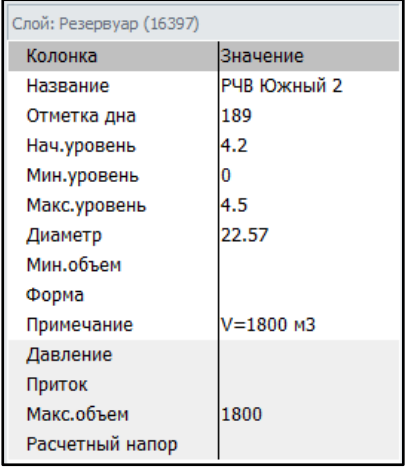

После заполнения свойств всех Резервуаров модели добавьте свойства остальных объектов сети и выполните расчет модели.

# **12.6 Труба**

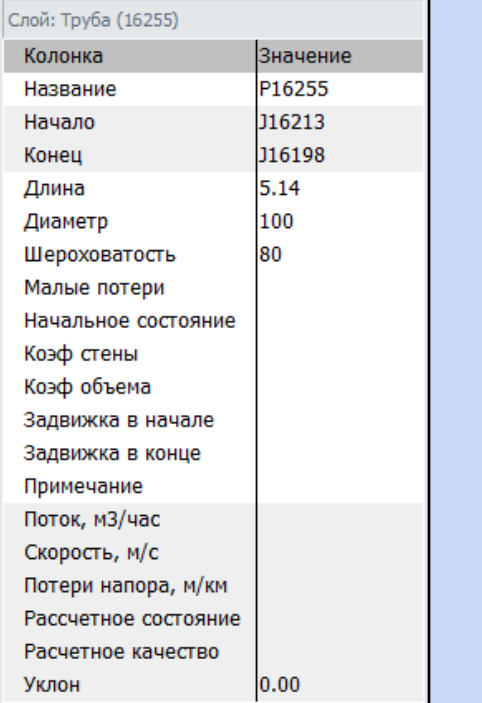

Пример свойств трубы в сети водоснабжения.

После заполнения свойств всех труб модели добавьте свойства остальных объектов сети и выполните расчет модели

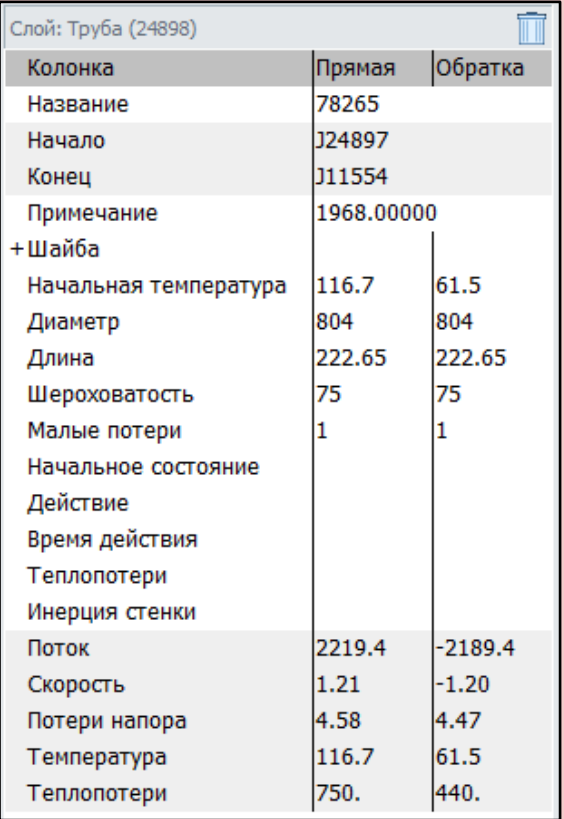

Пример свойств трубы в сети горячего и теплоснабжения.

# **12.7 Насос**

<span id="page-86-0"></span>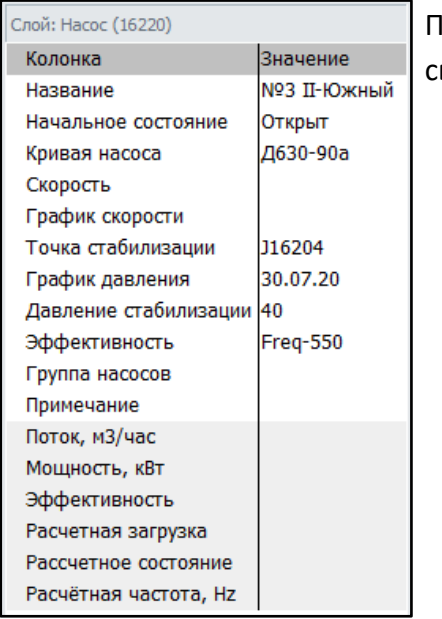

После заполнения свойств всех Насосов модели добавьте войства остальных объектов сети и выполните расчет модели.

# **12.8 Клапан**

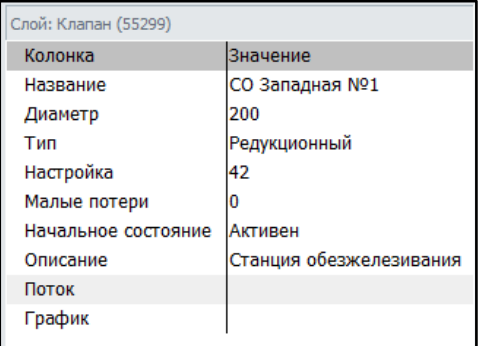

После заполнения свойств всех Клапанов модели добавьте свойства остальных объектов сети и выполните расчет модели.

# <span id="page-87-0"></span>**12.9 Теплообменник**

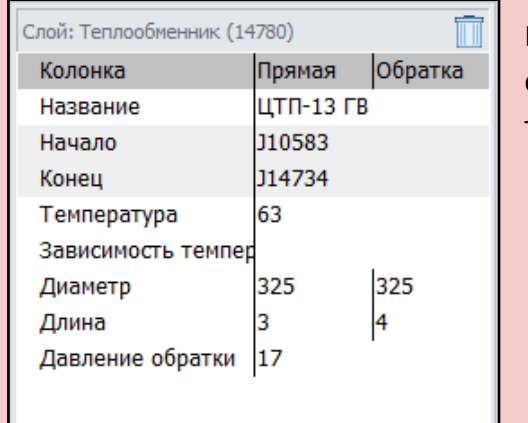

После заполнения свойств Теплообменников добавьте свойства остальных объектов сети и выполните расчет тепловой модели.

#### <span id="page-87-1"></span>**12.10 Термостат**

*Функционал данного раздела находится в разработке*

#### <span id="page-87-2"></span>**12.11 Метка**

Метки в модели сети не имеют свойств. Более того, если метки, имеются в группе слоя Подложка - они остаются активными и информативными и на слоях модели. В этом случае нет необходимости добавлять новые метки.

После добавления всех Меток добавьте свойства остальных объектов сети и выполните расчет модели.

## <span id="page-87-3"></span>**12.12 Районы**

Добавление и отображение Районов, Кварталов в Аквабит происходит посредством выделения группы объектов на карте с помощью инструментов рисования и затем они объединяются в слой.

Районы в модели сети не имеют свойств. Более того, если районы или кварталы, имеются на группе слоя Подложка - они остаются активными и информативными и для модели. В этом случае нет необходимости добавлять новые.

88

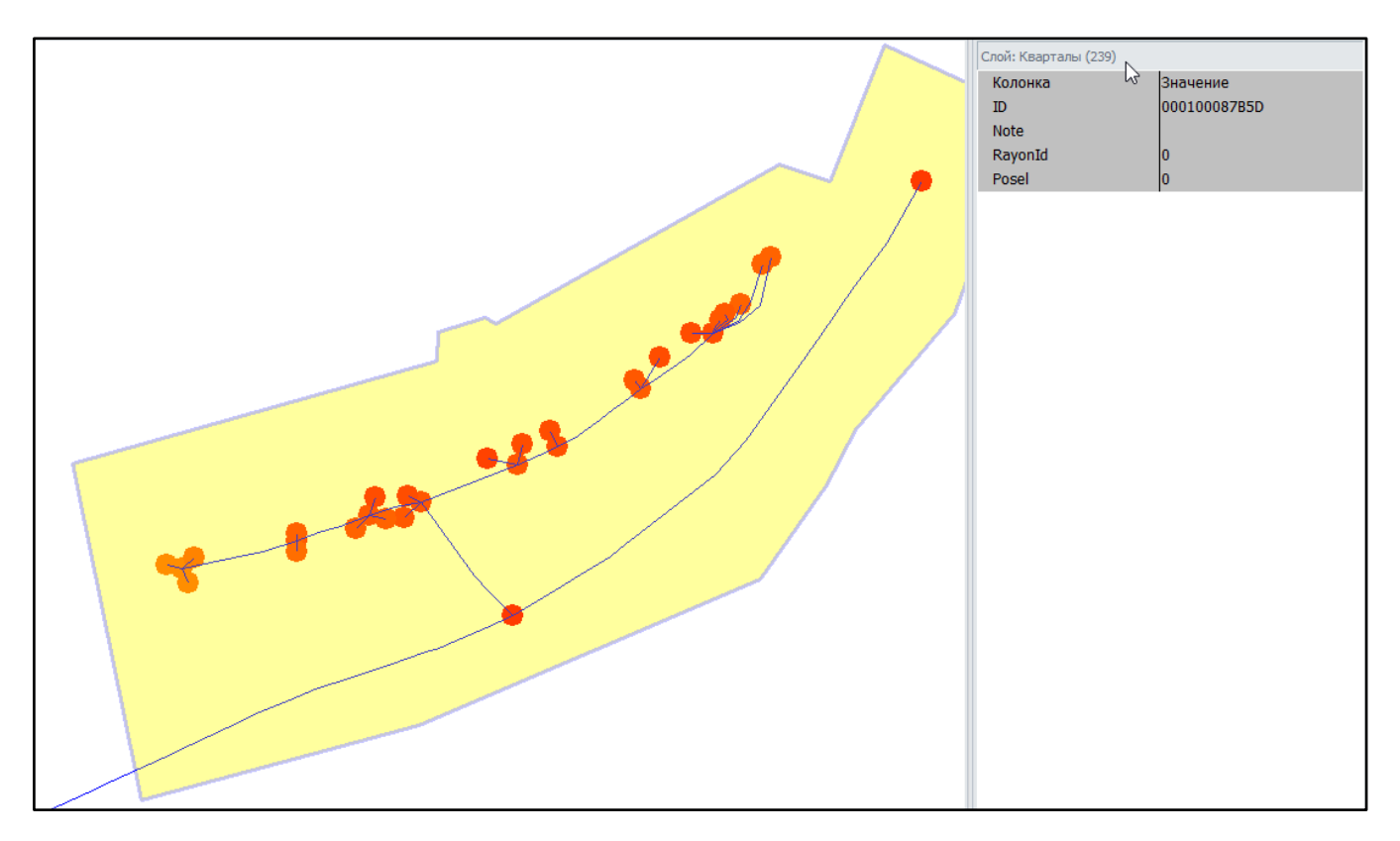

После добавления или импорта всех Районов и Кварталов в модели добавьте свойства остальных объектов сети и выполните расчет модели.

<span id="page-88-1"></span><span id="page-88-0"></span>**12.13 Накопитель -** Накопитель в модели теплосети - это аналог Резервуара в водоснабжении - сооружение, предназначенное для хранения горячей воды. < Рабочее пространство

### 12.14 Шунт

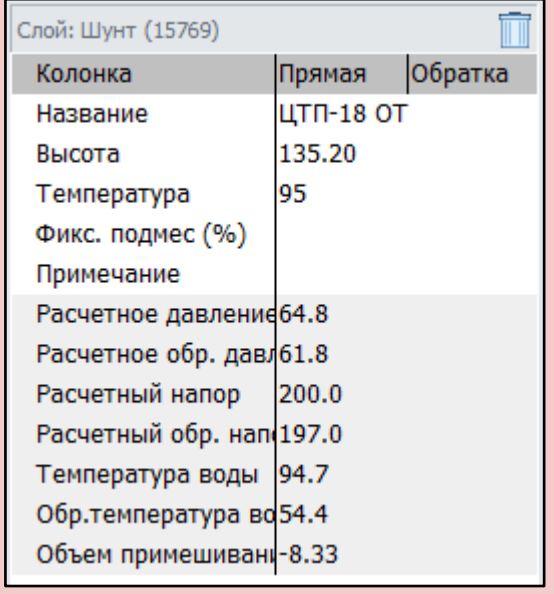

После заполнения свойств Шунта добавьте свойства остальных объектов сети и выполните расчет тепловой модели.

## <span id="page-89-0"></span>12.15 Зона потребления

Зоны потребления создаются по аналогии с добавлением или импортом из Подложки Районов и Кварталов.

Создайте Зоны потребления, которые включают в себя определенный и заранее рассчитанный состав объектов сети. Для удобства отображения разных Зон потребления, воспользуйтесь Настройкой Объекта (Зона потребления после формирования также становится объектом Аквабит) и измените цвет и толщину линий для каждой Зоны.

После заполнения свойств всех Зон потребления модели добавьте свойства остальных объектов сети и выполните расчет модели.

#### <span id="page-89-1"></span>12.16 Правило

Правила добавляются во время разработки модели для более точного учета изменяющихся характеристик. Например, условия включения или выключения насосного агрегата.

После добавления всех правил расчета модели добавьте свойства остальных объектов сети и выполните расчет модели.

<span id="page-90-0"></span>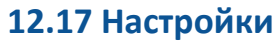

Настройки модели проводит администратор Аквабит. Настройки содержат наборы формул, значения, временные отрезки, единицы измерений, используемые при выполнении расчетов и для вывода данных в отчеты.

После добавления Настройки модели, добавьте свойства остальных объектов сети и выполните расчет модели.

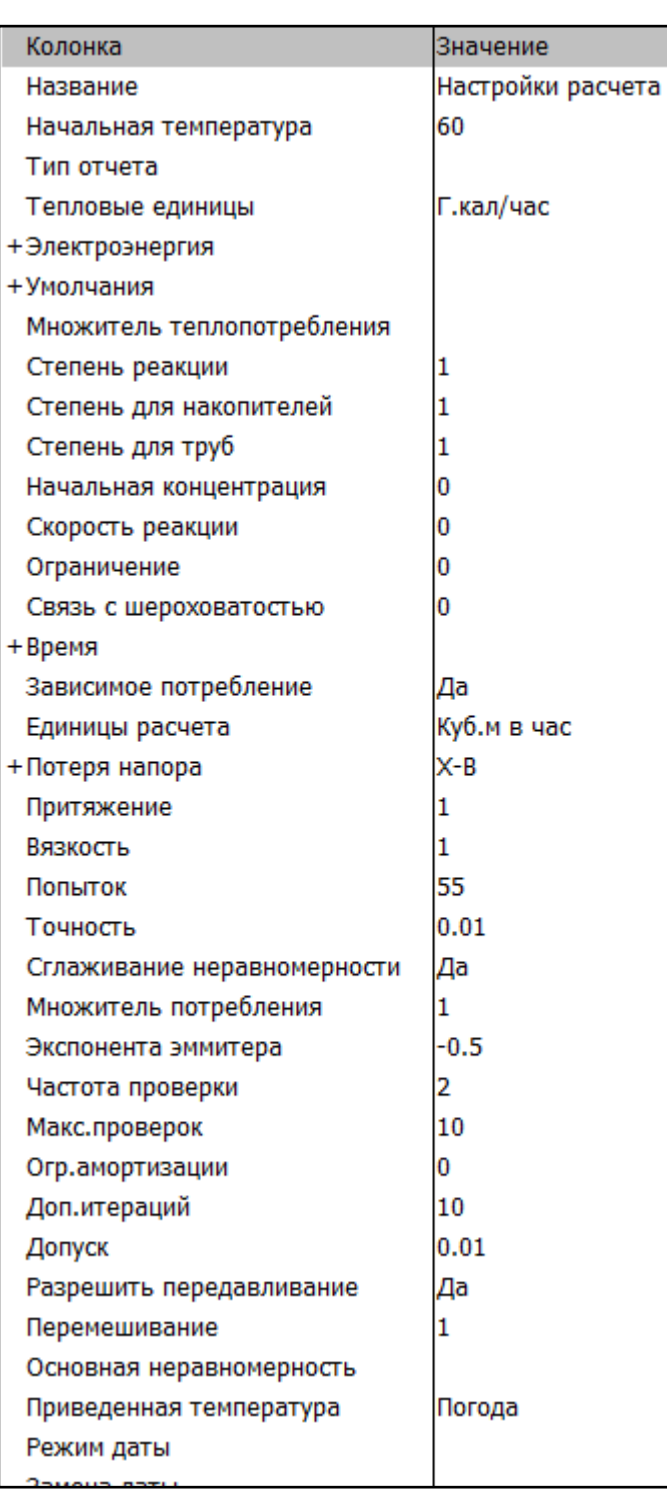

# <span id="page-90-1"></span>**12.18 Датчик**

Датчики используются для управления отклонениями системы на продвинутом уровне организации модели. Добавление датчиков описано в [п.](#page-63-0) [11.1.3.18 Датчик](#page-63-0).

После заполнения свойств всех Датчиков модели добавьте свойства остальных объектов сети и выполните расчет модели.

# <span id="page-91-0"></span>**12.19 Калибровка**

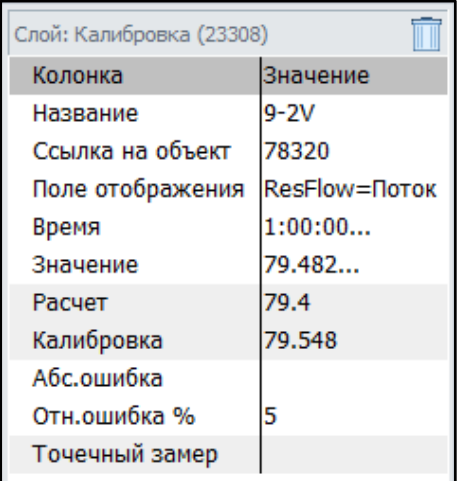

Добавление калибровки описано в [п.](#page-65-0) [11.1.3.19 Калибровка](#page-65-0) и после добавления попадает в одноименный слой модели сети.

<span id="page-91-1"></span>После заполнения свойств всех Калибровок модели добавьте свойства остальных объектов сети и выполните расчет модели.

# **12.20 Табло калибровки**

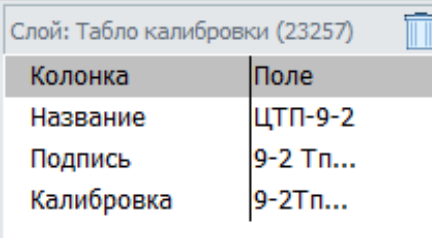

Добавление калибровки описано в [п.](#page-67-0) [11.1.3.20 Табло](#page-67-0)  [калибровки](#page-67-0) и после добавления попадает в одноименный слой модели сети.

После заполнения свойств всех Калибровок модели добавьте свойства остальных объектов сети и выполните расчет модели.

# **13. Запуск расчета**

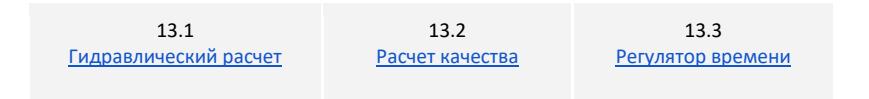

Расчет модели сети — это математическая комбинация компьютерных вычислений, построенная на базе геометрических (длины и диаметра трубопроводов, формы соединений между ними) и гидравлических (степень шероховатости внутренних поверхностей труб) характеристик объектов сети, показывающая распределение расходов и давлений жидкостей в сети при различном размещении точек и режимов подачи и отбора жидкости.

Если гидравлические характеристики трубопроводов или качество воды в существующей распределительной системе не соответствуют требуемым стандартам, моделирование позволит выявить возможные причины отклонений от нормы.

# **13.1 Гидравлический расчет**

Нажмите кнопку Расчет в подменю "Расчет"

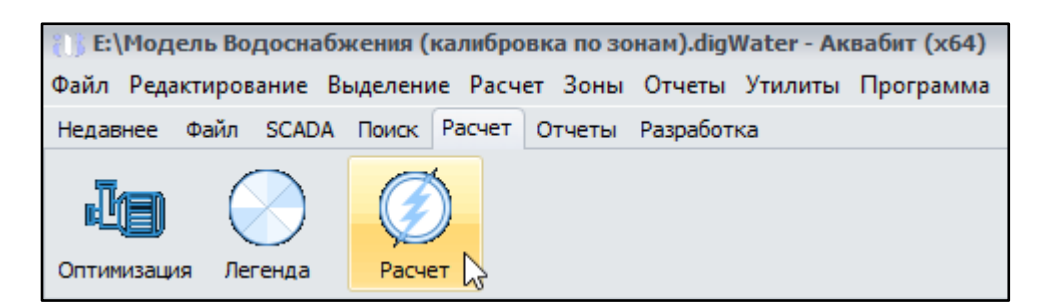

Или используйте раздел Главного меню "Расчет" и в нем укажите пункт "Обычный расчет"

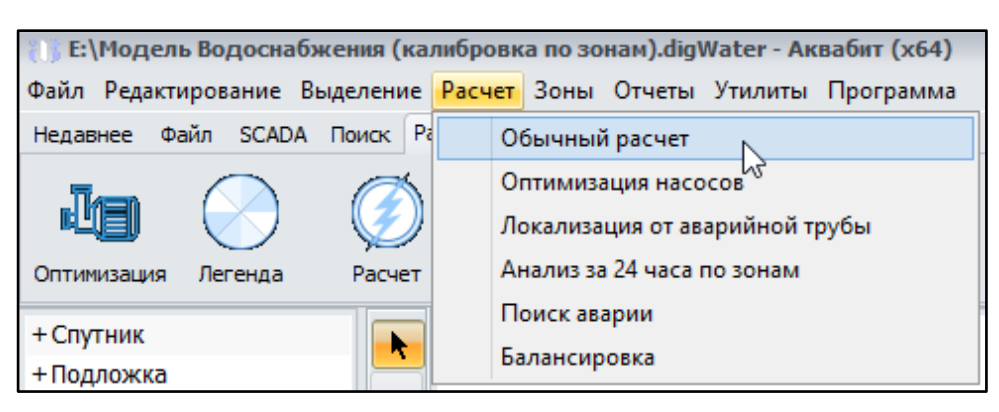

Контролируйте время выполнения расчета в нижней левой части экрана, рядом с координатами.

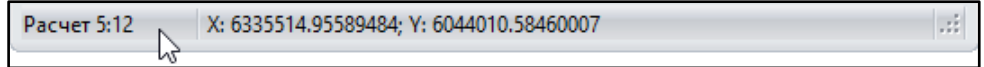

Дождитесь окончания выполнения алгоритма расчета вашей модели и откройте "Журнал расчета" в появившейся новой вкладке.

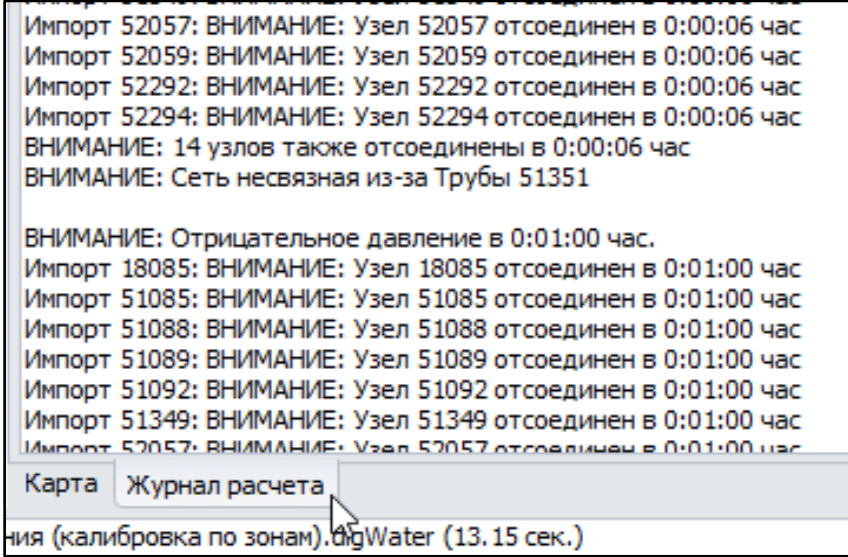

#### <span id="page-92-0"></span>13.2 Расчет качества

Если в панели Инструментов карты включена кнопка п. 10.9 Расчет качества по окончании расчета гидравлики, то данные о качестве воды, собираемые с датчиков сети SCADA будут собраны и обработаны автоматически.

После выполнения расчета, качественные показатели сети станут доступны в отчетах.

# <span id="page-93-0"></span>13.3 Регулятор времени

Используется для быстрого перемещения по датам и времени после построения модели и после выполнения расчетов модели.

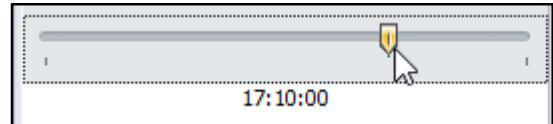

Ползунок времени позволяет в режиме симуляции рабочей модели перемещаться на часы, сутки вперед или назад для изучения графиков и отчетов о работе оборудования, о потреблении абонентами, изучать и анализировать причины проблем, возникающих в сети и происходящие в разное время.

# 14. Формирование отчетов

После выполнения расчетов модели вы можете построить отчет по одному объекту сети или по всей модели.

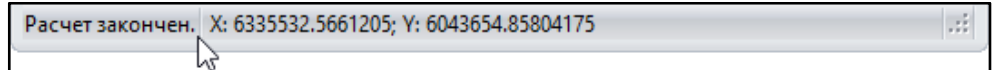

#### 14.1 Отчеты по объектам сети

Выберите необходимый вам объект сети: узел, труба, насос или другой.

Установите регулятор времени на нужную отметку для получения данных с объекта сети в заданный промежуток времени.

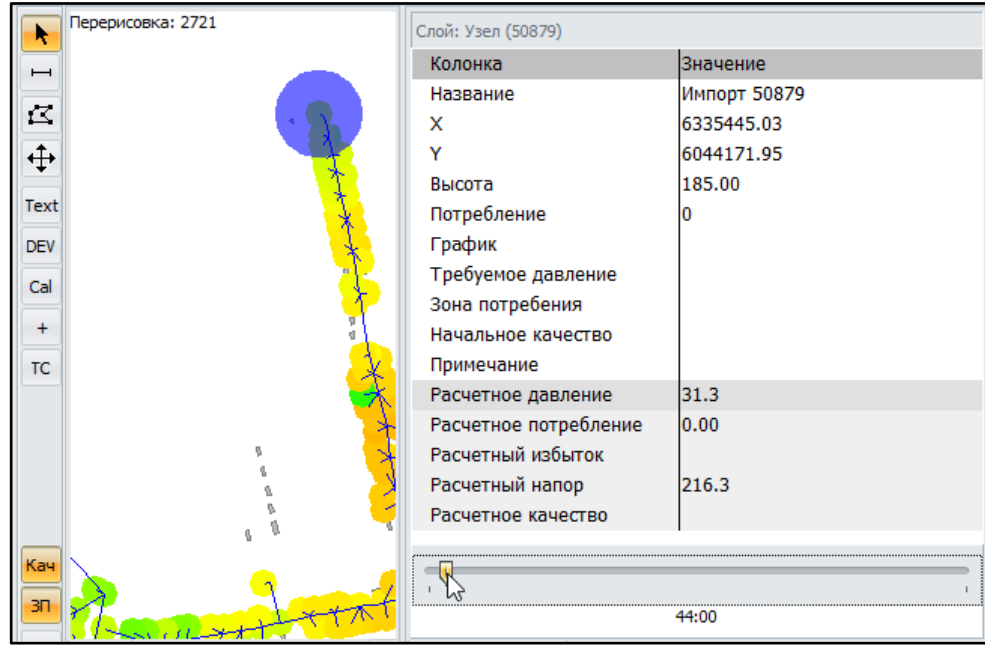

Кликните двойным нажатием левой кнопки мыши на расчетное поле серого цвета в Редакторе свойств объекта. После расчета модели в каждом таком сером поле хранятся данные для вывода в отчет.

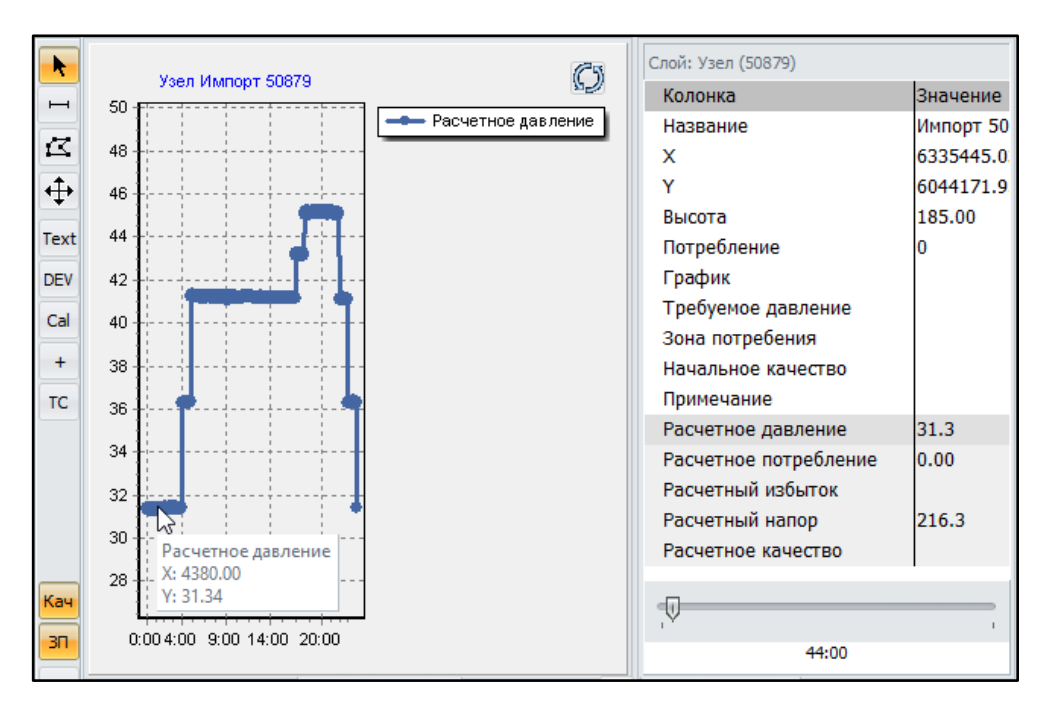

Настройте поля вывода данных для вашего отчета вручную:

Шаг 1: Правой кнопкой мыши кликните на график

Шаг 2: Выберите нужные поля для вывода данных

Шаг 3: Нажмите ОК и получите новый отчет

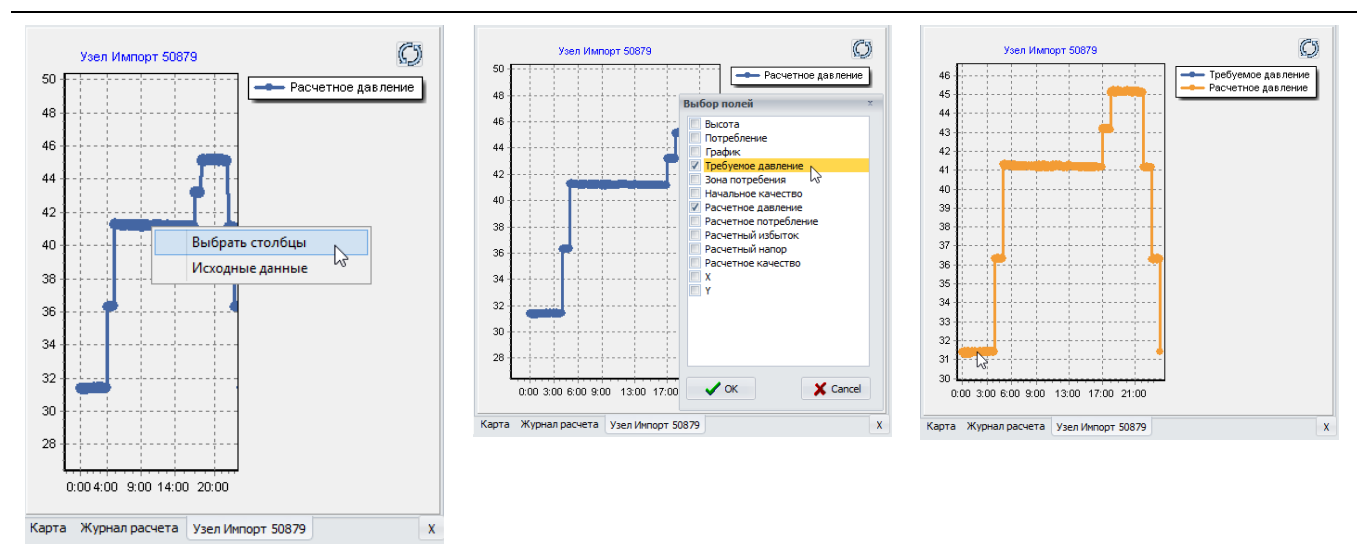

Выбирайте кликом мыши нужные объекты на карте сети и настраивайте по этим объектам требуемые отчеты.

#### 14.2 Отчеты по модели сети

Воспользуйтесь Меню - Отчеты (п. 7.6) для построения отчетов для модели: "Главное меню" - "Отчеты" и выберите необходимый отчет из выпадающего списка

#### 14.2.1 Сводный отчет

Выводит в отдельной вкладке суммарные данные текущей модели сети. В отчете подсчитываются все объекты сети, указана единица измерения потока и применяемая формула для гидравлического расчета.

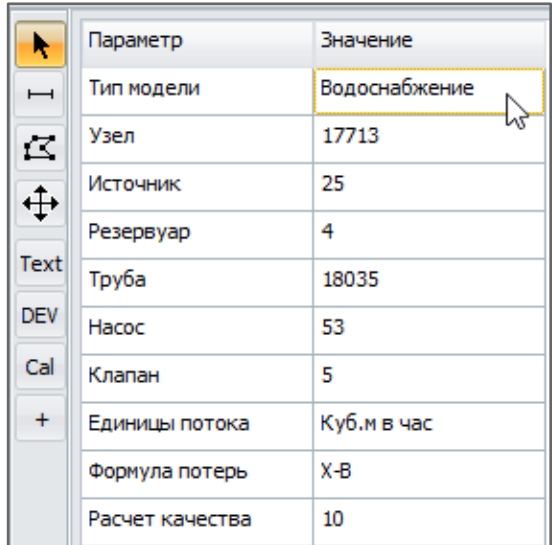

#### 14.2.2 Отчет по трубам

Отображает две вкладки: Отчет по трубам и Диаграмму длина-диаметр.

Таблица отчета по трубам содержит список диаметров; суммарную длину, указанную в [семантике](#page-115-0) труб; суммарную длину, рассчитанную по карте; количество труб соответствующего диаметра.

Круговая диаграмма длина-диаметр отображает долю труб каждого диаметра при суммировании указанной в семантике длины

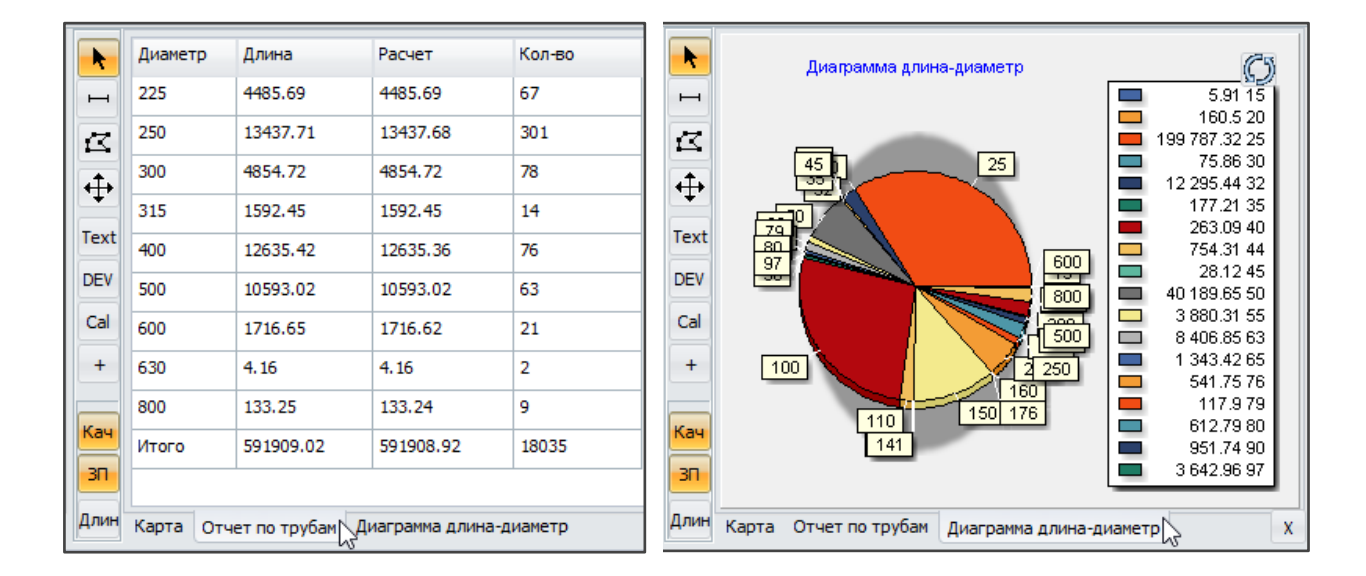

# 14.2.3 Отчет по профилю

Отображает в отдельной вкладке Профиль диаграмму по указанным полям между текущим и выбранным узлом. Диаграмма строится с использованием кратчайшего маршрута. Длина между узлами определяется геометрией труб.

Чтобы построить отчет:

- > Выделите требуемый узел мышью и, удерживая клавишу Shift на клавиатуре, выберите другой, соседний узел модели.
- → Далее вызовите команду формирования отчета "Файл" "Отчеты" "Отчет по профилю".

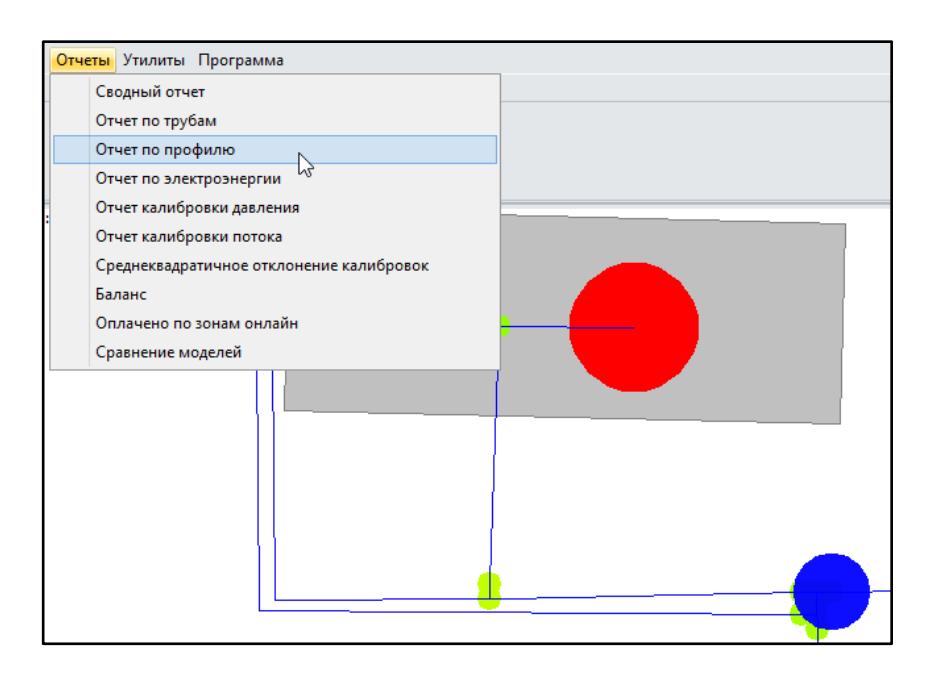

> Затем настройте требуемые поля для сравнения и нажмите ОК

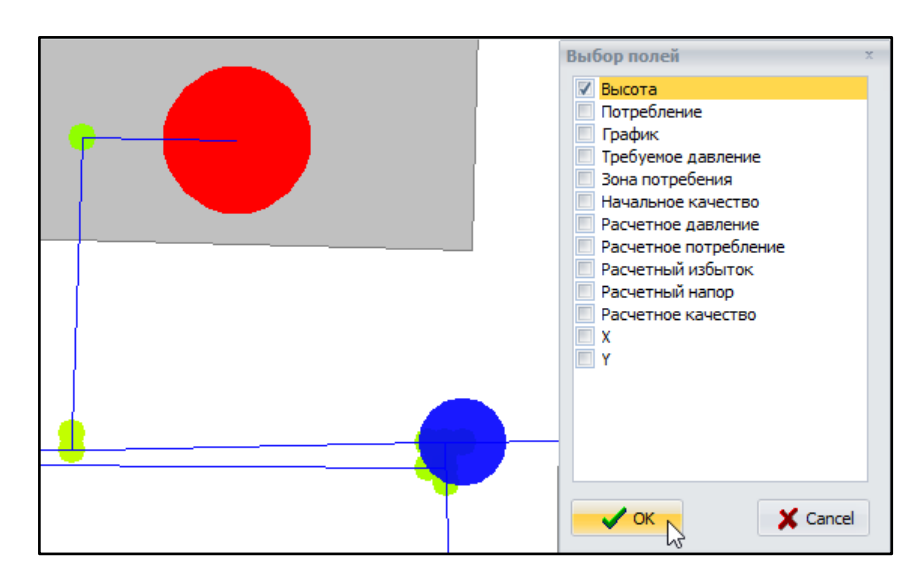

→ Получите график сравнения профилей двух узлов

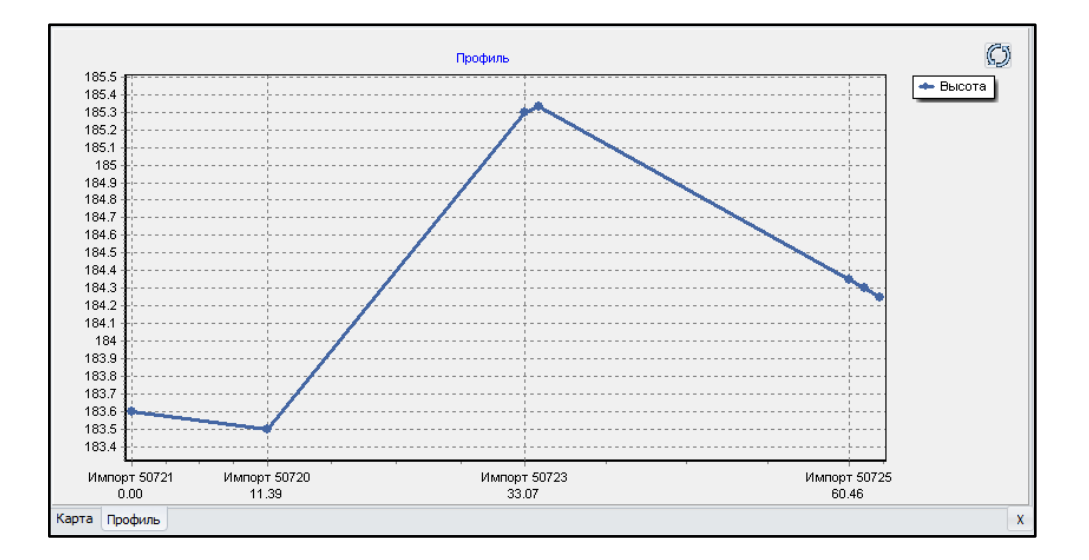

#### 14.2.4 Отчет по электроэнергии

Отображает в отдельной вкладке таблицу насосов и среднее потребление электроэнергии для каждого насоса.

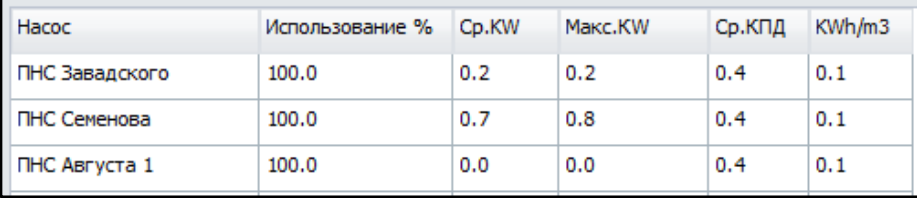

Двойной клик мыши на выбранной строке отчета переместит вас к объекту на карте сети для просмотра и изменения характеристик указанного объекта.

### 14.2.5 Отчет калибровки давления

Отображает в отдельной вкладке таблицу с результатами корреляции давления.

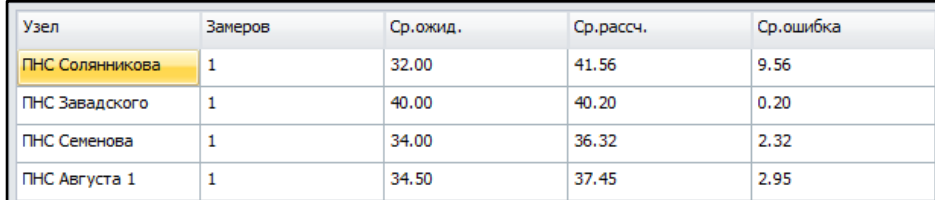

Двойной клик мыши на выбранной строке отчета переместит вас к объекту на карте сети для просмотра и изменения характеристик указанного объекта.

## 14.2.6 Отчет калибровки потока

Отображает таблицу сравнения рассчитанных и измеренных значений и коэффициент корреляции между ними.

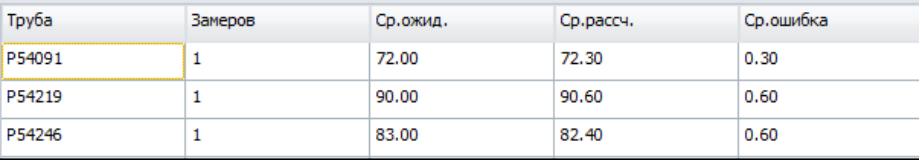

Двойной клик мыши на выбранной строке отчета переместит вас к объекту на карте сети для просмотра и изменения характеристик указанного объекта.

# 14.2.7 Среднеквадратичное отклонение калибровок

Отображает таблицу среднеквадратичных отклонений между измеренными и рассчитанными значениями давления в контрольных точках.

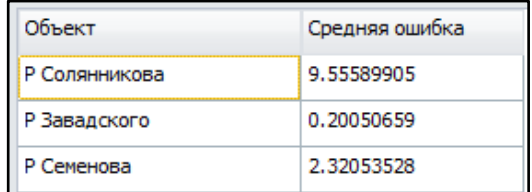

#### 14.2.8 Баланс

Отображает в отдельной вкладке "Поток системы" диаграмму произведенной и потребленной воды за расчетный период.

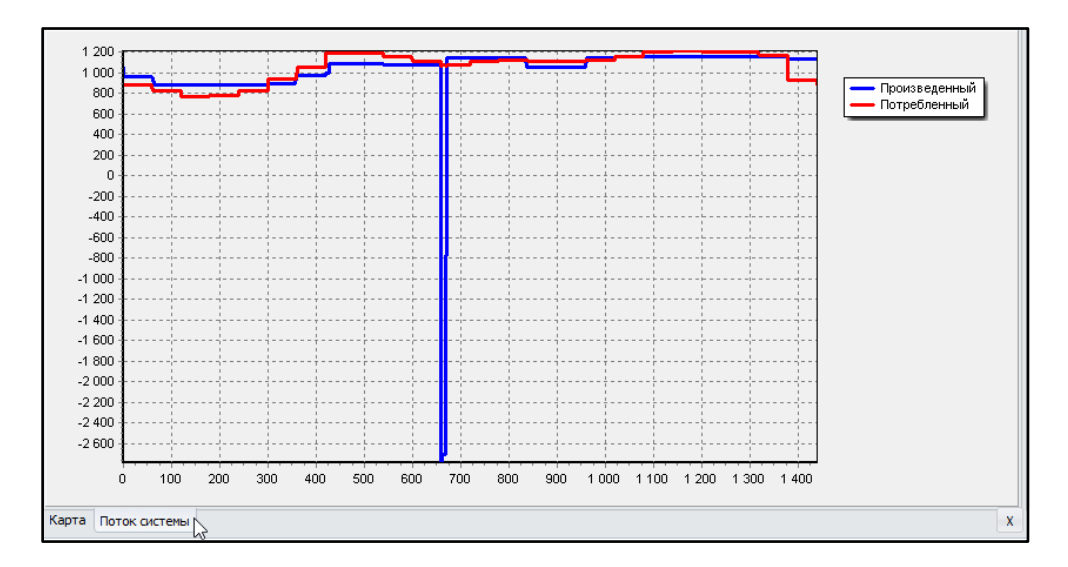

# 14.2.9 Оплачено по зонам онлайн

Отображает в отдельной вкладке "Анализ за 24 часа" таблицу с объемом поданной и оплаченной воды с разбивкой по зонам.

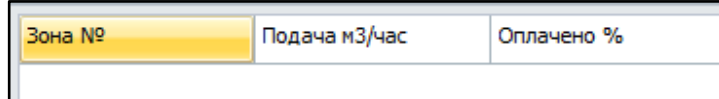

#### 14.2.10 Сравнение моделей

Сравнивает две модели и выводит список различий (изменений), если таковые имеются.

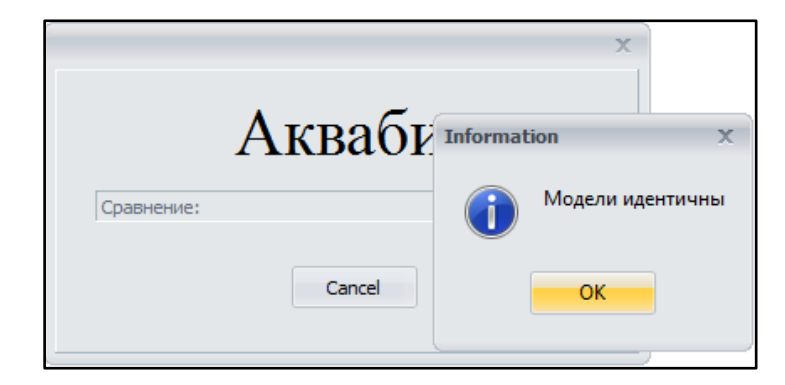

# 15. Утилиты программного продукта

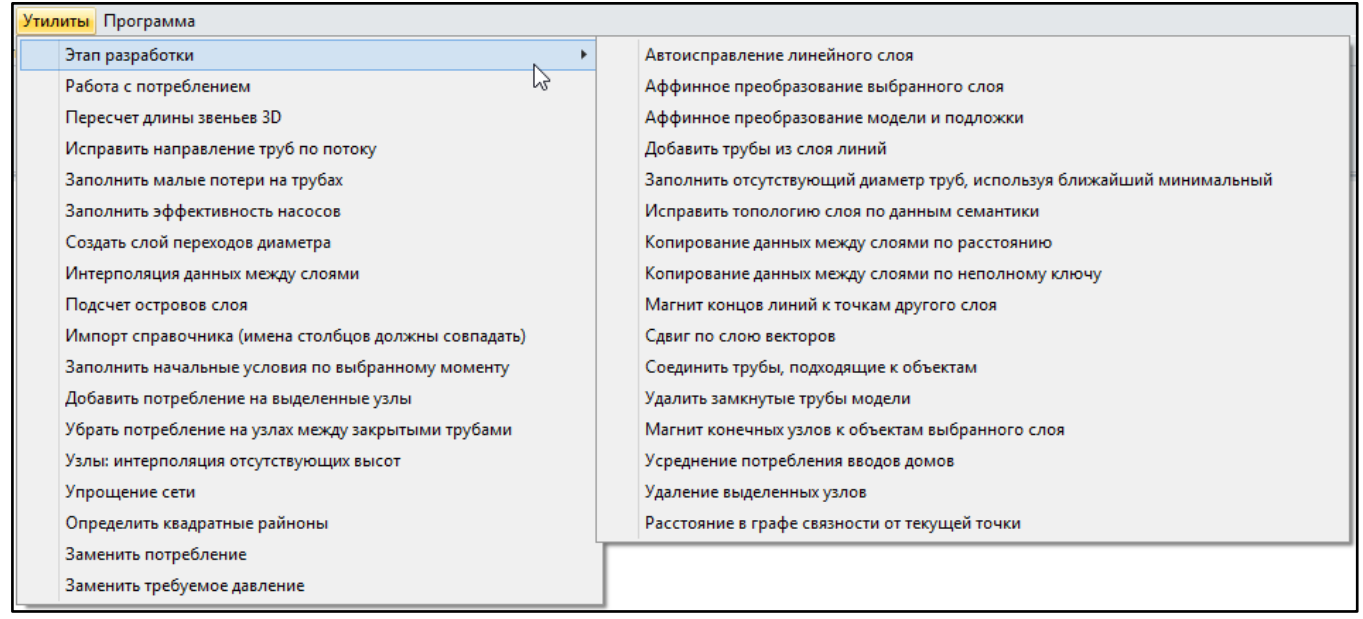

Утилиты программного продукта используются инженерами-гидравликами при составлении первичной модели сети и помогают подготовить модель к будущим расчетам, исключая возможные ошибки сразу после отрисовки модели.

Утилиты помогают сократить объем ручного ввода информации и позволяют массово обрабатывать импортированные данные в виде линий, текстовые и числовые значения, исправлять и упорядочивать их в соответствии с моделью сети.

Довольно часто при создании новой модели используются автоисправления в слоях, загрузка новых данных из таблицы в новый или имеющийся слой, исправление направление потока из-за ошибок при выборе направления труб после ручного создания модели сети с помощью инструментов рисования Аквабит.

Если вы внесли нежелательные изменения в модель, ошиблись в выборе полей или в выборе значений при использовании Утилит - не сохраняйте изменения.

Закройте Аквабит, откажитесь от нежелательных изменений и запустите его снова.

#### 15.1 Этап разработки модели

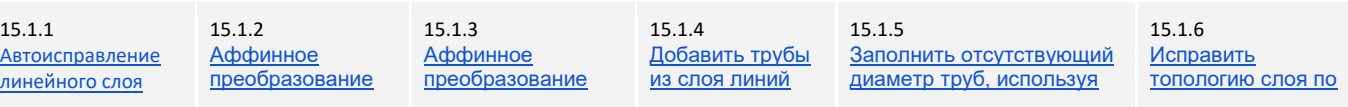

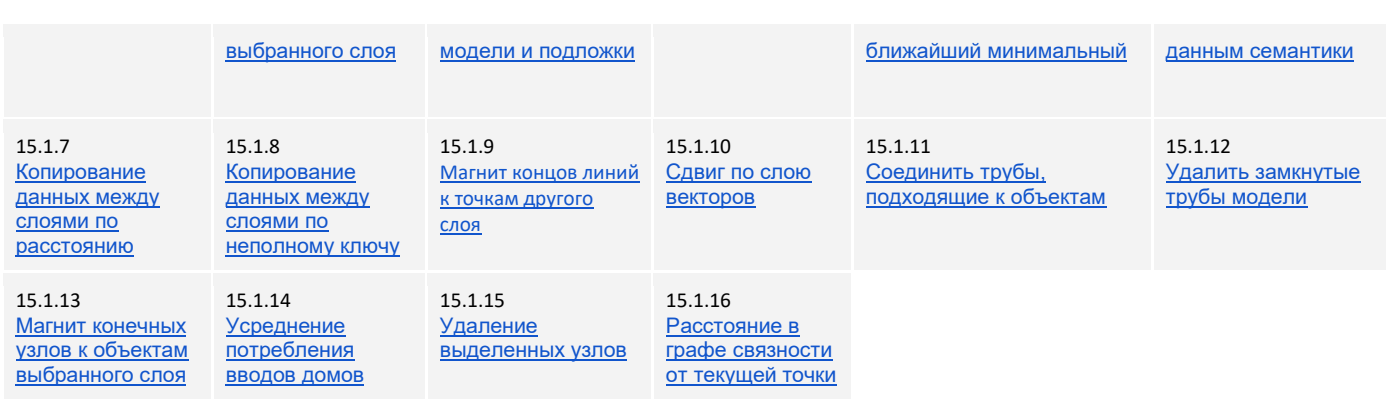

# 15.1.1 Автоисправление линейного слоя

<span id="page-100-0"></span>Исправляет ошибки топологии в выбранном слое. Ошибки связаны с ручным вводом объектов сети, когда рядом стоящие объекты не соединены. Например, две трубы находятся максимально близко друг к другу на карте модели и должны быть соединены, но при этом не имеют общего узла.

Для выполнения операции включите требуемый слой и выделите его мышкой. Далее выберите "Меню" - "Утилиты" - "Автоисправление линейного слоя".

Перед выполнением Аквабит запрашивает допустимую ошибку для примерного и точного совпадения. Точки, координаты которых лежат на расстоянии точного совпадения (по умолчанию = 0.01м) считаются совпадающими.

Точки, координаты которых лежат на расстоянии больше примерного совпадения (по умолчанию 0.1м) считаются слишком далекими и поэтому не требуют исправления.

Настраивайте допустимую ошибку в диапазоне до 1 метра, поскольку соседние объекты, которые не должны иметь связей, могут объединиться.

Алгоритм выполняет последовательно следующие действия:

- → исправляет количество частей в каждом объекте (однократно)
- → удаляет повторы объектов с допуском точного совпадения
- ➔ удаляет слишком короткие объекты с длинной меньше примерного совпадения
- ➔ исправляет соединения концов объектов на расстоянии примерного совпадения
- ➔ исправляет врезки с разбиением объекта для врезки на расстоянии примерного совпадения

Исправление продолжается циклически до тех пор, пока все операции не отработают без замечаний. Работу алгоритма можно прервать в любой момент. Измененные объекты слоя выделяются на карте.

По окончании работы объекты в слое имеют топологию с точным равенством координат, либо лежат на расстоянии большем примерного совпадения.

# 15.1.2 Аффинное преобразование выбранного слоя

<span id="page-101-0"></span>Иногда объекты подложки: дома, реки, леса и т.д. или слои модели между собой визуально на карте не совпадают.

Преобразование позволяет сдвинуть требуемый слой на необходимую величину X или Y или повернуть на число градусов против часовой стрелки таким образом чтобы слои подложки и модели совпали.

Для выполнения функции требуется выделить объекты инструментом "Выделение области" и запустить выполнение Утилиты.

# 15.1.3 Аффинное преобразование модели и подложки

<span id="page-101-1"></span>По аналогии с предыдущим пунктом, подложка и модель между собой могут визуально на карте не совпадать.

Преобразование позволяет сдвинуть все слои модели на необходимую величину X или Y или повернуть на число градусов против часовой стрелки таким образом чтобы все слои подложки и слои модели совпали.

<span id="page-101-2"></span>Для выполнения функции требуется запустить выполнение данной Утилиты.

# 15.1.4 Добавить трубы из слоя линий

Импортирует трубы из предварительно подготовленного слоя линий. Слой должен быть предварительно обработан для проверки топологии и другие ошибки геометрии объектов.

Необходимо сопоставить поля [семантических данных слоя](#page-115-1) для импорта труб.

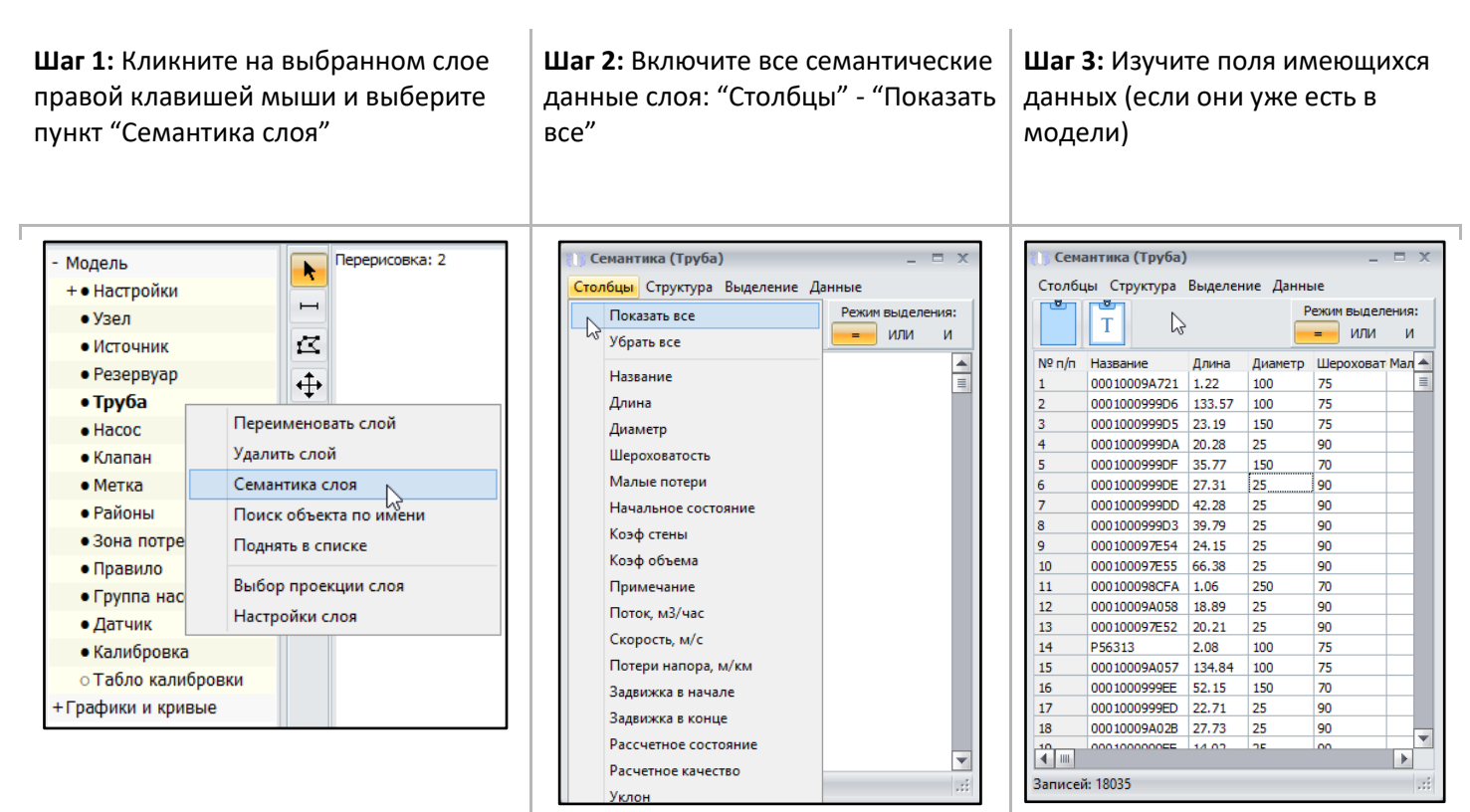

Выберите "Меню" - "Утилиты" - "Добавить трубы из слоя линий" и сопоставьте семантику нового

слоя с имеющимися полями данных модели.

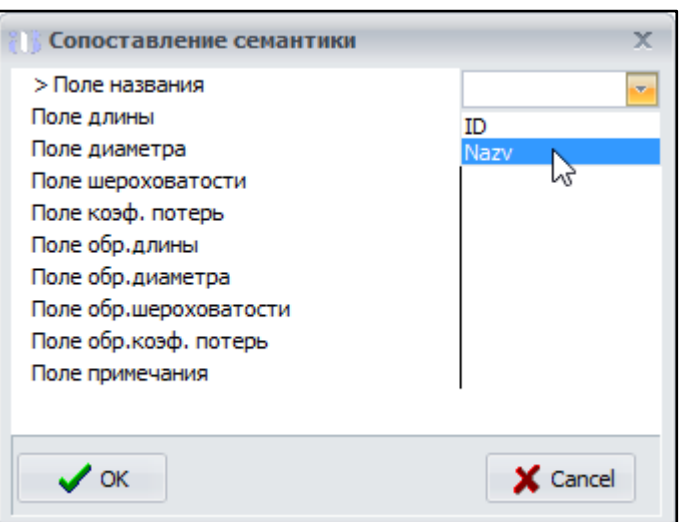

Нажмите "ОК" для загрузки новых данных из слоя линий в выбранный слой модели. На карте вы увидите новый выделенный слой линий и узлов.

# <span id="page-102-0"></span>15.1.5 Заполнить отсутствующий диаметр труб, используя ближайший минимальный

Утилита используется при разработке модели.

Очень часто мы знаем местоположение трубы, но не знаем ее характеристик. Например, на карте труба состоит из 5 элементов, но только один из них имеет диаметр. На карте это выглядит как подпись на всей трубе, но по факту это не так. При импорте информации информацию о диаметре будет иметь только один из 5 элементов трубы. Для автоматического заполнения информации о диаметрах соседних участков трубопровода применяется эта утилита.

#### 15.1.6 Исправить топологию слоя по данным семантики

<span id="page-102-1"></span>Исправляет топологию выбранного слоя линейных объектов. Применяется в случае, когда для каждого линейного объекта в семантике явно указан некий идентификатор начального и конечного узла. Постоянных топологических связей в слое не возникает.

Рядом лежащие объекты, имеющие одинаковый идентификатор в семантике, соединяются в одной точке. Точка рассчитывается как средняя координата изменяемых концов. При вызове функции пользователь задает поля семантики, хранящие идентификатор и ограничение на максимальное расстояние между изменяемыми точками.

Рассмотрим пример ниже. В поле "Begin\_uch" хранятся данные начального узла трубы, а в поле "End\_uch" содержатся данные конечного узла трубы. При совпадении значений в семантике, Аквабит определит начало и конец одной трубы и объединит эти точки так, чтобы получился один непрерывный участок трубы.

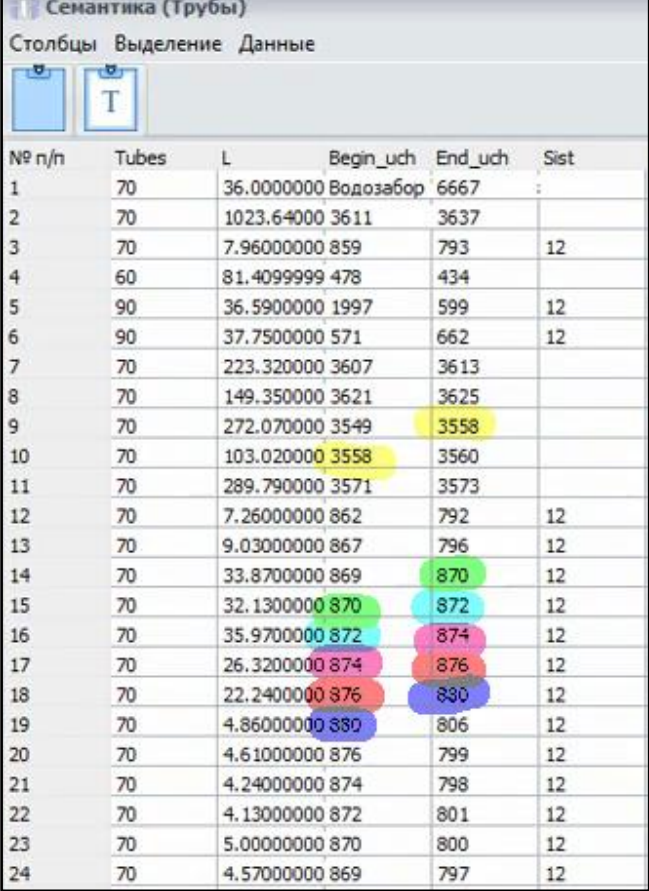

<span id="page-103-0"></span>Функция исправляет топологию при пересечении не более 20 объектов в точке.

#### 15.1.7 Копирование данных между слоями по расстоянию

Обеспечивает наилучшее заполнение объектов принимающего слоя данными с ближайших объектов слоя-источника. Пользователю предоставляется возможность выбрать заполняемый слой, слой-источник, поле данных в них и ограничить максимальное расстояние между объектами для копирования данных.

Функция может быть применена для копирования этажности с ближайших домов на узлы потребления или для переноса высот объектов подложки на узлы модели.

На указанном ниже примере копируются значения поля с географической высотой скважин "H\_geo", находящееся на подложке, в поле "Высота" в узлах модели.

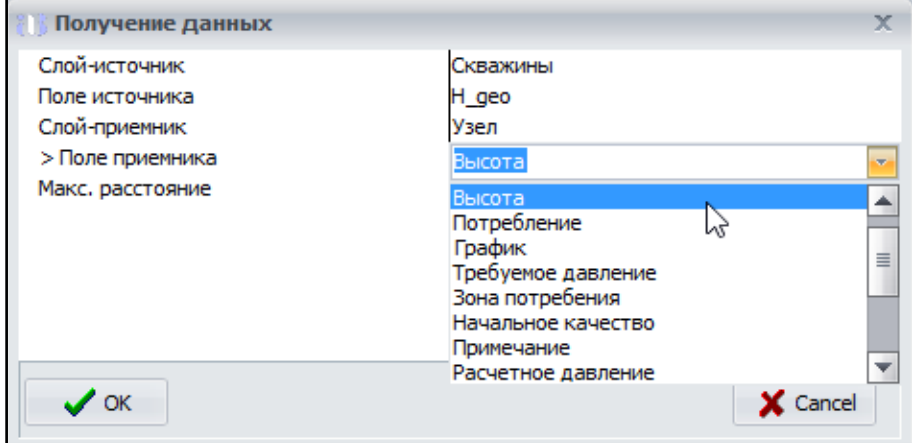

## 15.1.8 Копирование данных между слоями по неполному ключу

<span id="page-104-0"></span>Обеспечивает наилучшее заполнение объектов принимающего слоя данными из слоя-источника. Пользователю предоставляется возможность выбрать:

- слой-источник
- текстовое поле для сравнения в слое-источнике
- → копируемое из слоя-источника поле
- заполняемый слой
- → текстовое поле для сравнения в слое-приемнике
- поле назначения для приема данных
- количество символов в начале строк, которые должны обязательно совпадать

Для копирования данных используется критерий наилучшего совпадения строк.

Функция может быть применена для копирования объемов потребления между слоями, используя имеющуюся в слоях информацию об индексе и адресе.

Например, когда есть таблица Excel вида: Адрес = "" / Потребление = "",

а в модели Аквабит уже имеется база объектов с адресами, мы сможем сопоставить адреса с данными о потреблении в модели.

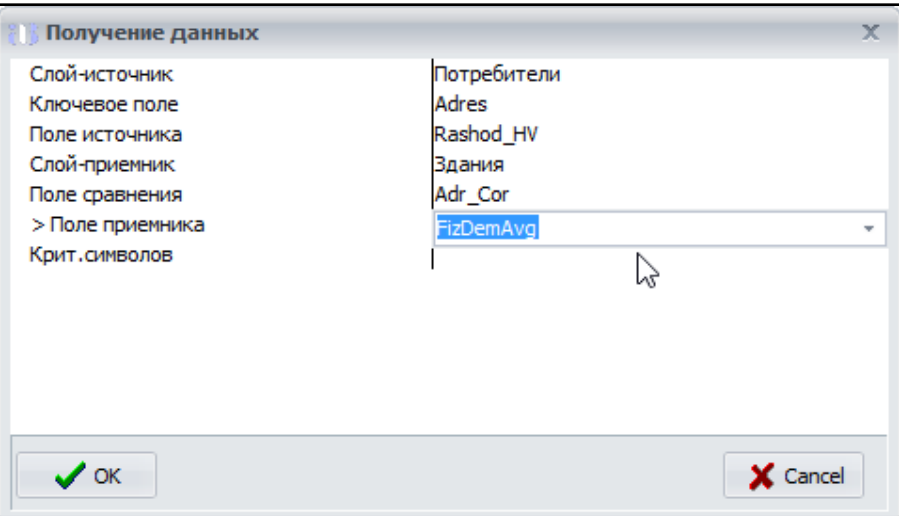

#### 15.1.9 Магнит концов линий к точкам другого слоя

<span id="page-104-1"></span>Исправляет геометрию линейных объектов выбранного слоя, используя опорные точки другого слоя. Выбор слоя точек и максимального расстояния поиска предоставляется пользователю. Постоянных топологических связей между слоями не возникает.

Например, когда труба не доходит до Потребителя и заканчивается в 0,5-1 метрах от входа в объект. Для этого необходимо выбрать слой Трубы, запустить Утилиту и выбрать слой Потребители.

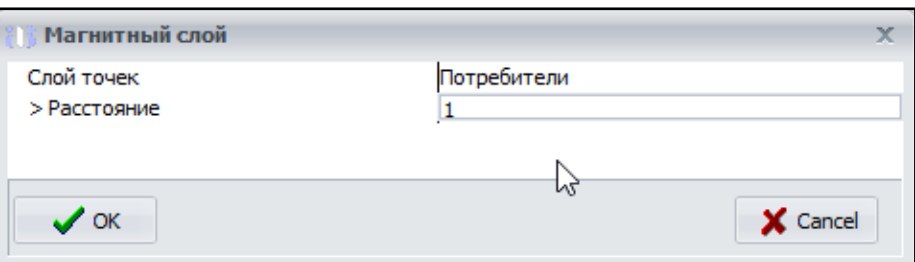

#### 15.1.10 Сдвиг по слою векторов

<span id="page-105-0"></span>Самое сложное преобразование карты в Аквабит. Выполняется когда объекты сети, здания в одной части города совпадают с выбранной системой координат, а в другой части непредсказуемо оказываются в других местах. (Так засекреченные объекты могут специально иметь несовпадение с координатами для трудности обнаружения).

Функция сдвигает объекты текущего слоя на величину ближайшего найденного вектора. Применяется в случае, когда деформация между слоями не может быть исправлена по опорным точкам. Используемый слой векторов и максимальный радиус поиска ближайшего вектора задается пользователем.

Слой векторов - это слой линейных объектов, находящихся по новым координатам. Каждый линейный объект слоя должен выходить из сопоставимой точки сдвигаемого слоя в соответствующую точку слоя к которому необходимо сдвинуть.

Одного слоя векторов может быть достаточно для сдвига объектов на площади квадратного километра. Такое преобразование выполняется инженерами Аквабит.

# 15.1.11 Соединить трубы, подходящие к объектам

<span id="page-105-1"></span>Очень часто на электронной карте трубы, подходящие к камере переключения, визуально прерываются на ее границе. Т.е. отсутствует топологическая связь между трубопроводами, проходящими через камеру. Эта функция используется для автоматического исправления этой ситуации. Необходимо внимательно контролировать результат, т.к. фактически соединяются все трубопроводы, подходящие к объекту (камере).

#### 15.1.12 Удалить замкнутые трубы модели

<span id="page-105-2"></span>При импорте отдельных слоев на электронную карту иногда попадаются артефакты в виде "замкнутых труб". Это труба, в которой начало и конец совпадают в одной точке. Она может быть не видна на карте, но влияет на процесс расчета. Такие артефакты требуется удалить.

#### 15.1.13 Магнит конечных узлов к объектам выбранного слоя

<span id="page-105-3"></span>Если модель собирается из разных источников, то бывает ситуация, когда трубопровод заканчивается не точно по границе объекта (например, ввод не примыкает к дому). Связано это с тем, что разные источники имеют разную точность занесения информации. На точность расчета это не влияет, но визуально исправляет ситуацию.

#### 15.1.14 Усреднение потребления вводов домов

<span id="page-105-4"></span>Ряд многоквартирных домов имеет несколько вводов водоснабжения (нередко по количеству

подъездов), но только одно значение общего потребления воды всего дома. Связано это с тем, что графическая информация берется с карты или планшетов, а семантическая (потребление) - из абонентского отдела Предприятия.

Информация по потреблению разносится по всем вводам этого дома по следующему алгоритму - общее потребление дома делится на количество вводов в дом и каждому вводу присваивается усредненное значение части общего потребления дома.

## 15.1.15 Удаление выделенных узлов

<span id="page-106-1"></span><span id="page-106-0"></span>Происходит удаление выделенных узлов. Также удаляются и примыкающие к узлам трубы.

## 15.1.16 Расстояние в графе связности от текущей точки

Позволяет раскрасить узлы модели по удалению от текущей точки.

Расстояние считается по графу, которым точки соединены (текущая и каждая точка модели). Для использования необходимо сделать интересующую точку текущей (спозиционироваться на нее) и запустить функцию.

В настройках слоя "Узел" выбираем Контур - Цвет контура из поля - Расстояние графа".

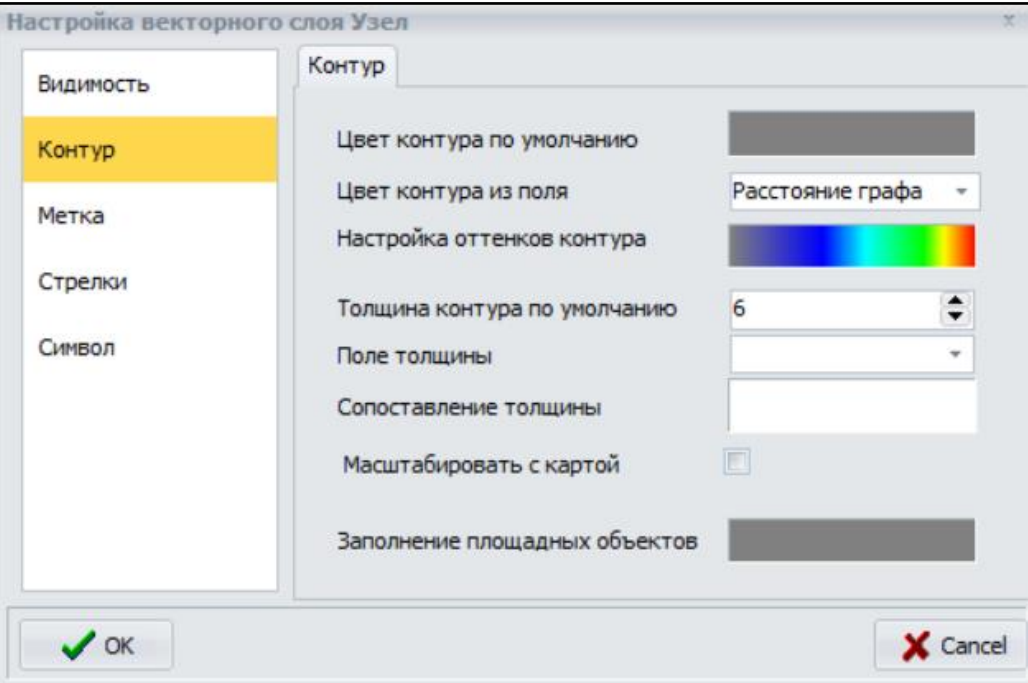

# **15.2 Утилиты для готовой модели**

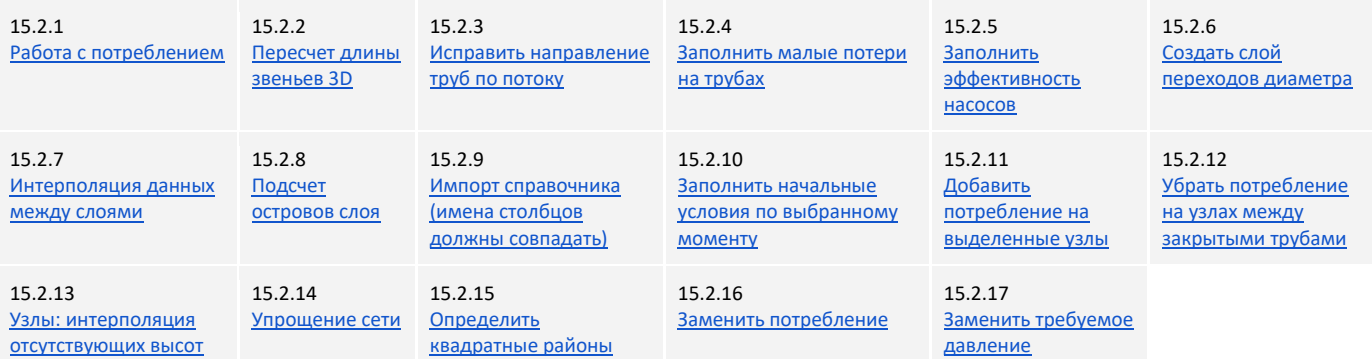

# <span id="page-107-0"></span>15.2.1 Работа с потреблением

Функция позволяет выгрузить данные о всех потребителях модели по группам: потребление Физлиц, потребление Юрлиц, Потери.

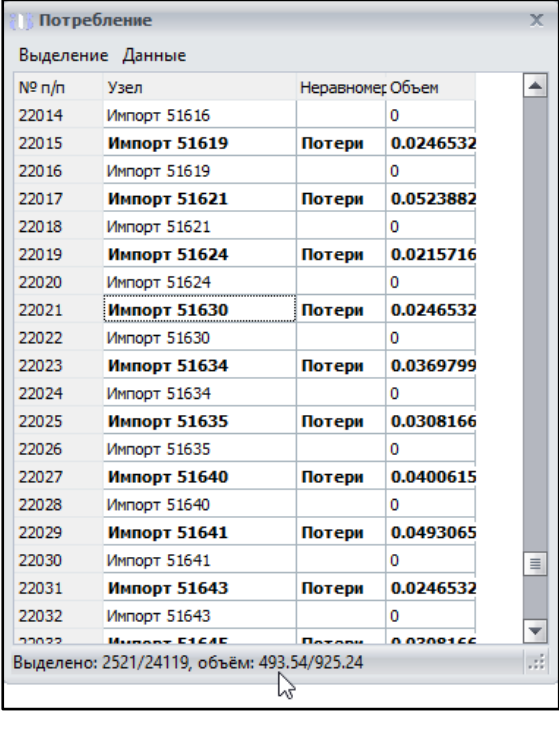

Если выбрать данные по группировкам потребителей, то можно получить необходимый список со отдельными и суммирующими значениями.

Например, если построить выборку "Потери", то внизу формы появятся суммирующие значения всех потерь в текущей модели сети.

# <span id="page-107-1"></span>15.2.2 Пересчет длины звеньев 3D

Трубы в модели не всегда имеют 3D-длину, т.е. в свойствах трубопровода изначально не содержатся данные о глубине залегания труб. Показания глубины сильно влияют на расчетные показатели модели, позволяют пересчитывать требуемые показания напора и давления.

<span id="page-107-2"></span>Утилита переводит трубы из плоского состояния в состояние заглубления 3D.

# 15.2.3 Исправить направление труб по потоку

Разворачивает геометрические объекты труб в соответствии с рассчитанным потоком. Поток по трубам берется на выбранный пользователем момент времени.

Когда используются инструменты рисования для создания модели сети вы можете не знать будущее направление движения потока и нарисовать трубу слева направо или справа налево так, что она будет в итоге расположена против потока.
Данная утилита исправляет направление потока, указанное стрелками на трубах.

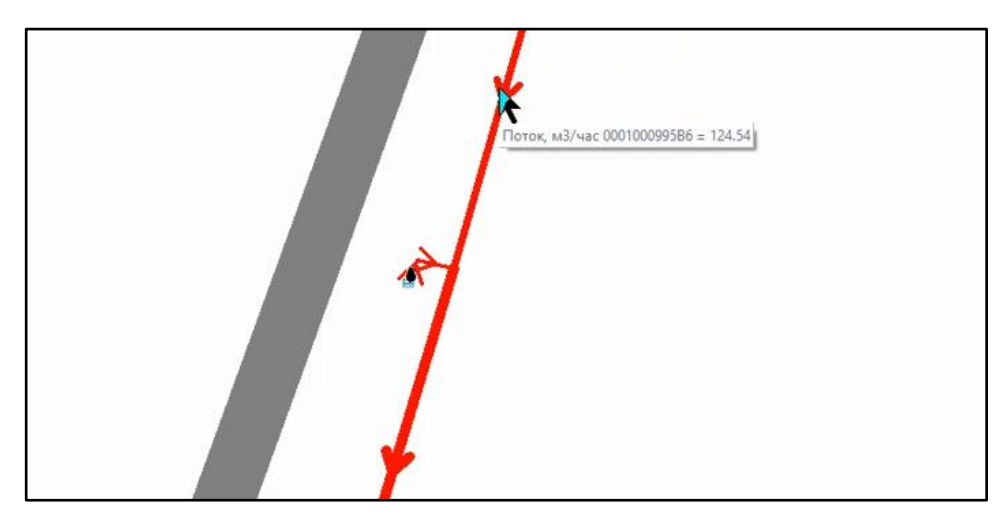

#### 15.2.4 Заполнить малые потери на трубах

Функция вычисляет все углы поворота трубопровода на модели сети и автоматически заполняет малые потери на трубах, появляющиеся на углах поворота трубопровода.

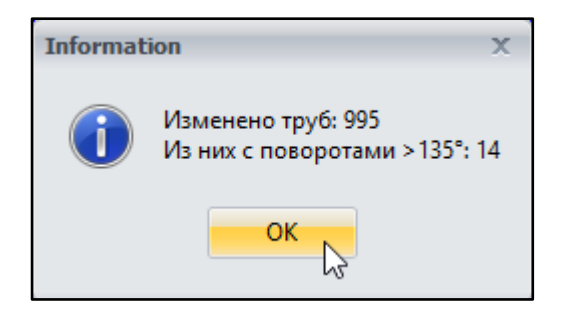

#### 15.2.5 Заполнить эффективность насосов

Для выполнения расчета модели сети в характеристиках каждого насоса модели обязательно необходимо заполнить "Кривую насоса".

Для расчета электропотребления каждым насосом используется характеристика его КПД, выраженная в зависимости мощности (вертикальная ось) от величины потока (горизонтальная ось). КПД насоса указывается в значении пункта "Эффективность".

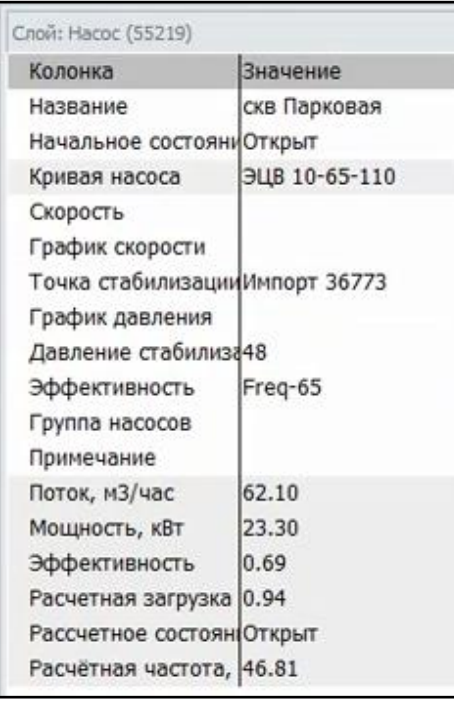

На примере графика эффективности, после выбора паспортной эффективности насоса "Freq-65" мы видим на низком потоке низкий КПД, на высоких потоках - КПД тоже низкий, на средних потоках - КПД оптимальный.

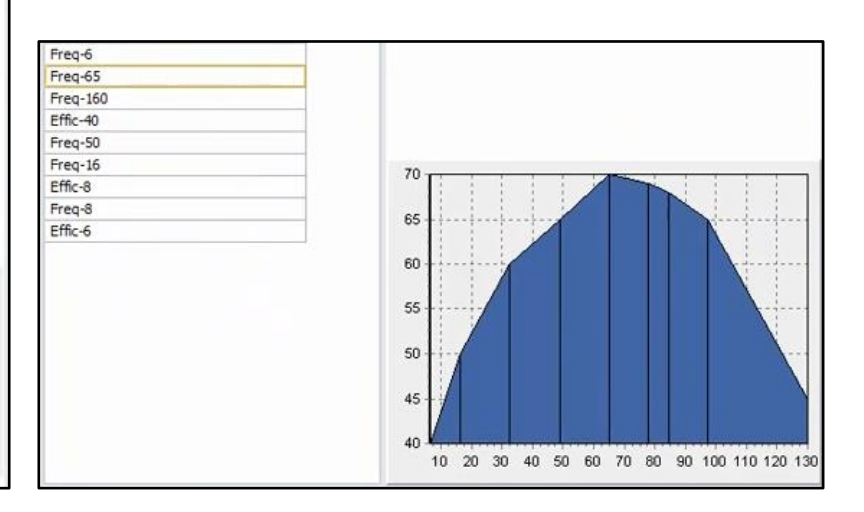

В Аквабит предусмотрены отличия в эффективности насосов с частотным управлением и без него. После заполнение характеристик каждого насоса запустите Утилиту для пересчета новой величины эффективности насосов и выполните новый расчет модели.

#### 15.2.6 Создать слой переходов диаметра

Создает новый слой точек, расположенный в Подложке и названный Места перехода диаметра. Точки слоя обозначают места, где соединяются ДВЕ трубы разных диаметров.

#### 15.2.7 Интерполяция данных между слоями

Заполняет данные одного слоя на основе ближайших данных другого. Функция работает только с числовыми данными. Функция может быть применена для заполнения высот узловых точек.

#### 15.2.8 Подсчет островов слоя

Подсчитывает количество связанных областей из объектов выбранного слоя. По окончании работы уведомляет о количестве несвязанных между собой областей и выделяет объекты

красным цветом, не связанные с наибольшей областью.

Добавляет в семантику столбец Остров, пронумерованный по убыванию количества объектов. Объекты наибольшего острова имеют номер 1.

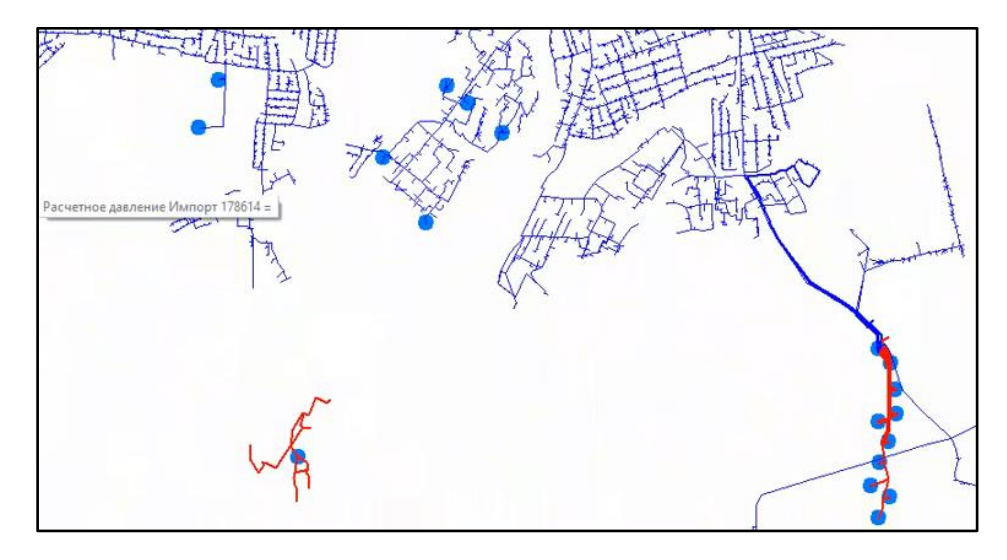

Процедура может быть применена к слою труб или произвольному слою линейных объектов в подложке. При проверке топологичности объектов используется точное совпадение координат.

## 15.2.9 Импорт справочника (имена столбцов должны совпадать)

Позволяет импортировать данные неравномерностей и кривых из табличных слоев, загруженных из текстовых файлов. Имена столбцов табличных слоев должны совпадать с внутренними именами столбцов слоя, куда передаются данные. Данные неравномерностей хранятся в поле с внутренним именем "Data".

Данные кривых хранятся в паре полей с внутренними именами "X" и "Y". Для передачи множества значений одной записи в импортируемых данных должен быть использован любой символ, означающий перенос. Соответствующий символ требуется указать в диалоговом окне настройки импорта.

Для выполнения функции, выберите группу слоев "Графики и кривые" и встаньте курсором мыши на необходимый вам график. Далее запустите Утилиту и в открывшемся меню импорта выберите название группы объектов модели, которые необходимо импортировать в Аквабит.

## 15.2.10 Заполнить начальные условия по выбранному моменту

Действие доступно только для тепловой модели и в сетях водоснабжения не используется.

Заполняет поле начальной температуры труб в соответствии с вычисленным значение средней температуры труб на выбранный пользователем момент (обычно 48 или 72 часа от старта).

Для выполнения функции необходимо выполнить расчет тепловой модели. Перевести ползунок времени на конец пятых суток — это позволяет миновать расчет начального разогрева системы. Используя Утилиту, заполните показания в модели сразу рабочими данными разогретой системы.

Функция используется, когда не требуется расчет динамики разогрева системы и необходимо

перейти сразу к рабочим показаниям.

#### 15.2.11 Добавить потребление на выделенные узлы

Выделите нужную вам область узлов с помощью инструмента "Выделение области". Затем запустите Утилиту и распределите показания на заданную область.

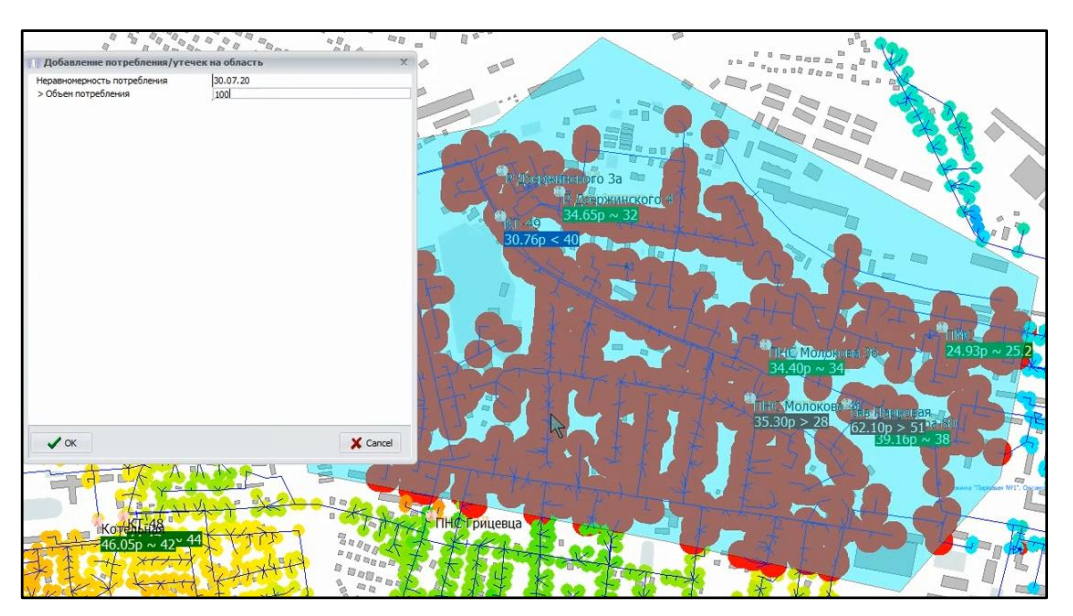

Введенный вручную объем потребления распределяется в равных пропорциях по всем объектам сети, находящимся в зоне выделения.

## 15.2.12 Убрать потребление на узлах между закрытыми трубами

Для прекращения потребления на узлах модели в Аквабит предусмотрено размещение задвижек на трубах. Если в состоянии задвижки "Закрыто" на конце такой трубы оказывается реальное потребление, то программы выдает ошибку.

Данные по потреблению могут попасть на концы закрытых труб, например после импорта данных или указаны вручную без учета параметра.

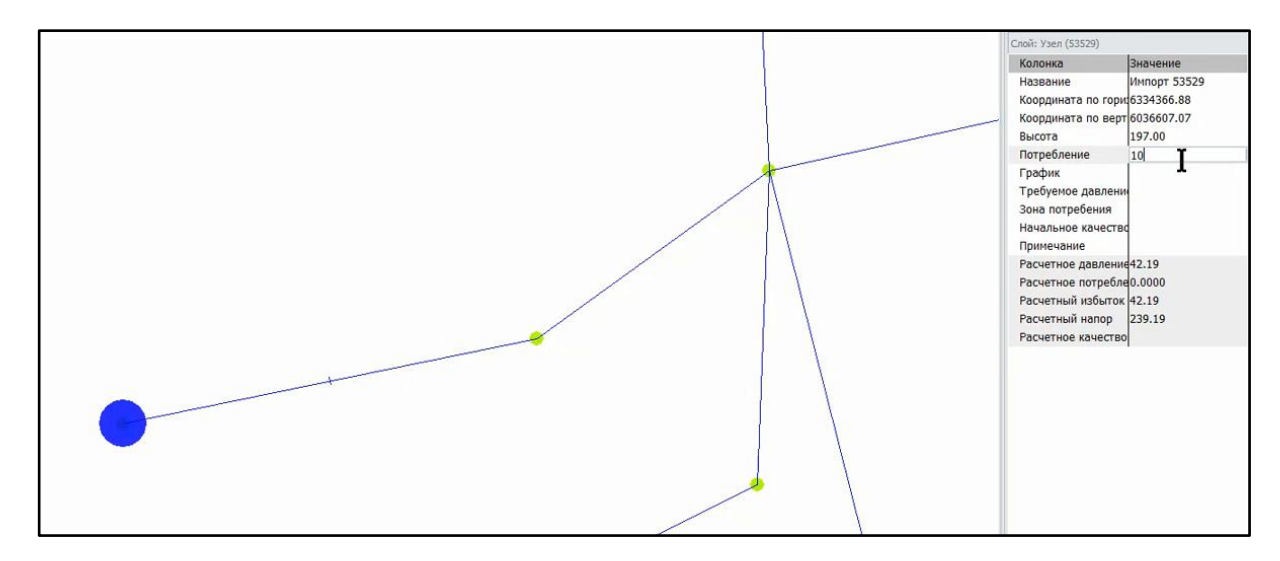

Запустите Утилиту и на всех участках закрытых труб поле "Потребление" станет = 0

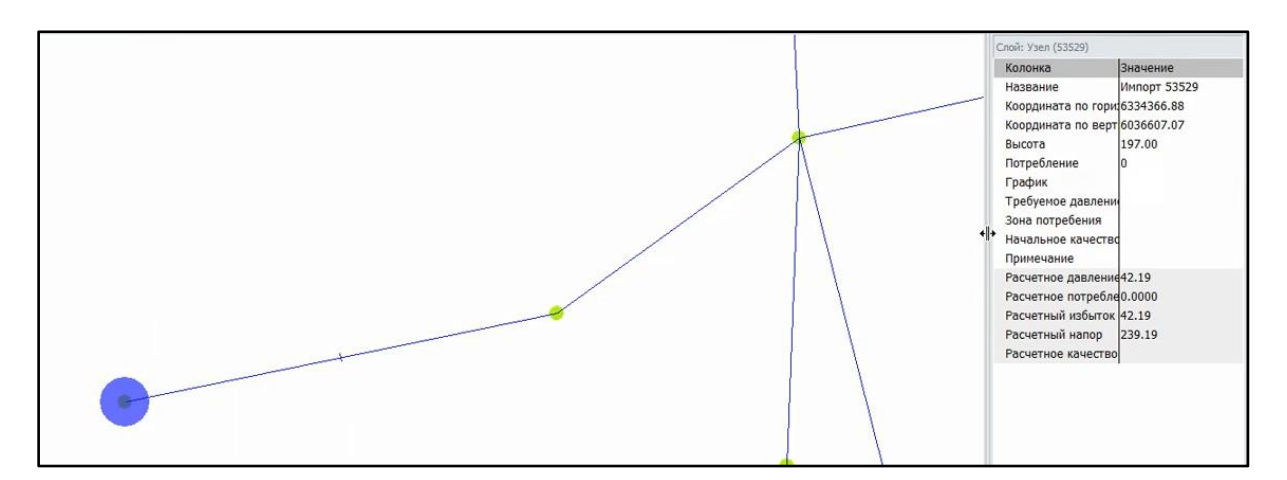

В результаты выполнения функции, исправленные узлы будут подсвечены цветом.

#### 15.2.13 Узлы: интерполяция отсутствующих высот

С помощью данной утилиты строится 3D-поверхность модели даже при отсутствии значений высоты в свойствах некоторых объектов сети.

Если на узле отсутствует высота, функция берет значения высоты двух близлежащих узлов и записывает в свойства узла среднее значение высоты между двумя соседними узлами.

### 15.2.14 Упрощение сети

Функция убирает в модели узлы без потребления между двумя открытыми трубами равного диаметра.

## 15.2.15 Определить квадратные районы

Используется для разбивки модели по квадратам. Предназначено для быстрого назначения узлов к зонам, если другого принципа разбиения территории, которую покрывает модель, нет (например, границы районов города). Для использования функции необходимо ввести координаты первого квадрата (координаты любого узла или нулевые координаты) и размер стороны квадрата в метрах. Если введены координаты конкретного узла, то грани одного из квадратов пройдут через него. Районы покроют всю территорию модели. В модели появляется (или обновляется) слой "Районы".

## 15.2.16 Заменить потребление

Функция для обновления потребления в модели из таблицы с потреблением. Таблица должна иметь поля с почасовым объемом (м3/час) и адресом потребления.

## 15.2.17 Заменить требуемое давление

## 16. Термины и определения

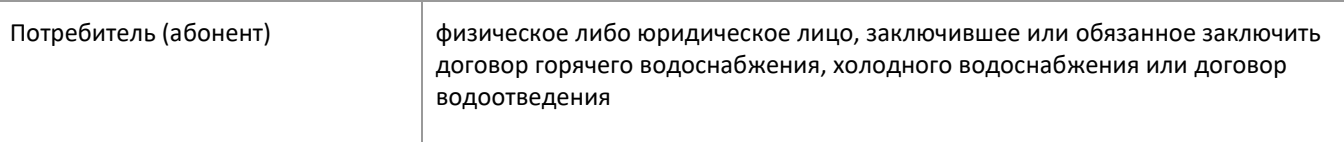

[< Оглавление](#page-2-0) [< Рабочее](#page-19-0) 

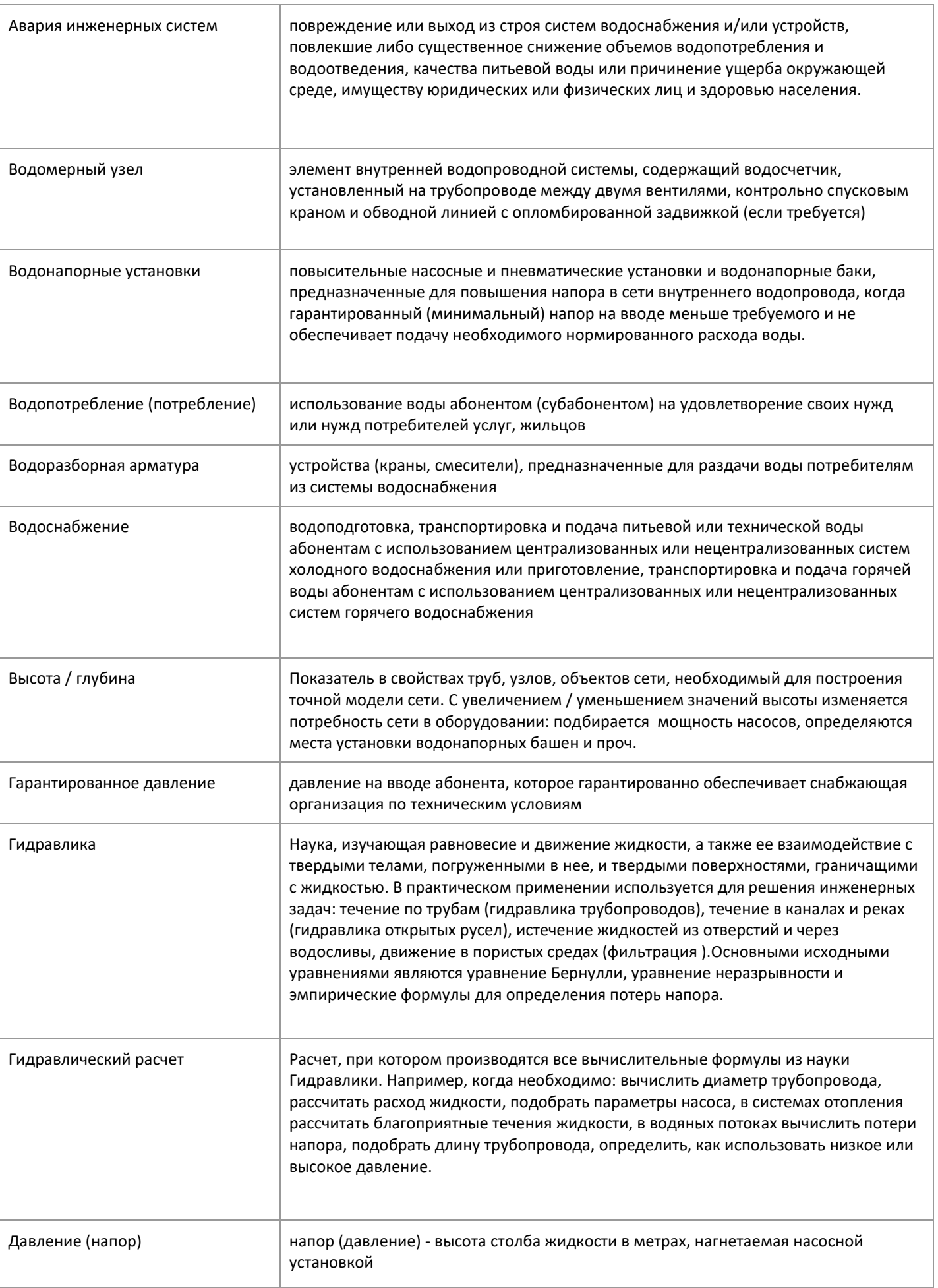

Pacuer > водоснабжения

Pacyer > теплоснабжения

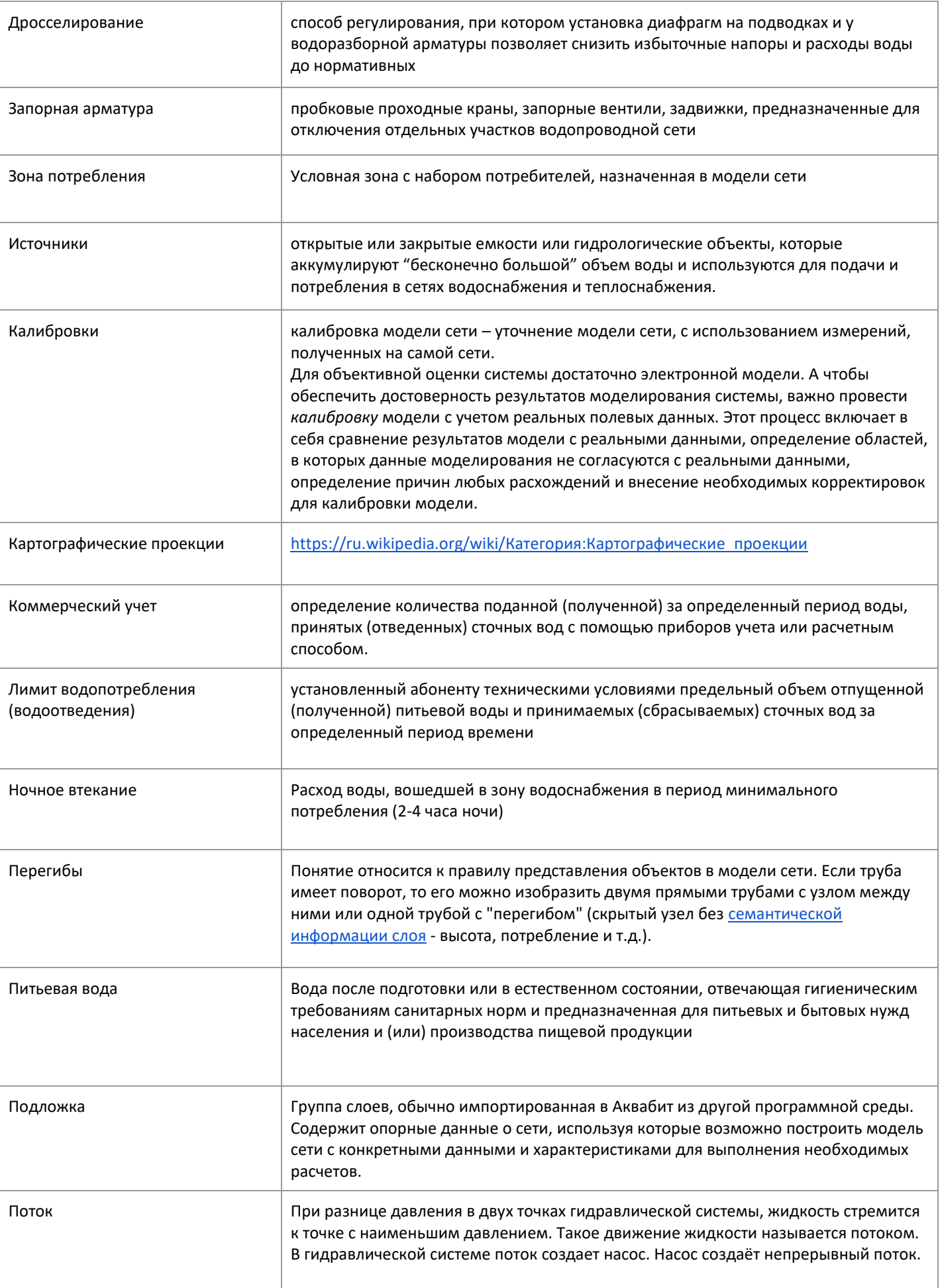

[< Оглавление](#page-2-0) [< Рабочее](#page-19-0) 

[водоснабжения](#page-133-0)

[Расчет >](#page-133-0)

<span id="page-115-0"></span>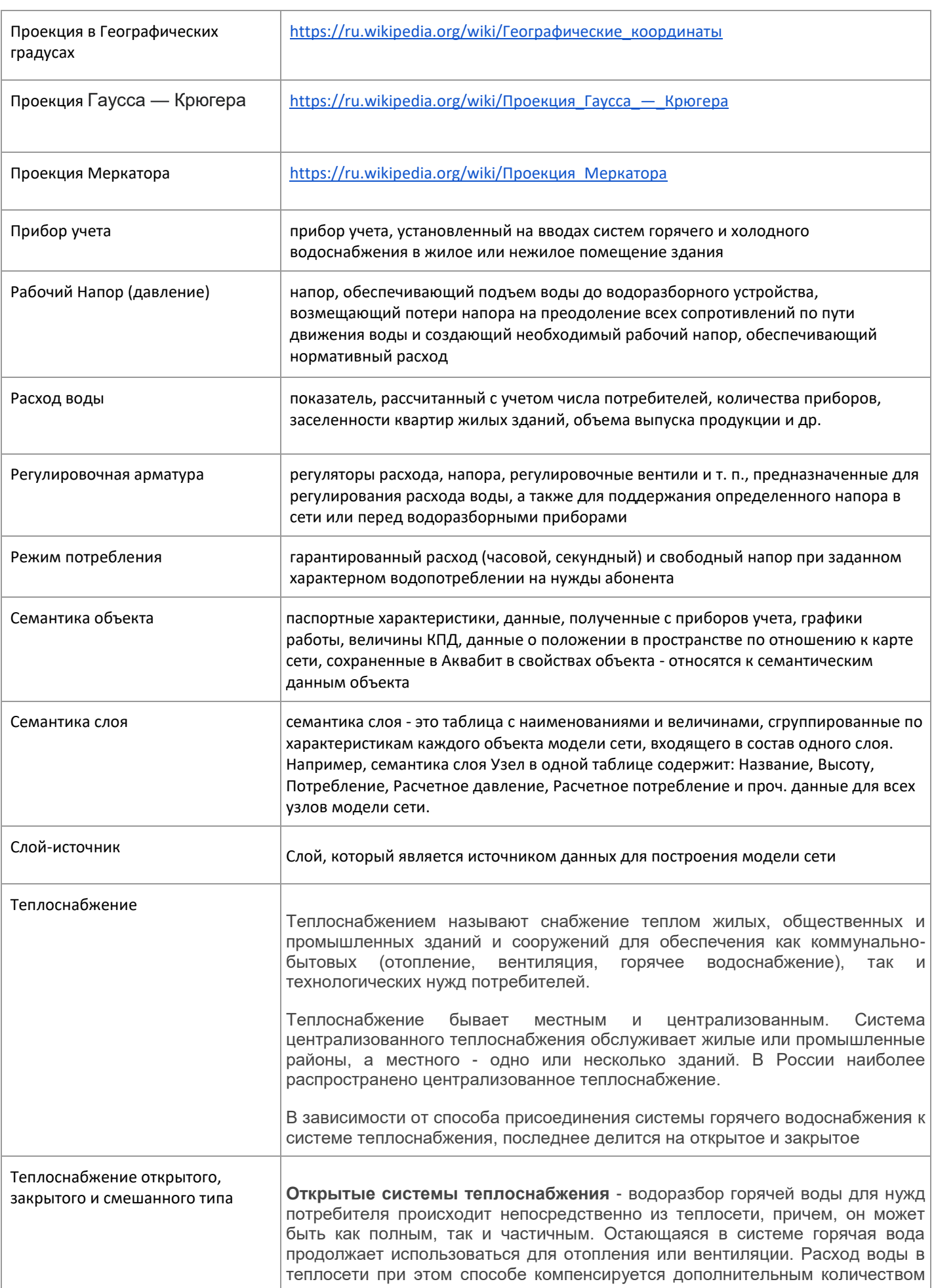

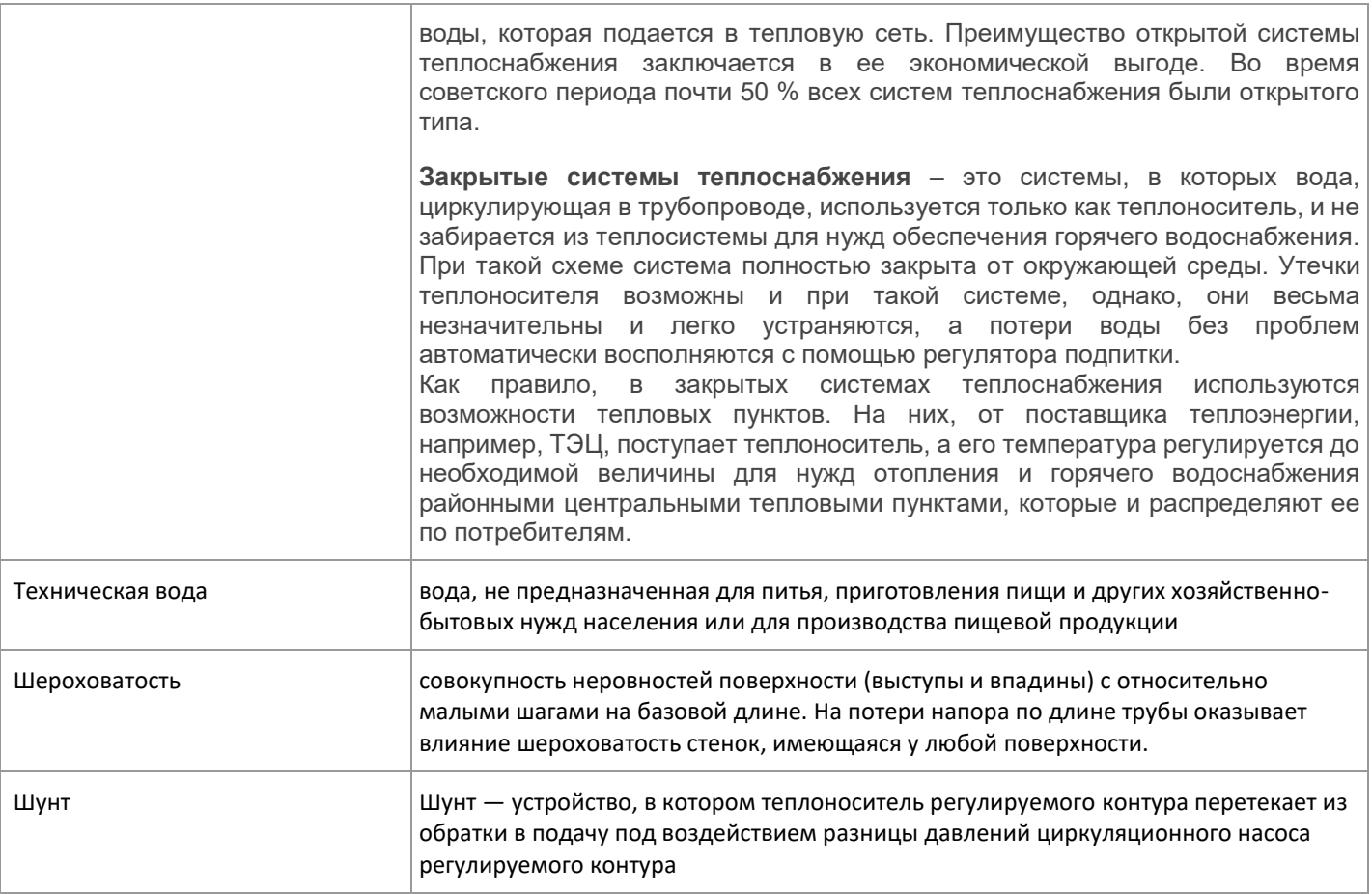

## **17. Формулы и расчеты, применяемые в Аквабит**

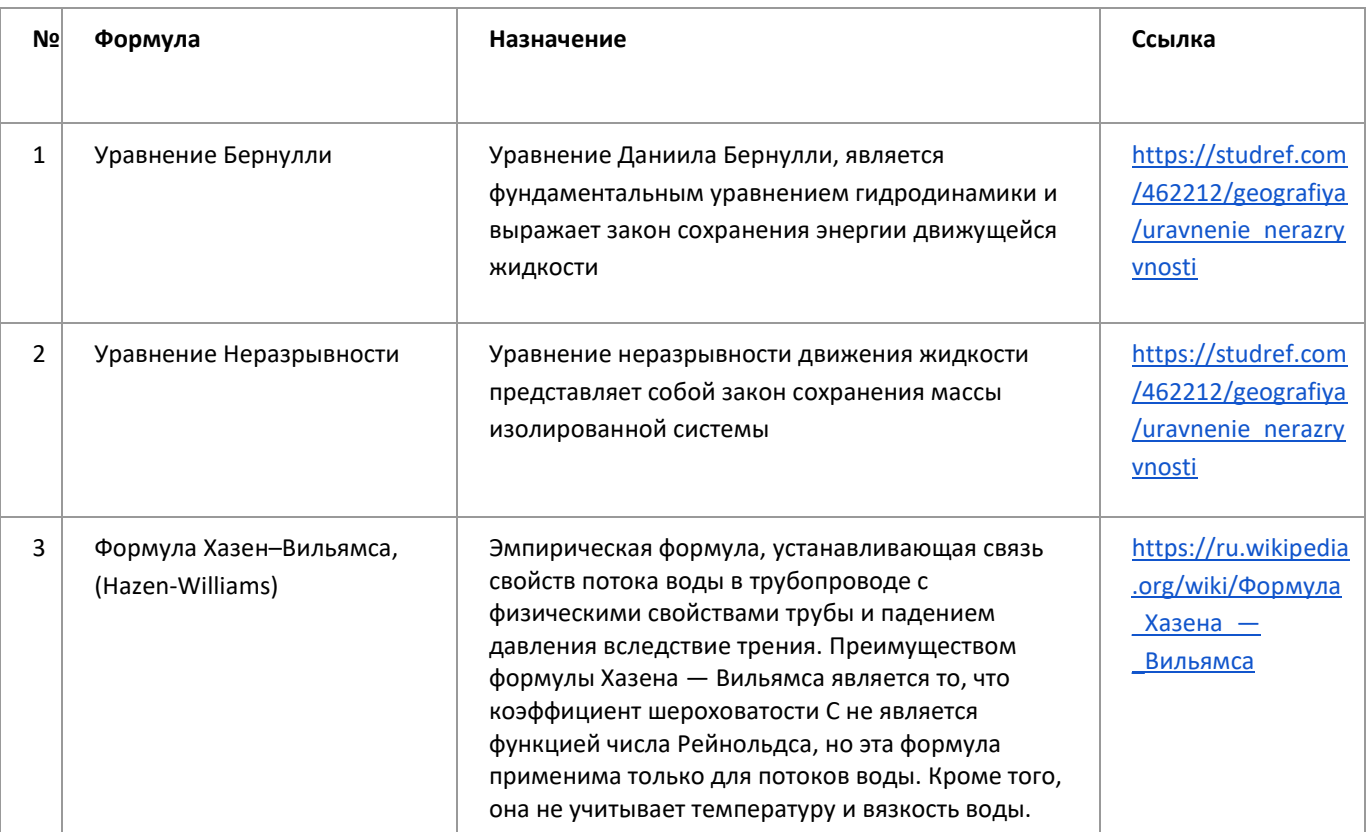

l.

[Расчет >](#page-133-0) [водоснабжения](#page-133-0)

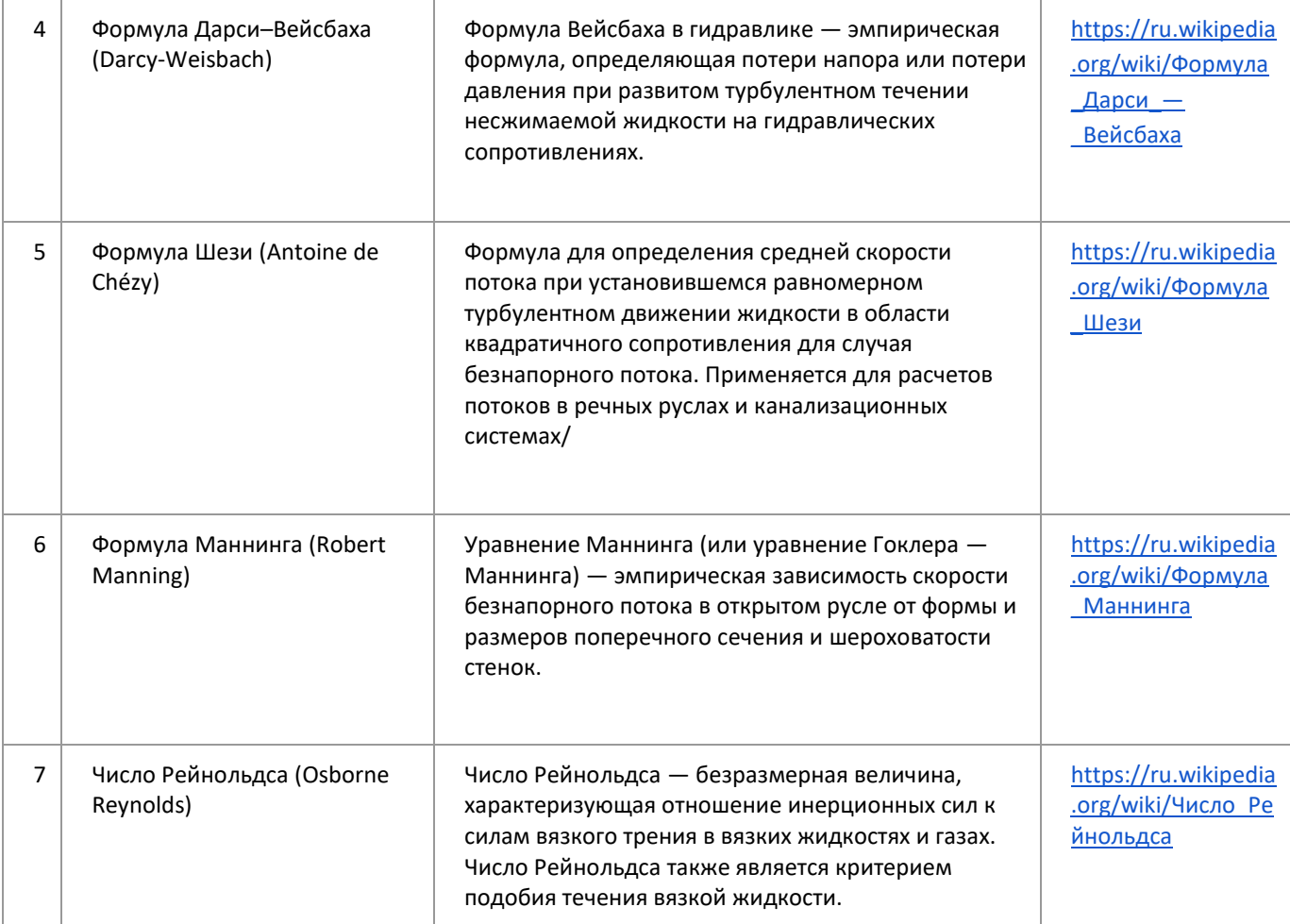

## **18. Документация для ознакомления**

Для детального ознакомления с функциями и расчетами программного продукта рекомендуем изучить основы гидравлических расчетов из пособий и технической литературы по следующему списку:

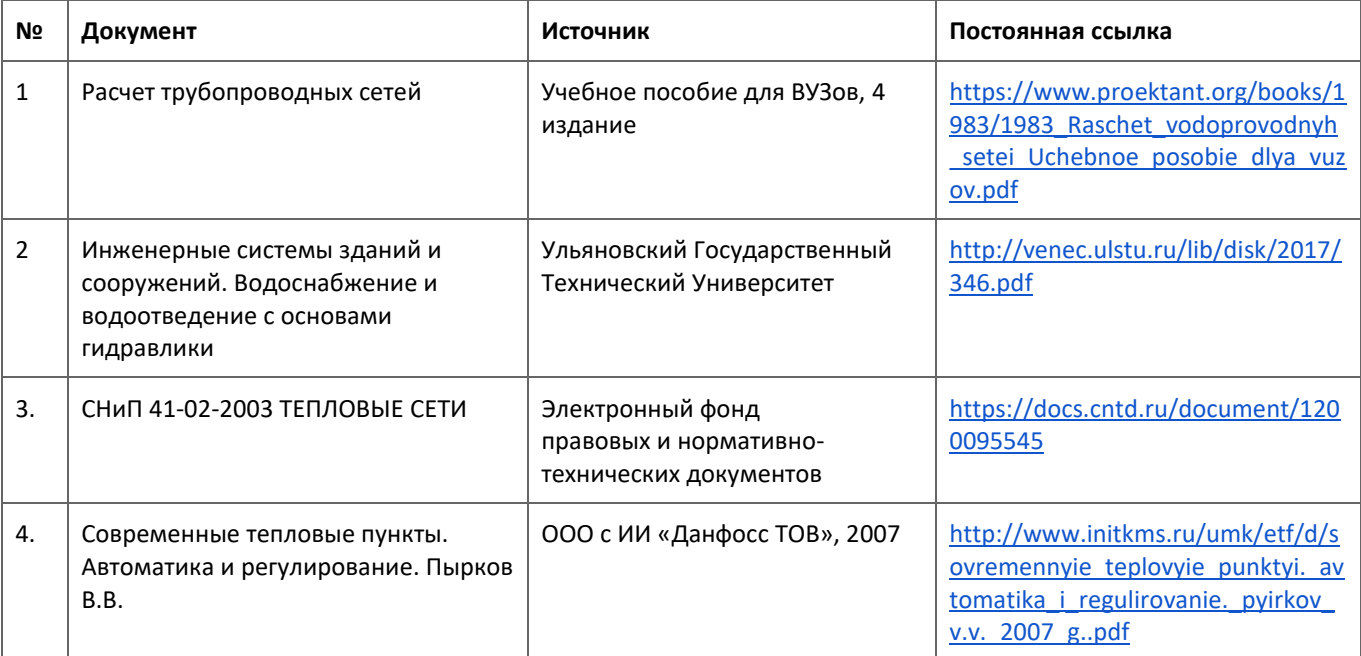

## 19. Рекомендации по освоению

#### 19.1 Приемы для работы с моделью сети

#### 19.1.1 Настройки параметров символа (иконки) объекта модели

<span id="page-118-0"></span>По примеру настройки новых объектов (п. 7.8.2) вы можете настроить уже действующие объекты, сгруппированные в слоях модели: выбрать или изменить символ (иконку) из списка, изменить размер символа, изменить его цвет.

Возьмем для примера настройку слоя Источник. Для этого кликните правой клавишей мыши на выделенную группу слоя Источник - Настройки слоя.

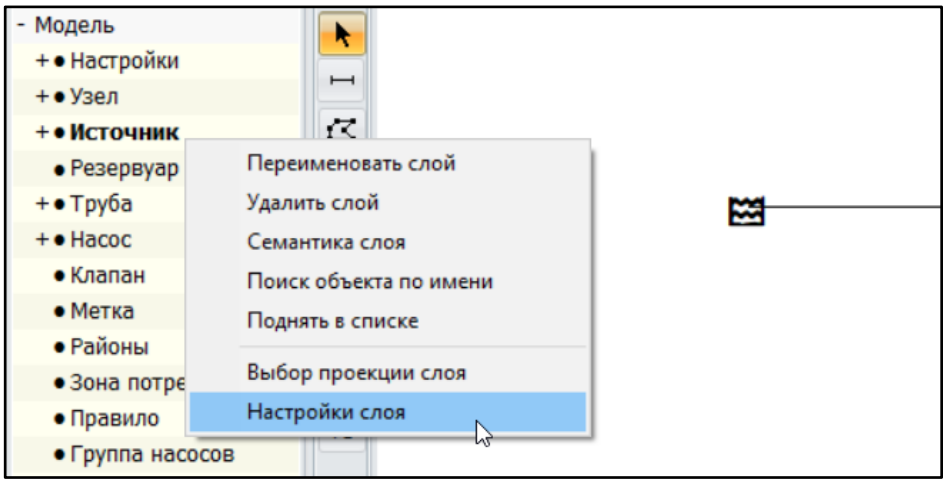

Перейдите во вкладку настроек Символ:

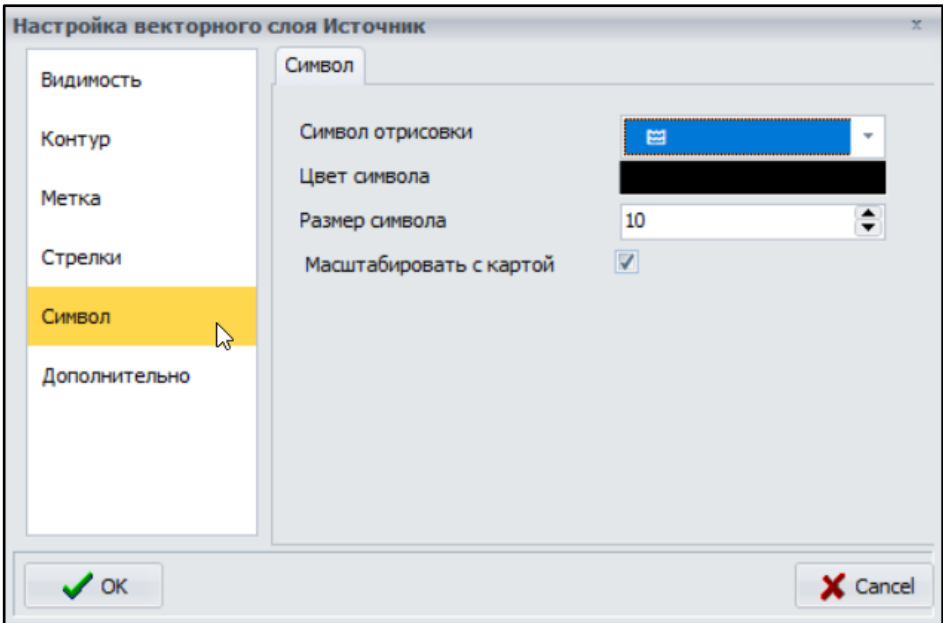

Выберите подходящий символ для объектов вашей модели

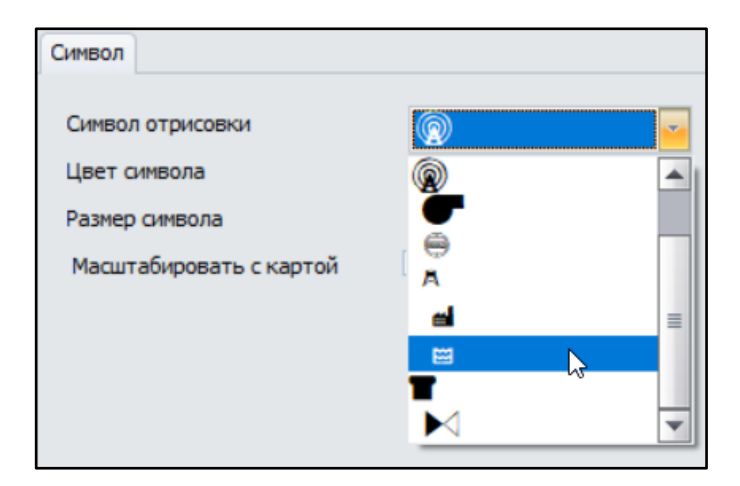

Измените цвет выбранной иконки из предложенной палитры цветов Aquabit

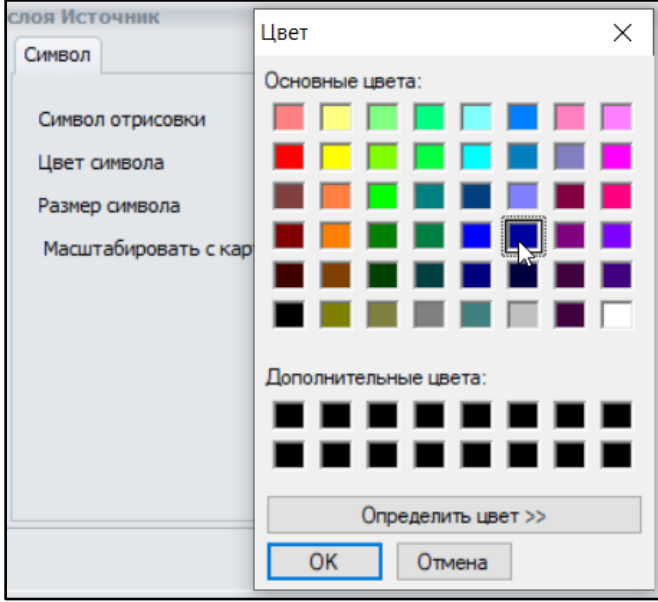

Укажите новый размер иконки для отображения на карте модели

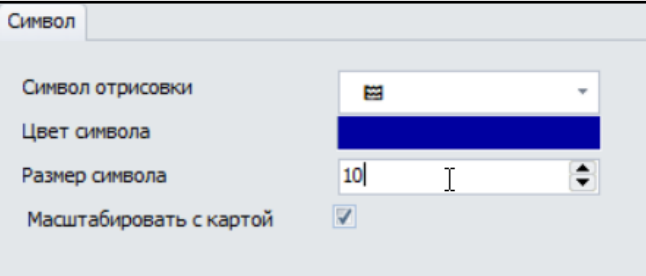

Оставьте галочку "Масштабировать с картой" включенной, если необходимо изменять размер иконки вместе с изменением масштаба карты при помощи колесика мыши.

### 19.1.2 Работа с наложенными объектами на карте

Чтобы выбрать нужный вам объект на карте сложной сети из множества слоев и объектов сети в одном месте - нажмите на клавиатуре клавишу **CTRL** и кликните левой кнопкой мыши на нужный вам узел сети - так вы получите перечень пересекающихся слоев карты в одном узле. Среди этих пересечений найдите нужный слой, например, Источник и заполните/измените свойства объекта на этом слое.

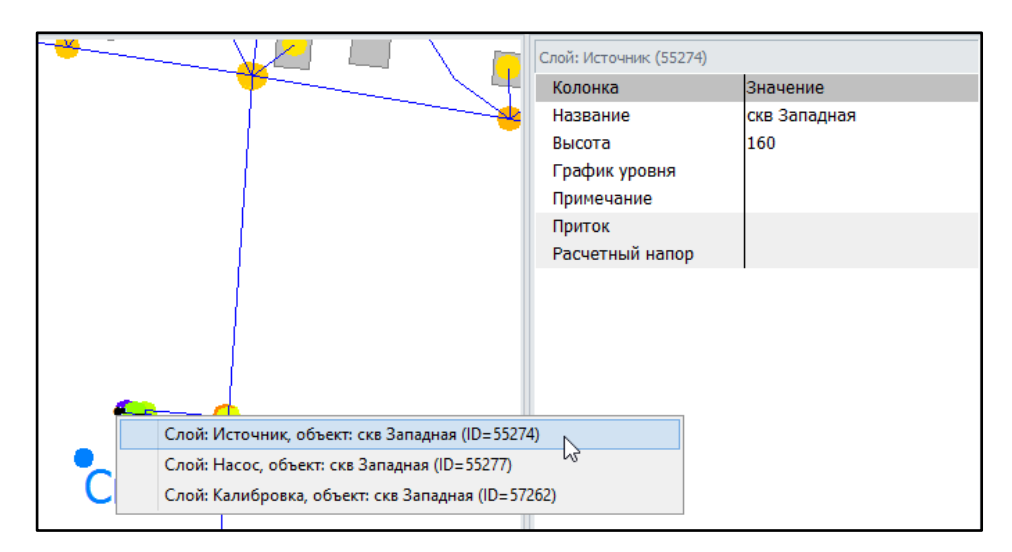

## 19.1.3 Переименование наложенных слоев

В работе с моделью естественным образом возникают наложение слоев и перекрытие одних объектов сети другими. Такое положение одних объектов под другими делает невозможным выбор объекта нижнего слоя.

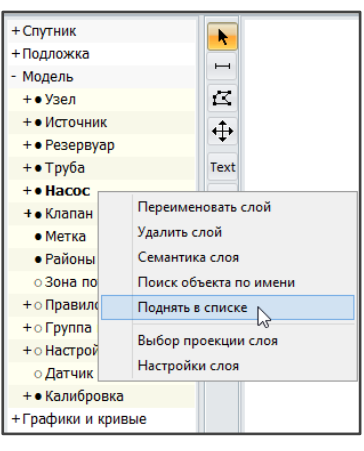

#### Способ 1: поднимите слой по правому клику мыши  $\rightarrow$

В этом случае кликните на нужный вам слой и поднимите его в списке слоев или отключите все неиспользуемые в данный момент слои и оставьте требуемый.

Слой точечных объектов всегда должен быть выше в списке слоев топологических с ним линий.

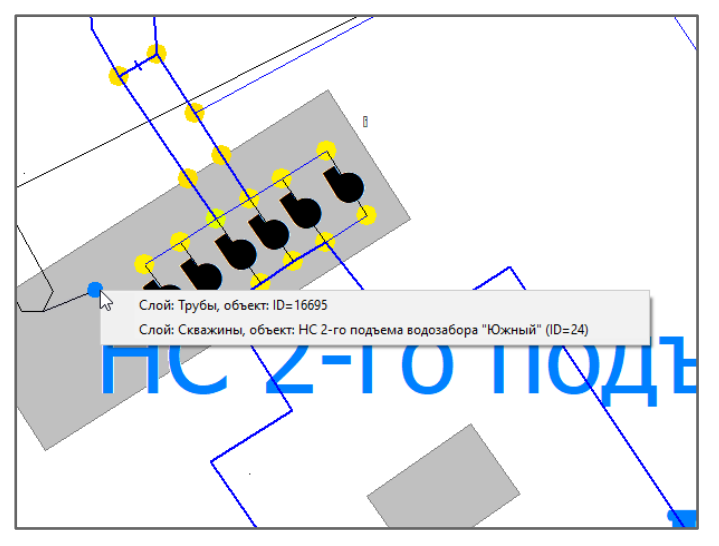

#### • Способ 2: зажмите CTRL и выберите нужный слой

Когда возникает необходимость переименования объекта сети, но слой с названием оказывается под другим слоем, необходимо выбрать узел, который является связующим для нескольких слоев. Для этого одновременно с кликом мыши нажмите на клавиатуре кнопку CTRL.

В появившемся списке пересекающихся слоев выберите нужный и измените его название или внесите другие изменения в редакторе свойств объекта.

#### 19.1.4 Смещение векторных слоев

Для корректировки наложения разных слоев данных друг на друга, например слой труб на слой зданий, требуется задать смещение слоя на заданное значение координат X или Y. Это можно выполнить двумя способами.

#### **Способ 1: Задать смещение вручную для выбранного слоя.**

Выберите слой в Редакторе Объектов и кликните на него правой клавишей мыши

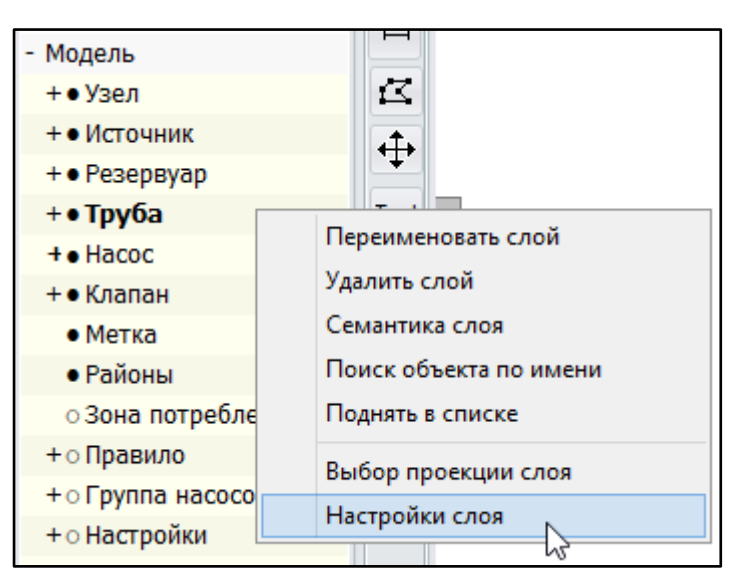

В открывшемся окне настройки перейдите в раздел "Дополнительно" и задайте смещение для векторного слоя вручную на требуемую величину.

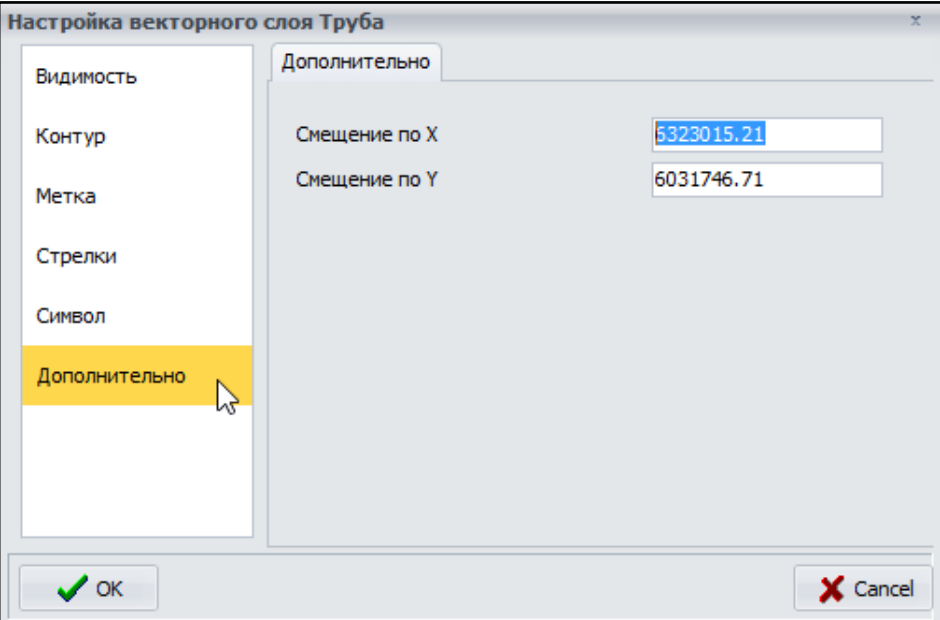

#### **Способ 2: Задать смещение для ВСЕХ векторных слоев.**

Выберите в панели "Главного меню" раздел "Редактирование" и далее пункт "Изменить смещение ВСЕХ векторных слоев"

Расчет >

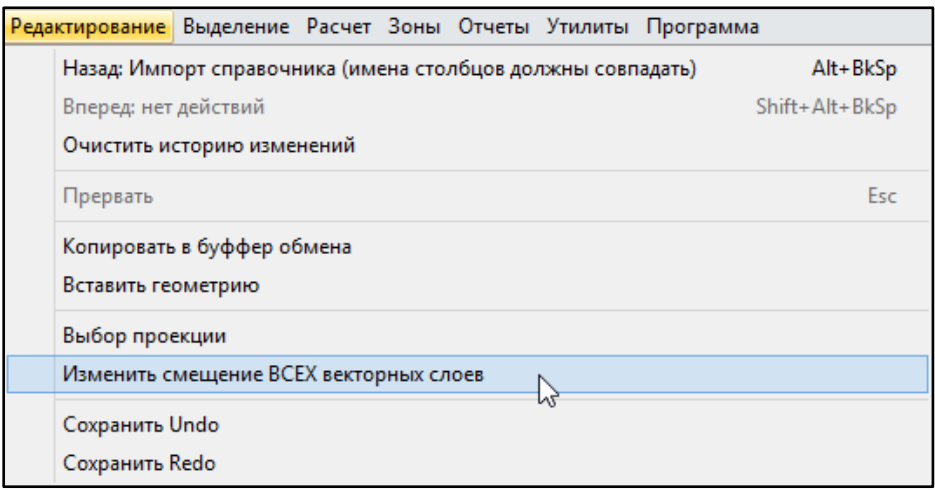

Задайте числовое значение, на которое требуется сместить все векторные слои модели

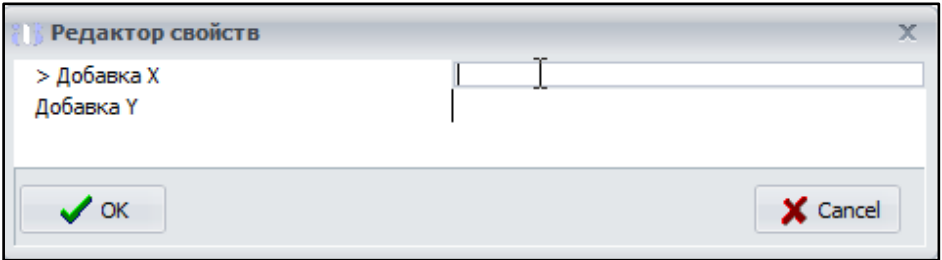

## 19.1.5 Работа с семантикой слоя

Для удобства работы с большими данными, находящимися внутри каждого слоя, используется семантика слоя модели - это специальные внутренние таблицы Аквабит, поддерживающие логические и вычислительные операции со всеми объектами сети на выделенном слое одновременно. Рассмотрим ниже базовые пользовательские возможности работы с семантикой слоя.

#### 19.1.5.1 Групповое выделение объектов в семантике слоя

<span id="page-122-0"></span>Рассмотрим работу с семантикой слоя на примере слоя Узел. Убедитесь, что выбранная вами группа слоев имеет вложенные объекты Узлы. Включите этот слой для отображения Узлов на карте модели.

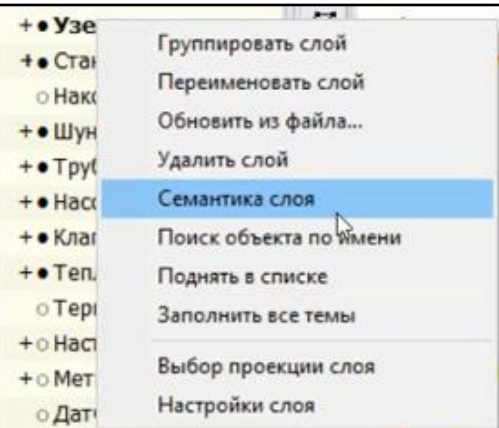

> Кликните правой клавишей мыши на группе Узел и выберите Семантика слоя

➔ Выберите список полей данных, которые необходимо вывести в таблицу

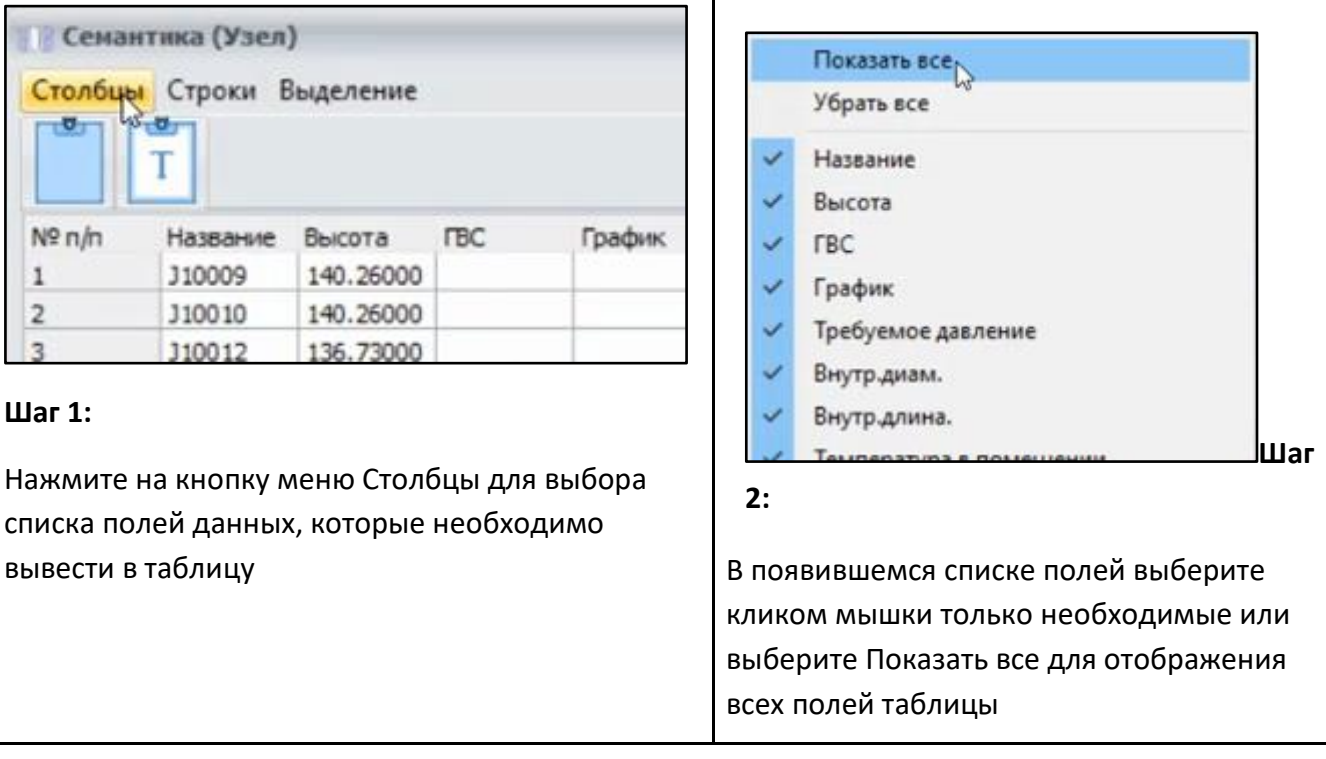

➔ Отсортируйте список по нужному вам полю таблицы и кликните на значение до которого вам требуется выделить табличные значения

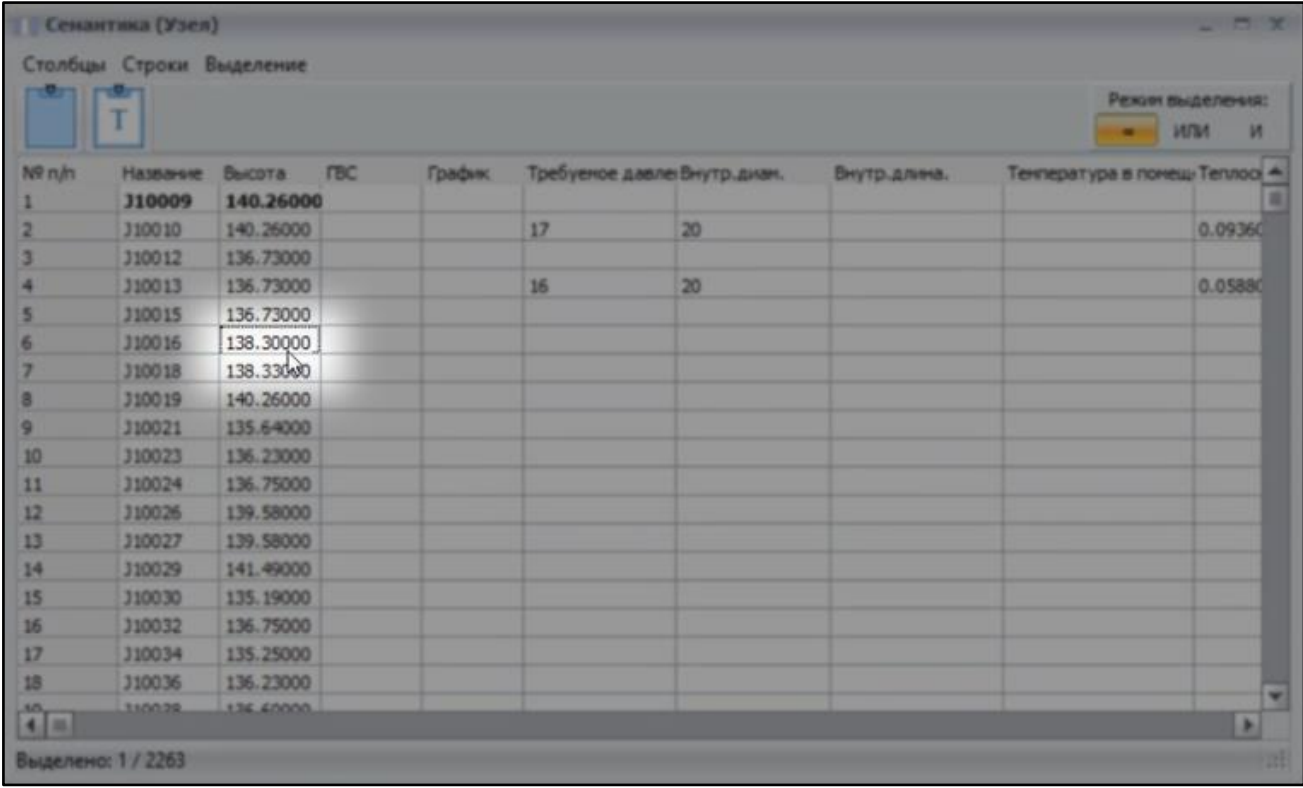

➔ Используйте меню Выделение - Выделить до текущей строки

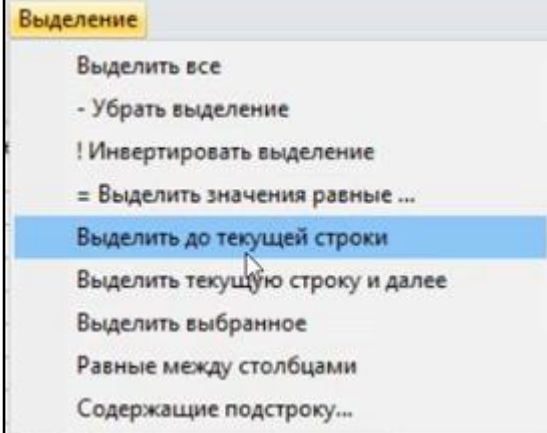

➔ Получите выделенный диапазон до указанного вами значения таблицы

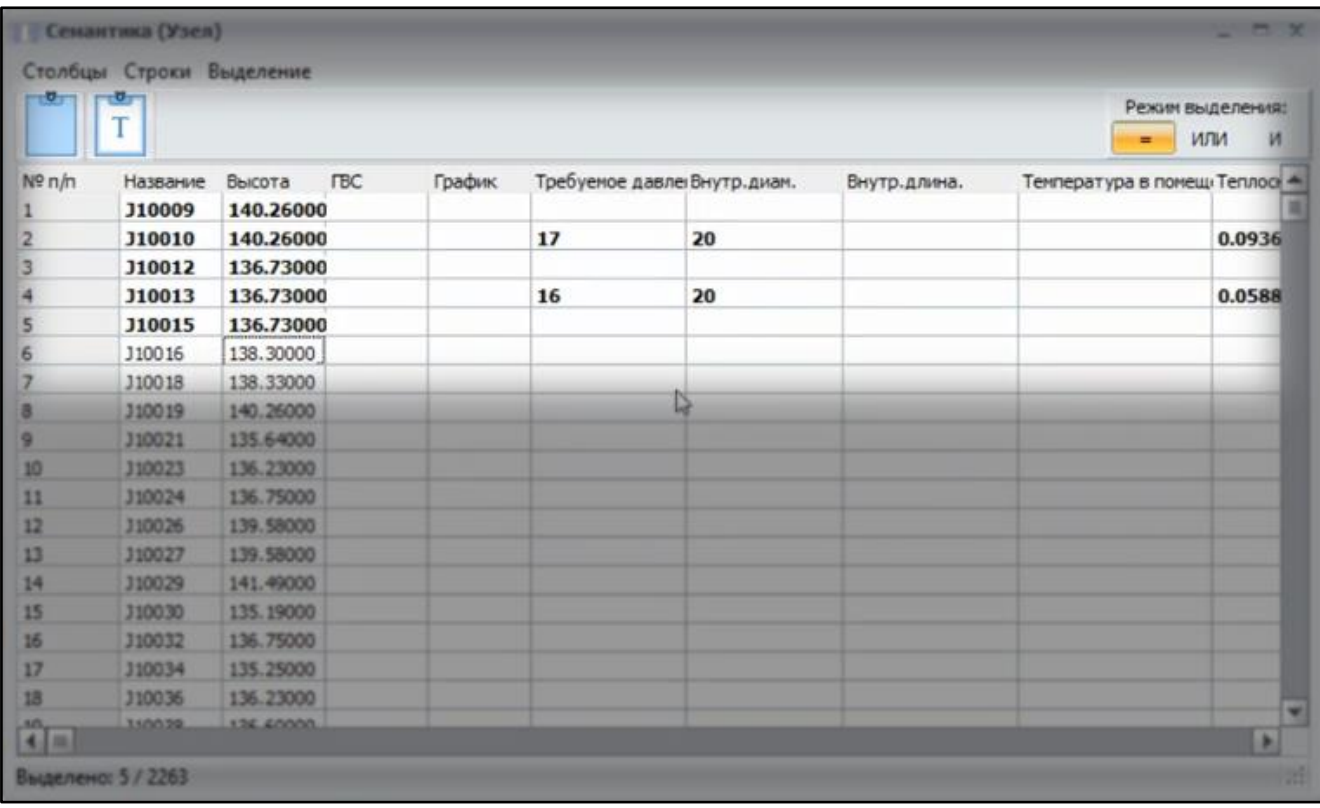

#### *19.1.5.2 Групповое присвоение значения выделенным объектам*

Используйте ранее выделенный диапазон в таблице семантики слоя, как в [п. 19.1.4.1 Групповое](#page-122-0)  [выделение объектов в семантике слоя](#page-122-0)

➔ Кликните на поле, которое требует группового изменения значений, например, поле Внутр. длина

Pacyer > водоснабжения

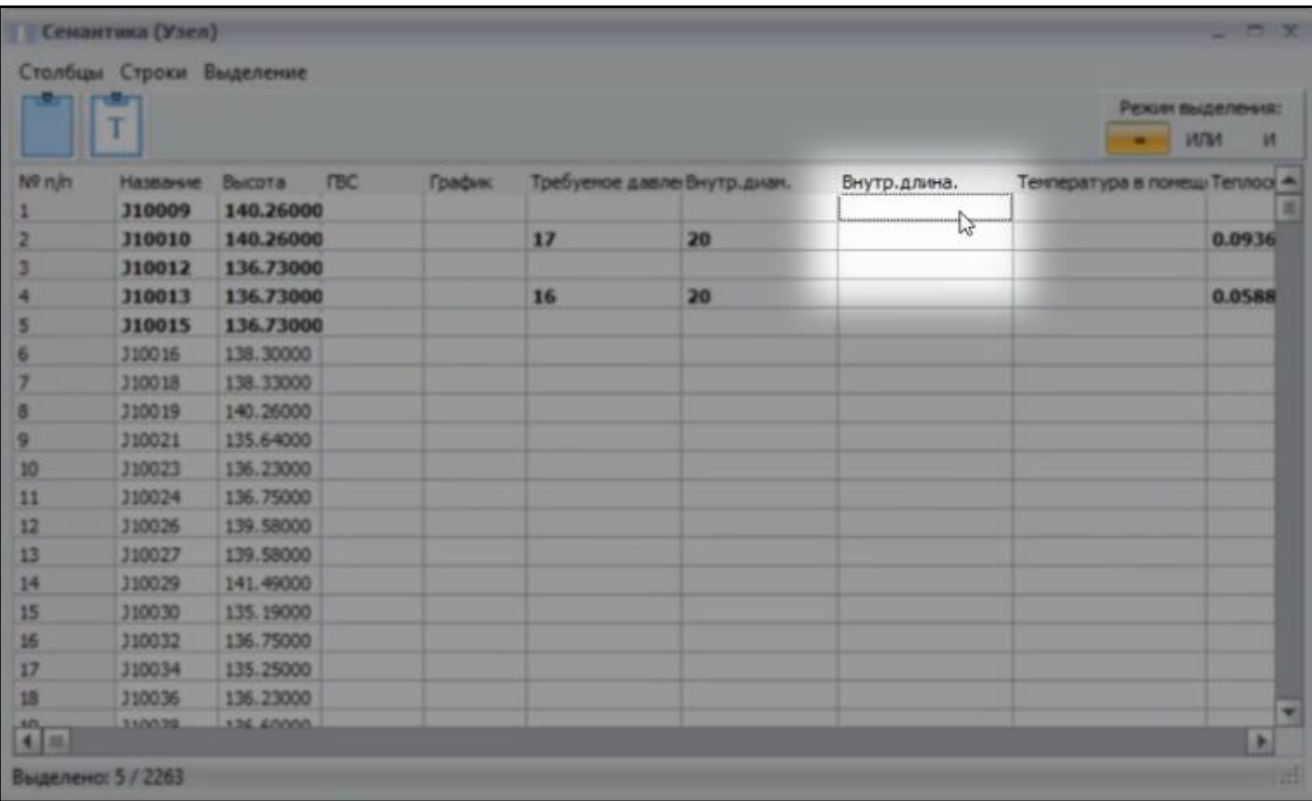

## → Используйте пункт меню Строки - Заменить на

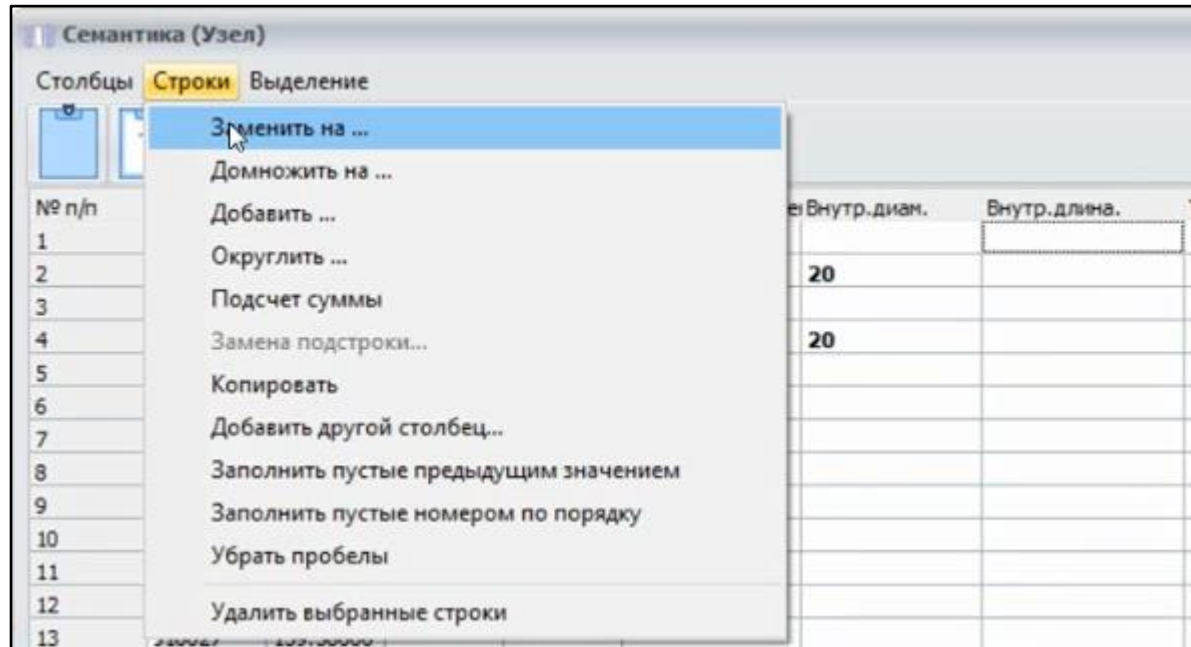

> Введите единое значение для выделенного диапазона объектов и нажмите ОК

Pacuer > водоснабжения

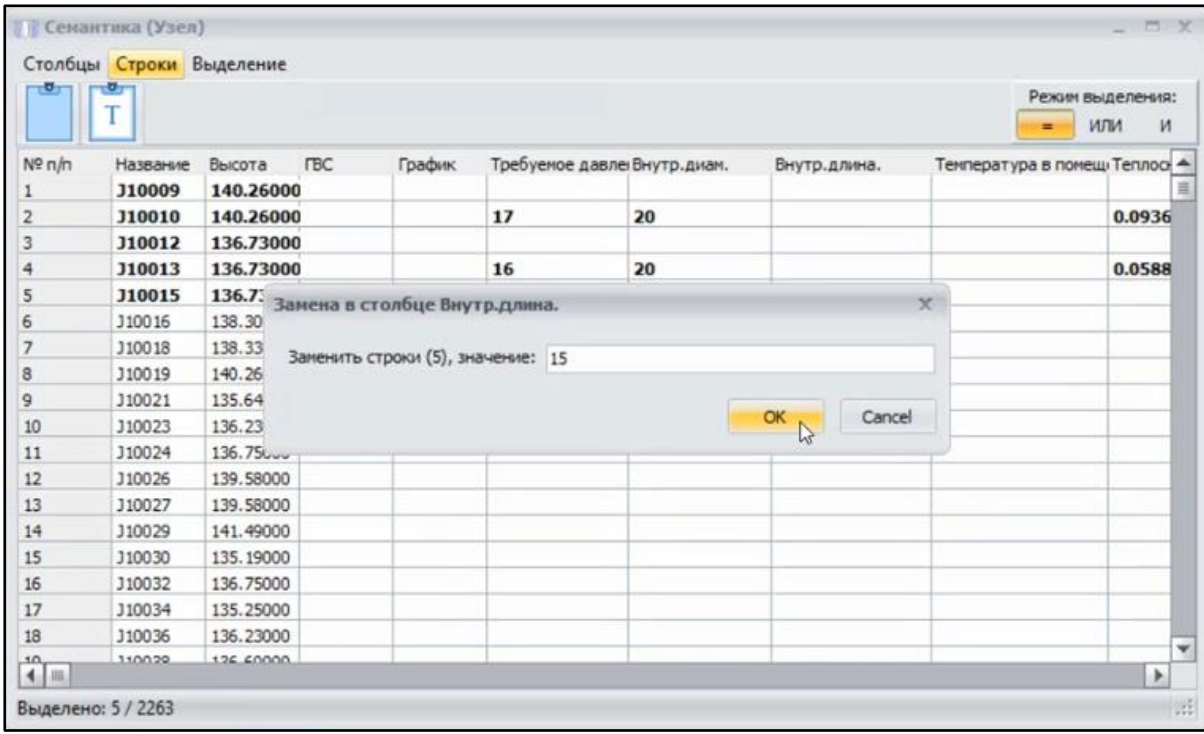

→ Получите присвоенные значения для выделенного диапазона объектов

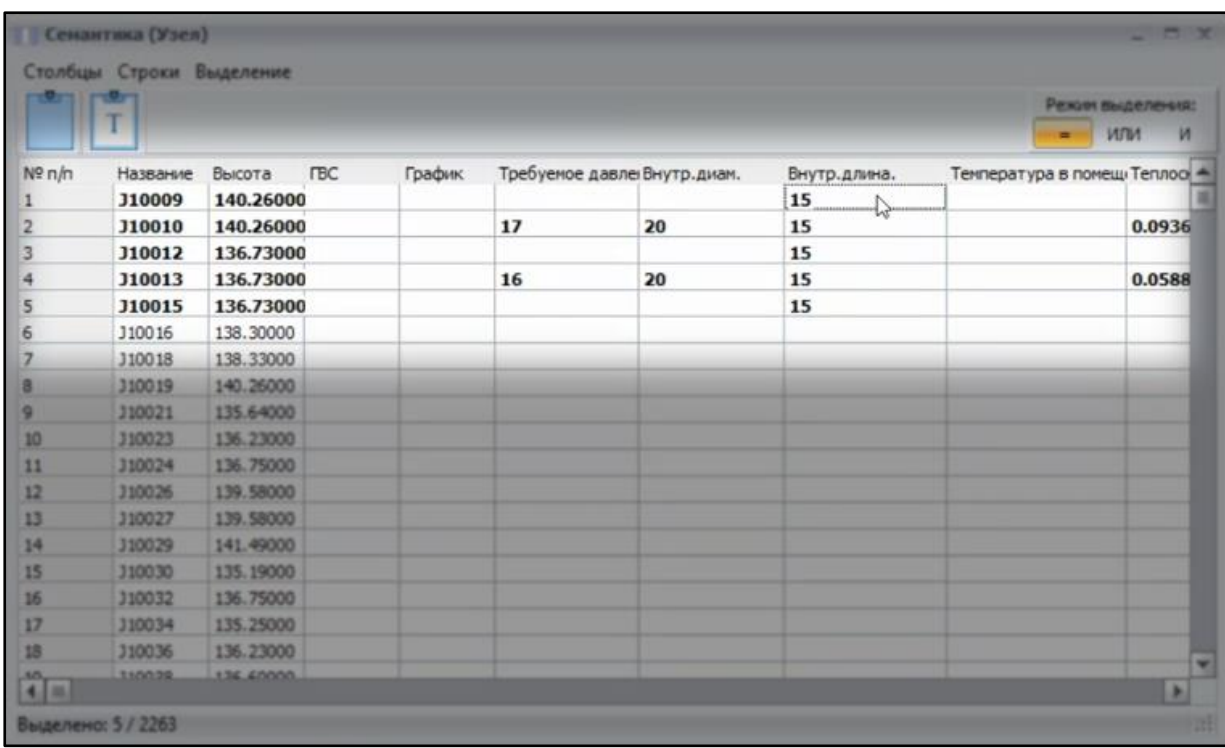

#### *19.1.5.3 Выделение труб на карте и затем в семантике слоя*

#### Рассмотрим на примере с трубами теплоснабжения

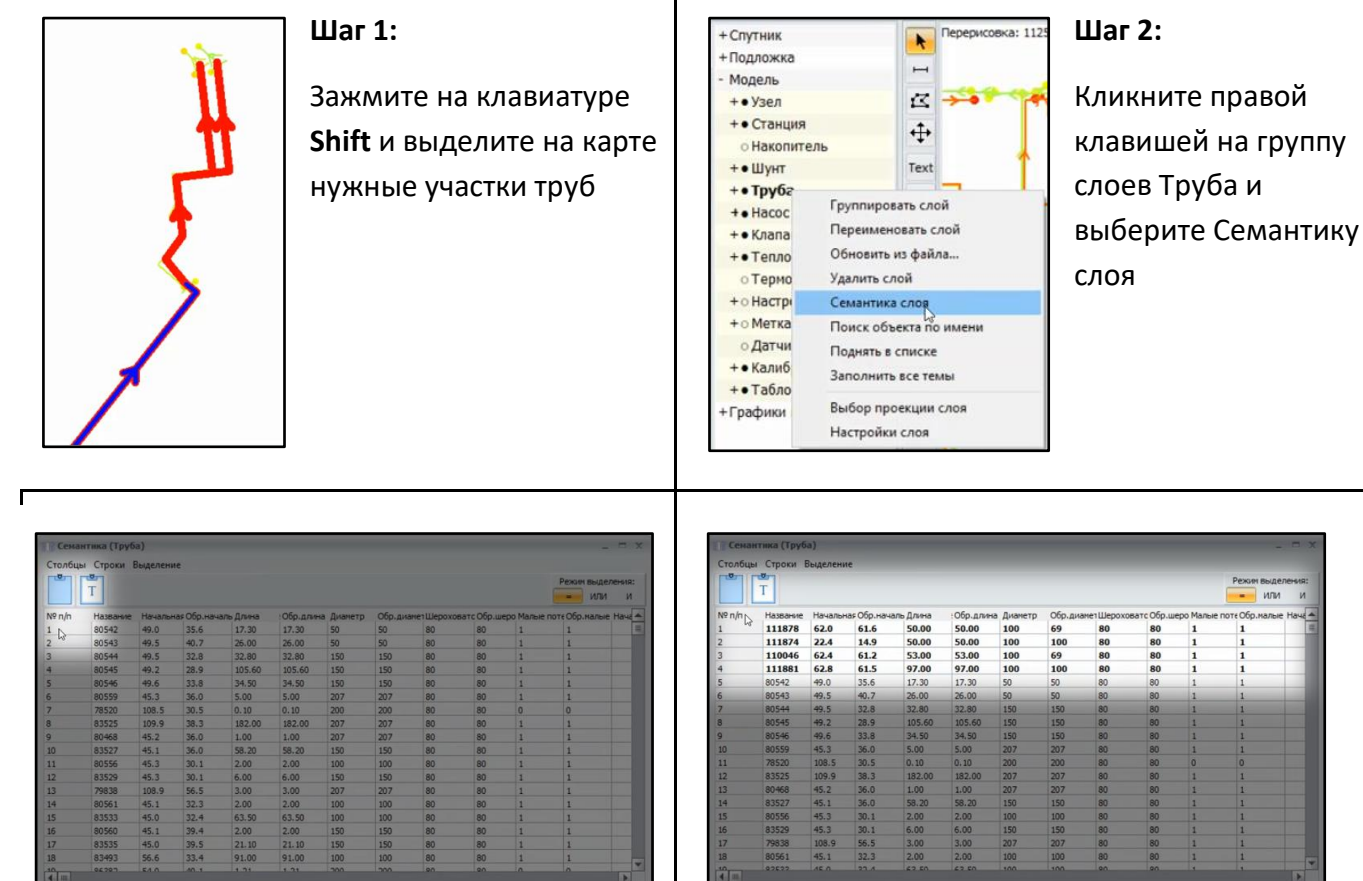

#### Выделено: 4 / 2156 **Шаг 3:**

В открывшемся окне с настройками семантики слоя кликните левой клавишей в меню № п/п

#### Выделено: 4 / 2156 **Шаг 4:**

Получите выборку со значениями выделенных на карте труб.

Теперь вы можете скопировать, удалить, заполнить новыми данными или изменить данные выделенного диапазона

#### *19.1.5.4 Выделение конечных потребителей на карте и в семантике слоя*

Рассмотрим на примере с трубами теплоснабжения

[< Оглавление](#page-2-0) [< Рабочее](#page-19-0) 

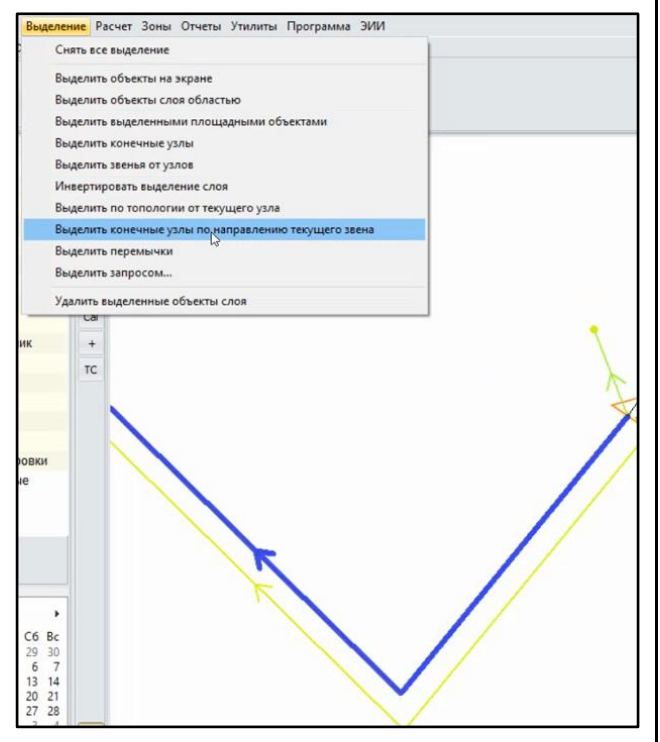

#### **Шаг 1:**

Выберите кликом мыши участок трубы на карте и далее через меню Выделение выберите: Выделить конечные узлы по направлению текущего звена

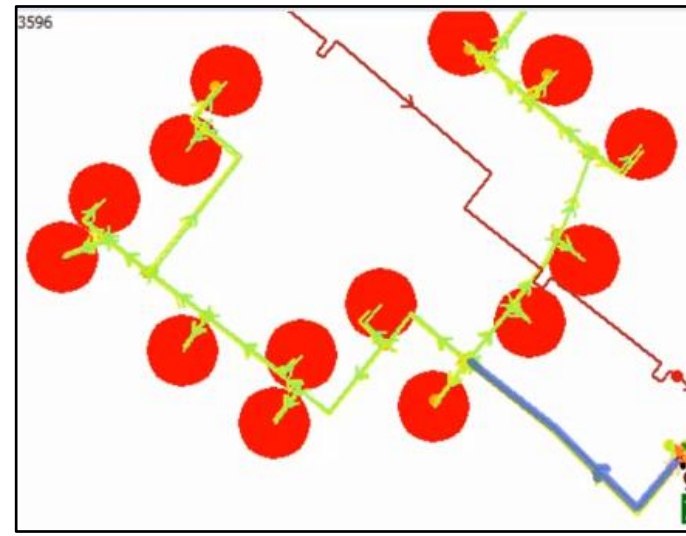

**Шаг 2:**

Получите выделение всех конечных узлов на карте модели

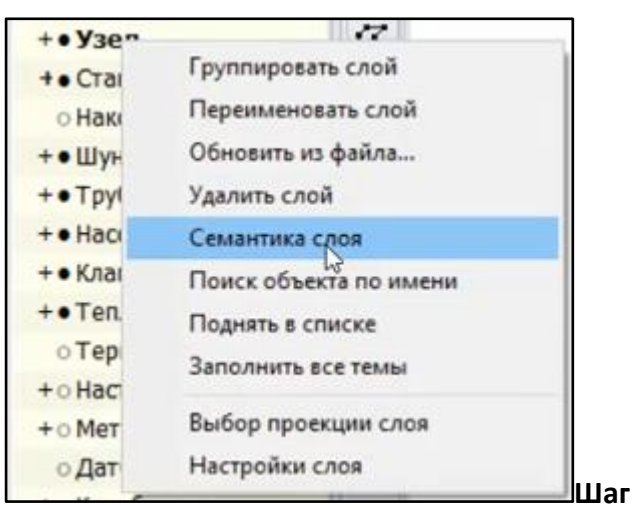

#### **3:**

Правой клавишей мыши кликните на слой Узел - Семантика слоя

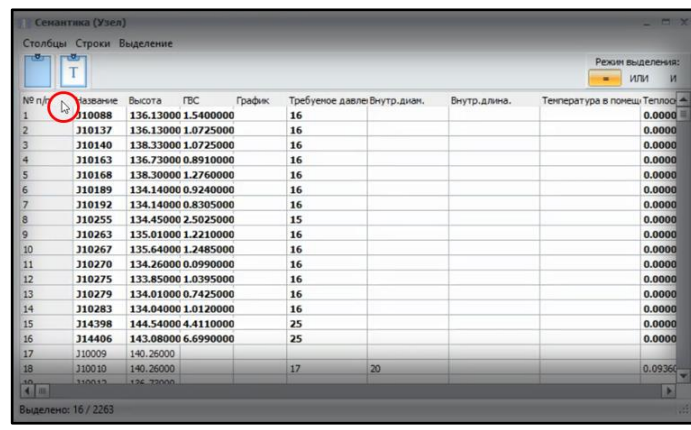

#### **Шаг 4:**

В открывшемся окне настройки семантики слоя Узел левой клавишей кликните в меню № п/п и получите выборку данных по выбранным узлам Семантики слоя.

Распределите новые данные по потреблению, температуре и прочим параметрам на выбранные вами узлы

[Расчет >](#page-133-0)

## 19.1.6 Ошибки при выполнении расчета модели

Аквабит имеет встроенный модуль проверки ошибок семантики для объектов сети, участвующих в расчетах. Если в имеющейся модели сети не заполнены характеристики для узлов, труб, источников, теплообменников и т.д. - программа выдаст уведомление о необходимости заполнить недостающие данные. После заполнения всех данных выполните новый расчет.

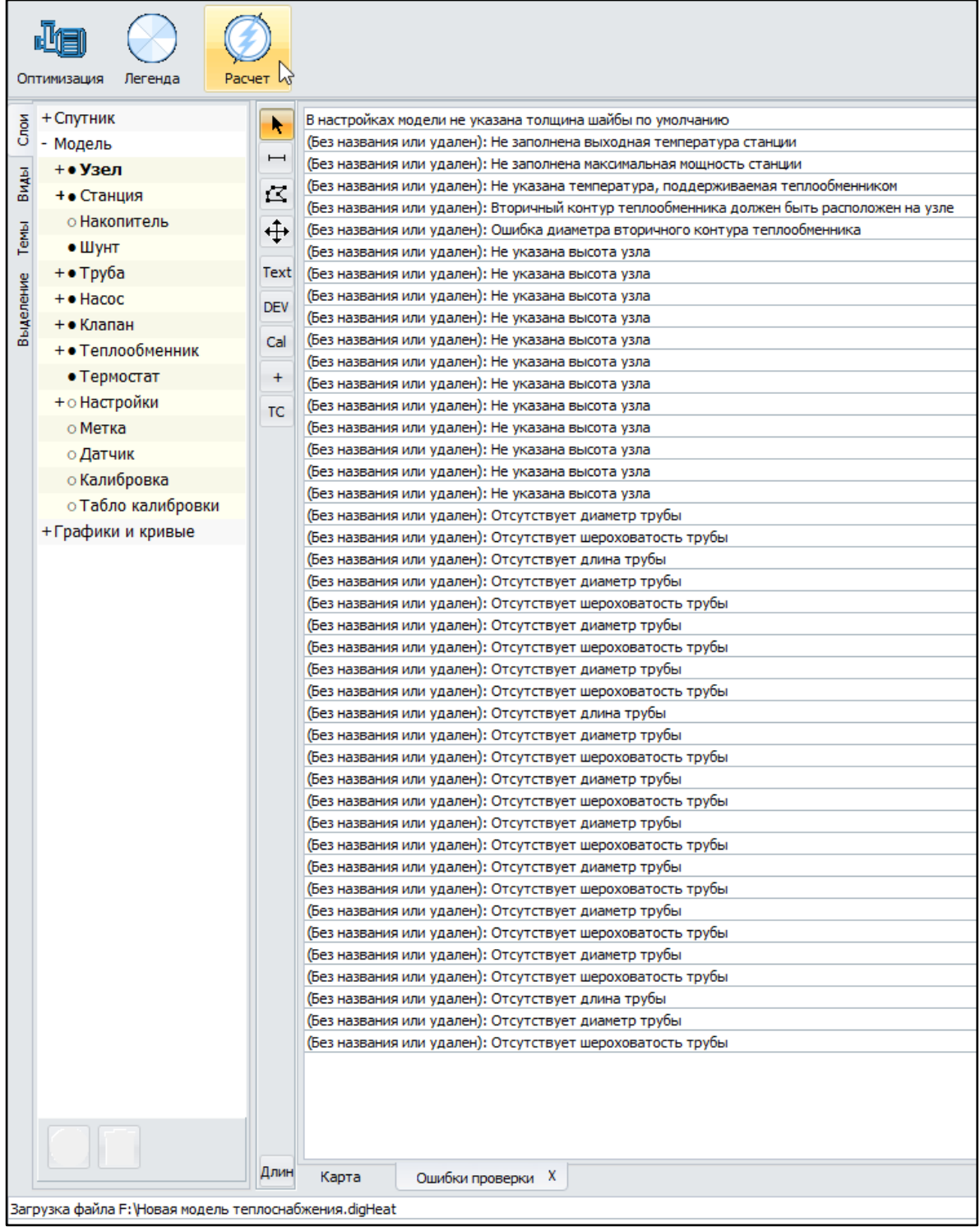

#### **19.2 Инструкция по обновлению программного продукта**

В момент запуска программного продукта Аквабит система автоматически скачает и установит обновления программы при условии подключения вашего компьютера к сети интернет.

Иногда Windows блокирует обновления Аквабит на уровне брандмауэра сети.

В этом случае потребуется внести Аквабит в доверенные программы брандмауэра и разрешить вручную последующую установку обновлений.

Для этого откройте "Панель управления" и найдите пункт "Брандмауэр Windows"

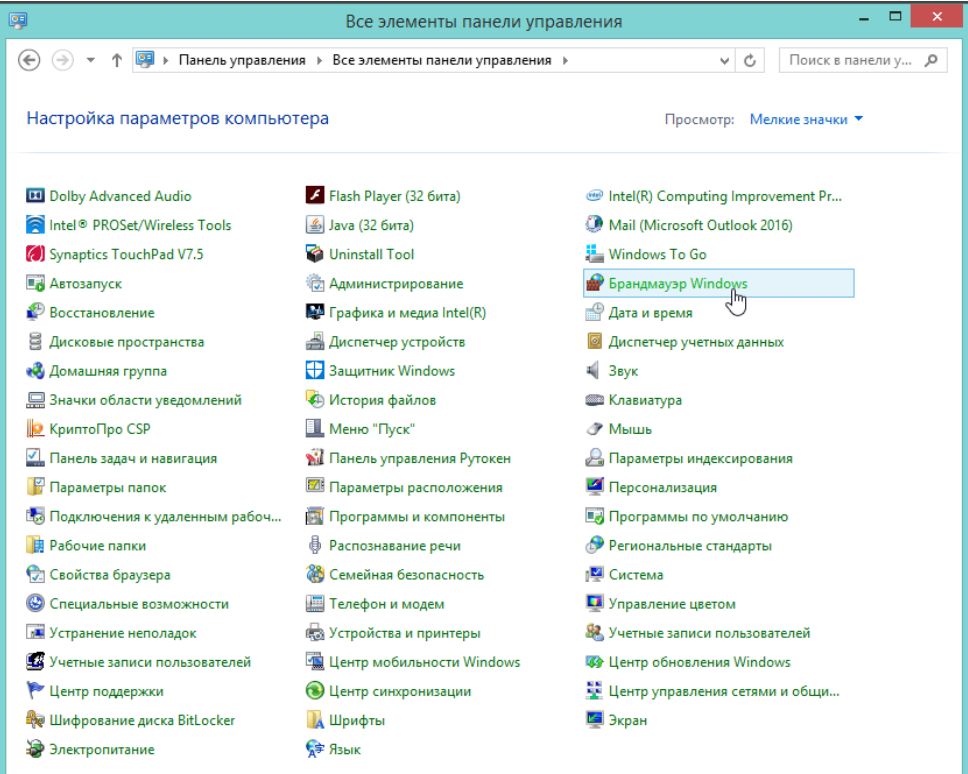

В открывшемся окне состояния кликните на пункт "Разрешение взаимодействия с приложением или компонентом в брандмауэре Windows"

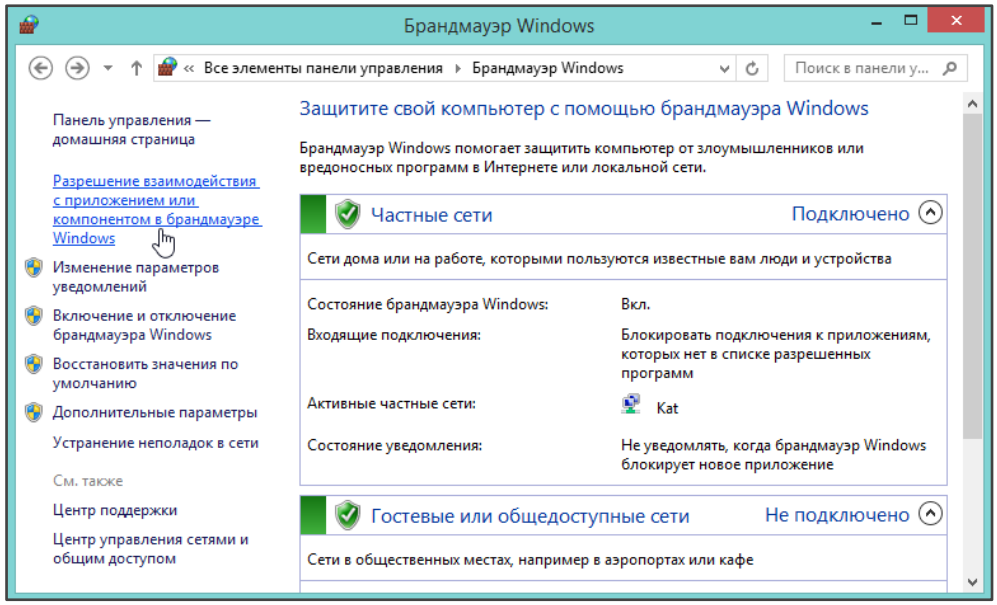

Добавьте установленное приложение Аквабит версии х64 или х32 в список доверенных программ брандмауэра:

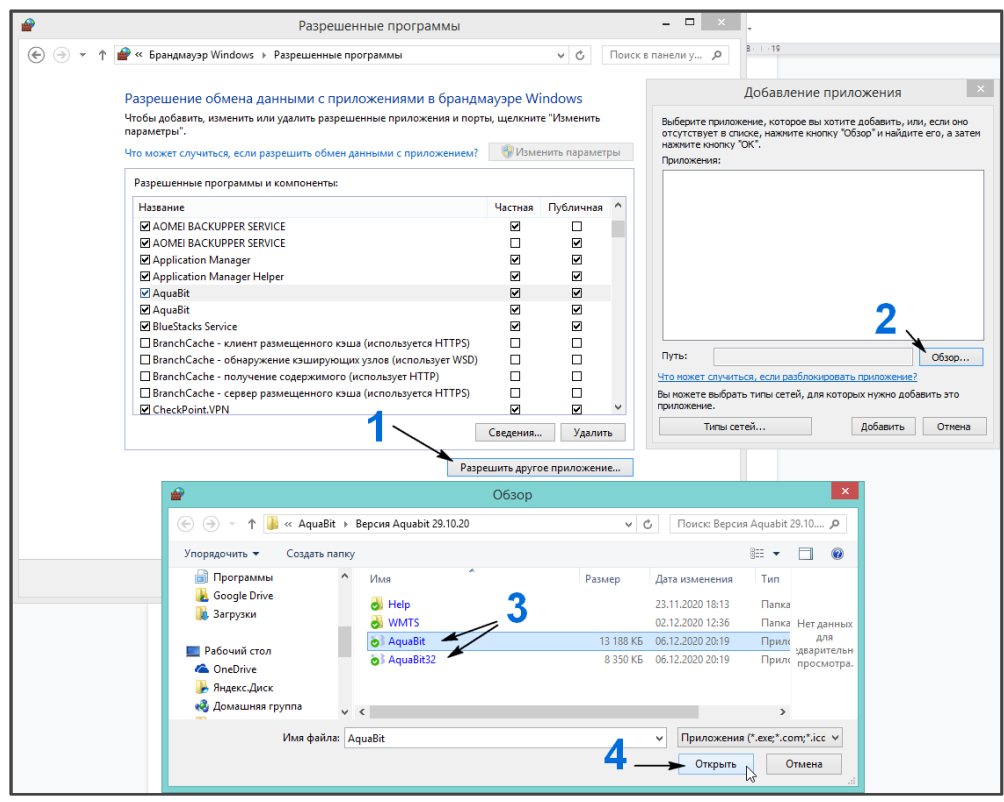

- 1. Нажмите кнопку "Разрешить другое приложение"
- 2. В открывшемся окне добавления приложения нажмите "Обзор"
- 3. Укажите путь к файлу программного продукта Аквабит на вашем компьютере
- 4. Нажмите кнопку открыть и найдите Аквабит в списке добавленных программ в разрешения брандмауэра Windows. Нажмите кнопку ОК.

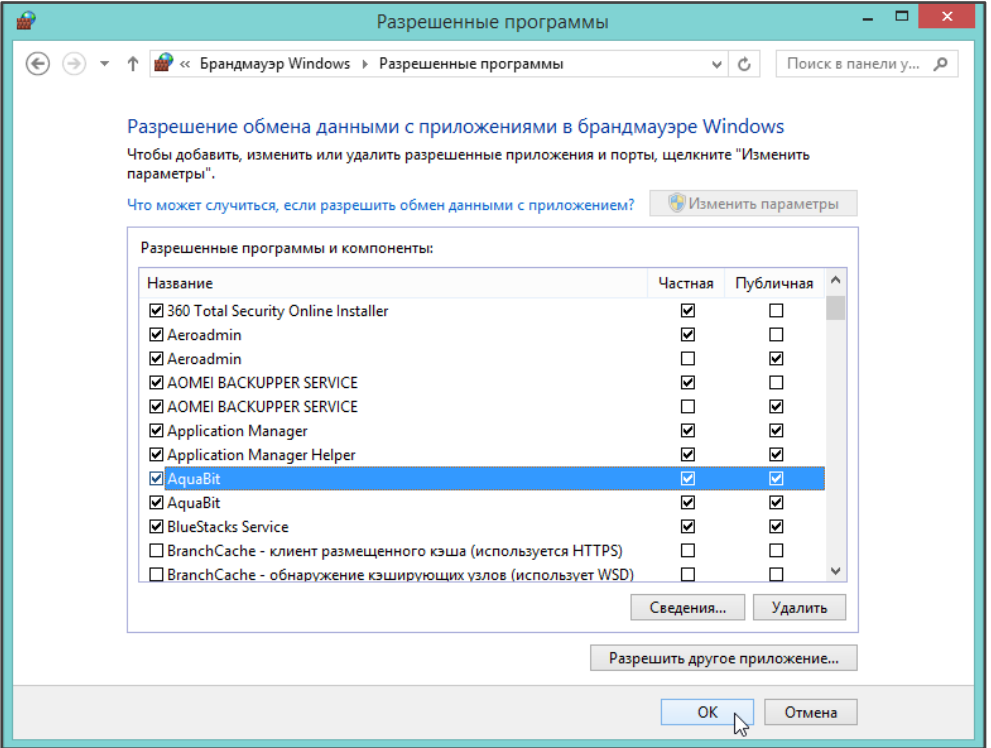

После выполненных действий снова запустите программный продукт Аквабит и получите автоматическое обновление программы.

Операцию придется повторить сначала, если папку с программой перенести в другое место на диске или если переименовать папку, содержащую файлы Аквабит.

## 19.3 Действия в случае ошибки программного продукта

Для оперативного решения любых затруднений при работе с Аквабит воспользуйтесь формой обратной связи (п. 7.8.5): "Главное меню - Программа - О программе" и напишите письмо с подробным описанием возникшей проблемы или с описанием вашего предложения.

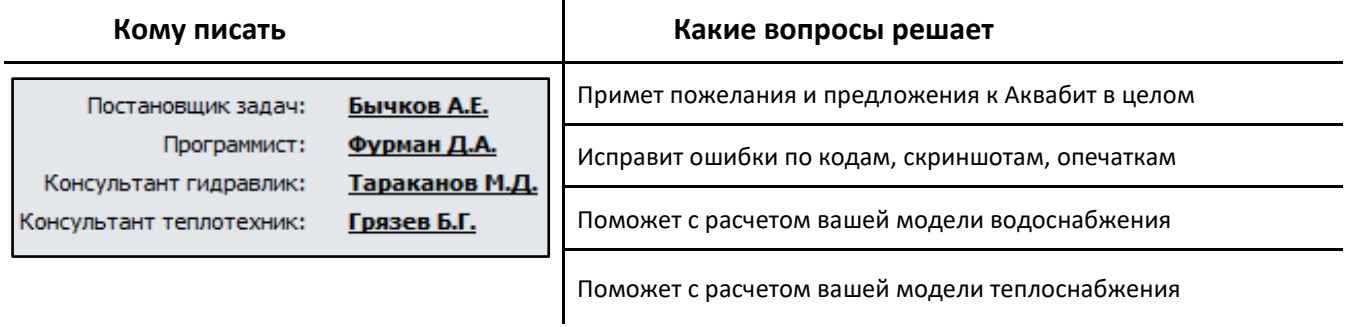

## **Часть 2.**

# <span id="page-133-0"></span>**Проведение гидравлических расчетов в сетях водоснабжения**

## 1. Порядок работы с новой моделью водоснабжения

Следуйте инструкции ниже если вам требуется создать новую модель сети без импорта карты или без загрузки слоев из других моделей типа \*.epanet

#### 1.1 Создание новой модели водоснабжения

> Запустите Aquabit и в форме приветствия нажмите "Модель водоснабжения"

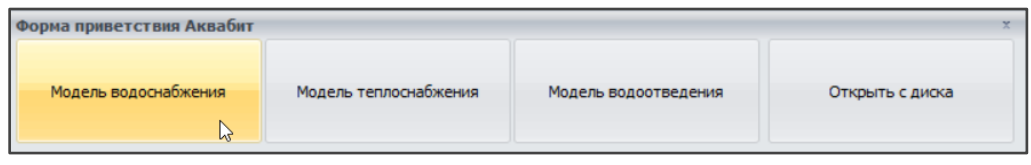

• Используйте инструменты рисования для добавления трубы (п. 10.2)

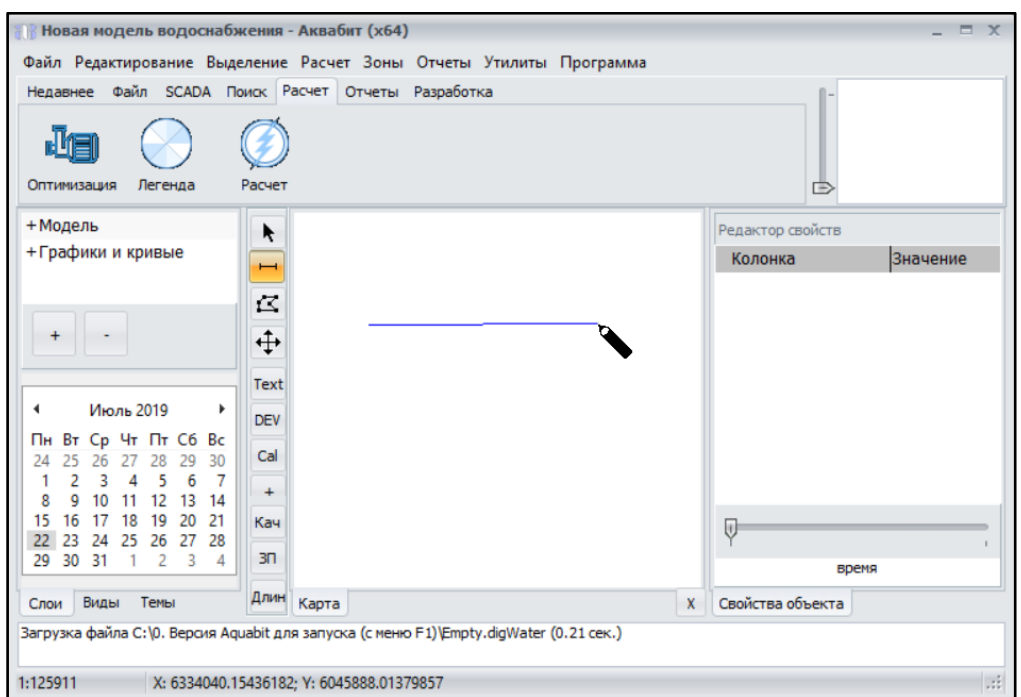

> Наращивайте трубопровод, присоединяя к узлам нарисованной трубы новые участки

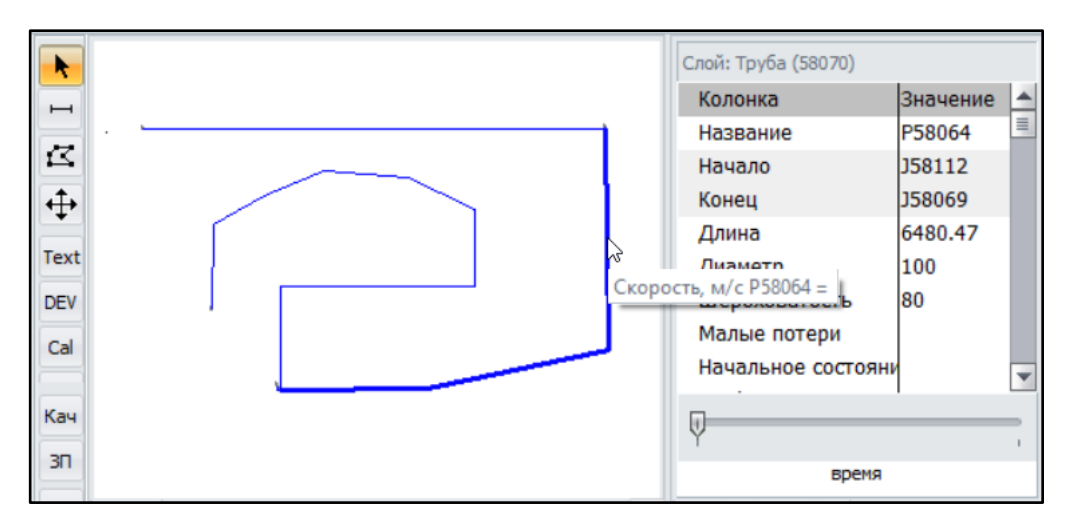

• Увеличьте масштаб карты колесиком мыши и выберите кликом начальный узел

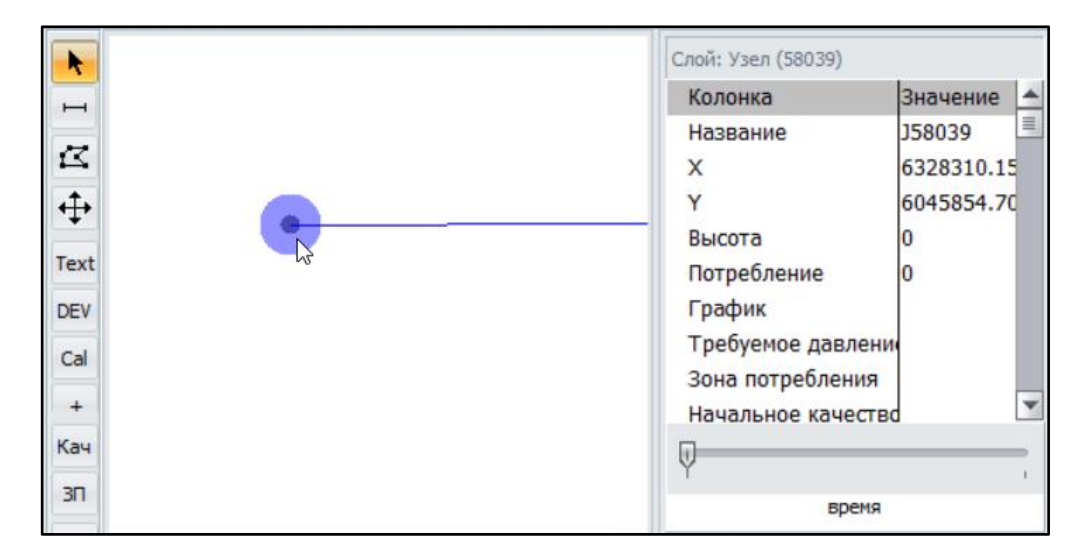

→ Правой клавишей мыши на выделенном узле измените тип узла. Примените к узлу модели новый тип объекта: Источник или Резервуар

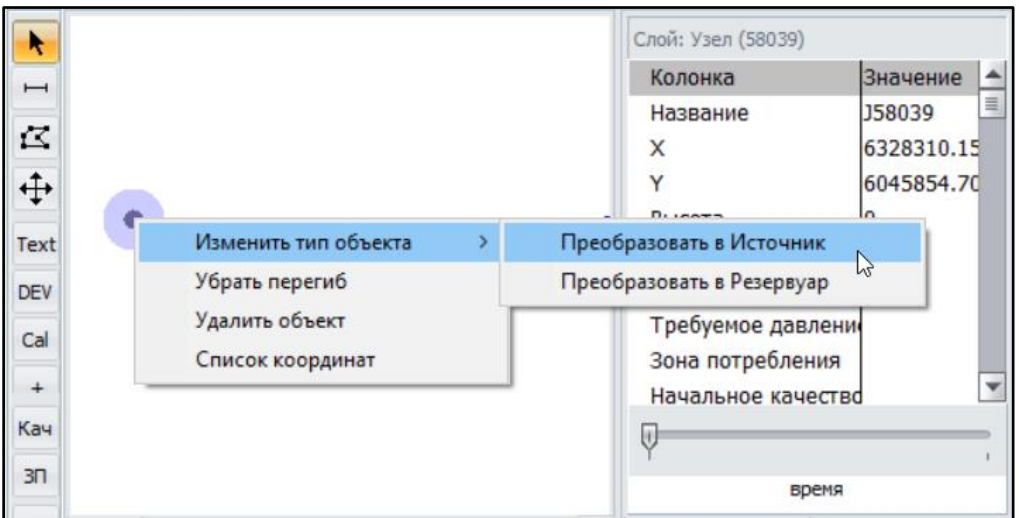

➔ Для установки насоса или клапана выберите участок трубы и правой клавишей мыши измените тип объекта

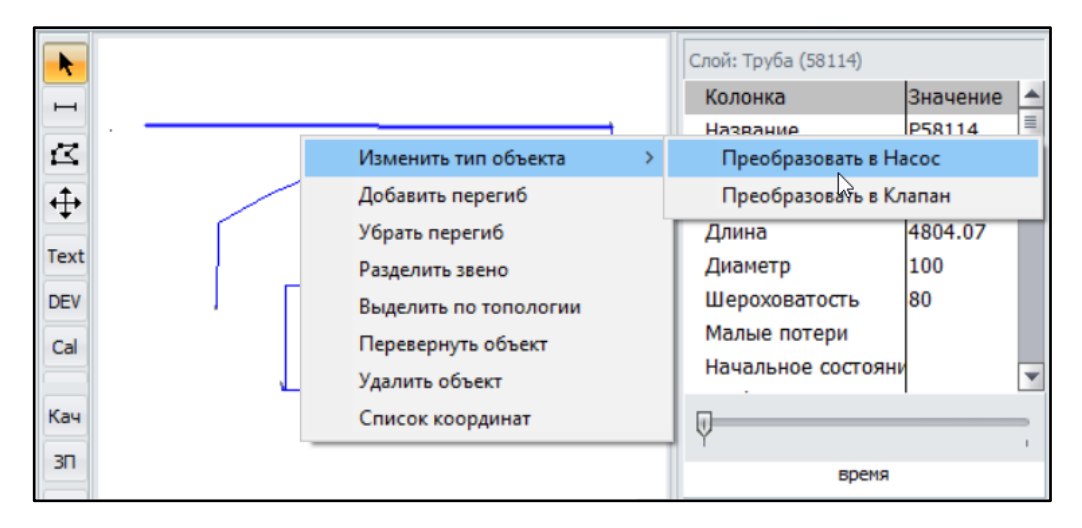

→ [Настройте размеры символа иконки и ее цвет \(п. 19.1.1\)](#page-118-0) для каждого объекта модели

[Расчет >](#page-133-0) [водоснабжения](#page-133-0)

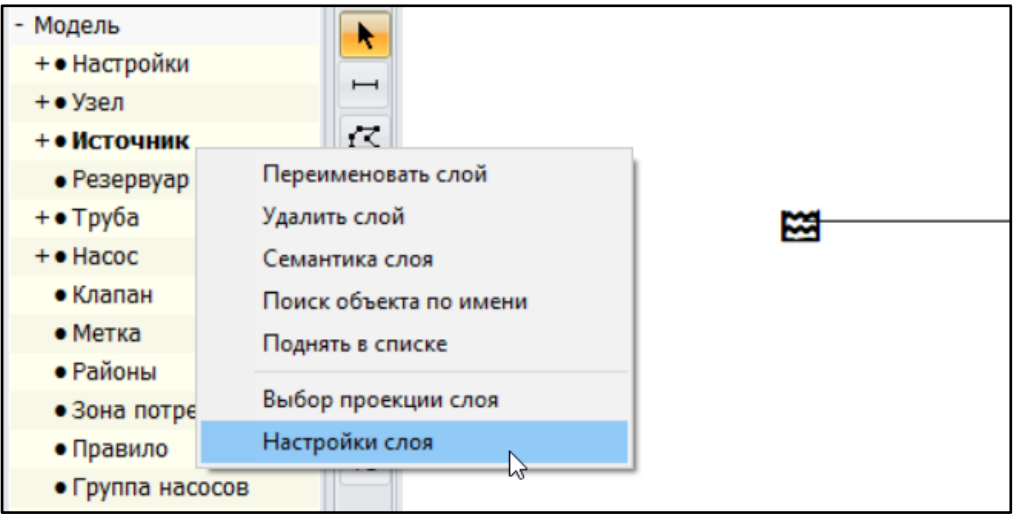

- ➔ Нанесите все объекты на карту вашей модели сети с помощью инструментов рисования и преобразуйте узлы в Источники и Резервуары, а участки труб в Насосы и Клапаны.
- → Затем [задайте свойства и характеристики \(Раздел 12\)](#page-80-0) для каждого объекта вашей модели.
- ➔ Введите реальные [показания калибровок](#page-65-0) (11.1.3.19).
- ➔ Выводите информацию с множества калибровок на [табло калибровки \(11.1.3.20\)](#page-67-0).
- → Выполните [гидравлический расчет \(Раздел 13\)](#page-91-0) модели.
- → Постройт[е необходимые отчеты \(Раздел 14\)](#page-93-0) для анализа модели.

## 2. Порядок работы с действующей моделью водоснабжения

Пошаговая инструкция к работе с действующей моделью сети на новом рабочем месте.

## 2.1 Загрузка имеющейся модели водоснабжения

Способ 1. Если у вас имеется файл модели сети, с расширением \* epanet или \* digwater, запустите его двумя кликами левой клавиши мыши. Аквабит автоматически запустится и предложит открыть файл модели.

Способ 2. Используйте меню "Файл" - "Загрузить проект" (п. 7.1) и укажите путь к файлу для запуска вашей модели сети.

## 2.2 Работа со слоями

Добавьте новые слои карты импортом (п. 9.1 Создание карты)

Отредактируйте вид слоя (п. 9.5 пп.3 Настройка Легенды)

Включите или выключите отображение слоя на карте (п. 11.1 Вкладка слои)

Настройте темы для отображения выбранных слоев (п. 11.3 Вкладка темы)

## 2.3 Нанесение и редактирование объектов на карте

Добавьте новые трубы, оборудование в модель (10. Инструменты рисования)

Выделите объекты сети или удалите выделенные объекты (п. 7.3 Меню - Выделение)

## 2.4 Установка свойств объектов сети

Заполните свойства всех объектов сети (Раздел 12. Редактор свойств объектов)

## 2.5 Работа с видами

Сохраните виды, удалите неактуальные, измените виды (п. 11.2 Вкладка виды)

## 2.6 Выполнение расчетов

Оптимизируйте вашу модель (п. 8.7 Подменю - Разработка)

Воспользуйтесь функциями утилит (Раздел 15. Утилиты программного продукта)

Запустите расчет модели (Раздел 13. Запуск расчета)

## 2.7 Настройка легенды карты

Настройте отображение объектов сети (п. 9.5 Легенда карты)

## 2.8 Настройка отчетов

Постройте отчеты и графики для анализа модели (Раздел 14. Формирование отчетов)

**Часть 3.** 

## <span id="page-138-0"></span>**Проведение гидравлических расчетов в сетях теплоснабжения**

## 1. Порядок работы с новой моделью теплоснабжения

Следуйте инструкции ниже если вам требуется создать новую модель сети без импорта карты или без загрузки слоев из других моделей типа \*.digHeat

### 1.1 Создание новой модели теплоснабжения

> Запустите Aquabit и в форме приветствия нажмите "Модель теплоснабжения"

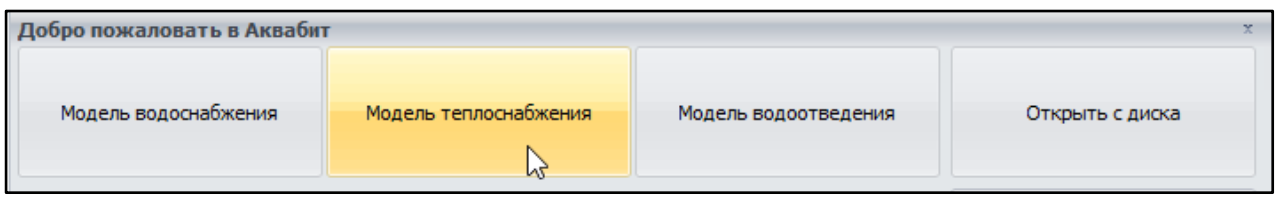

#### • Используйте инструменты рисования для добавления трубы (п. 10.2)

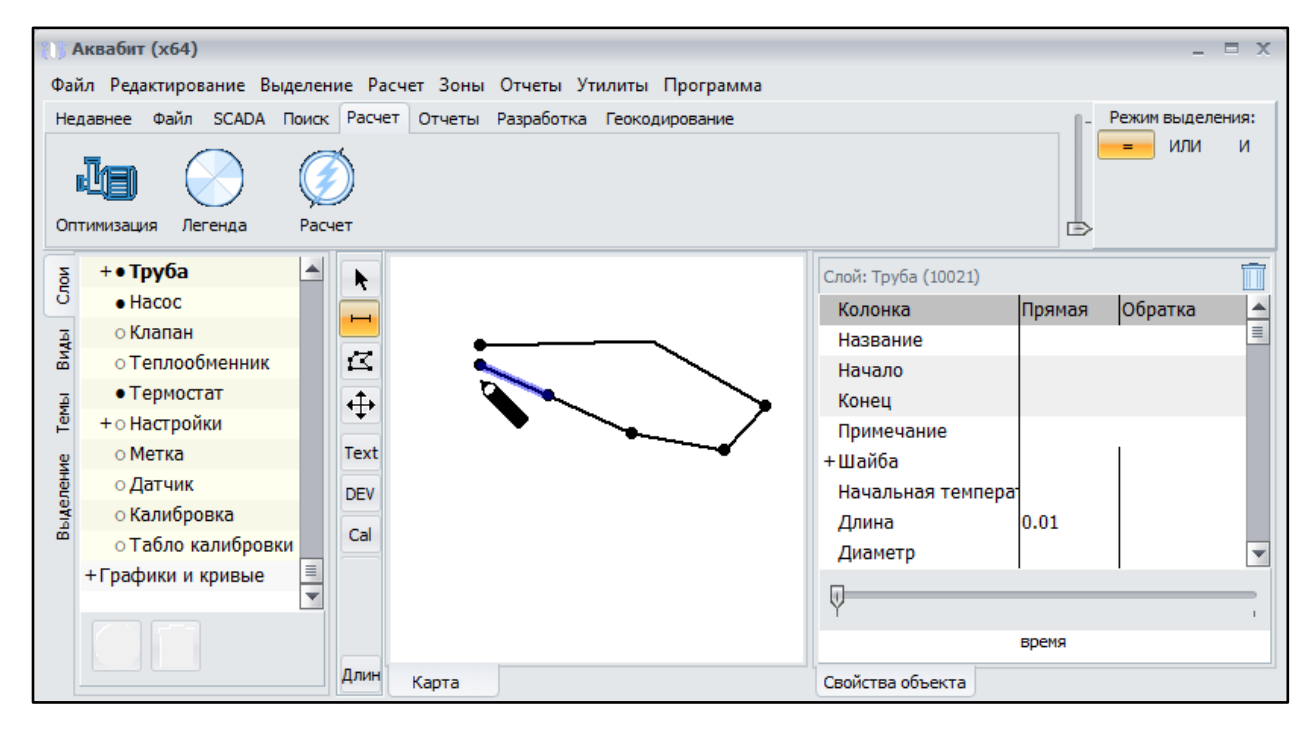

#### > Наращивайте трубопровод, присоединяя к узлам нарисованной трубы новые участки

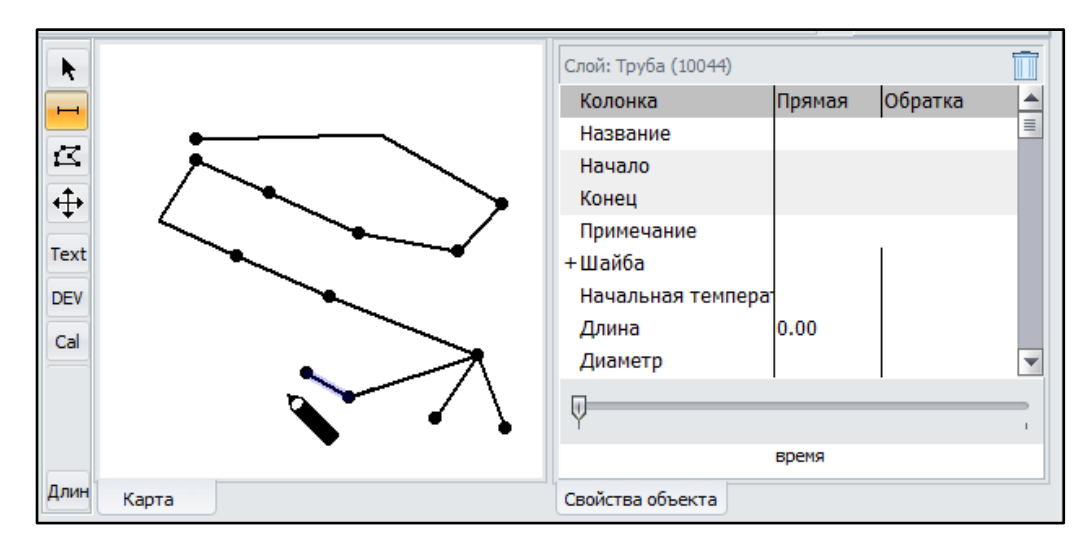

• Увеличьте масштаб карты колесиком мыши, переключите инструмент с рисования трубы

#### на указатель и выберите кликом начальный узел

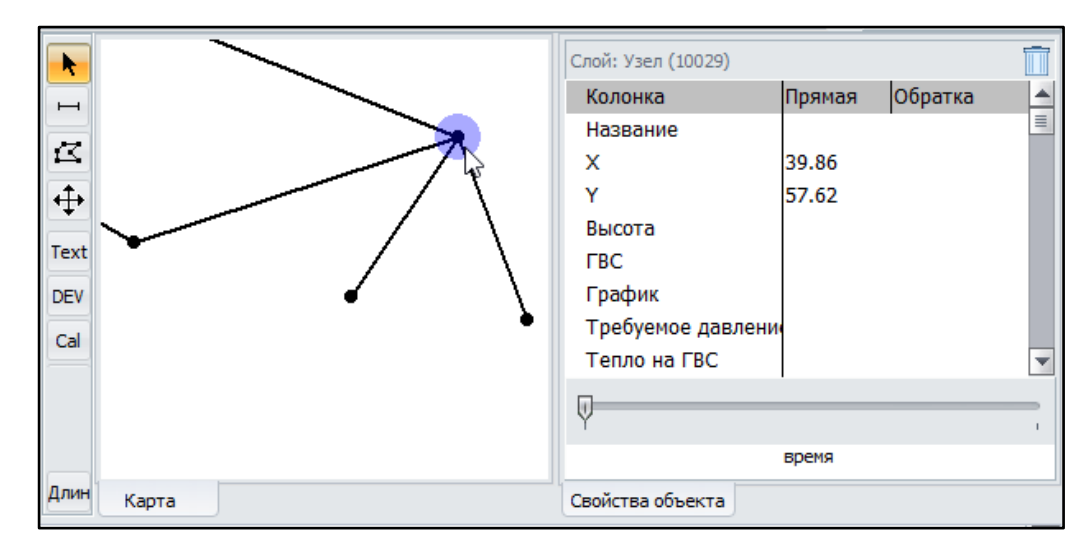

→ Правой клавишей мыши на выделенном узле измените тип объекта: Источник или Резервуар. При назначении узла Источником - в модели сети появится группа слоев Станция с номером узла, являющегося теперь Источником.

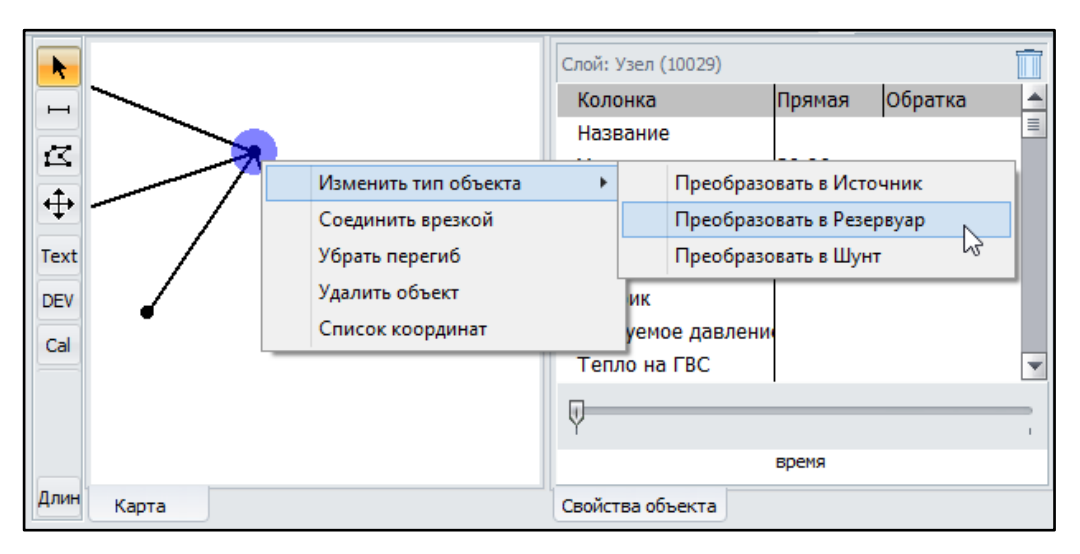

➔ Для установки насоса, клапана, теплообменника и др. выберите участок трубы и правой клавишей мыши измените тип объекта

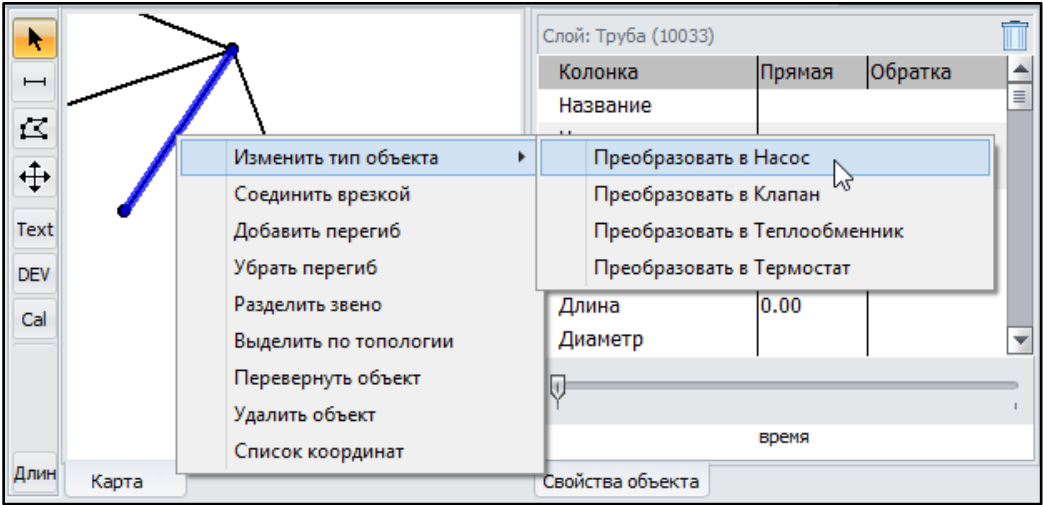

➔ [Настройте размеры символа \(иконки\) и ее цвет \(п. 19.1.1\)](#page-118-0) для каждого объекта модели

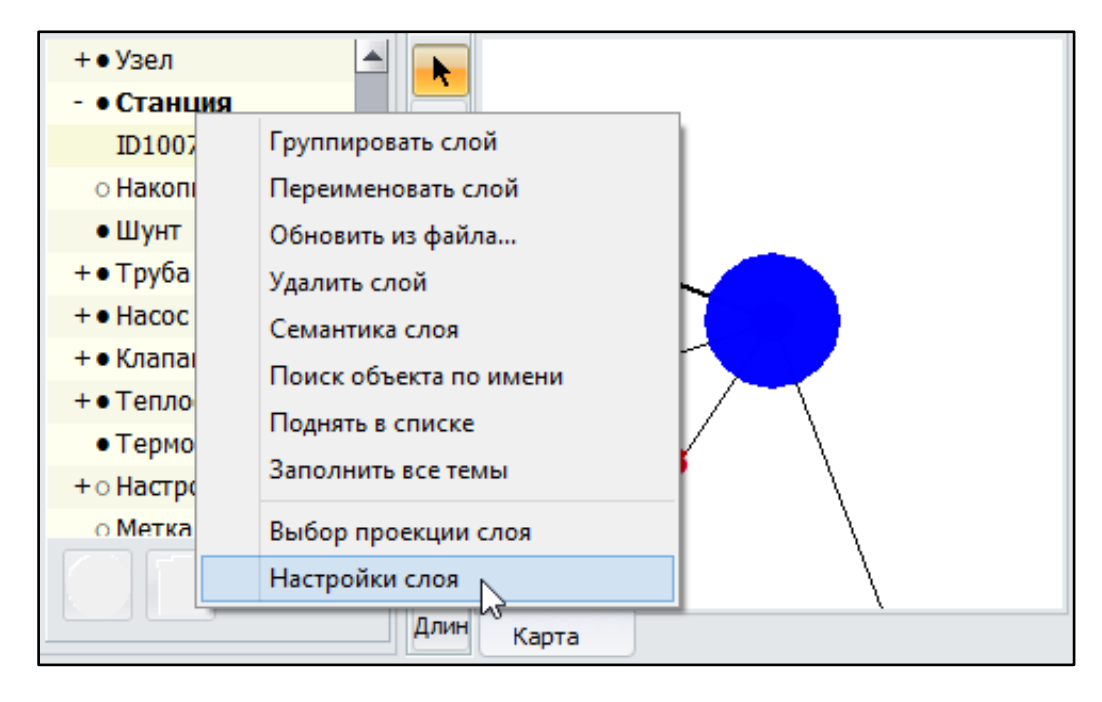

- ➔ Нанесите все объекты на карту вашей модели теплосети с помощью инструментов рисования и преобразуйте узлы в Источники (Станции), а участки труб в Насосы, Клапаны и Теплообменники.
- → Затем [задайте свойства и характеристики \(Раздел 12\)](#page-80-0) для каждого объекта вашей модели.
- → Введите реальные [показания калибровок \(п. 11.1.3.19\)](#page-65-0).
- → Выводите информацию с множества калибровок на [табло калибровки \(п.11.1.3.20\)](#page-67-0)
- → Выполните [гидравлический расчет \(Раздел 13\)](#page-91-0) модели.
- → Постройт[е необходимые отчеты \(Раздел 14\)](#page-93-0) для анализа модели.

## 2. Порядок работы с действующей моделью теплоснабжения

Пошаговая инструкция к работе с действующей моделью сети на новом рабочем месте.

#### 2.1 Загрузка имеющейся модели теплоснабжения

Способ 1. Если у вас имеется файл модели сети с расширением \*.digheat - запустите его двумя кликами левой клавиши мыши. Аквабит автоматически запустится и предложит открыть файл модели.

Способ 2. Используйте меню "Файл" - "Загрузить проект" (п. 7.1) и укажите путь к файлу для запуска вашей модели теплосети.

#### 2.2 Работа со слоями

Добавьте новые слои карты импортом (п. 9.1 Создание карты)

Отредактируйте вид слоя (п. 9.5 пп.3 Настройка Легенды)

Включите или выключите отображение слоя на карте (п. 11.1 Вкладка слои)

Настройте темы для отображения выбранных слоев (п. 11.3 Вкладка темы)

#### 2.3 Нанесение и редактирование объектов на карте

Добавьте новые трубы, оборудование в модель (10. Инструменты рисования)

Выделите объекты сети или удалите выделенные объекты (п. 7.3 Меню - Выделение)

#### 2.4 Установка свойств объектов сети

Заполните свойства всех объектов сети (Раздел 12. Редактор свойств объектов)

#### 2.5 Работа с видами

Сохраните виды, удалите неактуальные, измените виды (п. 11.2 Вкладка виды)

#### 2.6 Выполнение расчетов

Оптимизируйте вашу модель (п. 8.7 Подменю - Разработка)

Воспользуйтесь функциями утилит (Раздел 15. Утилиты программного продукта)

Запустите расчет модели (Раздел 13. Запуск расчета)

#### 2.7 Настройка легенды карты

Настройте отображение объектов сети (п. 9.5 Легенда карты)

#### 2.8 Настройка отчетов

Постройте отчеты и графики для анализа модели (Раздел 14. Формирование отчетов)